## *Açık Dergi Sistemleri Elektronik Yayıncılık Rehberi*

*John Willinsky Kevin Stranack Alec Smecher James MacGregor* Open Journal Systems: A Complete Guide to Online Publishing<br>by John Willinsky, Kevin Stranack, Alec Smecher, and James MacGregor<br>2nd Edition, for OJS 2.3.3<br>Published September 29 2010<br>Copyright

©<br>2010 Simon Fraser University Library<br>This document was written under the auspices of the Public Knowledge Project at SFU Library and is licensed under<br>the Creative Commons<br>Attribution-Share Alike 2.5 Canada License. To v

*or send a letter to Creative Commons, 559 Nathan Abbott Way, Stanford, California 94305, USA.*

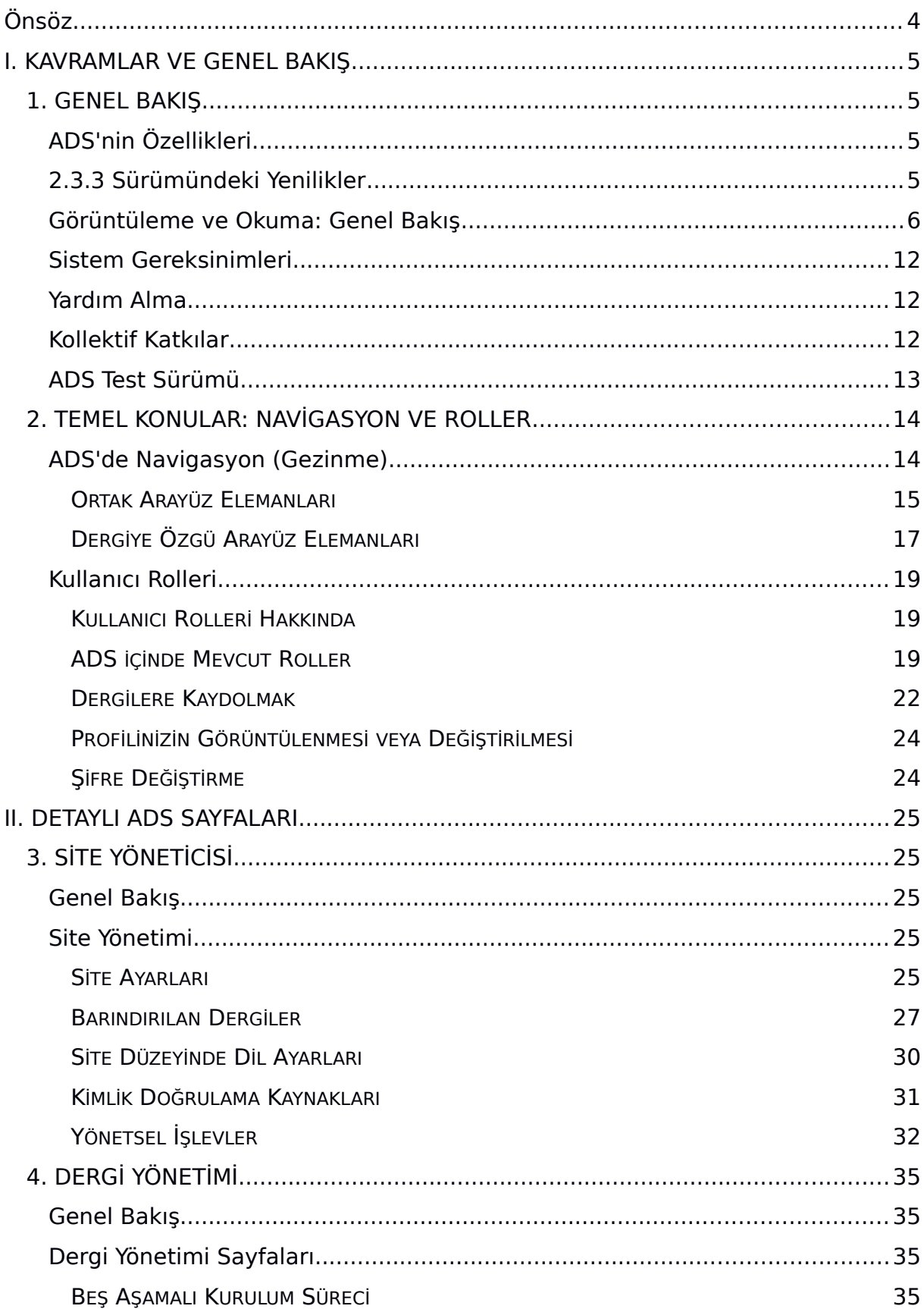

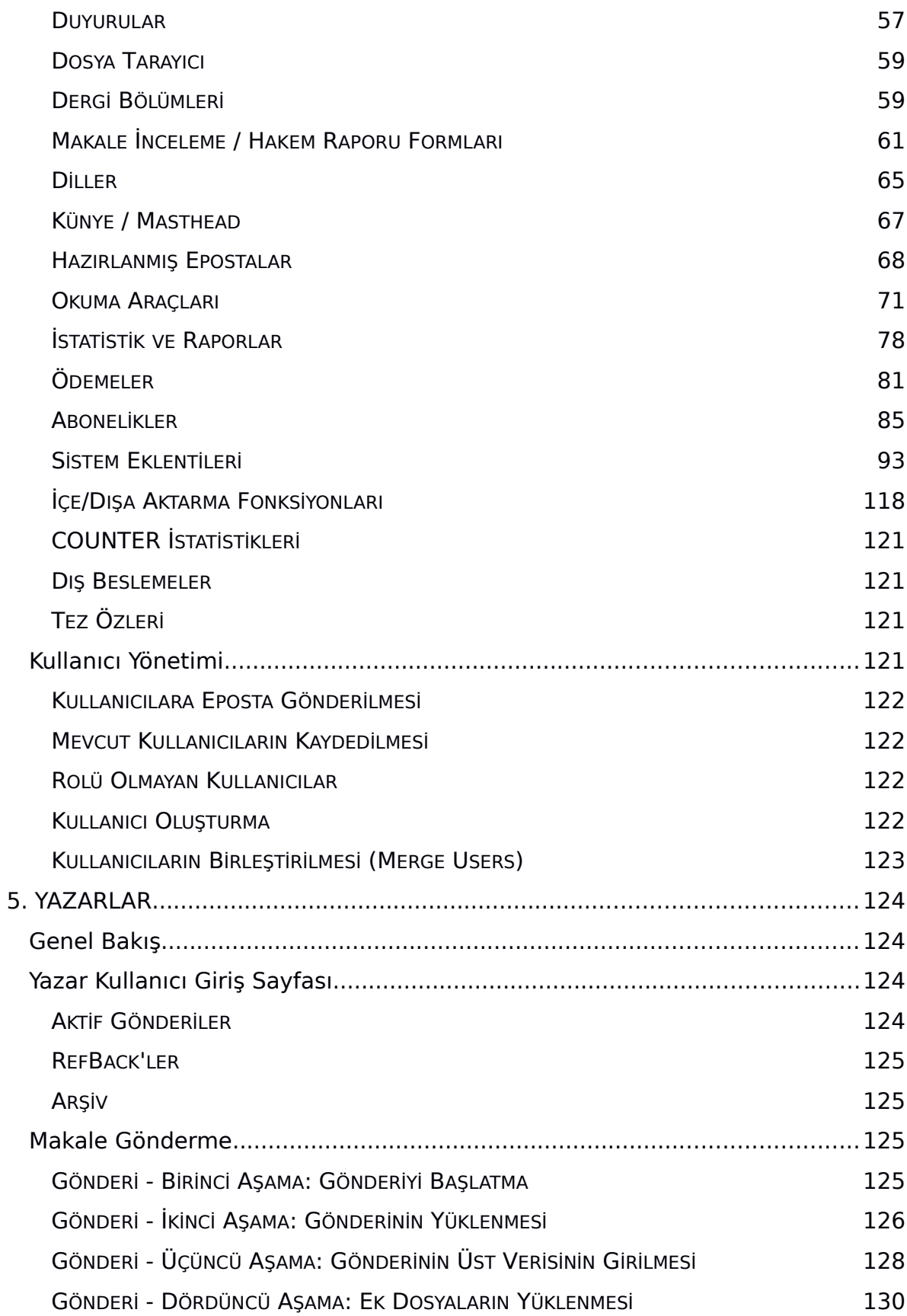

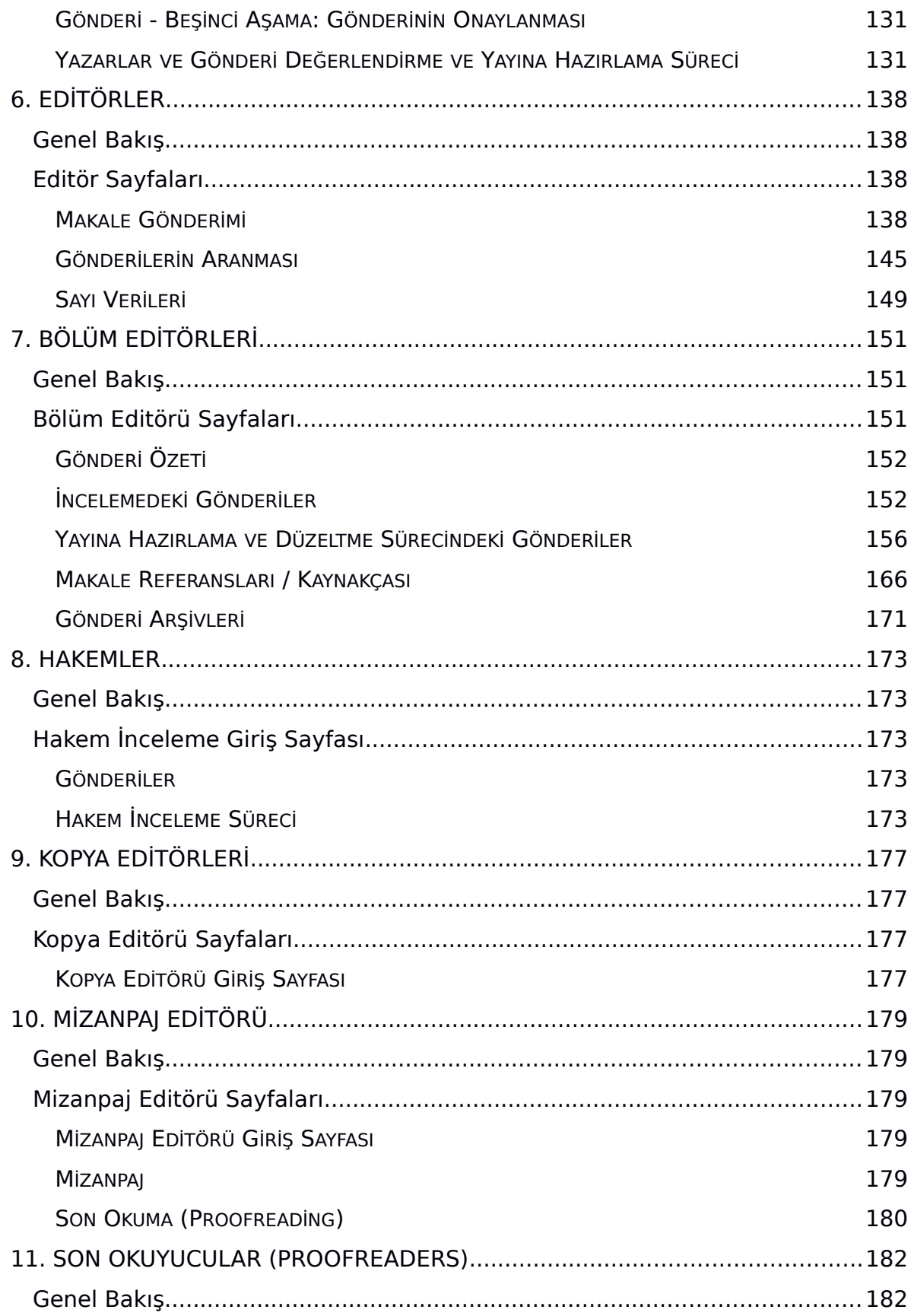

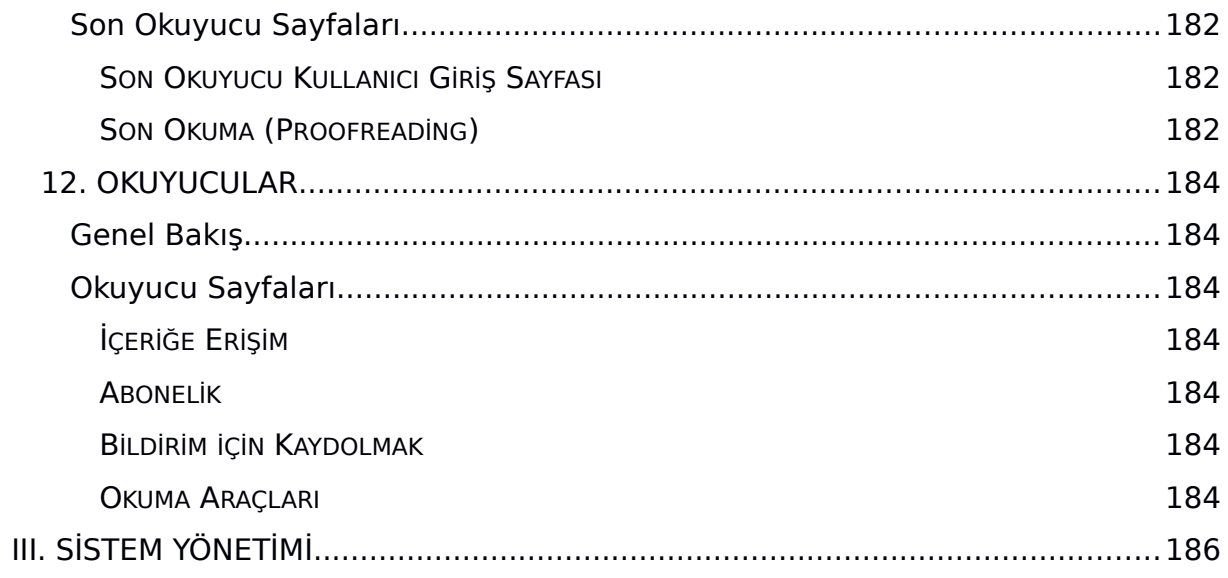

## <span id="page-6-0"></span>*Önsöz*

*Kamu Bilgi Projesi (KBP), yenilikçi çevrim içi yayıncılık ve bilgi paylaşım ortamlarının geliştirilmesi yoluyla akademik araştırmanın bilimsel ve kamusal niteliğini arttırmaya yönelik bir araştırma ve geliştirme girişimidir.* 

*1998 yılında başlayan KBP; dergi ve konferansların yönetimi, yayınlaması ve dizinlenmesi için Açık Dergi Sistemleri, Açık Konferans Sistemleri ve Açık Monograf Basımı adlı ücretsiz yazılımlarla, araştırma ve bursların indekslenmesini kolaylaştırmak için Açık Arşivler, Harvester ve Lemon8-XML yazılımlarını geliştirmiştir. Bu açık kaynaklı yazılımlar tüm dünyada bilgiye erişimi arttırmak, yayıncılık maliyetlerini hatırı sayılır şekilde düşürürken bilginin bilimsel yönetimini geliştirmek amacıyla kullanılmaktadır. Bu sistemler hakkında demolar izlemek, yüklemek ve bilgi almak için KBP web sayfasına bakınız.*

*British Columbia, Simon Fraser, Stanford ve Arizona Devlet Üniversitelerinde yerleşmiş bulunan KBP, bilgiye erişimin artmasının etkileri ile ilgili aktif bir araştırma programı da sürdürmektedir. Geçmişi 1998 yılına kadar dayanan bu araştırmanın sonuçları ile ilgili yayınlar web sayfasında yer almaktadır.*

*Daha fazla bilgi için Public Knowledge Project web sayfasına, iletişim bilgileri için de iletişim sayfasına bakınız.* 

# <span id="page-7-3"></span>*I. KAVRAMLAR VE GENEL BAKIŞ*

## <span id="page-7-0"></span>*1. GENEL BAKIŞ*

*Açık Dergi Sistemleri (ADS) bilimsel dergilerin çevrim içi yönetimi ve yayınlanması için açık kaynaklı bir çözüm sunmaktadır. Editör tarafından işletilen, yerel web sunucusuna ücretsiz olarak yüklenip kurulabilen, yüksek esnekliğe sahip bir dergi yönetim ve yayınlama sistemidir. Dergilerin yayına hazırlanması ile ilgili yazışma ve yönetim işlerine ayrılan zaman ve enerjinin azaltılarak editoryal süreçlerin yeterliğinin geliştirilmesi ve kayıtlarının daha iyi tutulmasını sağlamak amacıyla tasarlanmıştır. Bu sistemle, dergi politikalarının daha şeffaf olmasından dizinlenmenin geliştirilmesine kadar gerçekleştirilen birçok yenilik yoluyla dergi yayıncılığının bilimsel ve kamusal niteliğinin yükseltilmesi amaçlanmaktadır.* 

## <span id="page-7-1"></span>*ADS'nin Özellikleri*

*ADS aşağıdaki özellikleri içermektedir:*

- *ADS yerel olarak kurulur ve yerel olarak denetlenir.*
- *Gereksinimler, bölümler, inceleme (review) süreçleri vb. editörler tarafından düzenlenir.*
- *çevrim içi makale gönderimi, çift taraflı kör hakemlik ve tüm içeriğin yönetimi sağlanır.*
- *Gecikmeli açık erişim ve açık olmayan erişim seçeneklerine sahip abonelik modülü bulunur.*
- *İçeriğin kapsamlı biçimde dizinlenmesi sağlanır.*
- *İçerik için alana ve editörlerin seçimine bağlı Okuma Araçları bulunur.*
- *Okuyucular için eposta ile bildirim alabilme ve yorumda bulunma imkanı sağlanmıştır.*
- *İçeriğe duyarlı tam kapsamlı Yardım desteği vardır.*
- *Dergi ücretleri, bağışlar vb kabul etmek için ödeme modülleri vardır.*

### <span id="page-7-2"></span>*2.3.3 Sürümündeki Yenilikler*

*ADS 2.3.3.ün birçok yeni özelliğinden bazıları şunlardır:*

*• Makale görüntüleme konusundaki iyileştirmeler: Eski sürümdeki çerçeve bazlı makale görüntüleme sistemi yerine makale HTML ve PDF'lerinin ve ilgili okuma araçlarının daha kolay görülebildiği yeni bir sisteme geçildi. Bu sistem PDF dosyalar için mobil cihazlarla uyumlu yeni bir tam ekran görüntüleme seçeneğini içeriyor.* 

*Okuma Araçlarının grafik tasarımı da yenilendi ve yerlerinin kolayca düzenlenebilmesi için blok görüntüleme altyapısına dahil edildi.* 

*• Yeni Atıf Biçimlendirme Yardımcısı (Citation Markup Assistant): Editörler bu yeni aracı makale düzeltmeleri sırasında Yazarlar tarafından ayrı ayrı verilen atıfları NLM XML şeklinde veya atıf tarzına özgü formatta çözümlemek, düzenlemek ve dışarı aktarmak için kullanabilirler. Bu yeni aracın*

*çalıştırılmadan önce Dergi Yöneticisi tarafından düzenlenmesi ve yapılandırılması gerekir.* 

*• Yeni bir kitap inceleme istemi ve iş akışı eklentisi: ADS şimdi, tüm teslim öncesi kitap inceleme iş akışı sürecine yardımcı olacak bir İncelenecek Kitaplar eklentisi içermektedir. Editörler yayıncılardan alınan kitapları buraya ekleyebilir, Yazarlar kitaplarının incelenmesini talep edebilir, kitap postalama işlemleri yönetilebilir, tarih (süre bitimi) ve eposta hatırlatmaları oluşturulabilir, incelenmiş kitaplar yazar teslimleri ile bağlantılandırılabilir. Bu eklenti okuyucularını ilgili alanda yayınlanan yeni kitaplardan haberdar etmek ve kitap incelemelerini teşvik etmek isteyen dergiler için kullanışlı olacaktır.* 

*• İçeriği sayısal veri ambarlarında (repositories) saklamanın yeni bir yolu: ADS'nin yeni versiyonu hem yazarlar hem de Dergi Yöneticilerinin DSpace ve Fedora gibi SWORD-uyumlu sayısal veri ambarlarında içerik saklayabilmelerini sağlayan bir SWORD eklentisi içermektedir.* 

*• Yeni kullanıcı yönetimi işlevselliği: Yeni özellikler ve güncellemeler, Dergi Yöneticisinin Kullanıcı Birleştirme işlevine birden fazla kullanıcı hesabının bir defada birleştirilmesine olanak veren yeni bir grup birleştirme (batch merge) seçeneğinin eklenmesi; Editörlerin kullandığı Kullanıcıları Haberdar Etme işlevinde bazı iyileştirmeler; kullanıcı kayıt sürecine çalışmayan epostaların sisteme eklenmesini önleyen yeni bir eposta onaylama adımı ve benzeri yenilikler içermektedir.*

*• Yeni bir Makale Görüntüleme Raporu: Dergi Yöneticileri makale özlerinin ve yayınlanan makalelerin kaç kez görülüp yüklendiğine ilişkin bir CSV raporu oluşturabilir. Rapor derginin kullandığı (PDF, HTML, DOC, ODT vb) tüm format tipleri için ayrı sayımlar almaya olanak verir.* 

*• Makale gönderimleri için gelişmiş çokdilli destek: Dergi Yöneticileri hangi dil(ler)de makalelerin kabul edildiği bilgisini düzenleyebilir; Yazarlar gönderim için geçerli herhangi bir dili seçebilir; ve Yazarlar gönderimlerinin üst verisini (metadata'sını) tüm desteklenen dillerde doldurma seçeneğine sahiptir.* 

*• Geri Atıf (Refback) konusundaki yenilikler: Dergi Yöneticileri şimdi geri atıf karmaşasını sınırlamak için dışlayıcı ayarlar oluşturabilir; Yazarın geri atıf arayüzü de daha kolay yönetilebilmesi için sayfalar halinde düzenlenmiştir.* 

*• Dergi ile ilgili epostalarının yayınlanmasının denetlenebilmesi: Dergi Yöneticileri şimdi dergi ile ilgili yazışmalara ait epostaların kamuya açık olup olmayacağını denetleyebilir.* 

*Tüm özelliklerin ve hata giderici (bugfix)'lerin listesi için bkz: docs/RELEASE.* 

#### <span id="page-8-0"></span>*Görüntüleme ve Okuma: Genel Bakış*

*Açık Dergi Sistemleri ön tanımı gereği, çok basit ve işlevsel bir arayüz ile kurulur.* 

*Bu, bir üst başlık ve gezinti çubuğu (navigation bar) ile, sağ tarafta bir dizi navigasyon bloğu ve sayfanın ortasında yer alan ana içerik bloğundan ibarettir. Aşağıda OJS Örnek (Demo) dergisinin İçindekiler Listesine ilişkin ekran resmi bulunmaktadır:*

*Şekil 1.1. Açık Dergi Sistemleri İçindekiler Listesi*

| <b>Demonstration Journal</b>                           |           |               |                |                 |                                        |     |
|--------------------------------------------------------|-----------|---------------|----------------|-----------------|----------------------------------------|-----|
| HOME<br><b>AROUT</b>                                   | USER HOME | <b>SEARCH</b> | <b>CURRENT</b> | <b>ARCHIVES</b> | <b>OPEN JOURNAL</b><br><b>SYSTEMS</b>  |     |
| Home > Vol 1, No 1 (2005)                              |           |               |                |                 | Journal Help                           |     |
| Open Journal Systems Demonstration                     |           |               |                |                 | USER                                   |     |
|                                                        |           |               |                |                 | You are logged in                      |     |
| Journal                                                |           |               |                |                 | ara                                    |     |
|                                                        |           |               |                |                 | admin<br>. My Journals<br>- My Profile |     |
| Vol 1, No 1 (2005)                                     |           |               |                |                 | · Log Out                              |     |
|                                                        |           |               |                |                 | LANGUAGE                               |     |
| <b>Table of Contents</b>                               |           |               |                |                 | English                                | ie) |
| Multimedia                                             |           |               |                |                 | JOURNAL                                |     |
| Teaching for a World of Increasing Access to Knowledge |           |               |                | <b>VIDEO</b>    | CONTENT                                |     |
| John Willinsky                                         |           |               |                |                 | Search                                 |     |
| An Introduction to the Open Journal Systems            |           |               |                | <b>SLIDES</b>   |                                        |     |
| Kevin Stranack                                         |           |               |                |                 | All<br>lag.                            |     |
| <b>PKP Developments</b><br><b>PKP Development Team</b> |           |               |                | <b>AUDIO</b>    | Search                                 |     |
| <b>Articles</b>                                        |           |               |                |                 | <b>Browse</b><br>• By Issue            |     |
|                                                        |           |               |                |                 | a. Der Architectu                      |     |

#### *Sonraki görüntüler, içindekiler sayfasından bir makalenin HTML ve PDF versiyonları ile sağ sütunda yer alan Okuma Araçlarını göstermektedir:*

#### *Şekil 1.2. Açık Dergi Sistemleri HTML Makale Görünümü*

HOME ABOUT USER.HOME SEARCH CURRENT ARCHIVES ANNOUNCEMENTS BOOKS.FOR.REVIEW 

Home > Vol 1, No 1 (2009) > Willinsky

## **Democracy and Education:** The Missing Link May Be Ours

John Willinsky, University of British Columbia

Much has changed since Dewey (1916) first laid out in Democracy and Education his vision of the US as a state of perpetual inquiry where citizens are engaged in sharing educational experiences. Changes for the good include extending suffrage to women and people of color, rising educational attainment, the successful challenging of racial segregation in the courts, and the recognition of cultural diversity through multicultural initiatives. On the other hand, American voter participation has declined, particularly since the 1960s; civic involvement, not to mention bowling-league membership, is down (Putman, 2000); corporate control of the media has increased, as has the media's political influence (Bagdikian, 2000; McChesney, 1999); and affirmative action measures, which were showing positive educational effects (Bowen and Bok, 1998), are being challenged and blocked (Dworkin, 2001).

Against this century-long backdrop, we now face a rather different order of political change with the rapid development of the Internet. Over the course of the last ten years, the Internet has opened a new world of information to the public. The increased access to information relates to every aspect of our lives and is on such a scale that it seems bound to alter the relationship between democracy and education. Whether the introduction of the Internet bears comparison with the revolution that Gutenberg initiated with his invention of moveable type and printer's ink, as Christine Borgman contends (2000), it seems to me far too early to say. While the political and educational impact of the printing press was centuries in the making, I think that we could do worse than be inspired by such historical analogies in our efforts to make sense of this new communication technology and to shape how it is used in this political and educational sense. Certainly, the Internet has already starting showing signs that it will reshape political participation and the way we are governed, with the emphasis in this new digital democracy on providing more powerful public access to information and officials (Alexander and Pal, 1998; Hague and Loader, 1999; Heeks (1999), and Wilhem, 2000)

One dramatic, if surprising, example of the Internet's democratic impact on public education and empowerment, in its broadest sense, is with public access to health information. The result has been that patients and their families now bring Web-based medical information to their doctors' offices, although they may not understand it well, nor is the information always reliable. However, it is the very availability of this information that is altering the nexus of power and knowledge in doctor-patient relationships' on the side of more empowering and democratic processes ' as well as fostering more informative and educational visits for both parties. [1] The technology is also being used to better inform people in a more traditional political sense, as governments in the developed world

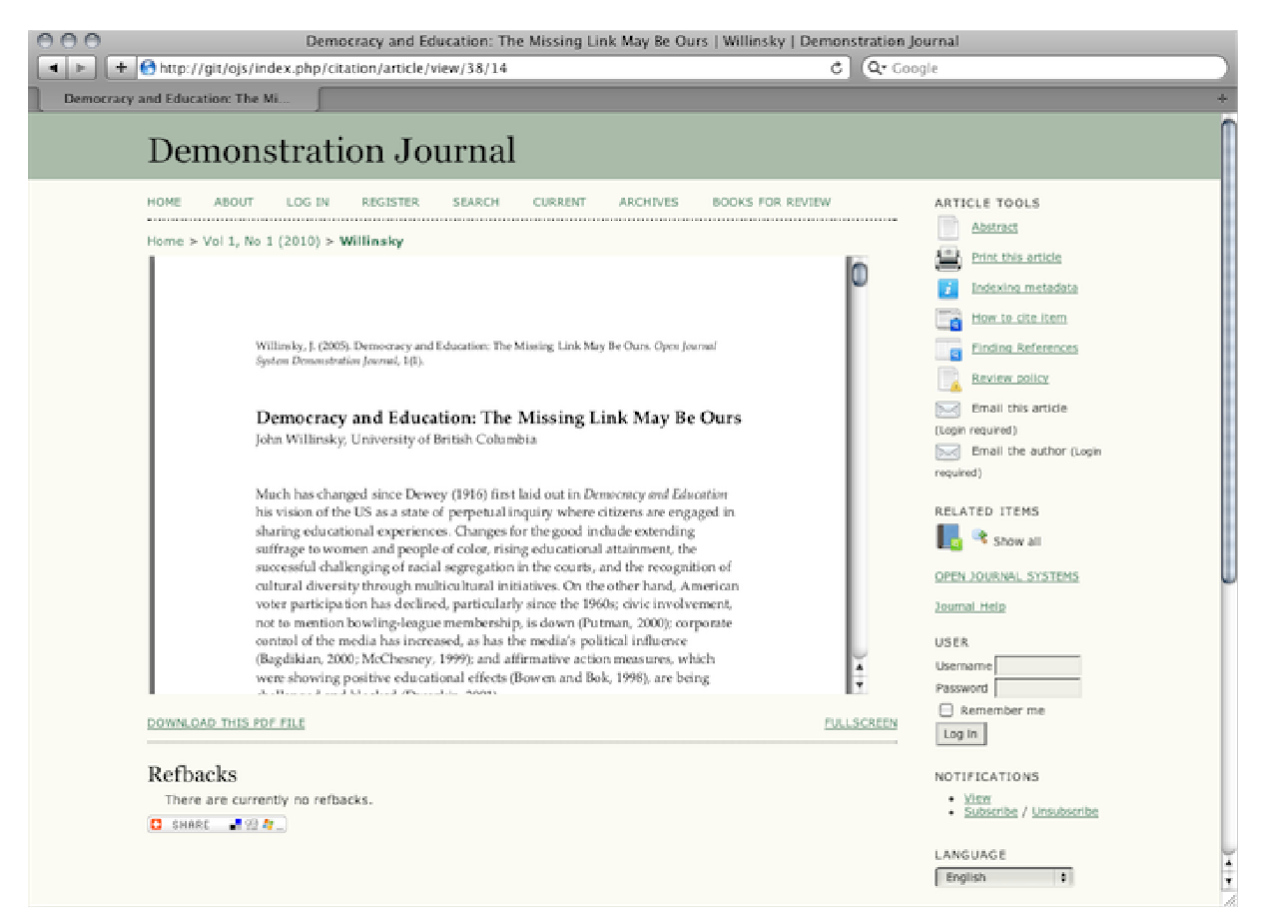

#### *Şekil 1.3. Açık Dergi Sistemleri PDF Makale Görünümü*

### *PDFler daha kesintisiz ve rahat okuma için tam ekran modunda da görüntülenebilir:*

*Şekil 1.4. Açık Dergi Sistemleri PDF Makale Görünümü – Tam ekran*

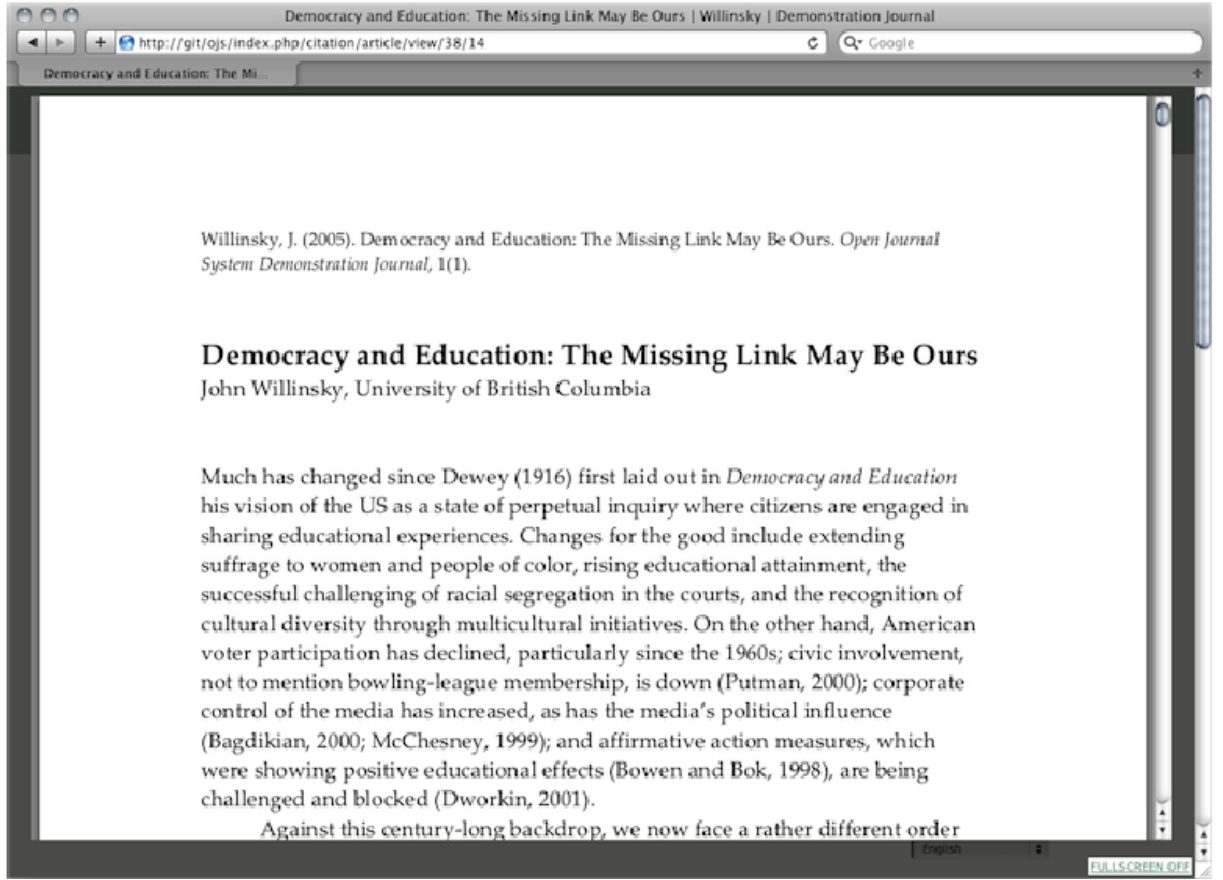

*Son olarak, HTML ve PDF'lerin (web browser dışında) herhangi bir özel uygulama gerektirmeden mobil cihazlarda da kolayca okunabildiğini belirtmek gerekir.* 

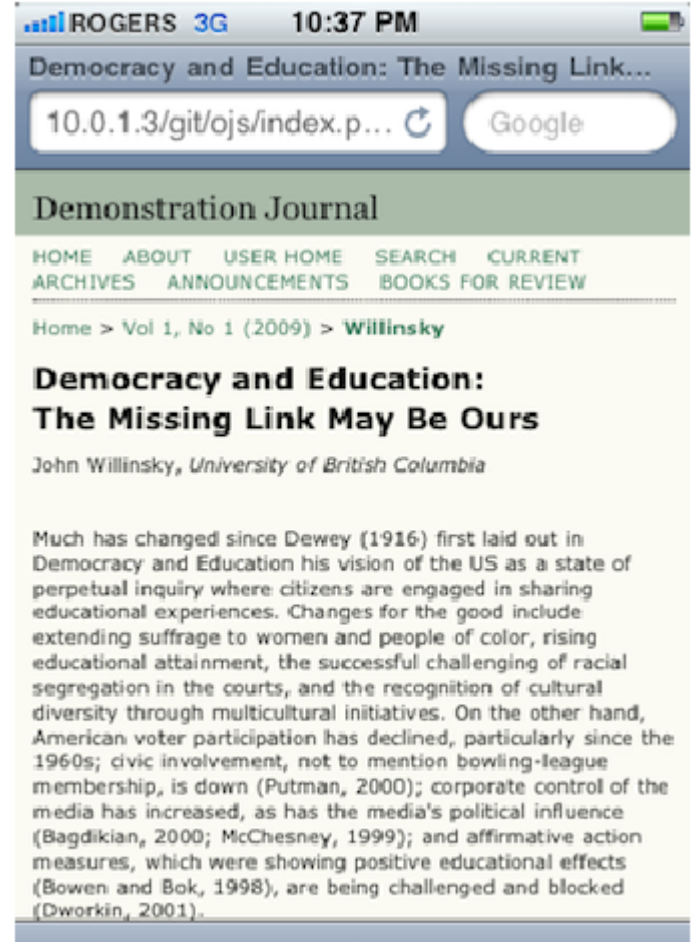

*Şekil 1.5. iPhone'da Açık Dergi Sistemleri HTML görüntüsü*

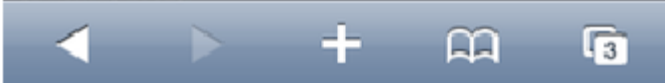

#### *Şekil 1.6. iPhone'da Açık Dergi Sistemleri PDF görüntüsü*

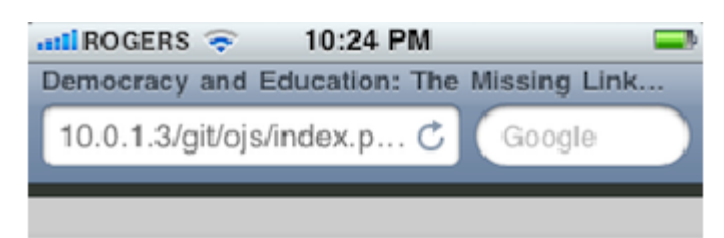

Willinsky, J. (2005). Democracy and Education: The Missine Link May Be Ours. Own Journal System Demonstration Journal, 1(1).

Democracy and Education: The Missing Link May Be Ours John Willinsky, University of British Columbia

Much has changed since Dewey (1916) first laid out in Democracy and Education his vision of the US as a state of perpetual inquiry where citizens are engaged in sharing educational experiences. Changes for the good include extending suffrage to women and people of color, rising educational attainment, the successful challenging of racial segregation in the courts, and the recognition of cultural diversity through multicultural initiatives. On the other hand, American voter participation has declined, particularly since the 1960s; civic involvement, not to mention bowling-league membership, is down (Putman, 2000); corporate control of the media has increased, as has the media's political influence (Bagdikian, 2000; McChesney, 1999); and affirmative action measures, which were showing positive educational effects (Bowen and Bok, 1998), are being challenged and blocked (Dworkin, 2001).

Against this century-long backdrop, we now face a rather different order of political change with the rapid development of the Internet. Over the course of the last ten years, the Internet has opened a new world of information to the public. The increased access to information relates to every aspect of our lives and is on such a scale that it seems hound to alter the relationship between.

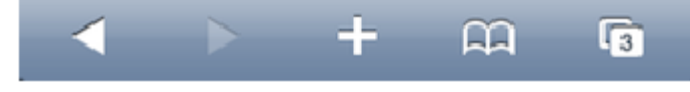

*ADS arayüzü site, dergi ve makale düzeyinde yeni stil sayfaları yüklemek suretiyle ya da dergiye özgü başka uyarlamalarla büyük ölçüde kişiselleştirilebilir. İleri kullanıcılar alttaki şablon (template) sistemi de değiştirebilirler. Açık kaynaklı yazılım olduğu için ADS'yi istediğiniz gibi kişiselleştirmekte özgürsünüz.* 

### <span id="page-14-0"></span>*Sistem Gereksinimleri*

*Aşağıdaki gereksinimlere cevap veren bir sunucu (server) ortamı önerilmektedir:*

*• PHP desteği (4.2.x veya sonraki sürümler)*

*• MySQL (3.23 veya sonraki) or PostgreSQL (7.1 veya sonraki)*

*• Apache (1.3.2x veya sonraki) or Apache 2 (2.0.4x veya sonraki) or Microsoft IIS 6 (PHP 5.x gereklidir)*

*• Linux, BSD, Solaris, Mac OS X, Windows çalışma sistemleri*

*Diğer versiyonlar veya platformlar çalışabilir, ancak desteklenmemektedir veya henüz denenmemiş olabilirler. ADS'yi yukarıda sıralanan platformlar dışında*

*çalıştırmayı başarmış olan kullanıcılardan geri bildirim almaktan memnuniyet duyarız.* 

*Sistem yönetimi bölümünde ADS'nin kurulumu ve yönetimi ile ilgili daha ayrıntılı bilgi bulabilirsiniz.* 

#### <span id="page-15-0"></span>*Yardım Alma*

*ADS ile ilgili yardıma ihtiyacınız olduğunda kullanabileceğiniz birçok kaynak mevcuttur.*

*Açık Dergi Sistemleri platformunun kendi içinde gömülü, bakmakta olduğunuz sayfaya bağlı olarak ilgili sayfanın görüntülenebildiği bir yardım dokümanı bulunmaktadır. Bu içerik-duyarlı yardım (genellikle sağdaki gezinti çubuğunda yer alan) Dergi Yardım linkine tıklandığında açılmaktadır. Yardım dokümanına <http://pkp.sfu.ca/ojs/demo/present/index.php/index/help/>adresinden de erişebilirsiniz.* 

*Ayrıca, ADS Dokümantasyon Sayfasında ve Yönerge ( Tutorials) sayfamızda da ilgili dokümanları ve açıklayıcı bilgileri bulabilirsiniz.* 

*Destek forumumuz da sık ya da seyrek görülen sorunlarla ilgili çözüm bulabileceğiniz aktif bir platformdur. Forumda eski soru ve cevapları incelemenizi, uygun bir cevap bulamadığınız takdirde sorunuzu göndermenizi özellikle öneririz.* 

*Son olarak, Development wiki sayfamız, giderek, geliştiricilere yönelik, ADS'yi tema ve eklentiler açısından genişletilmesi; ADS çevirisi, yol haritaları, ve genel yazılım aşamaları üzerine bilgiler içeren uzmanlaşmış dokümanların depolandığı bir ambar halini almıştır.*

#### <span id="page-15-1"></span>*Kollektif Katkılar*

*ADS ekibi, geliştirici topluluğunun katkılarını teşvik etmektedir. ADS'yi daha iyi hale getirme çabalarına katılmak isterseniz bundan memnuniyet duyarız.* 

*ADS'nin erişilebildiği geniş dil yelpazesi ve giderek çoğalan üçüncü-şahıs eklentileri koleksiyonu bu kollektif katkıların mükemmel örneklerini teşkil etmektedir.* 

*Yazılım denemeleri ve hata (bug) bildirme şeklindeki katkılardan da memnun oluruz.* 

#### <span id="page-15-2"></span>*ADS Test Sürümü*

*ADS 2.2.2 kullanılarak<http://pkp.sfu.ca/ojs/demo/present/>adresinde çevrim içi bir örnek (demo) dergi oluşturulmuştur.*

*Ek olarak, olası ADS kullanıcıları<http://pkp.sfu.ca/ojs/demo/testdrive/> adresinde bu amaçla hazırlanmış ikinci bir örnek dergi sayfasından ADS'yi Dergi Yöneticisi, Editör ya da Hakem olarak deneme için kullanabilir.* 

*Kullanıcı adı olarak "admin", şifre olarak da "testdrive" sözcüklerini girerek bir oturum açıp, editoryal süreçteki rollerden birini seçerek nasıl çalıştığını keşfedebilirsiniz.* 

*Yazarların nasıl bir deneyim yaşadığını görmek için bir deneme yazısı göndermeyi, hakemlere makaleler atamayı, veya bir hakem olarak sisteme girmeyi deneyebilirsiniz.*

*Her Pazartesi saat (GMT) 8:00'de Test Sürümü Dergi'de yapılan tüm değişikliklerin silineceğini dikkate almanız gerekmektedir.*

## <span id="page-17-0"></span>*2. TEMEL KONULAR: NAVİGASYON VE ROLLER*

## <span id="page-17-1"></span>*ADS'de Navigasyon (Gezinme)*

*Açık Dergi Sistemleri tek bir kurulum ile çok sayıda dergiye ev sahipliği yapabilecek bir çok dergili sistem olarak tasarlanmıştır. Ziyaretçiler site düzeyindeki sayfadan tüm sayfalara erişebilir ve sitenin ana sayfasından herhangi bir derginin özel sayfasına girerek gezinebilir.* 

*Şekil 2.1. Örnek Çok Dergili Site Sayfası* 

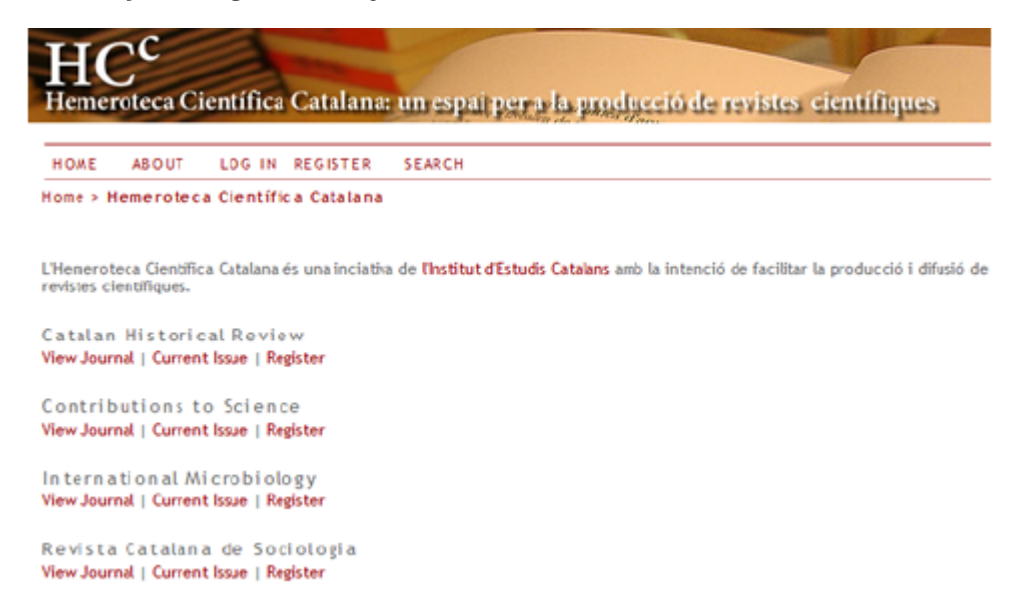

*Eğer site tek bir dergiye ev sahipliği yapıyorsa, sistem ziyaretçileri tek bir dergiye yönlendirecek şekilde [26] de kurgulanabilir.* 

*Site düzeyindeki ana sayfada sistemde yer alan bütün dergilerin bir listesini görebilir ve Dergi Görüntüle / View Journal bağlantısına tıklayarak istediğiniz dergiyi ziyaret edebilirsiniz.* 

*Şekil 2.2. Örnek Dergi Sayfası*

| OPEN JOIRNAL SYSTEMS                        |  |  |
|---------------------------------------------|--|--|
| Journal Help                                |  |  |
| <b>USER</b>                                 |  |  |
| Usernane<br>Password                        |  |  |
| Remember me                                 |  |  |
| Log in                                      |  |  |
| <b>JOURNAL CONTEST</b><br>Search            |  |  |
|                                             |  |  |
| $\overline{ }$<br>AII<br>Search             |  |  |
| Browse<br>* By Issue<br>* By Juthor         |  |  |
| * By Title<br><sup>®</sup> Other Journals   |  |  |
|                                             |  |  |
| <b>INFORMATION</b><br><b>W. For Deaders</b> |  |  |
|                                             |  |  |

*Site düzeyine geri dönmek için sağ gezinti çubuğunda (Dergi İçeriği kısmında Browse altında) yer alan Diğer Dergiler / Other Journals linkine tıklayabilirsiniz.* 

#### <span id="page-18-0"></span>*Ortak Arayüz Elemanları*

*Her ön tanımlı ADS sisteminde Site ve Dergi düzeyinde bir dizi ortak arayüz elemanı mevcuttur.* 

#### *Üst Gezinti Çubuğu*

*En üstteki gezinti çubuğunda Giriş Sayfası / Home, Hakkında / About, Giriş / Login, Kayıt / Register ve Tarama / Search linkleri bulunur. Eğer oturum açtıysanız, Giriş / Login ve Kayıt / Register linklerinin yerini Kullanıcı Giriş Sayfası / User Home linki alacaktır.*

*Şekil 2.3. Üst Gezinti Çubuğu, Site Düzeyinde Oturum Açılmamış Hali*

**HOME** ABOUT LOG IN REGISTER **SEARCH** 

*Şekil 2.4. Üst Gezinti Çubuğu, Site Düzeyinde Oturum Açılmış Hali*

**HOME** ABOUT **USER HOME SEARCH** 

- *Giriş Sayfası / Home linki sizi, site düzeyinde gezinmekteyseniz site giriş sayfasına; dergi düzeyinde iseniz derginin ana sayfasına yönlendirecektir.*
- *Hakkında / About linki sizi, site düzeyinde iken sitenin Hakkında sayfasına iletecektir. Bu sayfada sitenin genel bir tanımı ile sistemdeki her derginin Hakkında sayfalarına bağlantılar yer alabilir. Eğer dergi*

*düzeyinde iseniz, Hakkında linki sizi sadece o derginin Hakkında sayfasına iletecektir.* 

- *Giriş / Login linkine tıkladığınız takdirde, sizden kullanıcı adı ve şifrenizi girmenizin isteneceği bir giriş sayfasına yönlendirileceksiniz. Eğer sitenin kayıtlı kullanıcısı değilseniz kayıt olmanız istenecektir. Şifrenizi unuttuysanız, Şifrenizi Unuttunuz Mu? / Forgot Your Password? linkine tıklayarak şifrenizi öğrenebilirsiniz. Site sayfasından giriş yaptığınızda, tüm site düzeyinde hangi dergilere hangi rolle kayıt olduğunuz bilgilerini içeren bir Kullanıcı Giriş Sayfası / User Home page ile karşılaşırsınız. Dergi sayfasından giriş yaptığınızda ise sadece o dergide üstlendiğiniz rolün görüldüğü dergiye özel Kullanıcı Giriş sayfanıza yönlendirilirsiniz.*
- *Eğer site düzeyinde Kayıt / Register linkine tıklarsanız kayıt yaptıracağınız dergiyi seçmeniz istenecektir. Dergi düzeyinde iken Kayıt linkine tıklarsanız karşınıza ya bir kayıt formu, ya da, kayıt olma seçeneğinin devre dışı bırakıldığı durumda, şu an için kayıtların kabul edilmediğine dair bir mesaj çıkacaktır.*
- *Tarama / Search linkine tıklamak sizi kapsamlı bir tarama sayfasına yönlendirecektir. Eğer o an site sayfasında iseniz, sitedeki tüm dergiler içinde mi, yoksa belirli bir dergi içinde mi tarama yapmak istediğinizi seçme olanağınız vardır. Eğer belirli bir derginin sayfasında iseniz, tarama sadece o dergi içinde yapılabilir.*
- *Eğer oturum açmış durumda iseniz, Giriş ve Kayıt linkleri yerine Kullanıcı Giriş Sayfası linki göreceksiniz. Buna tıklamak sizi site veya dergiye özgü kendi Kullanıcı Giriş Sayfanıza iletecektir.*

#### *Kırıntı / Breadcrumb\**

*(\*breadcrumbs arama motorlarının ve ziyaretçilerin sitede rahat gezmesi için oluşturulmuş başlık linkleridir. Böylece kullanıcı alt kategorileri inse de bulunduğu içeriğe nereden geldiğini görüntüleyebilir).*

*En üstteki gezinti çubuğunun hemen altında, biri site ya da dergi ana sayfası için, biri de gezerken girdiğiniz her alt sayfa için, en sonunda bulunduğunuz sayfanın kalın ve vurgulanmış olarak gösterildiği bir dizi kırıntı linki bulacaksınız. Bu dizideki her bağlantı sizi söz konusu alt sayfaya geri götürecektir.*

*Şekil 2.5. Kırıntı*

#### Home > User > Editor > Submissions >  $#3$  > Editing

*Bu örnekte, Editör 3 no'lu gönderi için Editing sayfasında bulunmaktadır. Kırıntıdaki ilgili linke tıklayarak buraya gelene kadar girdiği her sayfaya geri gidebilir. Kenar Çubuğu*

*Sağ kenar çubuğu aslında aşağıda açıklanan bir dizi bloktan oluşmaktadır.* 

*Not:*

*Bu kenar çubuğu blokları ön tanımlı olarak sağ tarafa yerleştirilmiştir. Ancak, Dergi Yöneticisi bu blokların herhangi birini / hepsini yeni bir kenar çubuğu oluşturmak için sola çekebilir, veya bu blokların tümüyle görünmesini*

*engelleyebilir. Blokların dikey sıralamasını da yeniden düzenleyebilir. Bu blokların düzenlenmesi konusunda daha fazla bilgi için Dergi Kurulumu 5.6. bölümüne bakınız. Dergi Yöneticileri kendi bloklarını da yaratabilir, istedikleri içeriği girip kenar çubuğuna ekleyebilirler. Daha fazla bilgi için Sistem Eklentileri ile ilgili bölüme bakınız.* 

*Şekil 2.6. Kenar Çubuğu*

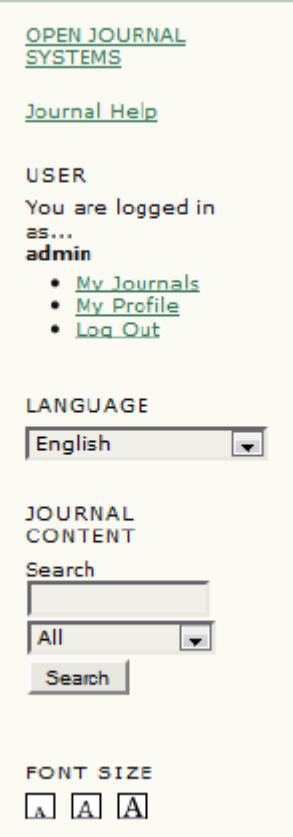

*• Gezinti çubuğunun tepesindeki "Geliştiren / Developed By" bloğu Kamu Bilgi Projesi (PKP) web sayfasına bağlantı sağlamaktadır.* 

*• "Dergi Yardım / Journal Help" bloğu sistemin içerik duyarlı yardım sayfasına bağlantı sağlamaktadır. Sistemde nerede olursanız olun, ilgili konuda yardıma ulaşmak için bu linke tıklayabilirsiniz.* 

*• "Kullanıcı / User" bloğu kullanıcıya özel bilgi ve seçeneklere erişimi sağlar. Oturum açmadıysanız, kullanıcı adı ve şifre bilginizi girerek oturum açabilirsiniz. Oturum açtıysanız burada kullanıcı adınızı, kayıtlı olduğunuz dergilerin linklerini, profilinize girmek veya oturumu kapatmak için tıklayacağınız linkleri görebilirsiniz*

*• "Dil / Language" bloğu sadece sistemde incelemekte olduğunuz dergi için birden fazla dil girilmiş ise görünür. Açılır menüden bu diller arasında seçim yapabilirsiniz.* 

*• "Dergi İçeriği / Journal Content" bloğu dergi içeriğini gözden geçirmenize olanak verir. Tüm alanlarda tarama yapabilir veya tarama için (örn: yazar adı gibi) belli bir alanı seçebilirsiniz. Site düzeyinde iseniz tüm dergilerde tarama yapabilirken, belli bir derginin sayfasında iseniz sadece söz konusu derginin içinde tarama yapabilirsiniz.* 

*• "Yazı tipi Boyutu / Font Size" bloğu tüm web sayfasının yazı tipi boyutunu küçültmenize veya büyütmenize olanak verir.* 

<span id="page-21-0"></span>*Dergiye Özgü Arayüz Elemanları*

*Sadece dergi sayfasında görebildiğiniz bazı arayüz elemanları bulunmaktadır.* 

*Dergiye Özgü Üst Gezinti Çubuğu Elemanları* 

*Dergi düzeyinde iken gördüğünüz en üstteki gezinti çubuğu default olarak fazladan iki bağlantı içerir:* 

*Şekil 2.7. Dergi Gezinti Çubuğu* 

ABOUT USER HOME **SEARCH CURRENT HOME ARCHIVES** 

*• "Güncel / Current" linki sizi en son yayınlanan sayının içindekiler sayfasına yönlendirir. Eğer bir derginin yeni yayınlanan sayısı yoksa linke tıkladığınızda gelen sayfada bu bilgi verilir.* 

*• "Arşiv / Archives" linki son sayı dahil tüm yayınlanan sayıların listelendiği bir sayfaya iletir. Her sayının İçindekiler bölümüne o sayının üstüne tıklayarak erişebilirsiniz.* 

*Not:*

*Bazan en üstteki gezinti çubuğunda daha da fazla sayıda bağlantı görürsünüz. Örneğin sizi dergi ile ilgili duyuruların bulunduğu bir sayfaya yönlendiren bir "Duyuru / Announcements" linki olabilir. Dergi Yöneticisi buraya sizi sistem içinde belirli sayfalara hatta diğer web sayfalarına ileten özel bağlantılar da koyabilir (daha fazla bilgi için Dergi Kurulum bölüne bakın). Duyurular linki ve özel bağlantılar ise ön tanımlı olarak mevcut değildir. Dergiye Özgü Kenar Çubuğu Elemanları* 

*Dergi düzeyinde gezinirken bazı yeni kenar çubuğu blokları fark edeceksiniz.* 

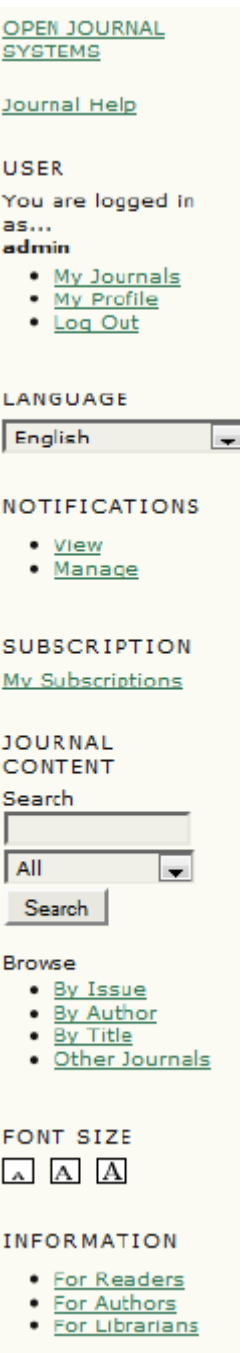

*• "Bildirimler / Notifications" bloğu sizin dergiye özel bildirimlerinizi görmenize ve yönetmenize olanak verir.* 

*• "Abonelik / Subscription" bloğu sadece abone olunan dergiler için görünür ve bu linkten kullanıcı hesabı ile ilgili bilgiye ulaşılır.* 

*• "Tarama / Browse" bloğu dergi içerik listelerini gözden geçirmenize olanak verir. Burada, Sayı, Yazar ve Başlık alanlarından tarama yapabilirsiniz. Ek olarak, "Diğer Dergiler / Other Journals" linkine tıklayarak site düzeyindeki dergi listesini görebilirsiniz.* 

*• "Bilgi / Information" bloğu "Okuyucular İçin / For Readers", "Yazarlar İçin / For Authors", ve "Kütüphaneciler İçin / For Librarians" bağlantılarını içerir. Bu sayfaların içeriği Dergi Kurulumu sırasında eklenir. İçerik silindiği takdirde bu linkler otomatik olarak kaybolur.* 

### <span id="page-23-0"></span>*Kullanıcı Rolleri*

#### <span id="page-23-1"></span>*Kullanıcı Rolleri Hakkında*

*ADS kullanıcılar arasında rol paylaşımı yapmak, iş akışlarını belirlemek, ve sistemin değişik bölümlerine erişimi sınırlamak için kapsamlı bir rol sistemi kullanır. Tek bir ADS kurulumu çok sayıda dergiye ev sahipliği yapabileceği için, kullanıcılar birden fazla dergide farklı rollerle kayıt yaptırabilirler.* 

*Bir kullanıcı sisteme girip oturum açtığında kendi Kullanıcı Giriş Sayfasına yönlendirilir. Burada, profillerini düzenlemek, şifre değiştirmek gibi amaçlarla kullanacakları kullanıcıya özgü linkler yanı sıra, sistemdeki her dergi için yüklendikleri rollerin bir listesini göreceklerdir. Aşağıdaki örnekte, kullanıcı Site Yöneticisi; Canadian Journal of Scholarly Publishing dergisi için Dergi Yöneticisi, Abonelik Yöneticisi ve Editör; Demo Journal için de Dergi Yöneticisi, Editör ve Yazar olarak kaydolmuştur. Bir kullanıcı bir dergide Editör ise (bu durumda bu role eşlik eden bütün yetkilere sahip olacaktır); başka bir dergide sadece Yazar olabilir ve ancak Yazarlık rolünün gerektirdiği işlemleri yapabilir.*

*Şekil 2.9. Site Düzeyinde Kullanıcı Giriş Sayfası*

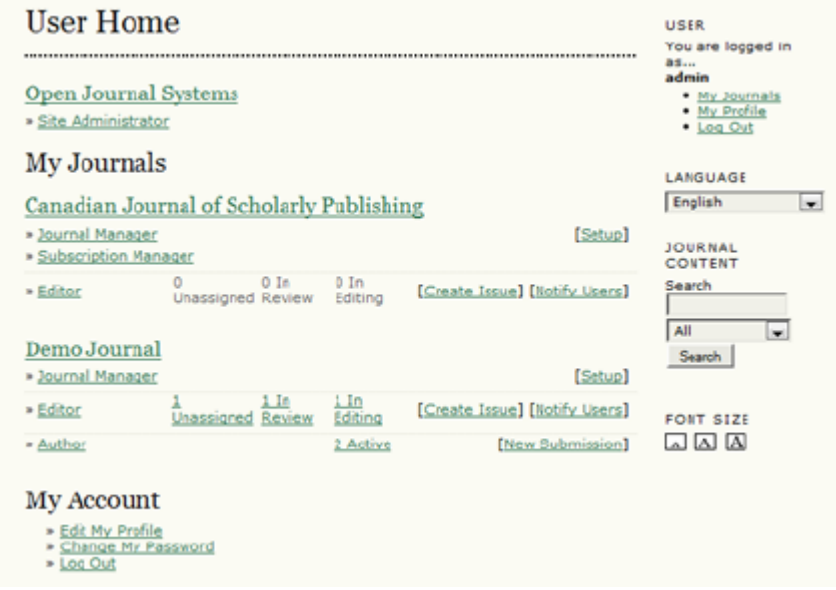

*Kullanıcılar, kenar çubuğunda yer alan Kullanıcı bloğundaki "Dergilerim / My Journals" linkine veya en üstteki gezinti çubuğunda bulunan " Kullanıcı Giriş Sayfası / User Home" linkine tıklayarak bu listeye erişebilir, her iki bağlantı da kullanıcıyı site düzeyindeki Kullanıcı Giriş Sayfasına gönderecektir.* 

*Dergiler, kullanıcıların kendilerini Okuyucu / Reader, Yazar / Authors, ve/veya Hakem / Reviewer olarak kaydetmelerine izin verecek şekilde düzenlenebilir, ya da Okuyucu'nun kendini kaydetme seçeneği kaldırılabilir. Dergi içeriğine, hatta dergiye erişim hakkı kayıtlı üyelerle sınırlanabilir ve abonelik desteği verilebilir. Erişim denetimi konusunda daha fazla bilgi için Dergi Yönetimi Basamak 4.1'e bakın.* 

<span id="page-24-0"></span> *ADS içinde Mevcut Roller*

*Site Yöneticisi*

*Site Yöneticisi ADS'nin genel kurulumu, sunucu ayarlarının doğru olmasının sağlanması, dil dosyalarının eklenmesi ve sistem üzerinde yeni dergilerin yaratılmasından sorumludur. Site Yöneticisi hesabı kurulum sürecinin bir parçası olarak oluşturulur. Diğer ADS rollerinden farklı olarak, sadece bir tek Site Yöneticisi oluşturulabilir.* 

*Ayrıntılar için Site Yöneticisi rolü bölümüne bakın.*

*Dergi Yöneticisi*

*Dergi Yöneticisi dergi web sayfasını oluşturmak, sistem seçeneklerini düzenlemek ve kullanıcı hesaplarını yönetmekten sorumludur. Bu, web tabanlı formlar doldurmak ve dosyalar yüklemek dışında ileri teknik beceriler gerektirmez. Dergi Yöneticisi ayrıca, Editör, Bölüm Editörü (Section Editor), Kopya Editörü\* (Copy Editor), Mizanpaj / Sayfa Düzeni Editörü (Layout Editor), Son Okuyucu (Proofreader), Yazar ve Hakemleri de kaydeder. Eğer potansiyel kullanıcıların isimleri ve eposta adresleri başka bir veri tabanında mevcut ise, oradan da sisteme aktarılabilir. Dergi Yöneticisi derginin diğer yönetim özelliklerine de erişim olanağına sahiptir; dergi için yeni bölümler, Hakem formları vb oluşturabilir, öntanımlı ( default) Epostalar üzerinde değişiklik yapabilir, Okuma Araçlarını düzenleyebilir, İstatistik ve Raporları görebilir.* 

*\*Copy editior derginin format stil ve metinlerinin uygunluğundan sorumludur. Genel Editör gibi metin içeriği ile ilgili* değişiklik yapma şansı yoktur. <mark>Copy</mark> yazılı metin anlamında kullanılmaktadır. Metin son okuması, dizgisi, basılması ve<br>yayınlanması öncesinde editörlüğün son aşaması olan Copyeditor incelemesinden geçer.

*Not:*

*Her dergi için tek bir Dergi Yöneticisi rolü olmakla birlikte, diğer dergilere kayıt olan diğer kullanıcıların kimliklerini üstlenebildiklerinden, dergi yöneticileri genellikle tüm sistem içinde güvenilen kullanıcılar olarak düşünülmelidir. Ayrıntılar için Dergi Yöneticisi rolü bölümüne bakın.*

#### *Okuyucu*

*Okuyucu rolü ADS'deki en basit roldür, yapabildikleri de çok kısıtlıdır. Erişimin abonelik gerektirdiği dergilere abone olanlarla (hemen veya belli bir süre sonra erişime açılan) açık erişimli dergiler için kayıt yaptıran kişileri kapsar. Kayıtlı Okuyucular, her sayının yayınlandığını bildiren bir eposta alırlar. Bu epostada o sayının İçindekiler listesi de bulunur.* 

*Ayrıntılar için Okuyucu rolü bölümüne bakın.*

*Yazar*

*Yazarlar makale metinlerini doğrudan derginin web sayfasından gönderebilirler. Yazarlardan bir makale teslim dosyası yüklemeleri ile üst veri ( metadata) veya dizinleme için gerekli bilgileri sağlamaları istenecektir (üst veri; derginin ve makalenin taranma kapasitesini arttırır). Yazar veri setleri, araştırma araçları, veya kaynak metinler gibi zenginleştirici ve daha açık ve sağlıklı bilimsel araştırmaya katkıda bulunacak Ek Dosyalar da yükleyebilir. Yazar gönderilerini hakem incelemeleri ve editoryal süreç boyunca takip edebileceği gibi, derginin web sayfasına girerek yayın için kabul edilen makalelerin kopya editörlüğü ve son okuma süreçlerine de katılabilir. Ayrıntılar için Yazar rolü bölümüne bakın.*

#### *Editör*

*Editör tüm hakem inceleme, düzeltme (editing) ve yayınlama sürecini yönetir. Dergi Yöneticisi ile birlikte çalışarak, dergi için uygulanan süreç ve politikaları belirler. Yayına hazırlama sürecinde, Editör, makalelerin İncelenmesi ve Düzeltilmesi için Bölüm Editörlerine görev verir. Editör, makalenin bu süreçte ilerleyişini izler ve karşılaşılabilecek güçlüklerin çözümüne yardımcı olur. Makale hakem incelemesinden geçtikten sonra, Editör, (Kopya Editörlüğü, Mizanpaj Editörlüğü ve Son Okumayı içeren) Düzeltme sürecinden geçmesini de denetler; ancak bazı dergilerde bu, hakem inceleme sürecini yönetmiş olan Bölüm Editörü'nün sorumluluğundadır. Editör, dergi sayılarını oluşturur, gönderilen makaleleri yayınlanma programını yapar, İçindekiler sayfasını düzenler ve her sayının Yayın Sürecinin bir parçası olarak yayınlanmasını sağlar. Arşivde bulunan makaleleri aktif İncelemedekiler ve Düzeltmedekiler listesine alabilir.* 

*Ayrıntılar için Editör rolü bölümüne bakın.* 

#### *Bölüm Editörü*

*Bölüm Editörü atandığı makale gönderilerinin hakem inceleme ve düzeltme süreçlerini yönetir. Bazı durumlarda Hakemlik Sürecinden sorumlu olan Bölüm Editörü aynı zamanda kabul edilen makalelerin (kopya editörlüğü, mizanpaj editörlüğü ve son okumayı içeren) Düzeltme (Editing) sürecininden de sorumludur. Ancak çoğu zaman, Bölüm Editörleri, sadece hakem inceleme sürecini yönetir, Düzeltme sürecini Bölüm Editörü rolünü üstlenen bir Editör yönetir. Her dergi kendi iç işleyişine göre bir politika izler. Ayrıntılar için Bölüm Editörü rolü bölümüne bakın.* 

#### *Hakem (Reviewer)*

*Hakem, Bölüm Editörü Tarafından bir makaleyi incelemek için seçilir. Bazı dergiler Hakemlerin inceleme raporlarını eposta yolu ile göndermesini tercih eder, ancak çoğu dergi bu raporların derginin web adresine gönderilmesini ister. Her derginin kendi politikalarına bağlı olarak Bölüm Editörü Hakemleri puanlandırabilir.* 

*Ayrıntılar için Hakem rolü bölümüne bakın.* 

*Abonelik Yöneticisi (Subscription Manager)*

*Abonelik Yöneticisi derginin Abonelik Süreçlerini ve Abonelik Tiplerini Yönetir, ödemelerin sistem içinde nasıl ele alınacağını düzenler. Abonelik Yöneticisi için bu rehberde özel sayfalar yoktur, çünkü sadece Dergi Yöneticisi sayfalarının küçük bir alt kümesi olan Abonelikler ve Ödemeler sayfalarını görürler, ayrıntılar için bu sayfalara bakabilirsiniz.* 

*Kopya Editörü (Copyeditor)*

*Kopya Editörü gramer ve dilsel netlik açısından makaleleri inceler, kullanılan sözcüklerin anlaşılır ve yerli yerinde olması için yazarla birlikte çalışır, derginin bibliyografik ve metinsel formatına uygun olmasını sağlar ve Mizanpaj Editörü için temiz, düzeltilmiş bir kopya hazırlar. Bazı dergilerde bu rolü Editör ya da Bölüm Editörü üstlenir.* 

*Ayrıntılar için Kopya Editörü rolü bölümüne bakın.* 

*Mizanpaj / Sayfa Düzeni Editörü (Layout Editor)*

*Mizanpaj (Sayfa Düzeni) Editörü kopya editörlüğünden geçmiş makaleleri, derginin elektronik yayın için seçtiği formata (HTML, PDF, PS, vb dosyaları) çevirerek, kolay okunabilecek şekilde uygun sayfa düzeni yapılmış dizgi dosyaları (galley'ler) haline getirir. Bu sistem kelime işlem belgelerini dizgi dosyası formatına çeviren yazılımları içermediği için; Mizanpaj Editörü, üçüncü şahıslarca hazırlanmış yazılım paketlerine erişip bunları kullanarak makalenin bilimsel bir dergi için uygun, iyi düzenlenmiş ve kolay okunur biçimde sunulmasına olanak veren dosyalar oluşturabilme imkanına sahip olmalı, ayrıca bu yeni yayın ortamındaki gelişmeleri de dikkatle takip etmelidir. Diğer çevrim içi dergilerde (örneğin yaşam bilimlerinde Highwire Press, beşeri bilimlerde Project Muse gibi) yayıncıların kullandığı sayfa düzenlerine bakarak fikir de alınabilir. Bazı durumlarda Editör ya da Bölüm Editörü Mizanpaj Editörünün de işini üstlenir.* 

*Ayrıntılar için Mizanpaj Editörü rolü bölümüne bakın.* 

#### *Son Okuyucu (Proofreader)*

Proof (Prova): Yazarlara, editörlere veya yönetici editörlere baskı hatalarını düzeltmek için gönderilen dizilmiş malzeme.<br>Sayfa numarasız olanlara "galley proofs" sayfa numaralı olanlara "page proofs" deni

*Son Okuyucu (ve Yazar) derginin yayınlandığı değişik formatlarda hazırlanmış dizgi dosyalarını dikkatle baştan sona okur, gördüğü tipografi ve format hatalarını kaydeder ve düzeltmesi için Mizanpaj Editörüne bildirir. Bazı dergilerde Editör ya da Bölüm Editörü Son Okuyucu rolünü de üstlenir. Ayrıntılar için Son Okuyucu rolü bölümüne bakın.*

#### <span id="page-26-0"></span>*Dergilere Kaydolmak*

*Bir dergiye kayıtlı olmayan kullanıcılar normal olarak Okuyucu, Yazar ve/veya Hakem olarak kayıt yapabilir. Dergi Yöneticisi ziyaretçilerin kendi kendini kayıt etmesini engelleyebilir (bu durumda, sayfada kayıtların şu an için kapalı olduğunu belirten bir yazı görünecektir, bkz: Dergi Kurulumu 4.1), fakat her zaman Dergi Yönetimi ana sayfasından herhangi bir kullanıcıyı herhangi bir rol ile kaydedebilir.* 

*Bir dergiye kaydolmak için, en üstteki gezinti çubuğunda bulunan Kayıt linkine tıklayın, dergi listesinden kaydolmak istediğiniz dergiyi seçin, ardından gelen formu doldurun. Editör, Bölüm Editörü, Kopya Editörü, Mizanpaj Editörü, Son Okuyucu, Abonelik Yöneticisi, veya Dergi Yöneticisi gibi editoryal bir rol için kendiniz kayıt olamazsınız. Eğer böyle bir rol için kayıt yaptırmanız gerekiyorsa, görevli Dergi Yöneticisi veya Site Yöneticisinden bunu istemelisiniz.* 

*Yıldızla işaretlenmiş bütün alanların (Kullanıcı Adı; Şifre; Tekrar Şifre; İlk Adı; Soyadı; Eposta; Epostayı Doğrula) doldurulması zorunludur. Dergi çok dilli ise, tercih ettiğiniz dili de seçmeniz gerekecektir.* 

#### *Şekil 2.10. Kayıt Formunun Doldurulması*

## Register

..........................

Fill in this form to register with this journal.

Click here if you are already registered with this or another journal on this site.

## Profile

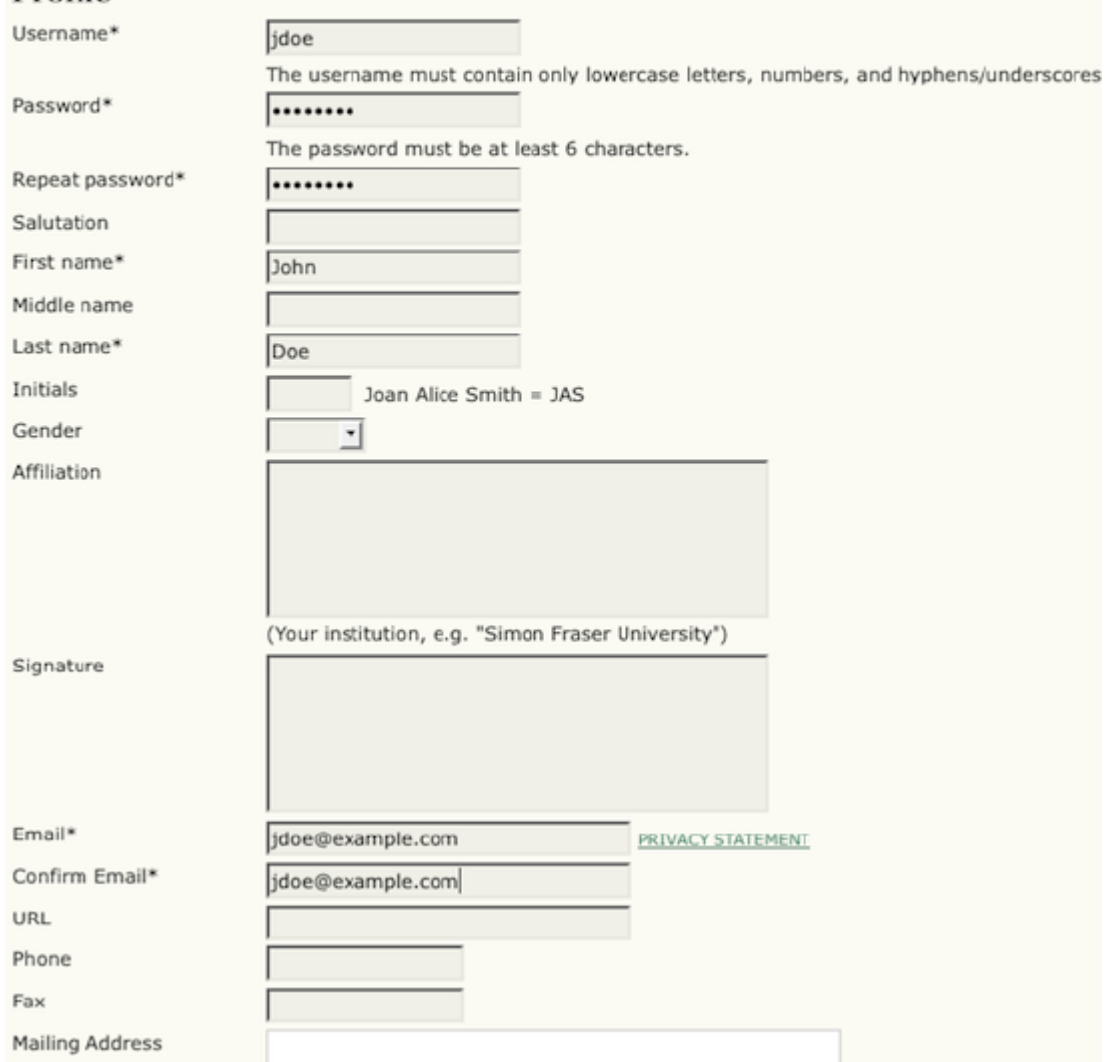

*Kullanıcı Adınız ve eposta adresiniz tek olmalı. Eposta adresinizi daha sonra değiştirebilirsiniz, ancak kullanıcı adınızı değiştiremezsiniz. Derginin nasıl yapılandırıldığına bağlı olarak, Okuyucu, Yazar ve/veya Hakem rolü ile kayıt olabilirsiniz. Bütün yapmanız gereken size uygun olan rolün yanındaki kutuyu işaretlemenizdir. Hakem olarak kayıt olduğunuz takdirde hakemlik yapabileceğiniz konuları da belirtebilirsiniz.* 

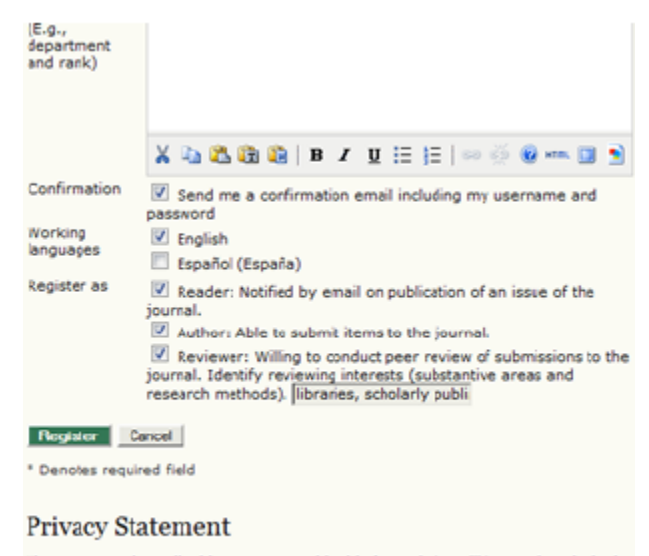

The names and email addresses entered in this journal site will be used exclusively The names and email addresses entered in this journal ste will be used exclusively<br>for the stated purposes of this journal and will not be made available for any other<br>purpose or to any other party.

*Bazı durumlarda, kaydolmaya çalıştığınız dergi kayıt yaptırmanıza izin vermeyebilir, bu durumda, sayfada bu anlama gelen bir not göreceksiniz.* 

*Eğer Kayıtlı olduğunuz dergide bir başka rol daha üstlenmek isterseniz (örneğin, sadece Okuyucu iken, Yazar olarak da kaydolmak isterseniz); oturum açtıktan sonra Kullanıcı Ana Sayfanızdaki Hesabım / My Account altında yer alan Profilimi Düzenle / Edit My Profile bağlantısına girerek sayfanın alt kısmında bulunan seçilebilir rollerin yanındaki kutulardan istediklerinizi işaretleyebilirsiniz.* 

*Eğer bir dergideki kaydınızı tamamen silmek isterseniz, tüm yapmanız gereken, profilinizi ziyaret ederek seçtiğiniz bütün rollerin kutularından işaretlerinizi silmektir. Editoryal bir role sahip iseniz bunu kendiniz yapamazsınız, Dergi Yöneticisinden istemeniz gerekir.* 

#### *Not:*

*Lütfen hesabınızı sistemden tamamen silmenizin mümkün olmadığını unutmayın. Hesabınızı silmek isterseniz bu talebinizi Dergi Yöneticisine iletmeniz veya hesapları birleştirme bölümüne bakmanız gerekir.* 

#### <span id="page-29-0"></span>*Profilinizin Görüntülenmesi veya Değiştirilmesi*

*Profilinizi Görüntülemek veya Değiştirmek için oturum açtıktan sonra, Kullanıcı Ana Sayfanızdan Profilimi Düzenle / Edit My Profile bağlantısına girebilir, ya da, varsa, kenar çubuğundaki Kullanıcı Gezinti Bloğu üzerin bulunan Profilim / My Profile bağlantısına tıklayabilirsiniz. Buradan, eposta adresinizi güncelleyebilir, kişisel bilgilerinizi veya şifrenizi değiştirebilirsiniz.* 

#### <span id="page-29-1"></span>*Şifre Değiştirme*

*Şifrenizi hatırlıyor iseniz bunu değiştirmek çok basit bir işlemdir: oturum açın, ve Kullanıcı Ana Sayfanızdaki Şifre Değiştirme / Change Password bağlantısına*

*tıklayın. Önce kullanmakta olduğunuz şifreyi, sonra da iki kez yeni şifrenizi girmeniz gerekmektedir.* 

*Eğer şifrenizi unuttuysanız sıfırlayıp yeniden oluşturmak da basittir, ancak, birkaç basamak daha fazla işlem gerektirir:* 

- *En üstteki gezinti çubuğunda yer alan Oturum Aç / Log In bağlantısına tıklayın.*
- *Şifrenizi Unuttunuz Mu? / Forgot Your Password? Linkine tıklayın.*
- *Gelen kutuya eposta adresinizi girin ve Şifre Sıfırla / Reset Password linkine tıklayın. Eposta adresinize bir doğrulama mesajı gelecektir (eğer Gelenler kısmında epostayı göremezseniz Spam dosyasına bakın).*
- *Gelen epostada şifrenizi yeniden belirlemeniz için bir link verilmiş olacaktır. Bu linke tıkladığınızda tekrar dergi web sayfasına yönlendirileceksiniz.*
- *Dergi web sayfasına döndüğünüzde, yeni şifrenizin eposta adresinize gönderildiği bildirimini göreceksiniz.*
- *Bu ikinci mesajı açıp size verilen yeni şifreyi kullanarak oturum açabilirsiniz.*
- *Tekrar oturum açar açmaz şifrenizi değiştirmeniz istenecektir. Önce, (Current Password yazan yere) eposta ile gönderilen şifreyi, sonra iki kez (New Password ve Repeat New Password yazan yerlere) kendi seçtiğiniz yeni gizli şifreyi girmeniz gerekmektedir.*

*Şekil 2.12. Şifre Değiştirme*

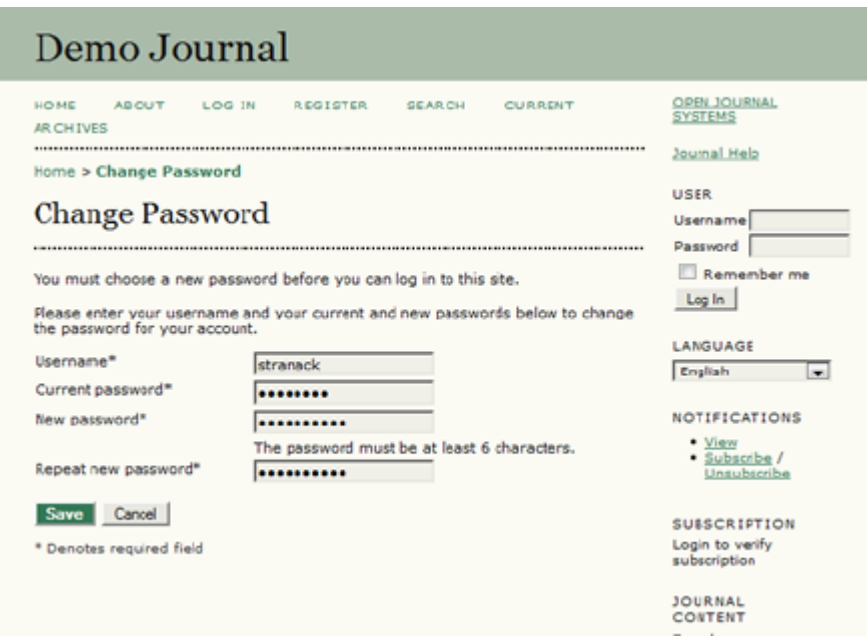

# <span id="page-31-0"></span>*II. DETAYLI ADS SAYFALARI*

## <span id="page-31-1"></span>*3. SİTE YÖNETİCİSİ*

## <span id="page-31-2"></span>*Genel Bakış*

*ADS kurulumunun bir parçası olarak, Bir Site Yöneticisi hesabı oluşturmuş olacaksınız. ADS'ye bu hesaptan girdiğinizde, kullanıcı giriş sayfanızdan Site Yönetimi Ayarlarına erişebilirsiniz. Buradan yeni dergi örnekleri oluşturabilir, sisteminizde dil desteğini yönetebilir, ve diğer yönetsel işlevleri yürütebilirsiniz.*

*Site Yönetimi sayfalarına erişmek için, Site Yöneticisi olarak giriş yapın ve Kullanıcı Giriş Sayfanızdan Site Yöneticisi linkine tıklayın.* 

*Şekil 3.1. Site Yöneticisi Giriş Sayfası* 

Home > User Home **Hear Home** » Site Administrator My Journals Journal of Open Journal Systems » Journal Manager My Account » Edit My Profile » Change My Password » Log Out

<span id="page-31-3"></span>*Site Yönetimi*

*Aşağıdaki bölümler Site Yönetimi menüsünden erişilen her seçeneği ayrıntılı olarak açıklayacaktır.* 

<span id="page-31-4"></span>*Site Ayarları* 

*Sitenizin başlığını, ana sayfanızdaki herhangi bir metni, iletişim bilginizi veya benzeri başka şeyleri değiştirmek için Site Ayarlarınızı gözden geçirmeniz gerekecektir.* 

*Site Yönetimi menüsünden Site Yönetimi başlığı altındaki Site Ayarları'nı seçin:*

*Şekil 3.2. Site Yönetimi menüsünden Site Ayarlarının Seçilmesi* 

Home > User > Site Administration Site Administration Site Management » Site Settings » Hosted Journals » Languages » Authentication Sources **Administrative Functions** 

- » System Information
- » Expire User Sessions » Clear Data Caches
- » Clear Template Cache
- » Merge Users
- » COUNTER Statistics

*Bu size tek tek dergiler için değil, tüm ADS kurulumu konusunda bilgi eklemenize olanak verecektir. Bu sitenizin adı, siteniz hakkında kısa bir giriş cümlesi, bir yönlendirme seçeneği (eğer kullanıcıları yönlendirmek istemiyorsanız burayı boş bırakın), sitenizin tanıtımı, iletişim bilgileri, kayıtlı kullanıcılar için minimum bir şifre uzunluğu,ve dizinleme kaydını içerir. Daha sonraki bir aşamada kendi dergi(leri)niz hakkında da ayrıntılar ekleme şansınız olacaktır.* 

*Şekil 3.3. Site Ayarları*

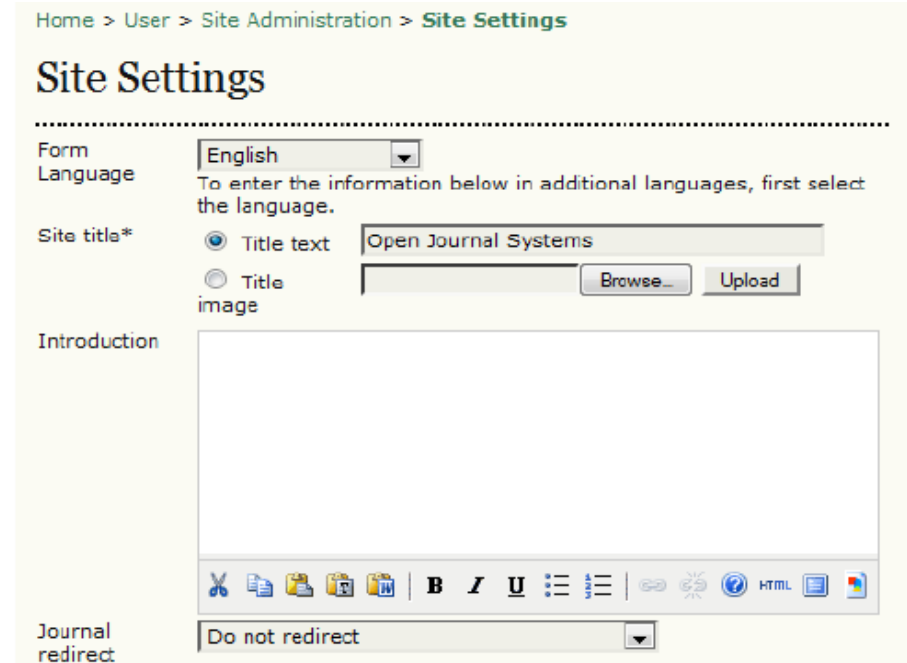

*Aşağıda bütün seçeneklerin ayrıntılı bir dökümü bulunmaktadır:* 

- *Dil Oluşturma: Eğer siteniz tek dilli ise bu seçenek görünmeyecektir. Ancak birden fazla dil seçeneği varsa, her formu ilk dilde doldurduktan sonra, değişiklikleri kaydedip, tekrar forma dönerek dropdown (açılan) listede ikinci dili seçmeniz, formu bu ikinci dilde doldurduktan sonra tekrar kaydetmeniz gerekmektedir.*
- *Site Başlığı: Bu seçenek zorunludur, ve "Açık Dergi Sistemleri" ile ön tanımlı metin olarak gelir. Eğer isterseniz bir başlık görseli yükleyebilirsiniz. Bu görsel tüm sitede görünecektir.*
- *Giriş: Giriş alanına girilecek her metin sitenizin ana sayfasında barındırılan dergiler listenizin üzerinde görünecektir.*
- *Dergi Yönlendirme: Web sayfanıza yapılan bütün erişimleri barındırılan dergilerden birine yönlendirmeyi seçebilirsiniz. Tek bir derginiz varsa ve sayfanıza erişimin direkt olarak bu dergiye yönlendirilmesini istiyorsanız bu seçenek uygun olacaktır. Bu durumda Site Yönetimi sayfasına yönlendirilme yapılmayacaktır. Bu sayfalara erişim için yine Site Yöneticisi kimliği gerekecektir.*
- *Site Tanımı Hakkında: Bu alana girilecek her metin site düzeyindeki Hakkında / About sayfasında, barındırılan dergilerin Hakkında sayfalarına bağlanan linklerin hemen üstünde görülecektir.*
- *Ana İrtibat Kişisinin Adı: Bu zorunlu bir alandır, öntanımlı / varsayılan (default) olarak "Açık Dergi Sistemleri" ile doldurulur.*
- *Ana İrtibat Kişisinin Eposta Adresi: Bu zorunlu bir alandır, öntanımlı / varsayılan (default) olarak Site Yöneticisinin kurulum sürecinde verilen eposta adresi ile doldurulur.*
- *Minimum Şifre Uzunluğu: Bu zorunlu bir alandır, öntanımlı / varsayılan (default) olarak 6 karakterle sınırlandırılmıştır. Bu uzunluk tüm site içinde geçerlidir.*
- *Site Stil Sayfası: Site düzeyindeki sayfalar için bir stil sayfası uygulamak isterseniz, onu buraya yükleyebilirsiniz. Barındırılan dergiler, özellikle onlar için yüklemediğiniz takdirde bu stil sayfasını kullanmayacaklardır.*
- • *Dizinleme için Kayıt Sayfası ( Üst Veri Harmanlama): Bulabileceğiniz bütün OAI uyumlu harmanlayıcıları kullanmanız teşvik edilmekle birlikte, sitenizi KBP (PKP)'nin demo harmanlayıcısına kayıt edebilmeniz için gereken bilgi verilmiştir. Bu sayfada verilen site URL adreslerini kullanarak bir OAI uyumlu harmanlayıcı ile kayıt yaptığınız takdirde, sitenizdeki her dergi harmanlanacaktır.*

#### <span id="page-33-0"></span>*Barındırılan Dergiler*

*Barındırılan Dergiler sayfasından, barındırılan dergi sitelerini oluşturabilir, düzenleyebilir ve silebilirsiniz. ADS1 kurulumlarından eski dergileri göç ettirebilir ve dergilerin site ana sayfasında görüneceği sıralamayı elle düzenleyebilirsiniz.* 

#### *Site Yönetimi menüsünden, Site Yönetimi başlığı altında yer alan Barındırılan Dergiler / Hosted Journals'ı seçin:*

*Şekil 3.4. Site Yönetimi Menüsünden Barındırılan Dergilerin Seçilmesi* 

Home > User > Site Administration

# Site Administration

## **Site Management**

- » <u>Site Settings</u><br>» Hosted Journals
- » Languages
- » Authentication Sources

## **Administrative Functions**

- » System Information
- » Expire User Sessions
- » Clear Data Caches
- » Clear Template Cache
- » Merge Users
- » COUNTER Statistics

*Barındırılan Dergiler sayfanız eğer henüz herhangi bir dergi eklemediyseniz boş olacak, dergiler eklendiğinde şöyle görünecektir:* 

## *Şekil 3.5. Barındırılan Dergiler Sayfası*

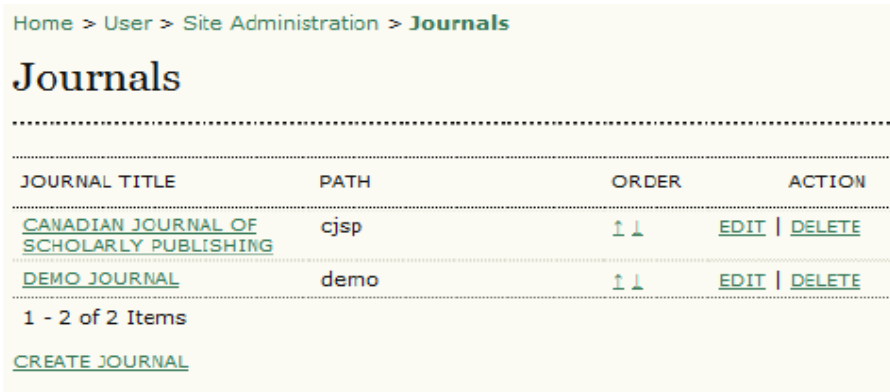

### *Yeni Dergi Oluşturma*

*Yeni Dergi Oluşturmak için Yeni Dergi Oluştur / Create Journal linkine tıklamanız ve gelen Dergi Ayarları / Journal Settings formunu doldurmanız yeterli olacaktır.* 

#### *Şekil 3.6. Temel Dergi Ayarlarının Doldurulması*

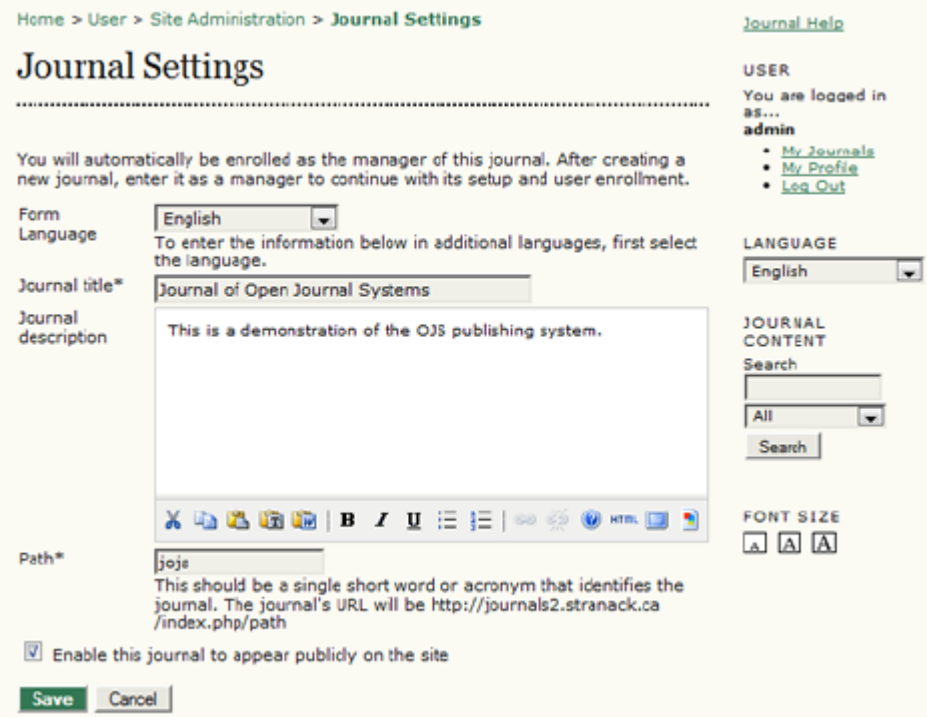

### *Form Seçenekleri aşağıdaki gibidir:*

• *Form Dili: Eğer çok dilli bir dergide çalışıyorsanız, bu formu tüm dillerde doldurmanız gerekecektir.*
- *Dergi Adı: Bu alan zorunludur. Buraya gireceğiniz isim yeni derginin adı olarak sayfa üst (başlık) kısmında görünecektir. Dergi adını daha sonra değiştirebilirsiniz. Dergi Yöneticileri, dergi yönetim sayfalarından da dergi adı değiştirme ve başlık imgeleri yükleme yetkisine sahiptir.*
- *Dergi Tanımı: Bu alana girilen her şey yeni derginin ana sayfasında görünecektir. Bu bilgiyi daha sonra değiştirebilirsiniz, Dergi Yöneticileri, dergi yönetim sayfalarından da bu bilgileri değiştirebilirler.*
- • *Yol ( Path): Bu alan zorunludur. Buraya girdiğiniz yol yeni derginin URL'sinin bir parçası olacak, index.php'den sonra yer alacaktır. Örneğin, derginizin adı Journal of Canadian Studies ise, yol'unuzun 'jcs', veya 'canstudies' olmasını isteyebilirsiniz. Eğer 'js'yi girerseniz, bu derginin URL'si<http://example.com/>index.php/jcs olacaktır. Daha sonra bu sayfaya geri gelip yol bilgisini değiştirebilirsiniz; ancak, bunu yaparken tarama motoru ve diğer linklerin kırılmamasına dikkat etmeniz gerekir.*
- *Bu derginin Sitede Halka Açık olarak Görülmesini Sağla: Bu kutuyu işaretlemek derginin adının sitenin ana sayfasında bir hiperlink olarak görünmesini sağlayacaktır. Eğer kutudaki işareti silerseniz dergi listede görünmeyecektir fakat URL kullanıcılar tarafından hala erişilebilir olacaktır.*

*Bütün gerekli bilgileri doldurup Kaydet / Save tuşuna basıldıktan sonra yeni derginiz oluşturulmuş olacaktır.* 

*Ayrıca siz bu yeni dergi için Dergi Yöneticisi / Journal Manager olarak kaydedilmiş olacaksınız. Bu noktada dergi için tek kayıtlı kullanıcı olarak sizin, ya başlangıç kurulumu için uygun bir Dergi Yöneticisi kaydetmeniz, ya da başlangıç kurulumunu kendiniz yapmanız gerekmektedir.* 

*Barındırılan Dergilerin Düzenlemesi, Silinmesi veya Sıralanması* 

*Bir dergi oluşturduktan sonra barındırılan dergiler listeniz aşağıdaki gibi görünecektir:* 

*Şekil 3.7. Doldurulmuş Barındırılan Dergiler Sayfası* 

| Home $>$ User $>$ Site Administration $>$ Journals |             |              |               |
|----------------------------------------------------|-------------|--------------|---------------|
| Journals                                           |             |              |               |
|                                                    |             |              |               |
| <b>JOURNAL TITLE</b>                               | <b>PATH</b> | <b>ORDER</b> | <b>ACTION</b> |
| JOURNAL OF OPEN<br>URNAL SYSTEMS                   | 1015        |              | EDIT   DELETE |
| CANADIAN JOURNAL OF<br>SCHOLARLY PUBLISHING        | <b>C1SD</b> | 1 I I        | EDIT   DELETE |
| <b>DEMO JOURNAL</b>                                | demo        |              |               |
| $1 - 3$ of $3$ Items                               |             |              |               |
| <b>CREATE JOURNAL</b>                              |             |              |               |

*Dergi başlıklarının hiperlinkli olması dikkatinizi çekecektir. Onlara tıklamak sizi Dergi Yönetim Sayfalarına yönlendirecektir. Burada temel dergi kurulumunu tamamlayabilir, ya da bunu yapması için Başka bir Dergi Yöneticisini atayabilirsiniz.* 

*Hiperlinkli dergi başlığının sağ tarafında Düzenle / Edit veya Sil / Delete linklerini göreceksiniz. Derginin adı, tanımı ya da diğer tercihlerinizi değiştirmek isterseniz Düzenle / Edit linkine tıklayarak dergiyi oluşturma aşamasında çalıştığınız sayfaya dönebilirsiniz. Sil / Delete tuşuna basmak dergiyi ve tüm içeriğini kalıcı olarak silecektir.* 

### *Site Düzeyinde Dil Ayarları*

*ADS tek bir sitede geniş bir dil çeşitliliğine sahip dergilerin barındırılmasına izin veren çok dilli bir sistem olarak tasarlanmıştır. Site Yöneticisi sitenin öntanımlı / varsayılan dilini belirleyebilir ve (diğer dillerde dil paketleri mevcut ise veya oluşturuldukça) dergilerin kullanabilmesi için ek dil paketleri de kurabilir. Daha sonra Dergi Yöneticileri kendi dil ayarlarını yönetebilirler.* 

*Kullanıcı katkısı ile yapılan çeviriler geldikçe Açık Dergi Sistemleri dil sayfasına eklenen dil paketleri buradan yüklenebilir. Bu paketler dergilerin kullanabilmesi için mevcut ADS sistemine kurulabilir. Kendi sitenizin dil ayarlarına erişmek için, kurulmuş dilleri yönetebileceğiniz veya kurulumu yapılacak dilleri yükleyebileceğiniz Diller / Languages linkini tıklayın.* 

#### *Şekil 3.8. Site Yöneticisi Dil Seçenekleri*

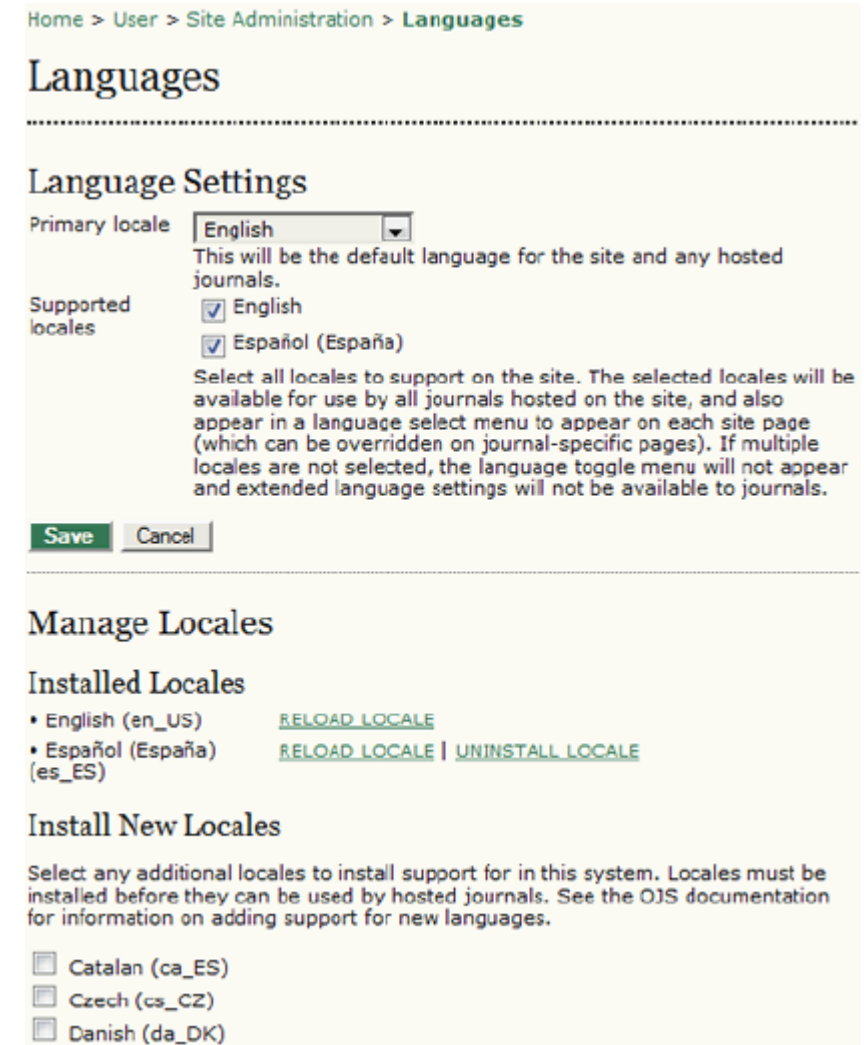

*Diller sayfası üç bölüme ayrılmıştır: Dil Ayarları, Dil Paketleri Yönetimi, Dil Paketleri Yükleme.* 

*Dil Paketleri Yükleme kısmı mevcut yeni dil paketlerini ADS web sayfasından direkt olarak kendi ADS kurulumunuza yüklemenize olanak verir. Dil paketlerini* yükleyebilmeniz için, sunucunuzun <u>GNU tar (tape archive) utility</u>'sini *çalıştırabilmesi ve yerel kayıt dosyasını (registry/filename.xml) değiştirebilmesi gerekmektedir.* 

*Dil paketleri her zaman elle yüklenip silinebilir -- daha fazla bilgi için çevrim içi belgelere bakın.* 

*Dil Paketleri Yönetimi bölümü size yeni dil paketleri kurma, güncelleme yaptığınız mevcut dil paketlerini tekrar yükleme ve artık gerekli olmayanlarını silme olanağı verir.* 

*Yeni bir dil paketi yüklemek için, isminin karşısındaki kutuyu işaretleyin ve Dil Paketini Kur / Install Locale düğmesine tıklayın. Eğer daha önce kurulmuş bir dil paketini değiştirdiniz ve tekrar yüklemek istiyorsanız Tekrar Yükle / Reload* *linkine tıklayın. Kurulu dil paketleri listesinden bir paketi kaldırmak istiyorsanız Dil Paketini Kaldır / Uninstall Locale linkine tıklayın.* 

*Dil Ayarları bölümü dil paketlerinin hem genel olarak tüm sitede hem de dergilerde kullanılabilmesine olanak verir.* 

*Bu bölümde, kurulan paketler karşılarında işaret kutucukları ile görünürler. Siteden bu paketlere erişilebilmesi için istediğiniz dil paketinin karşısındaki kutuyu işaretleyin ve Kaydet / Save düğmesine tıklayın.* 

*Kullanıcılar paketi tüm genel site sayfalarında sağ yan çubukta yer alan açılır menüden seçebilir; Dergi Yöneticileri de dergileri için paket seçme şansına sahiptir (bu paketler ön tanımlı olarak dergi düzeyinde kullanılabilir halde değildir).* 

*Sitenin asıl dil paketini de seçebilirsiniz -- bu, kullanıcıların web sayfasını ilk açtıklarında gördükleri, her barındırılan dergi için ön tanımlı (varsayılan) dil paketi olacaktır.* 

#### *Kimlik Doğrulama Kaynakları*

*ADS kullanıcı kimlik doğrulamasını ön tanımlı olarak kendi iç veri tabanındaki bilgilerle yapar. Ancak, LDAP (Lightweight Directory Access Protocol - Basit Dizin Erişimi Protokolü) gibi başka doğrulama yöntemleri de kullanmak mümkündür. Ek doğrulama kaynakları ADS eklentileri olarak uygulanır, ayrıntılar için her eklenti ile verilen belgelere bakınız.* 

*Doğrulama ayarlarına erişmek için, Site Yönetimi sayfasından Doğrulama Kaynakları linkine tıklamanız gerekir, bu durumda aşağıdaki seçeneklerle karşılaşacaksınız:* 

#### *Şekil 3.9. Site Yöneticisi Doğrulama Kaynakları*

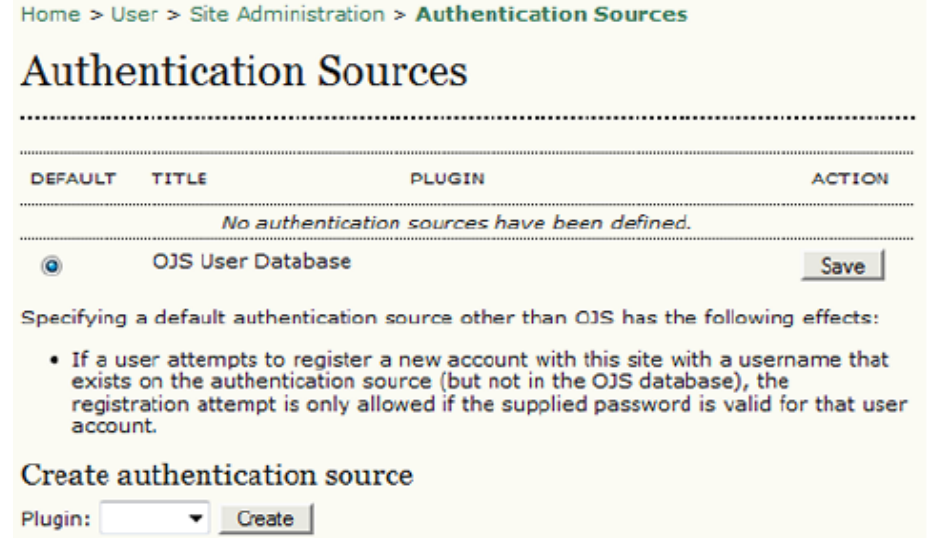

*Ön tanımlı olarak sadece ADS Kullanıcı Veri Tabanı mevcuttur. Yeni bir kaynak eklemek için açılır menüden birini seçip Oluştur / Create düğmesine basın.* 

### *Yönetsel İşlevler*

*Sistem Bilgileri Ayrıntılı sistem bilgilerine erişmek için, Site Yönetimi sayfasından Sistem Bilgileri / System Information linkine tıklayın. Aşağıdaki bilgiler karşınıza gelecektir:* 

### *Şekil 3.10. Sistem Bilgileri*

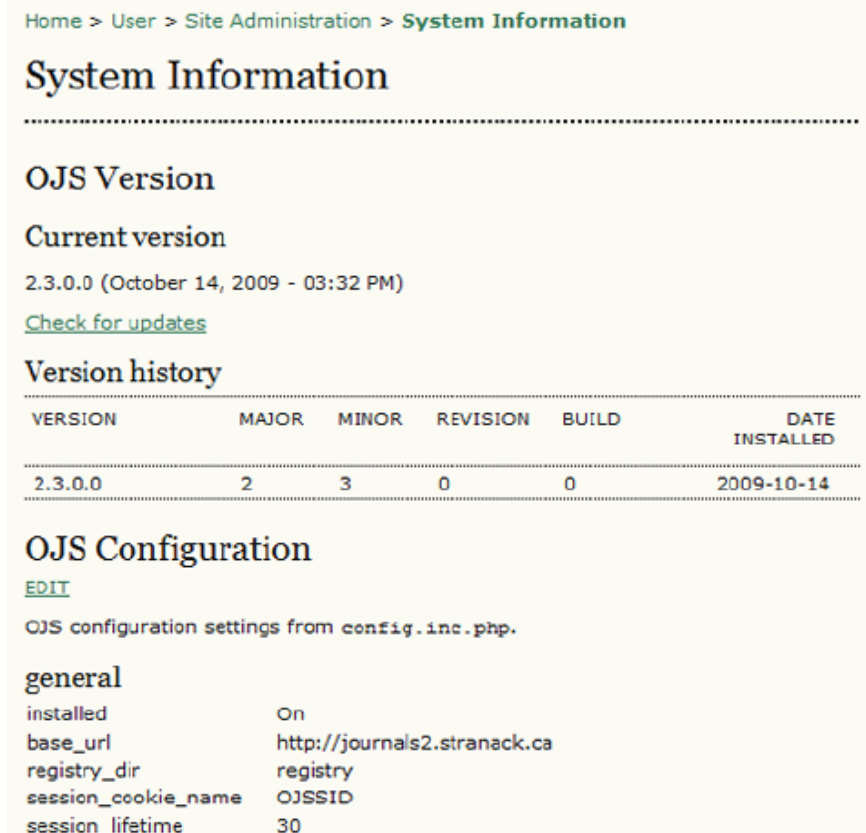

*Birinci bölüm ADS sürüm bilgisini içerir: Halihazırda yüklemiş olduğunuz sürümü ve tüm güncellemeleri içeren sürüm geçmişini gösterir. Kullandığınızın ADS'nin en yeni sürümü olup olmadığını görmek için Güncellemeleri Gör / Check for updates linkine tıklayabilirsiniz.* 

*Daha sonra yer alan ADS Konfigürasyon bölümü config.inc.php da olan bütün yapılandırma seçeneklerini ve değerlerini gösterir. config.inc.php dosyanızı direkt olarak web üzerinden düzenlemek için Düzenle / Edit linkine tıklayabilirsiniz. Burada tam olarak ne yaptığınızı bildiğinizden emin olmadığınız sürece uyarılacaksınız, ki makul olan da budur. Dosyada config.inc.php konfigürasyon parametreleri hakkında daha fazla bilgi bulabilirsiniz.* 

*Bu sayfanın son bölümü sunucu bilgilerini gösterir: işletim sisteminiz, PHP versiyonu, sunucu ve veri tabanı bilgileri. Genişletilmiş PHP bilgileri / Extended PHP information linkine tıklayarak genişletilmiş PHP bilgilerine (bu link phpinfo çıktısını gösterir). Bütün bu bilgiler bir problem çözmeye çalıştığınız zaman faydalı olabilir.* 

*Oturumlar ve Önbellek*

*Site Yöneticisi son birkaç yönetsel araca daha sahiptir: Süresi Biten Kullanıcıyı Silme Ayarları / Expire User Settings, Veri Önbelleklerini Silme / Clear Data Caches, ve Şablon Önbelleklerini Silme / Clear Template Cache seçenekleri ile (aşağıda anlatılan) Kullanıcı Birleştirme / Merge Users özelliği.* 

*Süresi Biten Kullanıcıyı Silme Ayarlarına tıklamak sistemdeki bütün aktif kullanıcı oturumlarını silecek, halihazırda giriş yapıp oturum açmış durumda olan kullanıcıların tekrar sisteme girmesini gerektirecektir.* 

*Veri Önbelleklerini Silme linkine tıklamak önbelleğe alınmış dil paketi, yardım ve tarama dahil tüm verileri silecektir.* 

*Bu işlev, kişiselleştirmeler yapıldıktan sonra verilerin tekrar yüklenmesini zorunlu kılmak için yararlı olacaktır.* 

*Şablon Önbelleklerini Silme linkine tıklamak HTML templatelerin önbellekteki tüm versiyonlarını silecektir.* 

*Bu işlev kişiselleştirmeler yapıldıktan sonra templatelerin tekrar yüklenmesini zorunlu kılmak için yararlı olacaktır.* 

*Kullanıcı Birleştirme / Merge Users*

*Bu sayfa iki veya daha fazla kullanıcı hesabını birleştirmeye imkan verir ve bir kullanıcı yanlışlıkla iki hesap oluşturduğu ya da kullanmadığı veya spam hesapları bulunduğu takdirde işe yarayacaktır. İlk seçilen hesap diğer hesap tarafından kapsanacak şekilde bir düzenleme yapılır. Site Yöneticisi tüm sitedeki kullanıcıları birleştirebilir; Dergi Yöneticisi ise sadece kendi dergilerine kayıtlı kullanıcıları birleştirebilir. Dergi Yöneticisi sayfasındaki Kullanıcı Birleştirme bölümünde bu konuda kapsamlı bilgi bulunabilir.* 

### *COUNTER İstatistikleri*

*COUNTER İstatistikleri Dergi Yöneticisi tarafından Sistem Eklentilerinde etkinleştirildikten sonra linki Site Yönetimi sayfasında Yönetsel İşlevler / Administrative Functions altında görünecektir. Aynı link Yönetsel Sayfalarda Dergi Yönetimi sayfasında da yer alacaktır.*

## *4. DERGİ YÖNETİMİ*

### *Genel Bakış*

*Dergi Yöneticisi genel olarak bütün yayınlanma sistemini yönetir. Bu web tabanlı formların doldurulması ve dosyaların yüklenmesi dışında herhangi bir ileri teknik beceri gerektirmez. Dergi Yöneticisi derginin kurulumunu yapar, Editör, Bölüm Editörleri, Kopya Editörleri, Mizanpaj Editörü, Son Okuyucular ve Hakemleri görevlendirir.* 

*Dergi Yöneticisi derginin diğer yönetim sistemlerine de erişebilir; dergi için yeni Bölümler oluşturabilir, sistemin kullandığı ön tanımlı eposta setini düzenleyebilir, mevcut Okuma Araçlarını yönetebilir, ve sistemin ürettiği Dergi İstatistiklerini görebilir.* 

*Aşağıdaki şekil Dergi Yönetimi altında bulunan her sayfayı ayrıntılı olarak açıklayacaktır.* 

*Şekil 4.1. Dergi Yönetimi Sayfası*

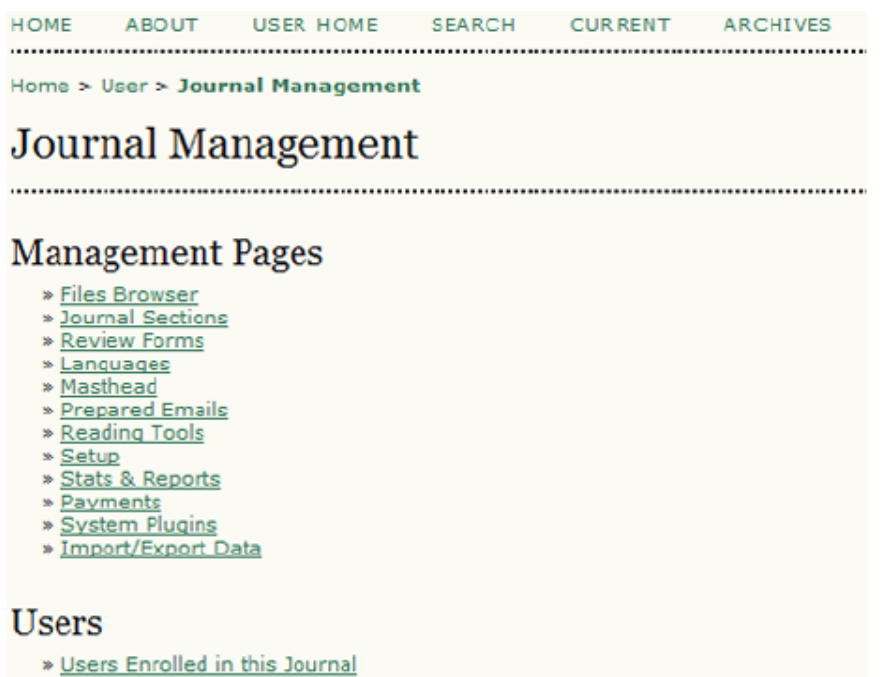

- » Enroll a User from this Site in this Journal
- » Show users with no role
- » Create New User
- » Merge Users

### *Dergi Yönetimi Sayfaları*

*Dergi Yönetimi Sayfaları derginin web sitesi, politikaları, ve iş akışını yapılandırmaya imkan verir. Kurulum / Setup altında bulunan Beş Aşamalı Kurulum Süreci ile başlayacağız.* 

### *Beş Aşamalı Kurulum Süreci*

*Sistem bir web sunucusuna kurulduktan sonra Dergi Yöneticisi web tabanlı formları doldurarak ve dergi yönetimini kurgulayarak beş aşamada dergiyi oluşturur. Bu aşamaların hepsi aynı anda gerçekleştirilmek zorunda değildir: formlar doldurulup kaydedilebilir; sonra herhangi bir zamanda tekrar Kurulum / Setup'a dönülerek işlem tamamlanabilir, veya değişiklikler yapılabilir.* 

*Dergi Yöneticisi Kurulum'a Dergi Yönetimi Sayfasından erişebilir. Buradaki her formun içinde kendi Yardım metni mevcuttur. Derginin web sayfasının oluşturulması aşağıdaki konularda kararlar alınmasını ve metinler hazırlanmasını gerektirir. Bunlar Editörlerle birlikte kararlaştırılabilir veya daha sonra eklenebilir.* 

*Şekil 4.2. Dergi Kurulumu* 

Home > User > Journal Management > Journal Setup

Journal Setup

Five Steps to a Journal Web Site

1. Details

Name of journal, ISSN, contacts, sponsors, and search engines.

2. Policies

Focus, peer review, sections, privacy, security, and additional about items.

3. Submissions

Author guidelines, copyright, and indexing (including registration).

4. Management

Access and security, scheduling, announcements, copyediting, layout, and proofreading.

s. The Look

Homepage header, content, journal header, footer, navigation bar, and style sheet.

*Her zaman geri dönüp ayrıntıları tamamlayabileceğinizi unutmadan beş aşamadaki bölümlerin doldurabildiğiniz kadarını tamamlayın. Ortak işlevler için ön tanımlı seçenekler genellikle önceden seçili olarak gelir. İşlemleri hemen başlatmak için, önce dergi adı, iletişim gibi temel bilgileri girerek ayrıntıları daha sonra tamamlamayı tercih edebilirsiniz.* 

### *Birinci Aşama: Ayrıntılar*

#### *Genel Bilgi*

*Bu form derginiz hakkında dergi adı, kısaltması, adresi, basılı veya çevrim içi ISSN ve DOI gibi genel bilgileri içerir. Dergi Adı, Dergi Adı İlk Harfleri, ve Dergi*

*Adı Kısaltması zorunlu alanlardır. ISSN ve DOI hakkında daha fazla bilgi edinmek isterseniz ADS'nin ISSN web sayfasına ve CrossRef'e verdiği linklere girebilirsiniz.* 

#### *Şekil 4.3. Kurulum Aşaması 1.1: Genel Bilgi*

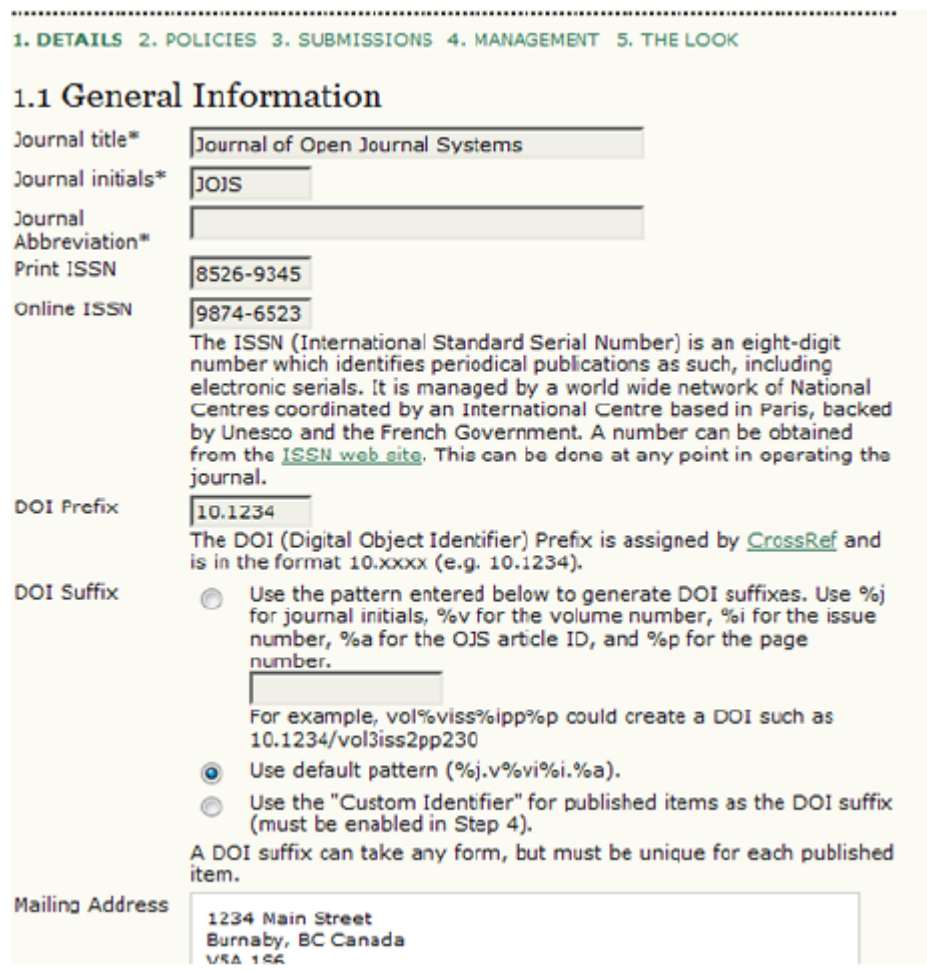

### *Temel İletişim Noktası*

*Buraya temel iletişim kişisinin adresinin girilmesi gerekir. Giden bütün epostalar bu kişinin dikkatine gönderilmelidir. İsim ve eposta alanları zorunludur.*

#### *Şekil 4.4. Kurulum Aşaması 1.2: Temel İletişim*

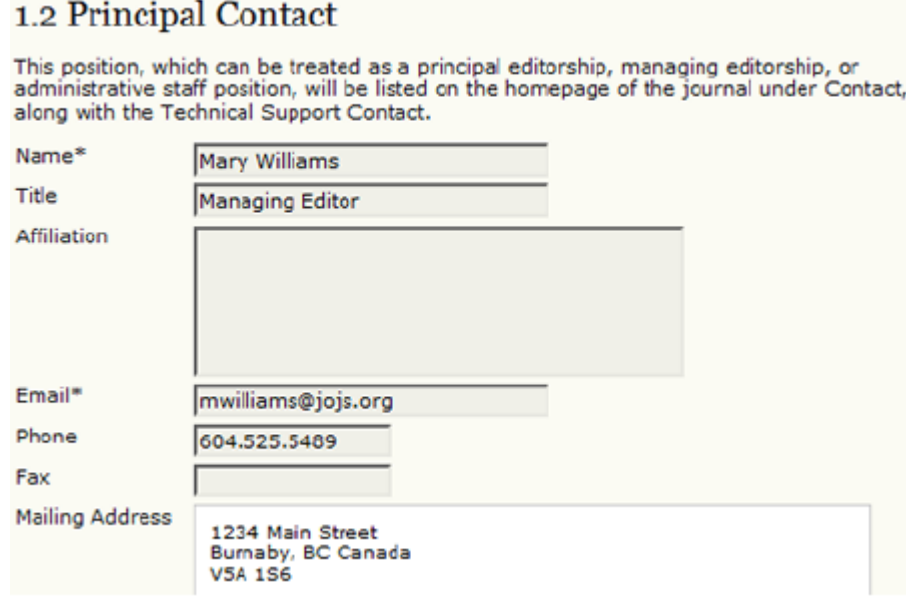

### *Teknik Destek İletişim Noktası*

*Teknik Destek konusunda iletişim için bir isim ve eposta adresi vermeniz gerekir. Bu adres bilgisi tüm sistemde belirli anahtar noktalarda iletişim amacı ile konulacak ve Hakkında kısmında belirtilmiş olacaktır.* 

*Şekil 4.5. Kurulum Aşaması 1.3: Teknik Destek İletişim* 

1.3 Technical Support Contact

This person will be listed on the journal's Contact page for the use of editors, authors, and reviewers, and should have experience working through the system from the perspective of all of its roles. As this journal system requires very little technical support, this should be seen as a part-time assignment. There may be occasions, for example, when authors and reviewers have difficulties with the instructions or file formats, or there's a need to ensure that the journal is regularly backed up on the server.

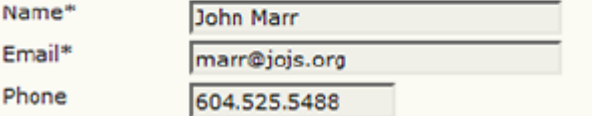

#### *Eposta Tanımlama*

*ADS iç eposta formlarını yaygın biçimde kullanmaktadır. Bu imza sistem tarafından gönderilen tüm epostaların altında görünecektir. Eğer* allow envelope sender *etkinleştirilmişse, yerine ulaşamayan eposta mesajlarının gönderilebileceği bir geri sekme (bounce) adresi de girebilirsiniz.* 

*Şekil 4.6. Kurulum Aşaması 1.4: Eposta Tanımlama* 

### 1.4 Email Identification

The prepared emails that are sent by the system on behalf of the journal will have the<br>following signature added to the end. The body of the prepared emails are available for editing under Journal Management.

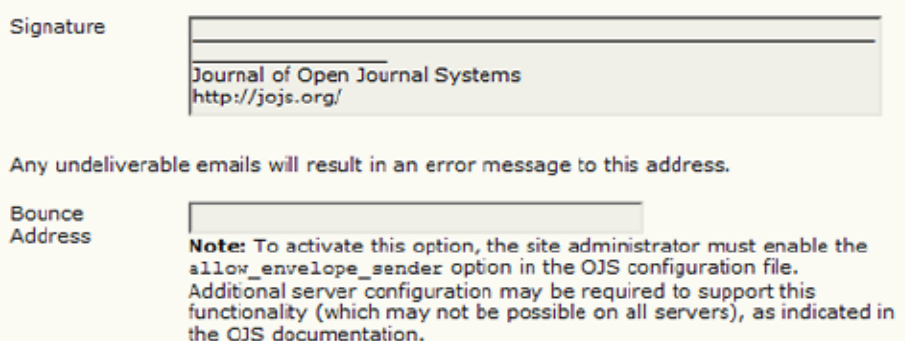

### *Yayıncı*

*Aşağıdaki üç form (1.5, 1.6, 1.7) derginizin web sitesinde Dergi Sponsorluğu / Journal Sponsorship altındaki Dergi Hakkında bölümüne eklenecek bilgileri içermektedir.* 

*Yayıncı bilgileri ilk formda girilmektedir.*

*Şekil 4.7. Kurulum Aşaması 1.5: Yayıncı* 

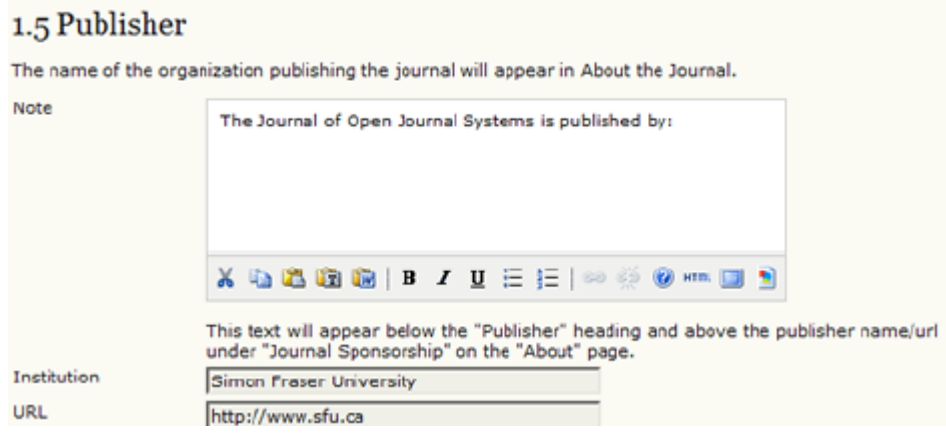

### *Sponsor Organizasyonlar*

*Derginize sponsor olan kurumlarla bunlarla ilgili bilgiyi bu bölüme girebilirsiniz. Eklemek istediğiniz kurumlar varsa Sponsor Organizasyon Ekle / Add Sponsoring Organization düğmesine tıklayarak ekleyebilirsiniz.* 

#### *Şekil 4.8. Kurulum Aşaması 1.6: Sponsor Organizasyonlar*

#### 1.6 Sponsoring Organizations

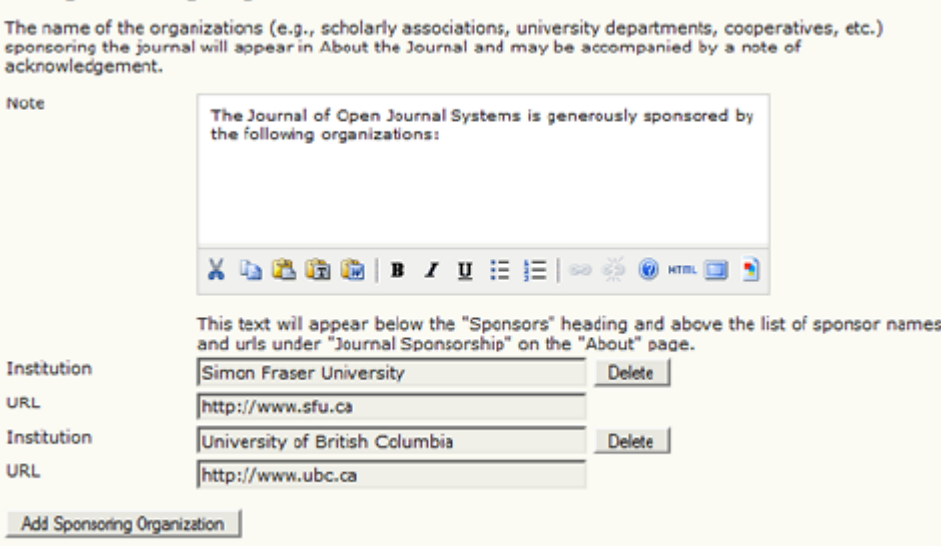

### *Destek Kaynakları*

*Basamak 1.7'de yer alan tüm destek kaynaklarını ekleyebilirsiniz. Sponsor Ekle / Add Contributor düğmesine tıklayarak bunlara başka kaynaklar da ekleyebilirsiniz.* 

#### *Şekil 4.9. Kurulum Aşaması 1.7: Destek Kaynakları*

### 1.7 Sources of Support

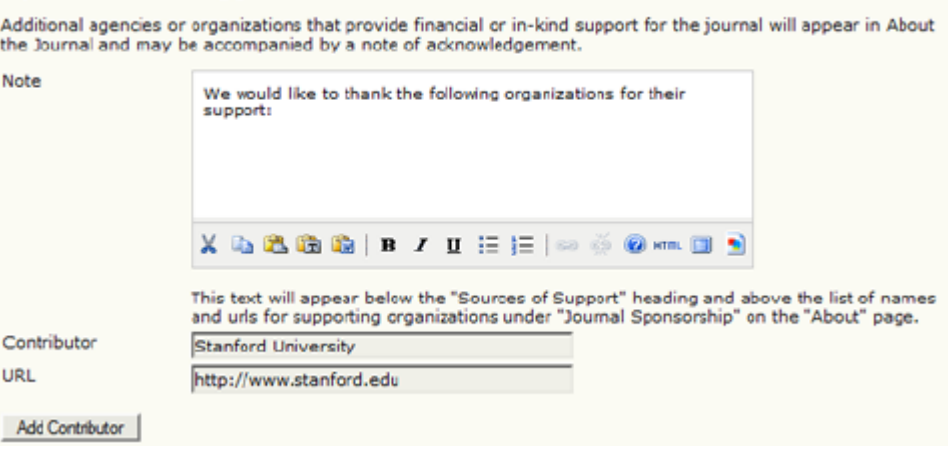

### *Tarama Motoru Dizinleme*

*Zorunlu olmayan bu bölüm derginizin web sayfalarına gizli HTML üst etiketleri (metatag'ları) eklemenize olanak verir. Buraya doğru bilgi girilmesi Google gibi tarama motorlarında derginizin görünürlüğünü arttıracaktır.* 

*Şekil 4.10. Kurulum Aşaması 1.8: Tarama Motoru Dizinleme*

### 1.8 Search Engine Indexing

To assist the users of search engines in discovering this journal, provide a brief description of the journal and<br>relevant keywords (separated by semicolons).

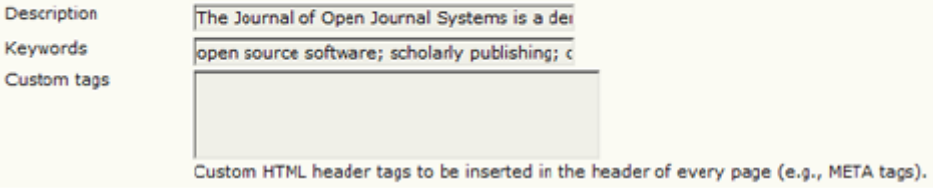

### *Dergi Geçmişi*

*Hakkında / About sayfasında yer alan bu bölümde derginizin geçmişi ile ilgili bilgi bulunur.* 

*Şekil 4.11. Kurulum Aşaması 1.9: Dergi Geçmişi*

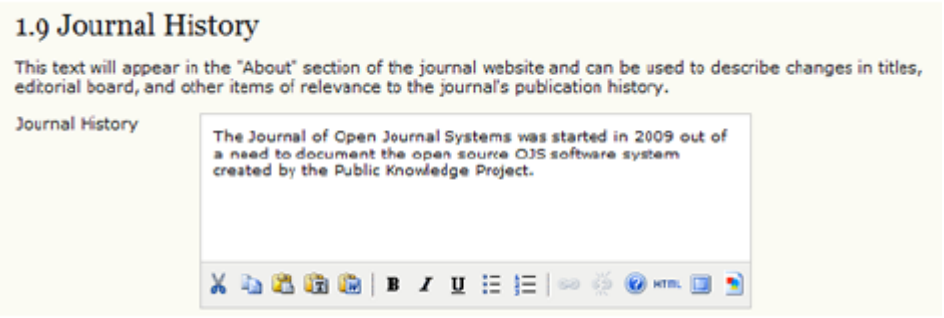

### *İkinci Aşama: Politikalar*

*Kurulum aşamasının ikinci adımı, derginizin konu kapsamı; makale inceleme süreçleri; yazarlar için yönerge (yazım kuralları) vb gibi politikalarını yapılandırmanıza olanak verir.* 

*Derginin Hedefi ve Konu Kapsamı* 

*Bu forma gireceğiniz bilgiler derginizin web sayfasında Dergi Hakkında bölümünde yer alan Hedef ve Kapsam / Focus and Scope kısmına eklenecektir.*

#### *Şekil 4.12. Kurulum Aşaması 2.1: Hedef ve Kapsam*

#### 2.1 Focus and Scope of Journal

# Enter a statement below, which will appear in About the Journal, that speaks to authors, readers, and librarians<br>about the range of articles and other items which the journal will publish.

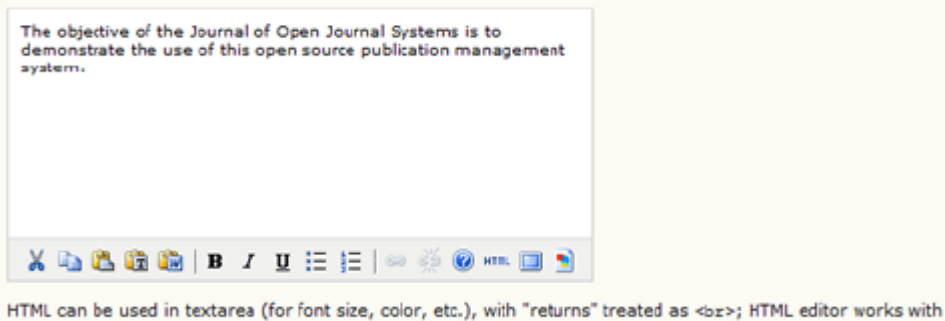

### *Makale Değerlendirme Süreci (Peer Review)*

### *Makale Değerlendirme bölümü farklı bileşenlere ayılmıştır:*

*Makale Değerlendirme Politikası: Bu politika Dergi Hakkında bölümünde görünecektir. Buraya girilen metin derginizin benimsediği makale değerlendirme sürecini net bir şekilde açıklar nitelikte olmalıdır.* 

#### *Şekil 4.13. Kurulum Aşaması 2.2.1: Makale Değerlendirme Süreci*

#### 2.2 Peer Review

Firefox browsers.

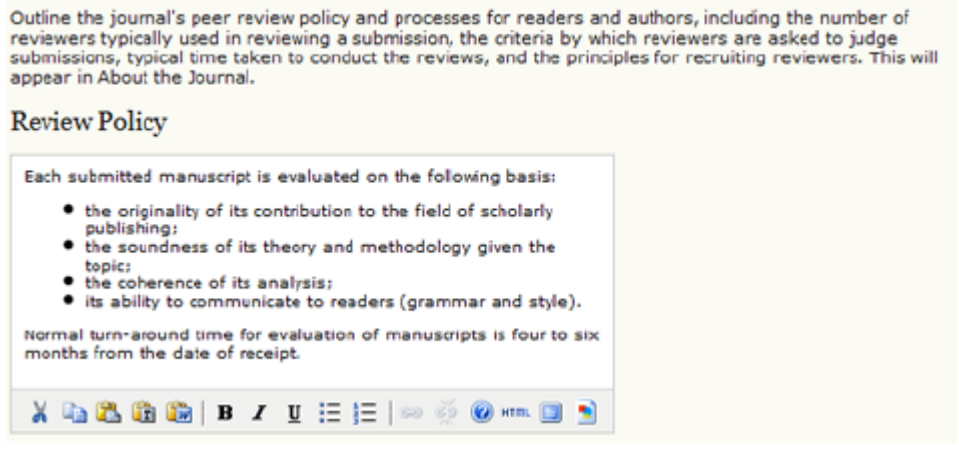

*Makale Değerlendirme Kılavuzu: Bu kılavuz hakemlere makale inceleme esnasında yol gösterecektir. Aşama aşama, ayrıntılı ve net bir şekilde açıklanmış kuralları içerir.* 

#### *Şekil 4.14. Kurulum Aşaması 2.2.2: Makale Değerlendirme Kılavuzu*

#### **Review Guidelines**

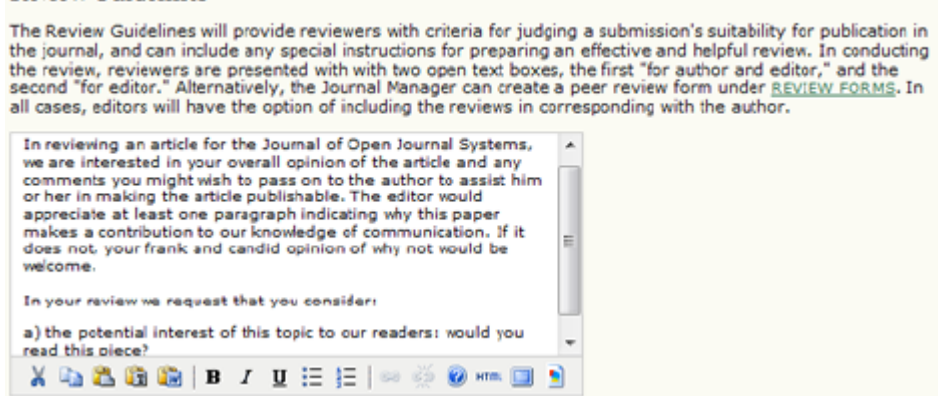

*Makale Değerlendirme Süreci: Bu bölüm derginiz için en uygun makale değerlendirme sürecini belirlemenize olanak verir. Ön tanımlı olarak standart makale değerlendirme süreci seçilmiştir, fakat isterseniz ADS sistemi içinde yer alan bu süreç yerine, eposta eklentileri ile yürüteceğiniz farklı bir değerlendirme süreci de seçebilirsiniz.* 

*Şekil 4.15. Kurulum Aşaması 2.2.3: Makale Değerlendirme Süreci*

#### **Review Process**

OJS supports two models for managing the review process. The Standard Review Process is recommended because it steps reviewers through the process, ensures a complete review history for each submission, and<br>takes advantage of automatic reminder notification, and standard recommendations for submissions (Accept; Accept with revisions; Submit for review; Submit elsewhere; Decline; See comments). Select one of the following: **Standard Review Process** email selected Reviewers the title and abstract of the submission, as well as an invitation to log into the journal web site to complete the review. Reviewers enter the journal web site to agree to do the review, to download submissions, submit their comments, and select a recommendation. **Email-Attachment Review Process** 

Edtors send Reviewers the request to review with the submission attached to the email. Reviewers email editors their assent (or regrets), as well as the review and recommendation. Editors enter Reviewers assent (or regrets), as well as the review and recommendation on the submission's Review page, to record the review process.

*Makale Değerlendirme Seçenekleri: ADS, hakemlerin incelemeyi ne kadar sürede tamamlaması gerektiği, ne zaman hakemlere hatırlatma gönderileceği, hakemler için (sadece editörlerin göreceği) bir puanlama sisteminin ve tek tuşla erişimin kullanılıp kullanılmayacağı gibi birkaç farklı makale değerlendirme seçeneğinin oluşturulmasına olanak verir.*

*Tek tuşla erişim, editörlere, hakemlere yeni bir hesap açma ya da şifre vermeye gerek olmadan, doğrudan incelenecek makalenin değerlendirme sayfasına giden bir URL adresi içeren bir eposta gönderme olanağı verir. Bu seçenek hakemlerin katılımını zorlaştıran teknik engelleri azaltmak için konmuştur, ancak pek güvenli değildir, çünkü inceleme sayfasının URL adresini tahmin edebilecek herkes buraya girebilir.* 

*Kör Hakemlik seçeneği hem Yazar hem de Hakem sayfasına bir Kör Hakemlik belgesi ekleyecektir. Bu belge teslim edilen makale dosyasında veya inceleme raporunda bulunabilecek kimlik belirtici bilgilerin kaldırılmasının önemini vurguladıktan sonra bunu yapmanın yollarını açıklamaktadır.* 

### *Şekil 4.16. Kurulum Aşaması 2.2.4: Makale Değerlendirme Seçenekleri*

#### **Review Options Review Time** The typical period of time alowed for reviews:  $\boxed{4}$  weeks Note: Can be modified during the editorial process. **Reviewer Reminders** Automated email reminders (available in OJS's default Emails) can be sent to reviewers at two points (while the editor can always email the reviewer directly as well): If reviewer has not responded to a review request within  $\boxed{5}$   $\boxed{\checkmark}$  days. If reviewer has not submitted a recommendation within  $\boxed{0}$   $\boxed{-}$  days after review's due date. Note: To activate these options, the site administrator must enable the scheduled\_tasks option in the OJS configuration file. Additional server configuration may be required to support this functionality (which may not<br>be possible on all servers), as indicated in the OJS documentation. **Reviewer Ratings** Editors will rate reviewers on a five-point quality scale after each review. **Reviewer Access** Enable one-click reviewer access. Note: The email invitation to reviewers will contain a special URL that takes invited reviewers directly to the Review page for the submission (with access to any other pages requiring them to log in). For security reasons<br>with this option, editors are not able to modify email addresses or add CCs or BCCs prior to sending invitation to reviewers. Reviewers will have access to the submission file only after agreeing to review it. **Blind Review** Provide links to ENSURING A BLIND REVIEW on pages where authors and reviewers upload files.

#### *Gizlilik Bildirimi*

*Gizlilik Bildirimi dergi web sayfasının Dergi Hakkında / About the Journal bölümünde yer alır. Derginize kayıt yaptıracaklardan kişisel bilgilerini isterken bu konudaki gizlilik politikanızı da onlara bildirmeniz gereklidir.* 

#### *Şekil 4.17. Kurulum Aşaması 2.3: Gizlilik Bildirimi*

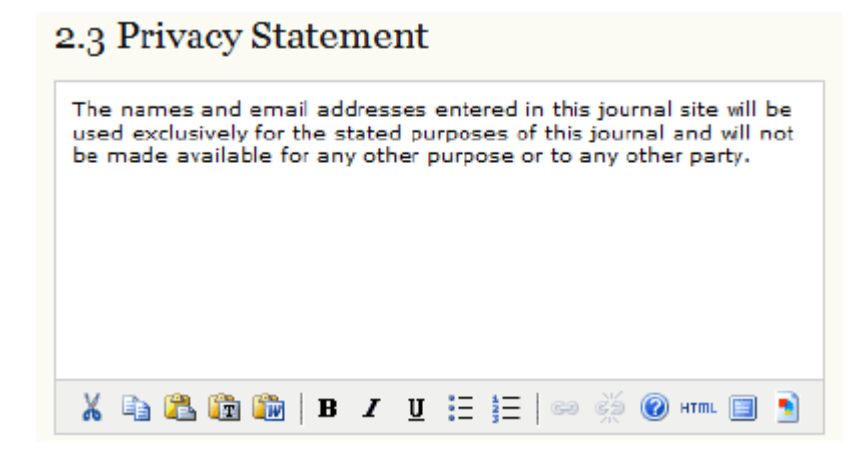

#### *Editör Kararı*

*Çok yazarlı makalelerde, Editör yazara bir bildirim gönderdiğinde epostanın tüm ortak yazarlara gitmesini istiyorsanız hepsinin listeye eklenmesi için bu kutuyu işaretleyin.* 

*Şekil 4.18. Kurulum Aşaması 2.4: Editör Kararı*

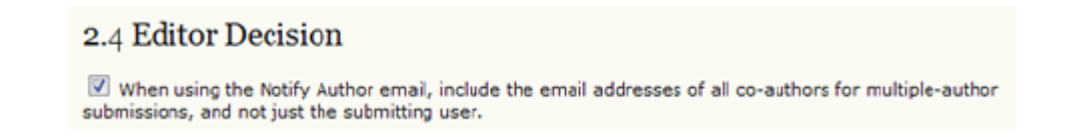

### *Dergi Hakkında Kısmında Görünmesini istediğiniz Diğer Bilgilerin Eklenmesi*

*Dergi Hakkında kısmına daha fazla bilgi eklemek istiyorsanız bu bölümden içerik girebilirsiniz. Hakkında Maddesi Ekle / Add About Item düğmesini kullanarak birden fazla giriş yapabilirsiniz.* 

#### *Şekil 4.19. Kurulum Aşaması 2.5: Madde Ekleme*

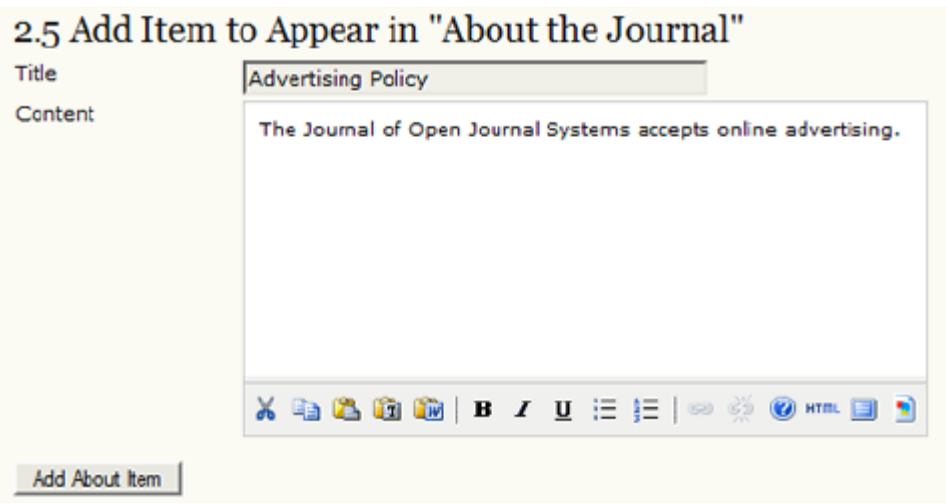

### *Dergi Arşivleme*

*LOCKSS çevrim içi dergilerin arşivlenmesinde kullanılan açık kaynaklı bir çözüm sunar. Derginizin düzgün bir şekilde arşivde saklandığından emin olmak için bu bölümde belirtilen adımları izleyin. Katılan kütüphanelere ADS tarafından eposta ile otomatik mesaj da gönderilmektedir.* 

*Şekil 4.20. Kurulum Aşaması 2.6: Dergi Arşivleme*

#### 2.6 Journal Archiving

Open Journal Systems supports the LOCKSS (Lots of Copies Keep Stuff Safe) system to ensure a secure and<br>permanent archive for the journal. LOCKSS is open source software developed at Stanford University Library<br>that enabl

Setting up LOCKSS support for Open Journal Systems does not need to take place until after publishing is fully<br>underway, at which point follow these two steps:

Identify 6-10 libraries that will register and cache the journal. For example, turn to institutions where editors or<br>Board members work and/or institutions already participating in LOCKSS. See <u>participating libraries</u>. Us prepared invitations for (i) libraries participating in LOCKSS or (ii) libraries not yet participating in LOCKSS.

Enable LOCKSS to store and distribute journal content at participating libraries via a LOCKSS Publisher Manifest page. A LOCKSS license will appear in About the Journal under Archiving:

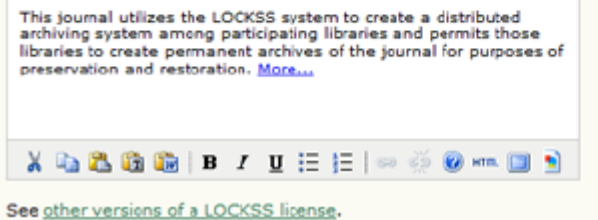

### *Potansiyel Hakem Veri Tabanı*

*Buradan dışarıdaki bir Hakem veri tabanına link ekleyebilirsiniz. Bu hakem arayan Bölüm Editörü veya Editörlerin kolayca erişebilecekleri bir başvuru kaynağı olacaktır.* 

*Şekil 4.21. Kurulum Aşaması 2.7: Potansiyel Hakem Veri Tabanı* 

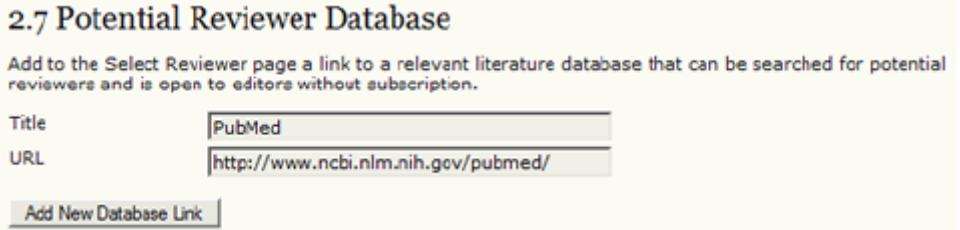

### *Üçüncü Aşama: Makale Teslimi*

*Yazarlar için Yönerge / Yazım Kılavuzu / Yazım Kuralları*

*Bu yönerge Dergi Hakkında / About the Journal sayfasında görünecek ve yazarların makale teslim etmeden önce başvuracağı bir metindir.* 

### *Şekil 4.22. Kurulum Aşaması 3.1: Yazarlar için Yönerge*

#### 3.1 Author Guidelines

Set out for authors the bibliographic and formatting standards used for items submitted to the journal (e.g., Set out for authors the bibliographic and formatting standards used for items submitted to the journal (e.g.,<br>Publication Manual of the American Psychological Association, Sth edition, 2001). It is often helpful to provide

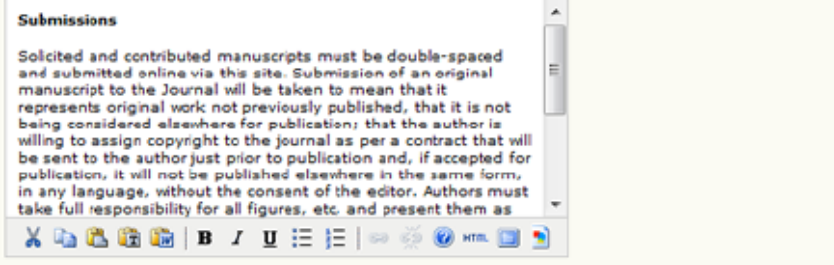

HTML can be used in textarea (for font size, color, etc.), with "returns" treated as <br>; HTML editor works with Firefox browsers.

Allow authors to separately provide a formatted list of references (citations) as part of their submission.

*Bu bölümde Makale Gönderme Kontrol Listesini de yapılandırabilirsiniz. Derginize bir makale gönderecek yazarlardan, gerekli koşulları yerine getirdiklerinden emin olmak için bu listeyi kullanmaları istenecektir. Listedeki bütün koşulları yerine getirmeden makaleyi gönderime hazırlama sürecinin ilk aşamasından ileriye gitmeleri mümkün olmayacaktır. Bazı maddeler ön tanımlı olarak yüklenmiş durumdadır, ancak bazı yeni maddeler eklemek veya derginize uymayan bazılarını silmek isterseniz Madde Ekle / Add Checklist Item veya Sil / Delete düğmelerini kullanarak bunu yapabilirsiniz.* 

*Şekil 4.23. Kurulum Aşaması 3.1: Makale Gönderme Kontrol Listesi*

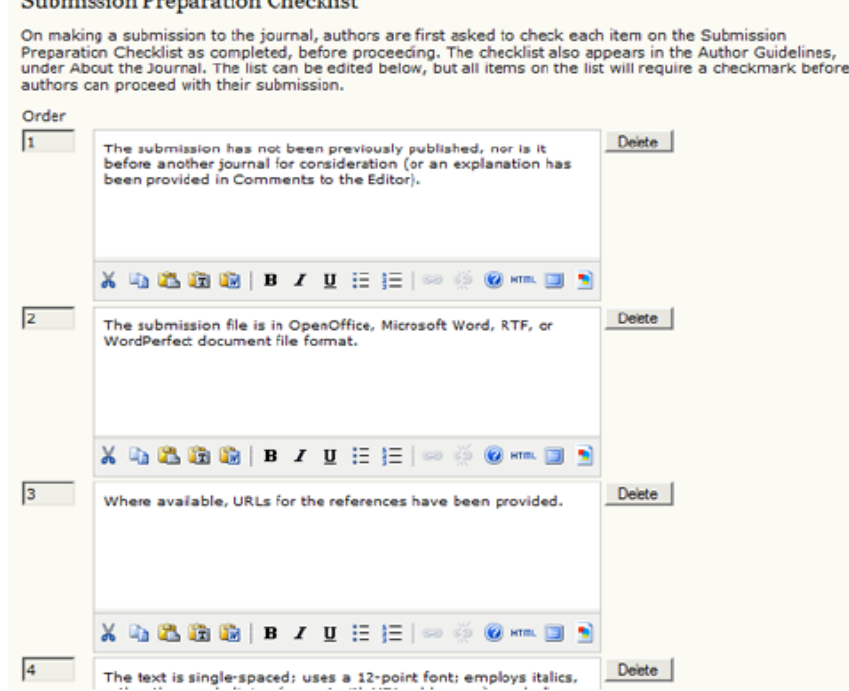

Submission Preparation Checklist

*Telif Hakkı Notu*

#### *Telif Hakkı Notu Dergi Hakkında / About the Journal sayfasında görünecektir. Yazarların makale teslim etme sürecini tamamlamadan önce telif hakkı notunu kabul etmesini isteyebilir ve web sayfasına bir Creative Commons lisansı ekleyebilirsiniz.*

#### *Şekil 4.24. Kurulum Aşaması 3.2: Telif Hakkı Notu*

3.2 Copyright Notice

The Copyright Notice entered below will appear in About the Journal and in each published item's metadata. While it is up to the journal to determine the nature of its copyright agreement with authors, the Public<br>Knowledge Project recommends the use of the CREATIVE COMMONS license. To that end, it provides SAMPLE<br>COPYRIGHT NOTI access, (b) offer delayed open access, or (c) do not offer open access. Submission of an original manuscript to the Journal will be taken<br>to mean that it represents original work not previously<br>published, that it is not being considered elsewhere for publication; that he author is willing to assign copyright to the journal on the interval as per a contrast that will be sent to the author just prior to publication and, if accepted for publication, it will be published i the consent of the publisher. The journal takes the stance that the publication of scholarly<br>research is meant to disseminate knowledge and, in a not-for- $X$  in a chief  $\mathbf{r}$  in  $I$  in  $E$  is in a chief  $\mathbf{0}$  and  $\mathbf{0}$ Require authors to agree to Copyright Notice as part of the submission process. For journals that offer immediate or delayed open access, include a Creative Commons license with all  $\overline{\mathbf{v}}$ 

published work at the appropriate time.

#### *Çıkar Çatışmaları\**

*Yazarlar ve/veya hakemlerden Potansiyel Çıkar Çatışmaları Bildirimi yapmalarının istenmesi seçeneğini mümkün kılar.* 

\*Çıkar Çatışması birincil önemde olan mesleki kararın (örneğin yazar veya hakemin yorum ve değerlendirmelerinin) ikincil bir ilgi<br>nedeniyle (örneğin kişisel husumet, maddi gelir) bilerek veya bilmeyerek etkilenebileceği dü

#### *Şekil 4.25. Kurulum Aşaması 3.3: Çıkar Çatışmaları*

#### 3.3 Competing Interests

Biomedical journals typically require authors and reviewers to declare if they have any competing interests with regard to their research (see PLoS Policy).

- [7] Require submitting Authors to file a Competing Interest (CI) statement with their submission.
- V Require Reviewers to file a CI statement with each peer review they submit.

#### Guidelines for filing a Competing Interest statement

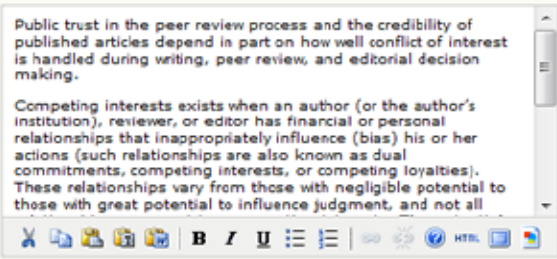

*Yazarların Çalışmalarını İndekslemesi* 

*En uygun konu adı, sınıflandırma sistemi ve anahtar sözcüklerin dikkatli bir biçimde seçilmesi araştırmacıların derginizdeki makaleleri bulmasını* *kolaylaştıracaktır. ADS'de yazarlar kendi makalelerini indeksleyerek seçtikleri anahtar sözcükleri vermektedir, ancak bu bilgi Editörlerce kontrol edilmekte ve her zaman değiştirilebilmektedir. Bu form birkaç indeks biçimi içinden seçim yapmanıza imkan vermekte, yazarlara ilgili örneklerle yol göstermekte ve kullanabilecekleri (Library of Congress subject classification system veya benzeri) bir konu sınıflama sistemine bağlanabilecekleri bir link vermektedir.* 

*Şekil 4.26. Kurulum Aşaması 3.4: Yazarların Çalışmalarını İndekslemesi*

3.4 For Authors to Index Their Work

OJS adheres to the Open Archives Initiative Protocol for Metadata Harvesting, which is the emerging standard for providing well-indexed access to electronic research resources on a global scale. The authors will use a<br>similar template to provide metadata for their submission. The Journal Manager should select the categories for indexing and present authors with relevant examples to assist them in indexing their work, separating terms<br>with a semi-colon (e.g., term1; term2). The entries should be introduced as examples by using "E.g.," or "for example."

 $\mathbb{R}$  Academic Discipline and Sub-Disciplines

Useful when journal crosses disciplinary boundaries and/or authors submit multidisciplinary items.<br>Provide examples of relevant academic disciplines for this journal: Publishing: Communications: Library Studies: Education (E.g., History; Education; Sociology; Psychology; Cultural Studies; Law)

**Subject Classification** 

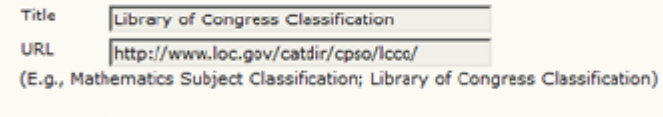

**Exercise** 

Provide examples of keywords or topics as a guide for authors: Scholarly Communication; Libraries; Publishing; Open Source (E.g., Photosynthesis; Black Holes; Four-Color Map Problem; Bayesian Theory)

Coverage

Refers to geo-spatial location, chronological or historical coverage, and/or characteristics of research sample.

### *Dizinleme için Dergi Kaydı*

*Derginizin içeriğini Kamusal Bilgi Projesi Üst veri Harmanlayıcı / Public Knowledge Project Metadata Harvester ile veya (OAIster gibi) diğer OAI-uyumlu servislerle kaydedebilirsiniz. Böylece, üst veri harmanlaması için OAI protokolüne bağlı olan siteler arasında kapsamlı tarama yapma imkanı olacaktır.* 

*Şekil 4.27. Kurulum Aşaması 3.5: Dizinleme için Dergi Kaydı*

#### 3.5 Register Journal for Indexing (Metadata Harvesting)

To have the contents of this journal indexed within a globally distributed system of research databases, please read the steps to becoming a data contributor and register your journal with the official <u>Open Archives registry</u>.<br>To register, you will need the base URL for your repository: http://journals3.stranack.ca/index.php/jojs/o

Note that if your site administrator has already registered this site with these services, your journal will be indexed automatically and you do not need to register your journal.

### *Makale Gönderim Bildirimi*

#### *Herhangi bir yazar makale gönderim sürecini tamamladığında derginin temel iletişim adresine veya farklı bir adrese eposta ile bir bildirim gönderilmesini isteyebilirsiniz.*

#### *Şekil 4.28. Kurulum Aşaması 3.6: Makale Gönderim Bildirimi*

#### 3.6 Notification of Author Submission

On completing the submission process, authors are automatically sent an acknowledgement email (which can be<br>viewed and edited in Prepared Emails). In addition, a copy of the acknowledgement email can be sent as follows:

Send a copy to the journal's primary contact, identified in Setup Step 1.  $\overline{\mathbf{v}}$ 

 $\overline{\mathbf{v}}$ Send a copy to this email address: managing\_editor@jojs.o

### *Atıf Biçimlendirme Yardımcısı (Citation Markup Assistant)*

*Editörler, Bölüm Editörleri ve Kopya Editörlerinin makaleleri düzenleme (editing) sürecinde kullanmaları için bir Atıf Biçimlendirme Yardımcısı yapılandırabilirsiniz. Bu Yardımcı, Yazarın verdiği referanslar listesinin harici veri tabanları ile karşılaştırılarak kontrol edilmesine ve onaylanan referansların son şekli ile dizgi dosyalarında yer almaları için NLM, XML veya diğer referans stillerinden herhangi birine çevrilmesine imkan verecektir. Bu özelliği etkinleştirdiğiniz takdirde, Yazarlardan referans listesini makale teslim sürecinin üçüncü aşamasında ayrı bir dosya halinde teslim etmeleri istenecektir.* 

*Atıf Biçimlendirme Yardımcısının yapılandırılması dört genel basamaktan oluşur:* 

*Atıf Biçimlendirme Yardımcısının etkinleştirilmesi. Bu aşama gerçekleştirilmeden önce Editörler Yardımcıya erişemez.* 

*Şekil 4.29. Kurulum Aşaması 3.7.1: Atıf Biçimlendirme Yardımcısının Etkinleştirilmesi*

3.7 Citation Markup Assistant

Activate the following checkbox to enable citation and reference editing. This will allow authors to include raw citations with submissions. Editors will be also have access to a citation markup assistant which can check raw citations against external databases, such as WorldCat, ISBNdb, PubMed and others, for accuracy. Approved citations can be exported into final galley files.

Finable the Citation Markup Assistant

*Atıf Çekme Servislerinin Yapılandırılması. Bu servisler sistemin atıf bilgilerini Yazarın verdiği referans listesinden çekip çözümlemesine olanak verir.* 

*Şekil 4.30. Kurulum Aşaması 3.7.2: Atıf Çekme Servislerinin Yapılandırılması* 

### **Citation Extraction**

To find and check citations in citation databases they first have to be split into machine readable metadata: title, publisher, publication date, etc. must all be extracted from the original citation text provided by the author. Connectors to external web services can assist in this process. One or several connectors can be added by clicking on the "Add Item" button below. Some of these connectors may need to be configured; you will be prompted if this is the case.

You can edit or delete an existing Connector by clicking the gear icon next to it.

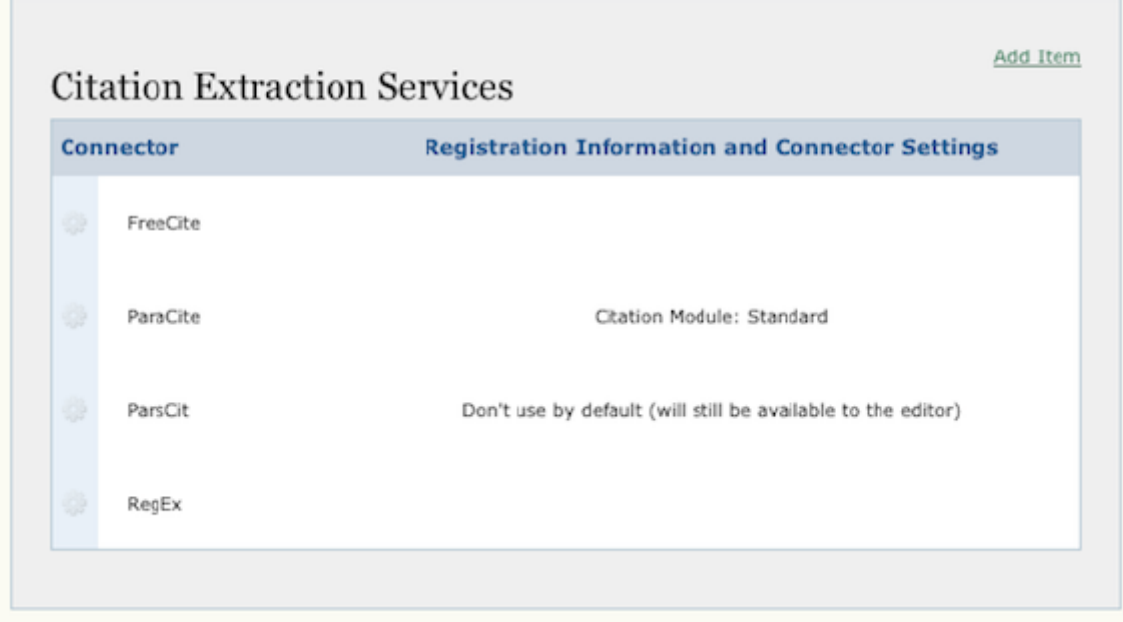

*Atıf Veri Tabanı Bağlantılarının Yapılandırılması. Bu bağlantılar Editörlerin çekilen referansları harici veri tabanları ile karşılaştırarak kontrol etmelerine olanak verir.* 

### *Şekil 4.31. Kurulum Aşaması 3.7: Atıf Veri Tabanı Bağlantılarının Yapılandırılması*

### **Citation Checking**

You must also enable and configure connections to external citation databases. This helps you to find errors in authors' citations or add additional information (e.g. DOIs or PubMed IDs) required for electronic publishing or deposit.

We provide connectors to several external databases in which you can search for citations. Some of these databases require registration or configuration information to be entered. Please refer to the public websites of the databases for further information on how to register. You can add one or several databases by clicking on the 'Add Item" button below.

You can edit or delete an existing external database connection by clicking the gear icon next to it.

Note: In order for the citation checking process to complete in a timely manner, the citation checking max processes directive in your configuration file must be set to a reasonable value. See the General Settings section in config.inc.php for more information.

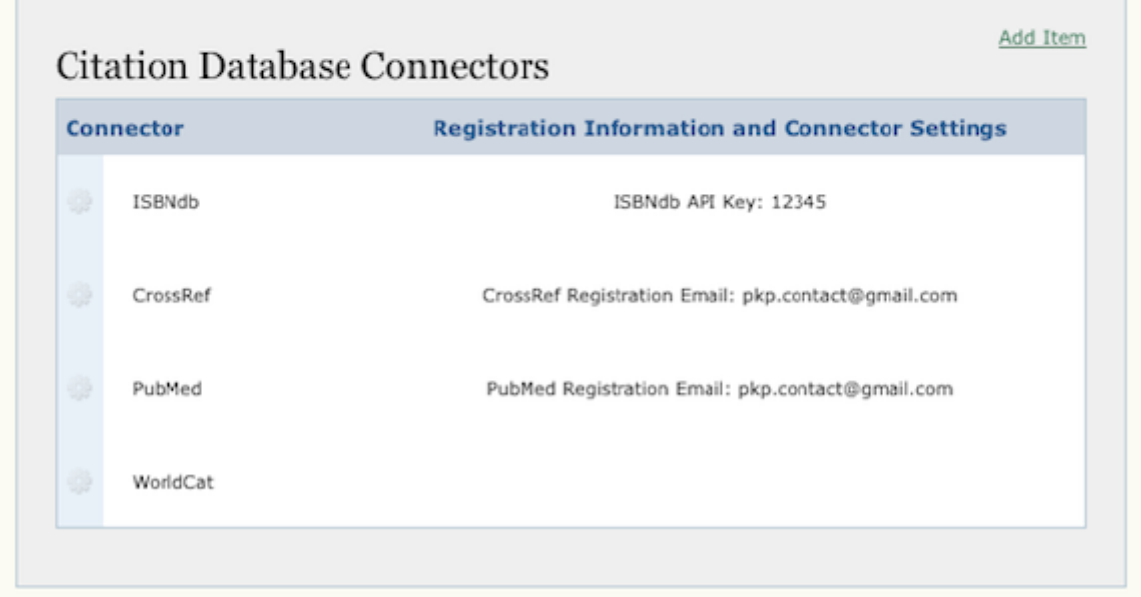

#### *Atıf Çıktılarının Yapılandırılması. Bu özellik, çekilen referansları karşılaştırmak için Editörlerin hangi referans biçiminin kullanacağını belirlemenize olanak verir.*

#### *Şekil 4.32. Kurulum Aşaması 3.7: Atıf Çıktılarının Yapılandırılması*

#### **Citation Output**

Choose the citation style that is being used in your journal's author submissions. The Citation Markup Assistant lets you compare the author's version of the citation to a version generated from the XML you are generating so that you can easily spot errors:

**ABNT Citation Output** ÷

*Bu adımlar tamamlandıktan sonra, Yazarlar referansları ayrıca teslim etme imkanına sahip olacaktır. Editörler referansları çekip kontrol etmek için Atıf* *Biçimleme Yardımcısını kullanabilecek; ve sonuç olarak referanslar, NLM, XML, veya referans-tipine-özgü-biçimlendirilmiş metin gibi bir dizi değişik formatta kullanılmaya uygun hale gelecektir.* 

*Dördüncü Aşama: Yönetim*

*Burada derginin Açık Erişim politikasını belirleyebilir, kullanıcıların siteye nasıl ve ne amaçla kayıt yaptırdığını denetleyebilir, kullanıcı işlevlerini ve eposta günlüklerini etkinleştirebilirsiniz.* 

*Erişim ve Güvenlik Ayarları*

*Bu bölüm derginizin içeriğine erişim için bir dizi seçenek sağlar.*

*Dergi İçeriğine Erişim: Burada tümüyle açık erişim sunmakla içeriğin bir kısmına ya da tümüne erişim için abonelik istemek arasında bir seçim yapabilirsiniz. Eğer erişimi abonelikle kontrol etmeyi seçerseniz, içeriğe gecikmeli açık erişim verebilirsiniz. Abonelikle erişilen bir sayıda bazı makaleleri açık erişime sunmak da mümkün olabilir. Abonelikle erişim durumunda aboneliğin, abonelik tiplerinin ve politikalarının kararlaştırılması ve yönetimi için Abonelik Yöneticisi rolü oluşturulması gerekir.* 

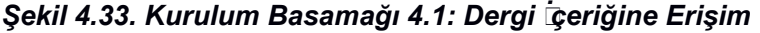

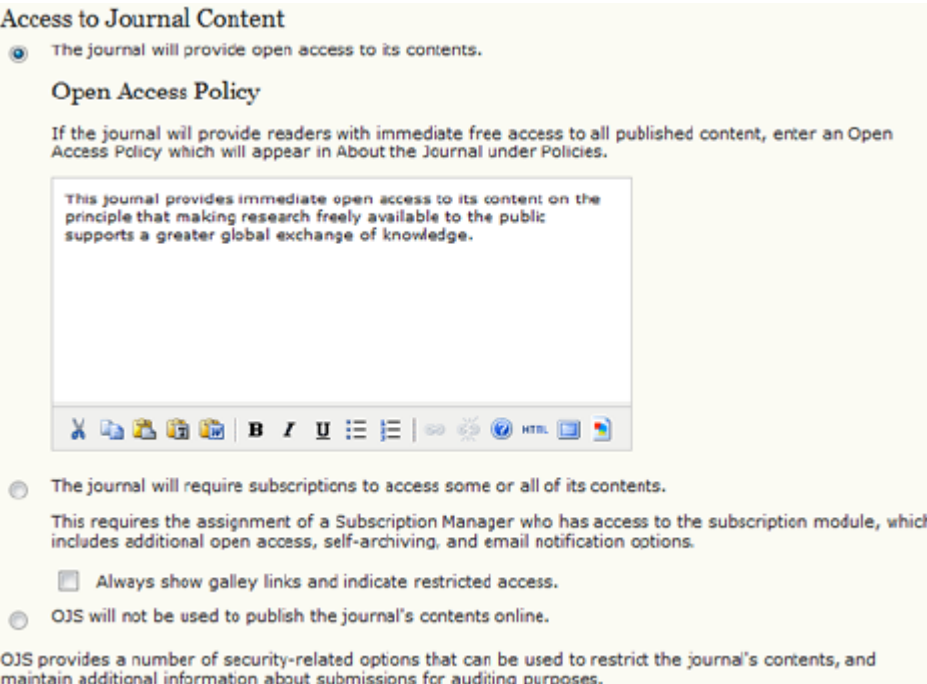

*Site ve Makale Erişiminde Ek Kısıtlamalar: Kullanıcı kaydı ile site ve makale düzeyinde erişimi kısıtlayabilir ve kullanıcılara nasıl kayıt olma izni verileceğini kararlaştırabilirsiniz. Sitenizin içeriğini okumak isteyen herkesin kayıt yaptırmak zorunda olamasını seçmenin avantajı, bunun, özellikle abonelik gerekmediği durumda, size güvenilir okuyucu istatistikleri sağlayacak olmasıdır. Dezavantajı ise, bazı potansiyel okuyucuların yeni bir kullanıcı hesabı oluşturmak yerine siteden ayrılmayı tercih etmesi olacaktır.* 

#### *Şekil 4.34. Kurulum Aşaması 4.1: Site ve Makale Erişiminde Ek Kısıtlamalar*

#### Additional Site and Article Access Restrictions

Users must be registered and log in to view the journal site.

Users must be registered and log in to view open access content.

#### *Kullanıcı Kaydı: Kullanıcıların kendilerini Yazar, Hakem ya da Okuyucu olarak kaydetmesine izin vermek için bu seçeneği işaretleyin.*

#### *Şekil 4.35. Kurulum Aşaması 4.1: Kullanıcı Kaydı*

#### **User Registration**

- . Users can register themselves with the journal in one or more of the following roles:
	- V Readers (will receive notifications and be counted as equivalent to a subscriber)
		- Authors (can submit materials to the journal)
		- Reviewers (available for reviewing submissions)
- Dournal Manager registers all users, with Editors or Section Editors able to register Reviewers alone.

 *Kayıt alma ( Logging) ve Denetleme: Bu seçenek, makale teslim aşamalarının ve sistemin gönderdiği kullanıcı epostalarının günlük kayıtlarının alınmasını öngörür. Bu sunucunuzda fazladan yer tutacaktır, ancak bu aktivitelerin kaydının tutulması açısından önemli bir yarar sağlayacaktır.* 

*Şekil 4.36. Kurulum Aşaması 4.1: Kayıt alma ve Denetleme*

#### Logging and Auditing

Maintain a log of all actions taken with a submission on its History page.  $\mathbb{R}^n$ 

Maintain a log of all emails sent in relation to a submission on its History page.  $\Box$ 

#### *Yayın Programı Oluşturma*

*ADS derginiz için en uygun yayın programını oluşturmanıza (tüm makalelerin birlikte mi, yoksa yayına hazırlandıkça mı içeriğe ekleneceği, derginin yayınlanma sıklığı vb) olanak verir.* 

*Şekil 4.37. Kurulum Aşaması 4.2: Yayın Programı*

#### **Publication Schedule**

Journal items can be published collectively, as part of an issue with its own Table of Contents. Alternatively,<br>individual items can be published as soon as they are ready, by adding them to the "current" volume's Table of expected frequency of publication.

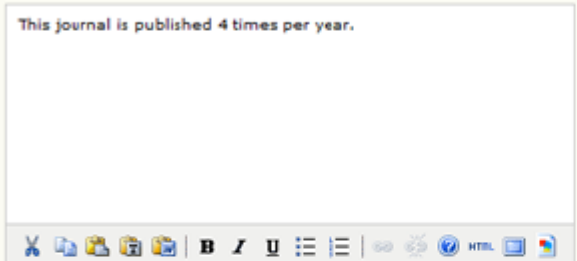

#### Format

The journal will use the following elements to identify issues (which can be overridden for individual issues).

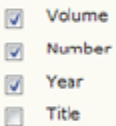

#### **Starting Point and Frequency**

Set the initial issue/volume numbers and vear for the first publication of the journal, as well as intended frequency for issue/volumes.

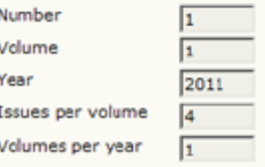

Note: Leave items blank if not used with this journal, and editors can re-set numbers in the publishing process.

### *Dergi İçeriğinin Tanımlanması*

*Çevrim içi dergilerde Sayısal Nesne Tanımlayıcılar / Digital Object Identifiers (DOI) giderek daha yaygın kullanılır hale gelmişlerdir, ADS de bunları desteklemektedir. Eğer DOI kullanmak isterseniz, buradaki seçenekler yanı sıra Kurulum Aşaması 1.1dekilerden birini seçmeniz gerekir. Derginiz için DOI kaydı yaptırmak konusunda daha fazla şey öğrenmek isterseniz<http://doi.org/> adresini ziyaret edin. Dergiler için bir sayfa sayısı seçeneği de mevcuttur. Bu genellikle basılı olup da çevrim içi yayına geçen dergiler için yararlıdır.* 

*Şekil 4.38. Kurulum Aşaması 4.3: Dergi İçeriğinin Tanımlanması*

#### 4.3 Identification of Journal Content

#### **Unique Identifier**

Articles and issues can be tagged with an identification number or string, employing a registration system such as the Digital Object Identifier System (DOI).

- [7] Custom identifiers will be used to identify issues.
- Custom identifiers will be used to identify published items.
- Custom identifiers will be used to identify galleys (e.g. HTML or PDF files) for published items.
- Custom identifiers will be used to identify supplemental article files.

#### **Page Number Option**

Page Number Option<br>
Page numbers for items will be calculated and entered manually in the Table of Contents (e.g., pp.<br>
13-26).

#### *Duyurular*

*Bu bölüm dergi web sayfanızda Duyurular sayfası oluşturarak burada okuyucular için mesajlar göndermenize olanak verir. Bu özellik etkinleştirildikten sonra, Duyurular linki otomatik olarak derginin gezinti çubuğunda görünecek ve Dergi Yöneticisinin Yönetim Sayfaları menüsüne eklenecektir.* 

#### *Şekil 4.39. Kurulum Aşaması 4.4: Duyurular*

#### 4.4 Announcements

Announcements may be published to inform readers of journal news and events. Published announcements will appear on the Announcements page.

Enable Journal Managers to add journal announcements.

 $\Box$  Display  $\boxed{1}$   $\boxed{\smile}$  of the most recent announcements on the journal homepage.

#### **Additional Information**

Enter any additional information that should be displayed to readers on the Announcements page.

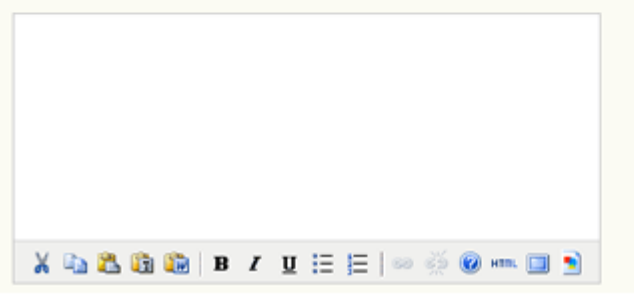

### *Kopya Editörleri*

*Kopya Editörü teslim edilen makalelerin gramerini ve anlaşılırlığını iyileştirmek üzere gözden geçirir, herşeyin yerli yerinde olduğundan emin olmak için yazarlarla birlikte çalışır, derginin bibliyografik ve metinsel biçemine tam uyulmasını sağlar, ve Mizanpaj Editörü / Layout Editor için temiz, düzeltilmiş bir kopya haline getirir. Eğer kopya editörü olarak görevlendirilmiş kişiler varsa ilk seçeneği, eğer editör kopya editörü görevini de üstlenecekse, ikinci seçeneği seçin. Makale Düzenleme / Submission Editing aşamasında kopya editörleri, yazarlar, ve bölüm editörleri için açıklamalar bulunacaktır.* 

#### *Şekil 4.40. Kurulum Aşaması 4.5: Kopya Editörleri*

#### 4.5 Copyeditors

Select one:

- A Copyedtor wil be assigned to work with each submission.
- @ Copyediting will be undertaken by an Editor or Section Editor assigned to the submission.

#### **Copyedit Instructions**

The Copyedit Instructions will be made available to Copyeditors, Authors, and Section Editors in the Submission<br>Editing stage. Below is a default set of instructions in HTML, which can be modified or replaced by the Journa

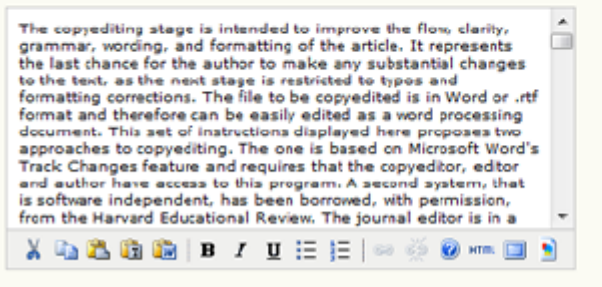

HTNL can be used in textarea (for font size, color, etc.), with "returns" treated as <br>> >; HTML editor works with Firefox browsers.

#### *Mizanpaj Editörleri / Layout Editors*

*Mizanpaj Editörleri teslim edilen makalelerin gözden geçirilip düzenlenmiş (edit edilmiş) versiyonlarını derginin elektronik yayın için seçmiş olduğu HTML, PDF, PS vb formatında dizgi dosyalarına aktarır. Eğer mizanpaj editörü olarak görevlendirilmiş kişiler varsa ilk seçeneği, eğer editör mizanpaj editörü görevini de üstlenecekse, ikinci seçeneği seçin.* 

*Şekil 4.41. Kurulum Aşaması 4.6: Mizanpaj Editörleri / Layout Editors*

#### 4.6 Layout Editors

Select one:

- A Layout Editor will be assigned to prepare the HTML, PDF, etc., files for electronic publication.
- An Editor or Section Editor assigned to the submission will prepare the HTML, PDF, etc., files.

#### *Bu bölümdeki diğer seçenekler şunlardır:*

*Mizanpaj Talimatları: Teslim edilen her makalenin Gözden Geçirme-Düzenleme / Editing sayfasında mizanpaj editörleri ve bölüm editörlerine yönelik talimatlar bulunacaktır.* 

*Şekil 4.42. Kurulum Aşaması 4.6: Mizanpaj Talimatları*

Layout Instructions

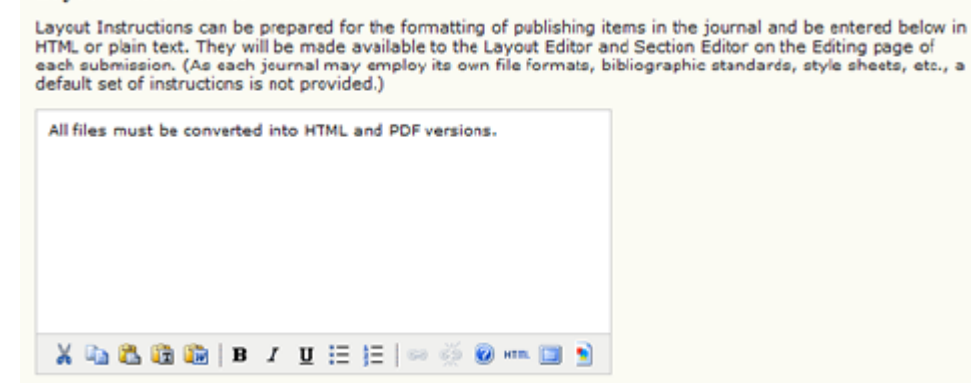

HTML can be used in textarea (for font size, color, etc.), with "returns" treated as <br> <br >>: HTML editor works with Firefox browsers.

 *Mizanpaj Şablonları / Layout Templates: Bu şablonlar herhangi bir dosya formatında oluşturulabilir (örneğin Microsoft Word) ve Mizanpaj Editörü tarafından düzgün, tutarlı bir tasarım için kullanılabilir.* 

*Şekil 4.43. Kurulum Aşaması 4.6: Mizanpaj Şablonları* 

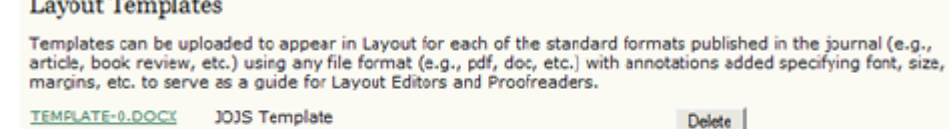

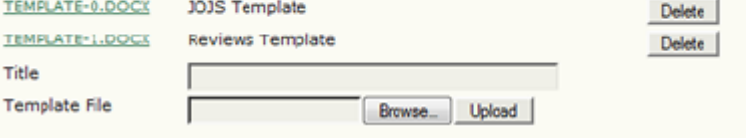

*Referans Linki Verme: Bu seçenek, Mizanpaj Editörlerinize makalelere referans linklerini nasıl ekleyeceği bilgisini vermenizi sağlar. Zorunlu olmamakla birlikte, okuyucularınız için çok yararlı bir özelliktir.* 

*Şekil 4.44. Kurulum Aşaması 4.6: Referans Linki Verme* 

#### **Reference Linking**

To enable readers to locate online versions of the work cited by an author, the following options are available.

1. Add a Reading Tool

The Journal Manager can add "Find References" to the Reading Tools that accompany published items, which enables readers to paste a reference's title and then search pre-selected scholarly databases for the cited work.

2. Embed Links in the References

The Layout Editor can add a link to references that can be found online by using the following instructions (which can be edited)

 $|\overline{y}|$  Provide Layout Editors with instructions.

#### Lavout Instructions for Reference Linking

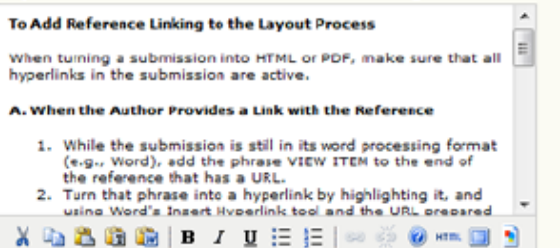

#### *Son Okuyucular*

*Son Okuyucu (ve Yazar) derginin yayınlandığı formatta dizgi dosyalarında yer alan makaleleri dikkatle okur, mevcut tipografi ve format hatalarını düzeltmesi için Mizanpaj Editörüne bildirir. Eğer son okuyucu olarak görevlendirilmiş kişiler varsa ilk seçeneği, eğer editör son okuyucu görevini de üstlenecekse, ikinci seçeneği seçin. Makale Gözden Geçirme-Düzenleme / Submission Editing sayfasında son okuyucular, yazarlar, mizanpaj editörleri ve bölüm editörleri için açıklamalar bulunacaktır.* 

### *Şekil 4.45. Kurulum Aşaması 4.7: Son Okuyucular*

#### 4.7 Proofreaders

Select one:

- A Proofreader will be assigned to check (along with the authors) the galleys prior to publication.
- An Editor or Section Editor assigned to the submission will check the galleys.

#### **Proofing Instructions**

The Proofreading Instructions will be made available to Proofreaders, Authors, Layout Editors, and Section<br>Editors in the Submission Editing stage. Below is a default set of instructions in HTML, which can be edited or<br>rep

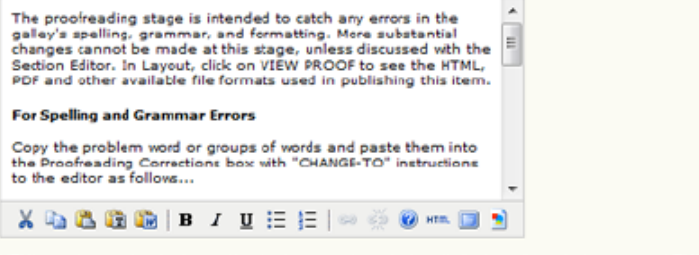

HTML can be used in textarea (for font size, color, etc.), with "returns" treated as <br> <br >> HTML editor works with Firefox browsers.

### *Beşinci Aşama: Görünüş*

#### *Dergi Giriş Sayfası Başlığı / Journal Homepage Header*

*Derginize benzersiz bir görünüm ve kişilik vermek için başlıklar ve görüntüler kullanılabilir. Başlık Metni / Title Text girdiğiniz metni, derginizin web sitesine giriş sayfasının üst kısmına ekleyecektir (aşağıda açıklanacağı gibi, diğer tüm sayfalara değil). Başlık Resmi / Title Image (.gif, .jpg, .png gibi) görüntü bazlı bir başlık girmenize imkan verir. Boyutu genellikle 800px X 150px olmakla birlikte, istediğiniz kadar küçük ya da büyük olabilir. Logo Resmi / Logo Image sitenizin giriş sayfasının üst sol köşesine bir görüntü eklemenize imkan verir. Genellikle bu 125px X 125px boyutlarında kare bir görüntüdür. Başlık Resmi veya Logo Resmi kısmında çalışırken bir sonraki aşamaya geçmeden önce Yükle / Upload düğmesine basmayı unutmayın.* 

*Şekil 4.46. Kurulum Aşaması 5.1: Dergi Giriş Sayfası Başlığı*

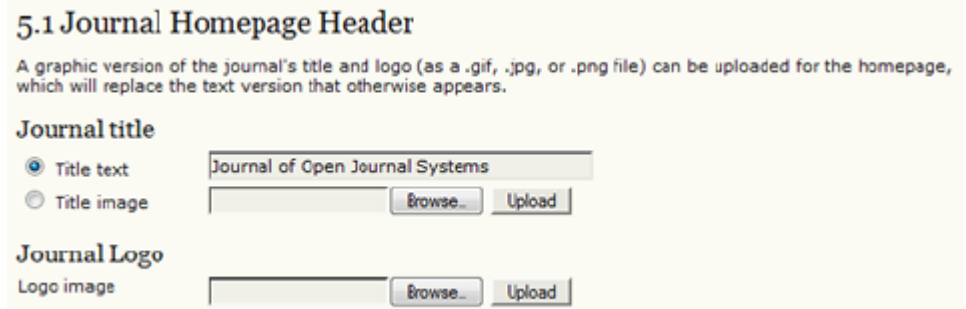

#### *Dergi Giriş Sayfası İçeriği*

*Bu bölümü, bir tanım, bir görüntü, son sayının içindekiler listesi, ve benzeri ek* derginizin giriş sayfasının görünümünü özelleştirmek *kullanabilirsiniz. Nasıl daha iyi görüneceğini anlamak için denemeler yapın,* *ama fazla kalabalık olmamasına dikkat edin. Derginizin insanlarda bırakacağı ilk izlenim giriş sayfanızın görünümü olacaktır, ve eğer profesyonel görünmezse inanırlığı zedelenecektir. Diğer bazı ADS dergilerinin giriş sayfalarına bakarak da hoşunuza gidebilecek pek çok örnek bulabilirsiniz.* 

### *Şekil 4.47. Kurulum Aşaması 5.2: Dergi Giriş Sayfası İçeriği*

#### 5.2 Journal Homepage Content

By default, the homepage consists of navigation links. Additional homepage content can be appended by using<br>one or all of the following options, which will appear in the order shown. Note that the current issue is always<br>a Journal Description Add a brief 20-25 word description in text/HTML which will appear just below the navigation links. Welcome to the Journal of Open Journal Systems!  $\lambda$  la la la la  $I$  le  $E$   $\approx$   $\approx$  0  $\sim$  0  $\sim$  0  $\pm$ Homepage image Add an image or graphic file to the middle of the page. Homepage image **Figure 1999** Browse. Upload Current issue Add the table of contents for the current issue (if available). **Additional Content** Add the following content, using text/HTML, which will appear below the homepage image, if one is uploaded. Submissions are now open.

#### *Dergi Sayfası Başlığı*

*Bu seçenek ana sayfa dışındaki sayfalara başlık, görüntü veya logo yerleştirmenize imkan verir. Çoğu zaman bu ana sayfadaki logonun daha küçük bir versiyonudur. Eğer diğer sayfaların da ana sayfa gibi görünmesini istiyorsanız 5.1.nolu basamakta yaptığınızın aynısını tekrarlamalısınız. Buraya okuyucunun tarayıcı URL çubuğunda görünecek bir sekme ikonu / favicon da ekleyebilirsiniz. Alternatif Başlık / Alternate Header kutusu başlığı tam istediğiniz gibi özelleştirebilmeniz için kendi HTML'inizi eklemenize olanak verir.* 

### *Şekil 4.48. Kurulum Aşaması 5.3: Dergi Sayfası Başlığı*

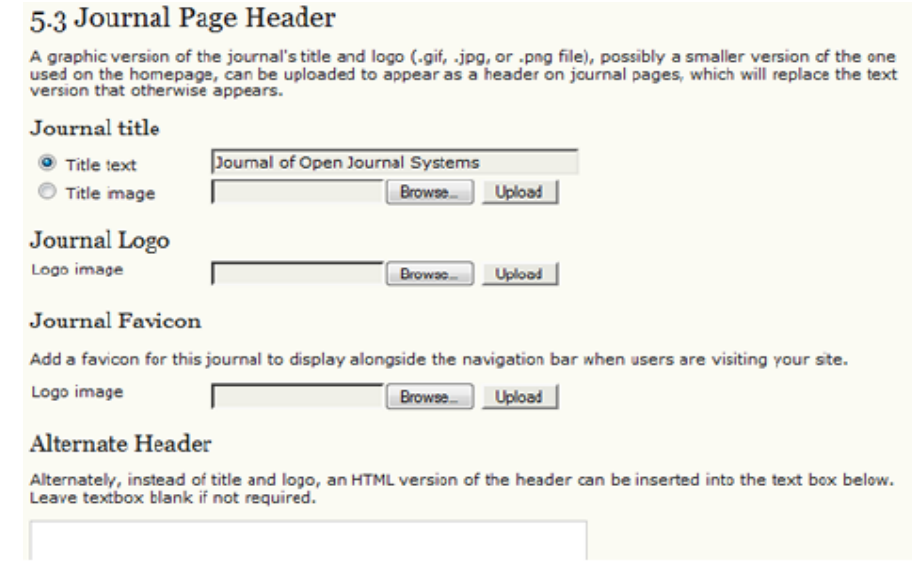

### *Dergi Sayfası Alt bilgisi*

*Derginizin her sayfasına bir Alt bilgi ekleyebilirsiniz. Burası ISSN'inizi veya telif hakkı bildirimini eklemek için uygun bir yer olabilir.* 

#### *Şekil 4.49. Kurulum Aşaması 5.4: Dergi Sayfası Alt bilgisi*

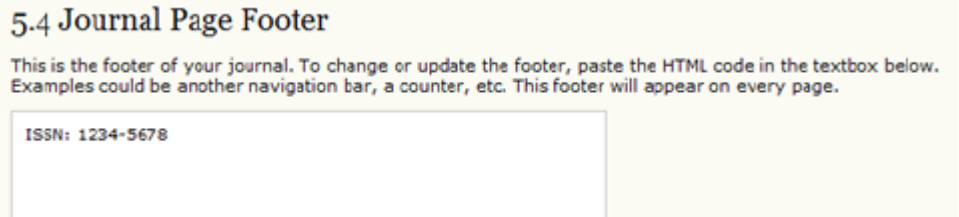

### *Gezinti Çubuğu*

*En önemli gezinti linkleri ön tanımlı olarak, derginizde yer alacaktır. Ancak, eklemek istediğiniz başkaları varsa (örneğin, yayınlayan kuruluşun ana sayfasına bir bağlantı isterseniz) buradan yapabilirsiniz. "Madde Ekle / Add Item" düğmesini kullanarak farklı maddeler ekleyebilirsiniz. Eğer düz metin olarak tam bir URL girecekseniz kutuları işaretlediğinizden emin olun. Aksi takdirde, ##SFU## şeklinde görünecektir.*
### *Şekil 4.50. Kurulum Aşaması 5.5: Gezinti Çubuğu*

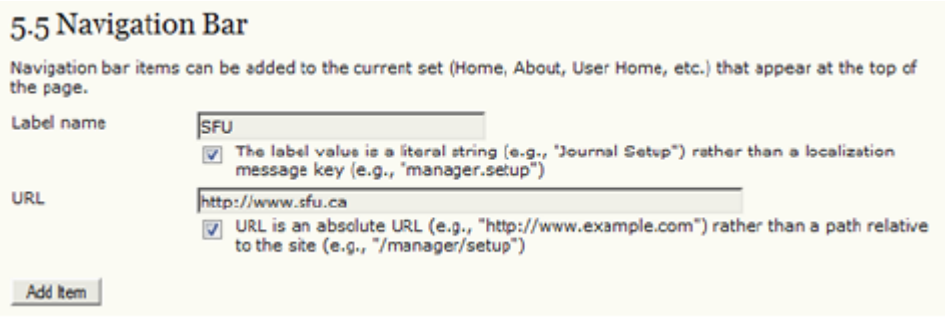

## *Dergi Düzeni / Journal Layout*

*Dergi Düzeni kısmında bir dergi teması seçebilir veya kendi stil sayfanızı yükleyebilirsiniz. İçerik bloklarını sol yan çubuktan sağ taraftakine geçirebilir, yan çubukta aşağı yukarı hareket ettirebilir, veya tamamen kaldırabilirsiniz. Genel ADS v.2.x stil sayfasının bir kopyası http://pkp.sfu.ca/ojs/download/common.css adresinde bulunmaktadır.* 

*Çevrim içi dokümanlarda, derginizin stilini özelleştirmek ve temaları kullanmak için ayrıntılı bir rehber bulabilirsiniz.* 

*Şekil 4.51. Kurulum Aşaması 5.6: Dergi Düzeni*

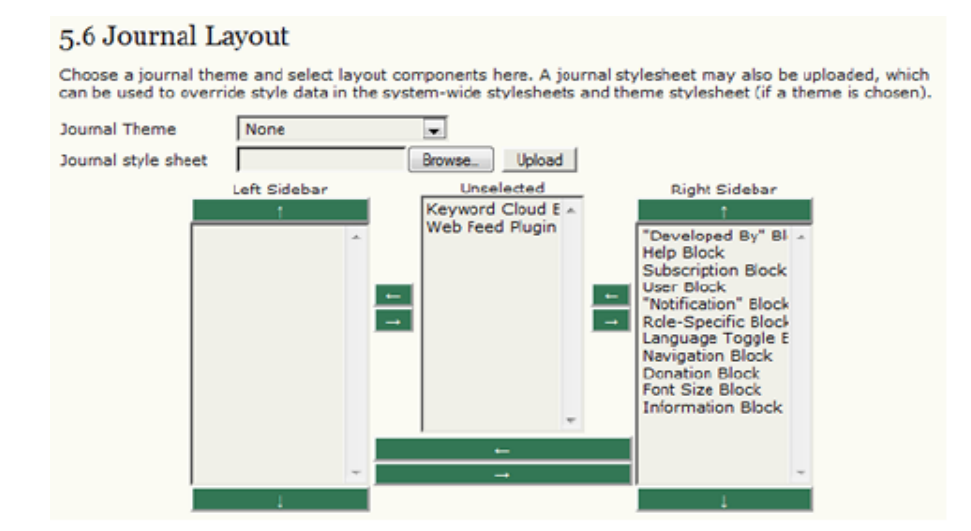

### *Açıklama*

*Bütün bu tanımlar derginizin web sayfasında, sağ yan çubuğun alt kısmında default olarak yer almaktadır. Buradaki bilgiyi değiştirebilirsiniz, eğer bu bilgiyi silerseniz, bağlantı otomatik olarak sitenizin yan çubuğundan kaybolacaktır.* 

### *Şekil 4.52. Kurulum Aşaması 5.7: Açıklama*

### 5.7 Information

Brief descriptions of the journal for librarians and prospective authors and readers are available in the<br>"Information" section of the sidebar.

For Readers

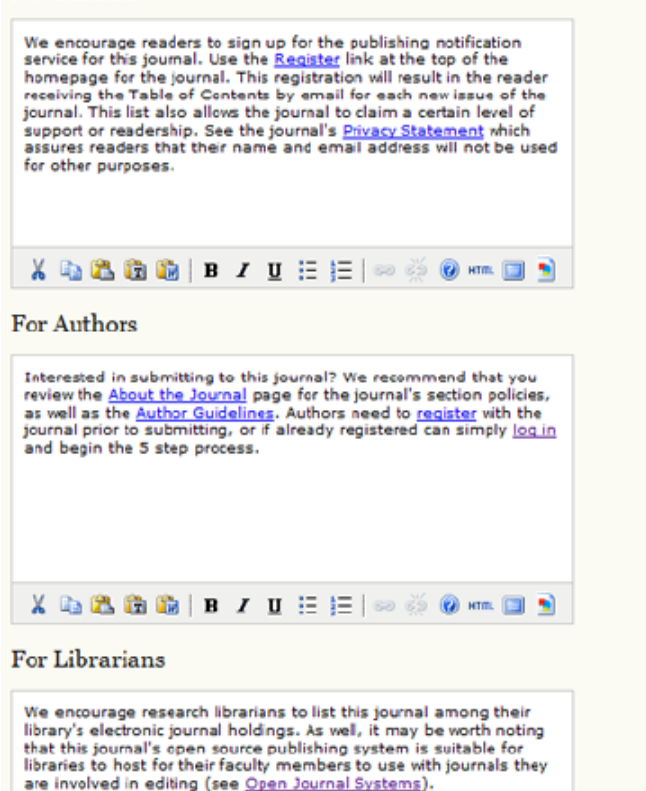

### *Listeler*

*Herhangi bir listede görünmesini istediğiniz madde sayısını belirleyebilir (örneğin, 4 sayfada her sayfada 25 olmak üzere toplam 100 madde görünmesini isteyebilirsiniz), sayfa linklerinin numaraları her listenin sonunda (örneğin, 1, 2, 3, 4, Sonraki, şeklinde)verilecektir.*

*Şekil 4.53. Kurulum Aşaması 5.8: Listeler*

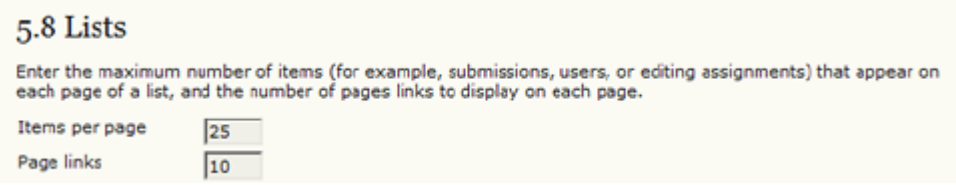

### *Duyurular*

*Derginiz için duyurular seçeneğini işaretlediyseniz, Yönetim Sayfaları altında duyuruların yönetileceği bir link görülecektir.* 

*Şekil 4.54. Yönetim Sayfaları: Duyurular*

| <b>Management Pages</b> |
|-------------------------|
| » Announcements         |
| » Files Browser         |
| » Journal Sections      |
| » Review Forms          |
| » Languages             |
| » Masthead              |
| » Prepared Emails       |
| » Reading Tools         |
| » Setup                 |
| » Stats & Reports       |
| » Payments              |
| » Subscriptions         |
| » System Plugins        |
| » Import/Export Data    |
|                         |

*Önce "Duyuru Tipleri / Announcement Types"ı sonra da "Duyuru Tipi Oluştur / Create Announcement Type"ı seçerek yeni bir duyuru tipi oluşturun.* 

*Şekil 4.55. Duyurular*

Home > User > Journal Management > Announcements

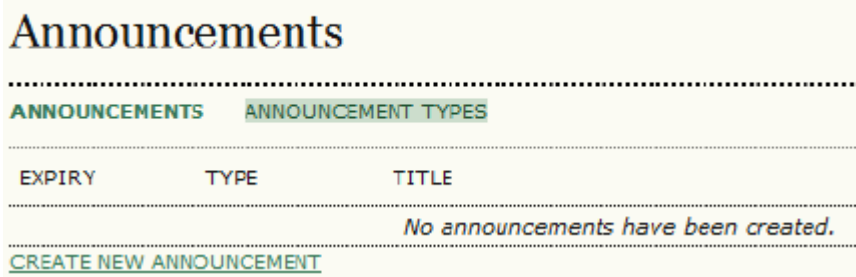

### *Şekil 4.56. Duyuru Tipleri*

Home > User > Journal Management > Announcements > Announcement Types **Announcement Types** ANNOUNCEMENTS ANNOUNCEMENT TYPES ANNOUNCEMENT TYPE

No announcement types have been created.

CREATE ANNOUNCEMENT TYPE

*Yeni duyuru için bir isim girin ve kaydedin.* 

*Şekil 4.57. Duyuru Tipi Oluştur*

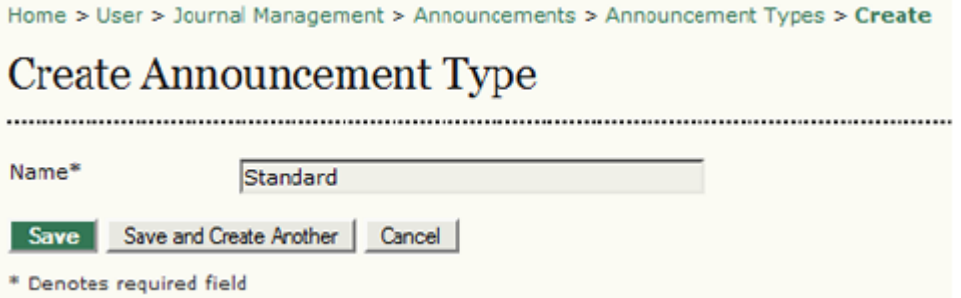

*Hali hazırda sadece bir (Standart) duyuru tipi olabilir ancak her zaman yeni bir tip oluşturma şansınız vardır. Bu duyuru tipini tekrar düzenlemek için buraya geri dönebilirsiniz. Duyurular / Announcements'ı seçerek ana Duyurular sayfasına dönebilirsiniz.* 

*Şekil 4.58. Duyuru Tiplerini Düzenle*

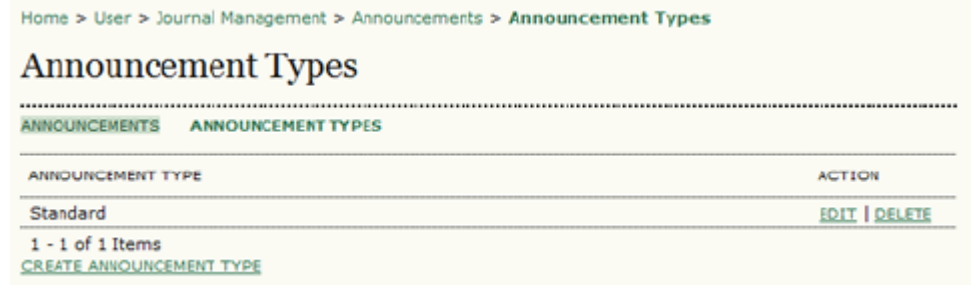

*Yeni Duyuru Oluştur / Create New Announcement linkini kullanarak bir duyuru oluşturup gönderebilirsiniz.* 

*Şekil 4.59. Duyuru Sayfası*

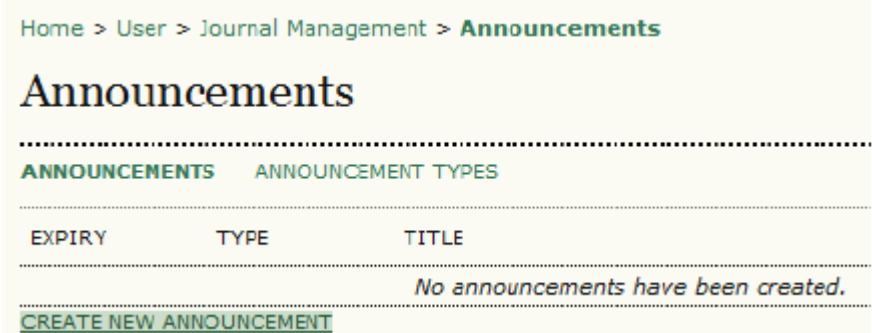

*Duyuru tipini açılan menüden seçip duyuru başlığı kısmını doldurduktan sonra, duyuru ile ilgili kısa ve ayrıntılı tanımlamaları yapın ve duyurunun sayfadan kaldırılacağı tarihi belirleyin.* 

*Şekil 4.60. Yeni Duyuru Oluştur*

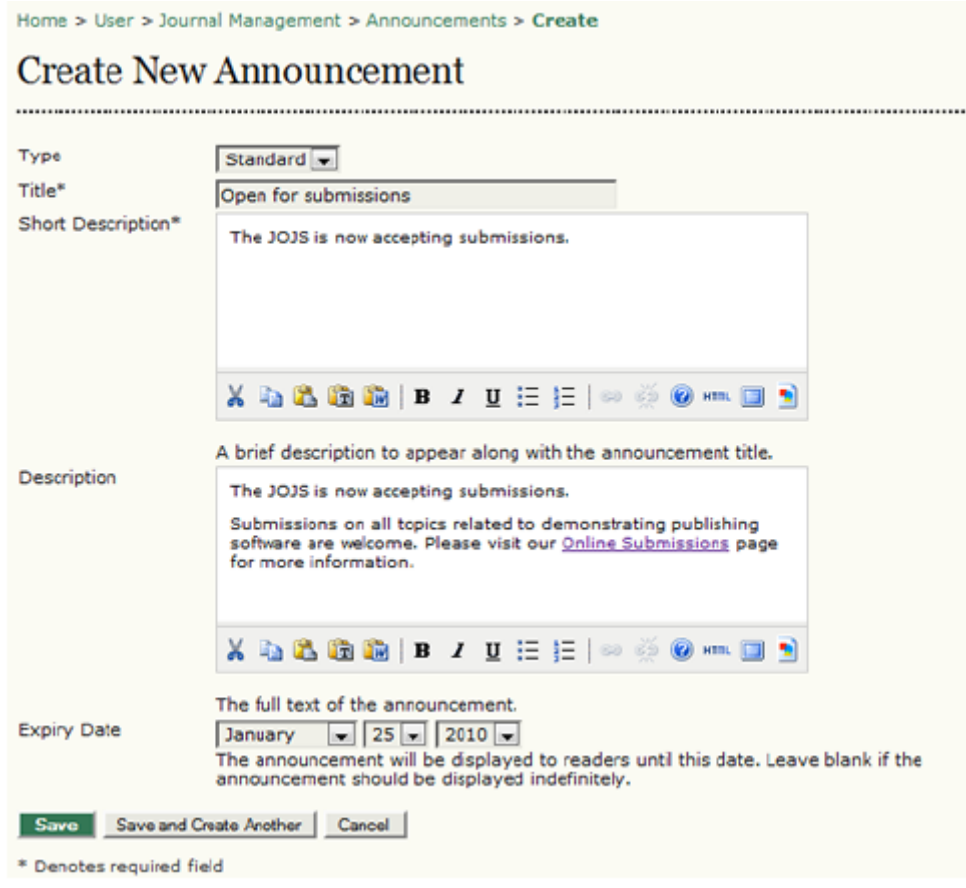

*Şimdi duyuru Dergi Ana Sayfasına veya üst gezinti çubuğundaki Duyurular linkine tıkladığınızda görünecek ve seçilen kaldırılma tarihine kadar orada kalacaktır.* 

### *Şekil 4.61. Ana Sayfadaki Duyuruları Görüntüle*

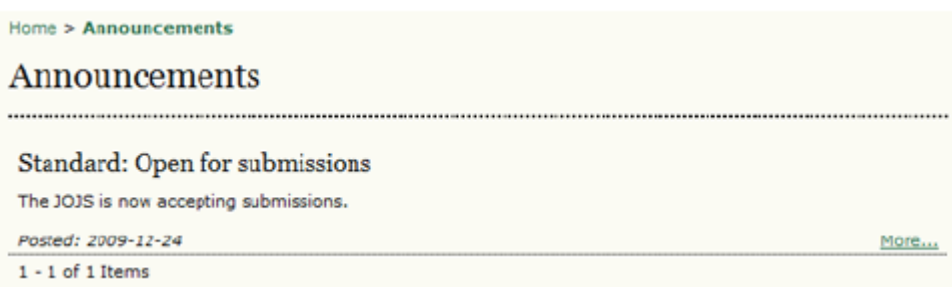

*Duyurunun tamamını görmek için Devamı için / More linkine tıklayın.* 

*Şekil 4.62. Duyurular Sayfasının Görüntülenmesi* 

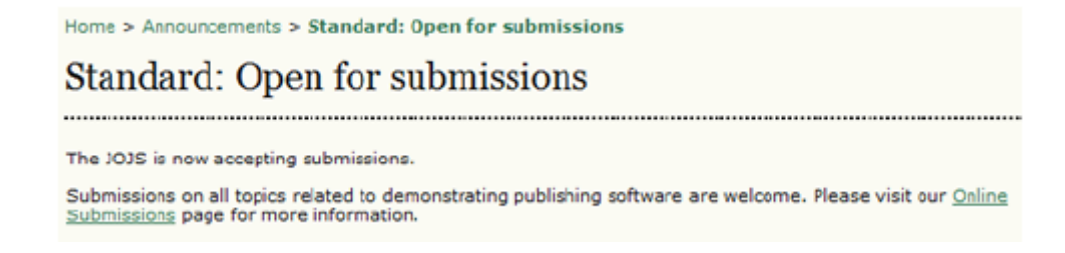

## *Dosya Tarayıcı*

*Dosya Tarayıcı dergi ile ilişkili dosya ve dizinlerin doğrudan görüntülenerek üzerinde çalışılmasına izin veren ileri bir özelliktir. Burada makale dizinleri ve dergi sayıları dosyalarının yanı sıra derginin kurulumu sırasında yüklenen mizanpaj şablonlarını da görebilirsiniz.* 

 *Not:* 

*Dosya Tarayıcı halihazırda derginin public/ dizinine erişime izin vermemektedir.*

*Şekil 4.63. Dosya Tarayıcı*

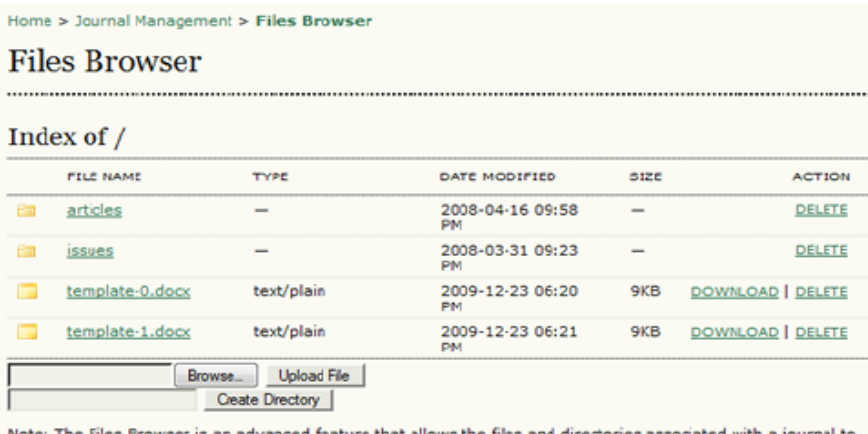

be viewed and manipulated directly.

### *Dergi Bölümleri*

*ADS dergileri bazı bölümler içerebilir (Makaleler, Derlemeler, Araştırma vb.gici). Derginiz için en azından bir bölüm oluşturmanız gerekir (tüm dergiler düzenlenebilen, default bir "Makaleler" bölümü ile başlar). Eğer bölüm başlıklarının okuyucularınız tarafından görünmesini istemiyorsanız bunları İçindekiler kısmından çıkarabilirsiniz (bu örneğin giriş ve editoryal bölümler için uygun olabilir).*

*Yeni bölüm oluşturmak için:*

*• Yönetim Sayfalarına gidin ve Dergi Bölümleri / Journal Sections'ı seçin:*

*Şekil 4.64. Yönetim Sayfaları: Dergi Bölümleri*

## **Management Pages**

- » Announcements
- » Files Browser
- » Journal Sections » Review Forms
- » Languages
- » Masthead
- » Prepared Emails
- » Reading Tools
- » Setup
- » Stats & Reports
- » Payments
- » Subscriptions
- » System Plugins
- » Import/Export Data

### *• Bölüm Oluştur'u seçin.*

### *Şekil 4.65. Dergi Bölümleri*

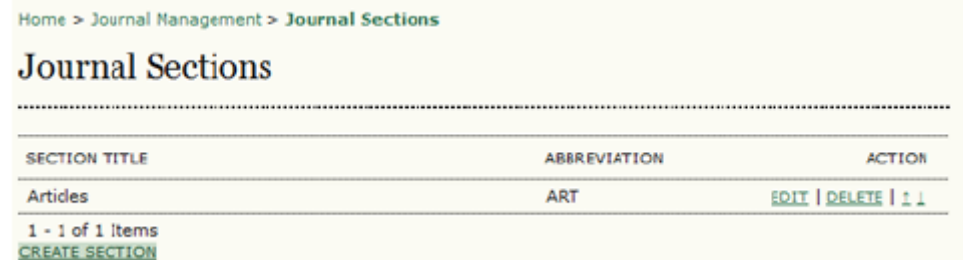

*• Yeni bölümün bilgilerini girerek formu doldurun, ve uygun seçenekleri işaretleyin. Aşağıdaki örnekte, yeni bölüm editoryal bölümdür, bu nedenle hakem incelemesi, öz bulunmadığı, buraya sadece editörlerin gönderi yapabileceği (yazarlar gönderi yaparken bu bölümü göremeyecektir), içindekiler sayfasında yazar adının görünmeyeceği, Hakkında sayfasındaki bölüm listesinde de görünmeyeceğini belirten seçenekler işaretlenmiştir. Değişiklik yapmak istediğinizde her zaman geri dönüp bu bölümü düzenleyebileceğinizi unutmayın. Bir bölüme özel bir inceleme formu eklemek de mümkündür. Bunları hazırlarken daha fazla bilgi için Hakem İnceleme Formları kısmına bakın.* 

*Şekil 4.66. Yeni Bölümlerin Oluşturulması*

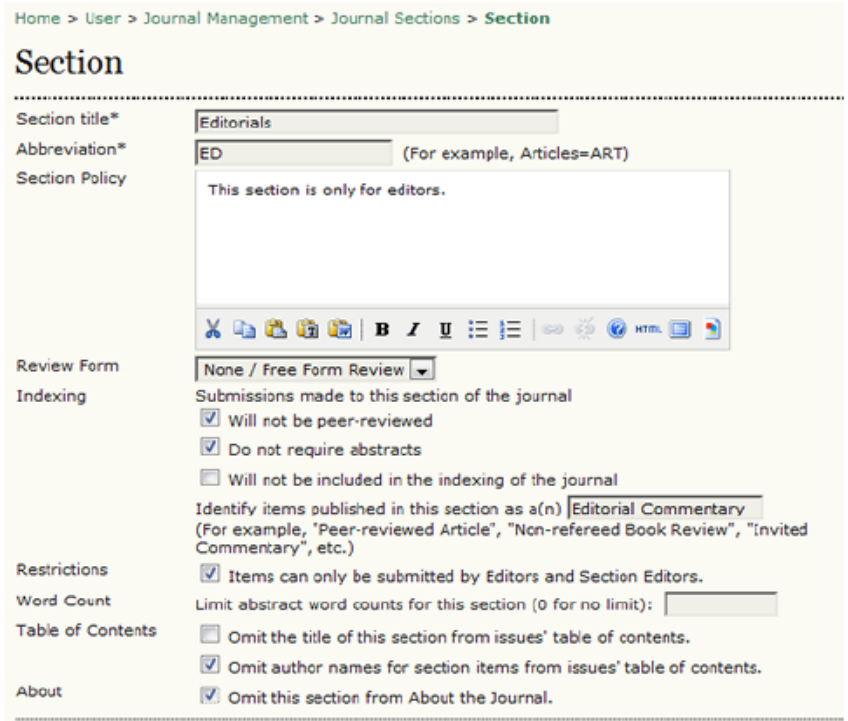

*• Aynı formun alt kısmında Bölüm Editörü olarak bir kullanıcı seçin. Derginizin kullanıcılarını henüz düzenlemedi iseniz, bunu yapmak için Kullanıcı Oluştur / Create Users'a gidin. Bir bölüme Bölüm Editörü atanmadıkça, buraya yapılan gönderilerin bildirimi Editöre gidecek ve Editörün Bir Bölüm Editörü belirlemesi gerekecektir. Buraya bir Bölüm Editörü atandığında, bütün gönderiler editörü bypass ederek doğrudan Bölüm Editörüne gidecektir.* 

 *Şekil 4.67. Bölüm Editörlerinin Eklenmesi*

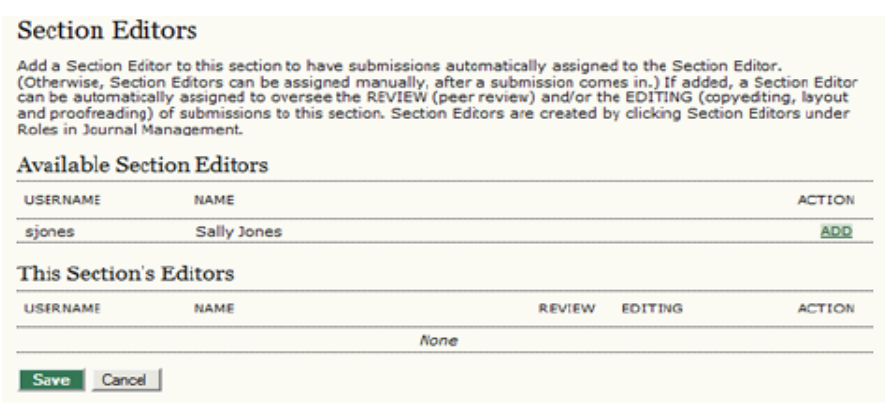

*Bu iş akışını hızlandırmak ve editörün zamanını harcamamak için düşünülmüştür, ancak bazı durumlarda dergi editörleri bütün gönderilerin kendilerine gelmesini tercih eder, Kaldır / Remove linkini kullanarak Bölüm Editörü'nü buradan kaldırır.* 

*Şekil 4.68. Bölüm Editörlerinin Kaldırılması*

#### **Section Editors**

Add a Section Editor to this section to have submissions automatically assigned to the Section Editor. (Otherwise, Section Editors can be assigned manually, after a submission comes in.) If added, a Section Editor<br>can be automatically assigned to oversee the REVIEW (peer review) and/or the EDITING (copyediting, layout and proofreading) of submissions to this section. Section Editors are created by clicking Section Editors under Roles in Journal Management.

#### **Available Section Editors** USERNAME NAME ACTION None This Section's Editors USERNAME NAME REVIEW EDITING **ACTION** siones Sally Jones **REMOVE**  $\overline{\mathsf{v}}$  $\overline{\mathsf{v}}$ Save Cancel

## *Makale İnceleme / Hakem Raporu Formları*

*Hakemlerin sayfasında, ön tanımlı olarak, gönderi hakkındaki yorumlarını eklemek için biri Yazar ve Editörlerin, diğeri sadece Editörlerin görebileceği ayrı iki bölümü olan metin dosyası şeklinde bir form olacaktır. Kendiniz de, Hakem İnceleme Formlarını kullanarak, Hakemlerinizi yönlendirecek ve daha ayrıntılı ve tutarlı yorumlar yapmalarını sağlayacak önceden belirlenmiş sorular içeren web tabanlı formlar oluşturabilirsiniz. Yeni bir Formu ilk kez oluşturmak biraz zor olabilir, o nedenle aşamaları dikkatle izlemeniz gerekir.* 

*Yeni bir Hakem İnceleme Formu oluşturmak için,Yönetim Sayfası menüsünden İnceleme Formları'nı seçin.* 

*Şekil 4.69. Yönetim Sayfaları: İnceleme Formları*

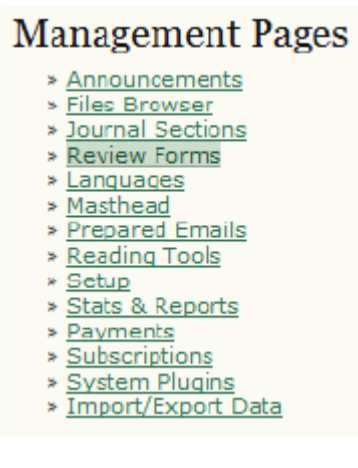

*İnceleme Formu Oluştur linkine tıkla.* 

*Şekil 4.70. İnceleme Formları*

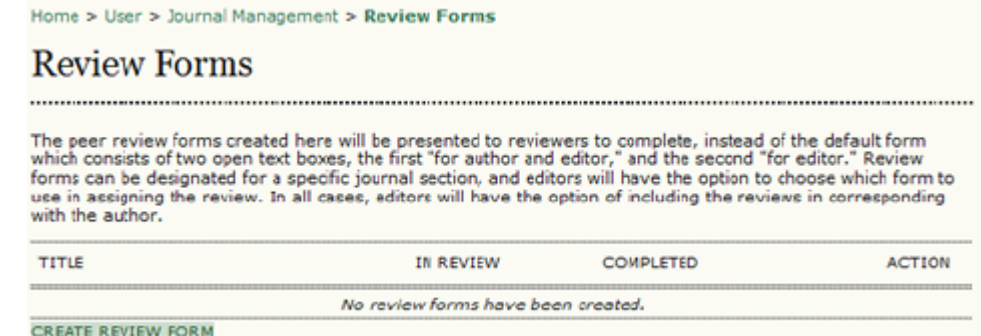

*Bir inceleme formu için başlık ve tanım kısmını doldurun, sonra Kaydet tuşuna basın. Özel bölümler hatta özel hakemler için pek çok İnceleme Formu oluşturabilirsiniz.* 

 *Şekil 4.71. İnceleme Formu Oluşturulması*

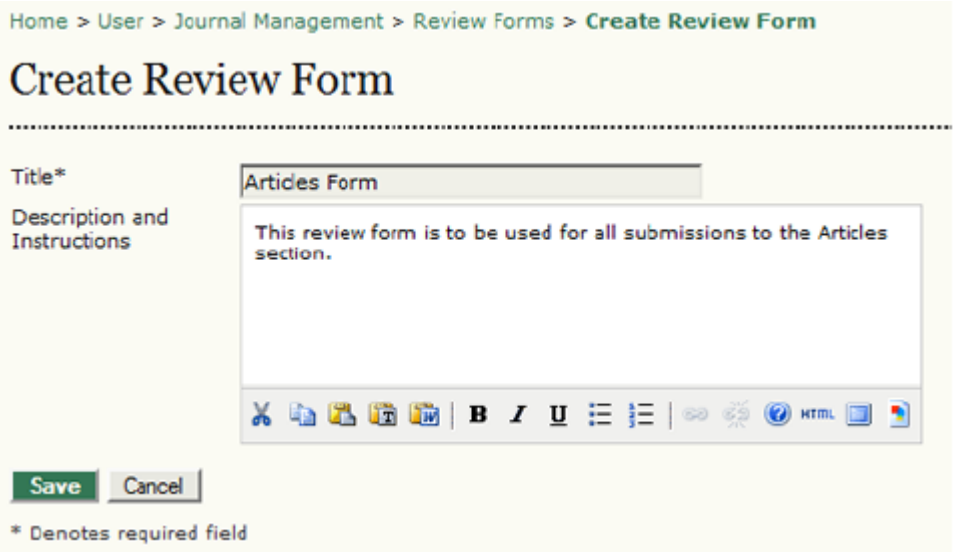

*Önceki sayfada yeni oluşturulan formun başlığı görünür.* 

*Şekil 4.72. Yeni İnceleme Formu Girişi* 

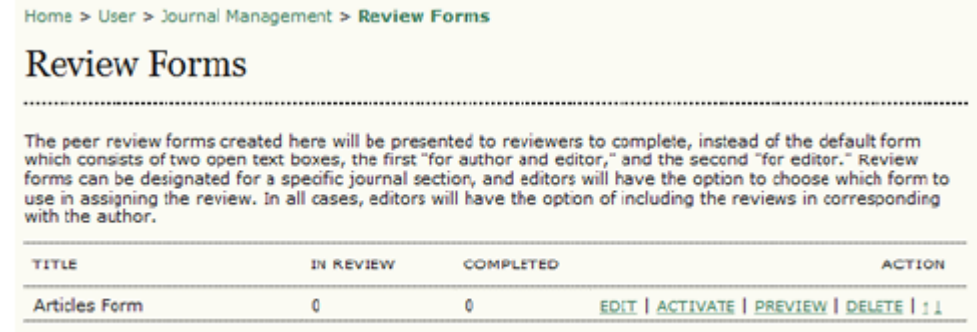

CREATE REVIEW FORM

*İnceleme formunun başlığının yanındaki Düzenle / Edit linkine tıklayın. Sonra bu forma soruları (maddeleri) eklemek için İnceleme Formu sayfasından Form Maddeleri / Form Items'ı seçin.* 

### *Şekil 4.73. Form Maddelerinin Görüntülenmesi*

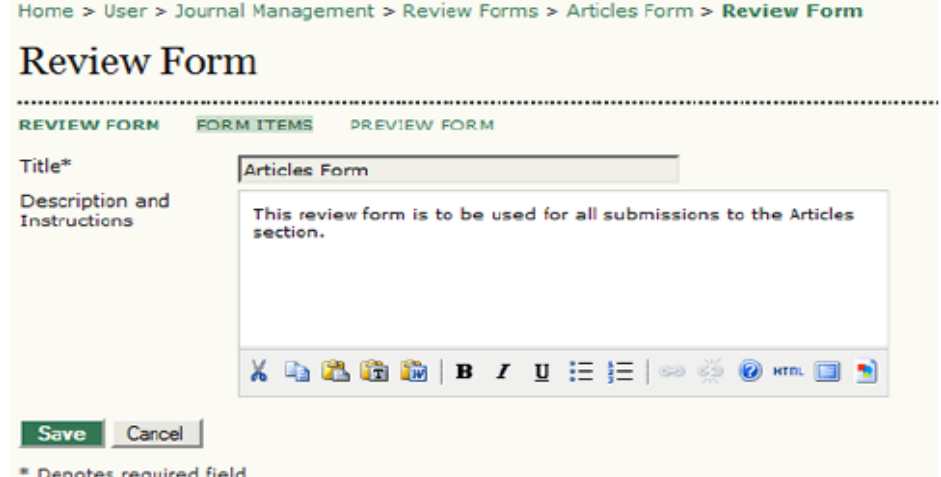

## *Madde Oluştur sayfasından Yeni Madde Oluştur'u seçin.*

### *Şekil 4.74. Form Maddeleri*

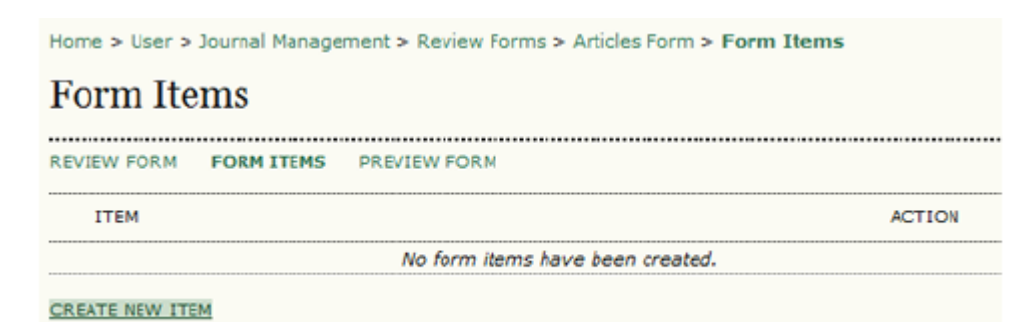

*Gelen Yeni Madde sayfasından bu form için ilk sorunuzu oluşturabilirsiniz.* 

*Şekil 4.75. Yeni Madde Oluşturma*

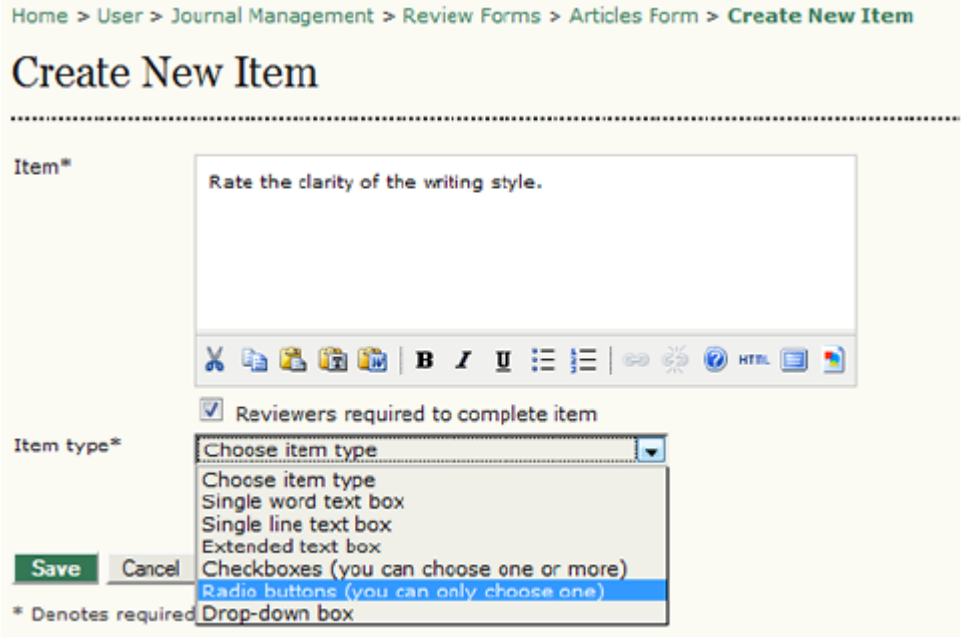

*Madde kutusunun içine soruyu yazın. Sonra bu soruyu zorunlu yapıp yapmayacağınızı seçebilirsiniz. Son olarak, açılır menüden madde tipini seçin: tek kelimelik metin kutusu, tek satırlık metin kutusu, genişleyen metin kutusu (bu daha ayrıntılı bir cevaba imkan veren daha büyük bir metin kutusudur), işaret kutusu (bu hakemlerin bir veya daha fazla seçeneği işaretlemelerine imkan verecektir), seçenek / radio düğmesi (bu hakemlerin tek bir cevap vermesini sağlar), veya açılır / drop-down kutu (bu da hakemlerin tek bir cevap vermesini sağlar, fakat bunu bir düğme listesi yerine açılır menü kullanarak yapar). Seçenek düğmesi veya işaret kutusunu seçerseniz Seçim Ekle / Add Selection seçeneğine sahip olacaksınız. Seçimler sorulara kutulu veya düğmeli cevaplar şeklinde olabilir. Kaydetmeyi unutmayın!*

### *Şekil 4.76. Form Madde Seçenekleri Ekleme*

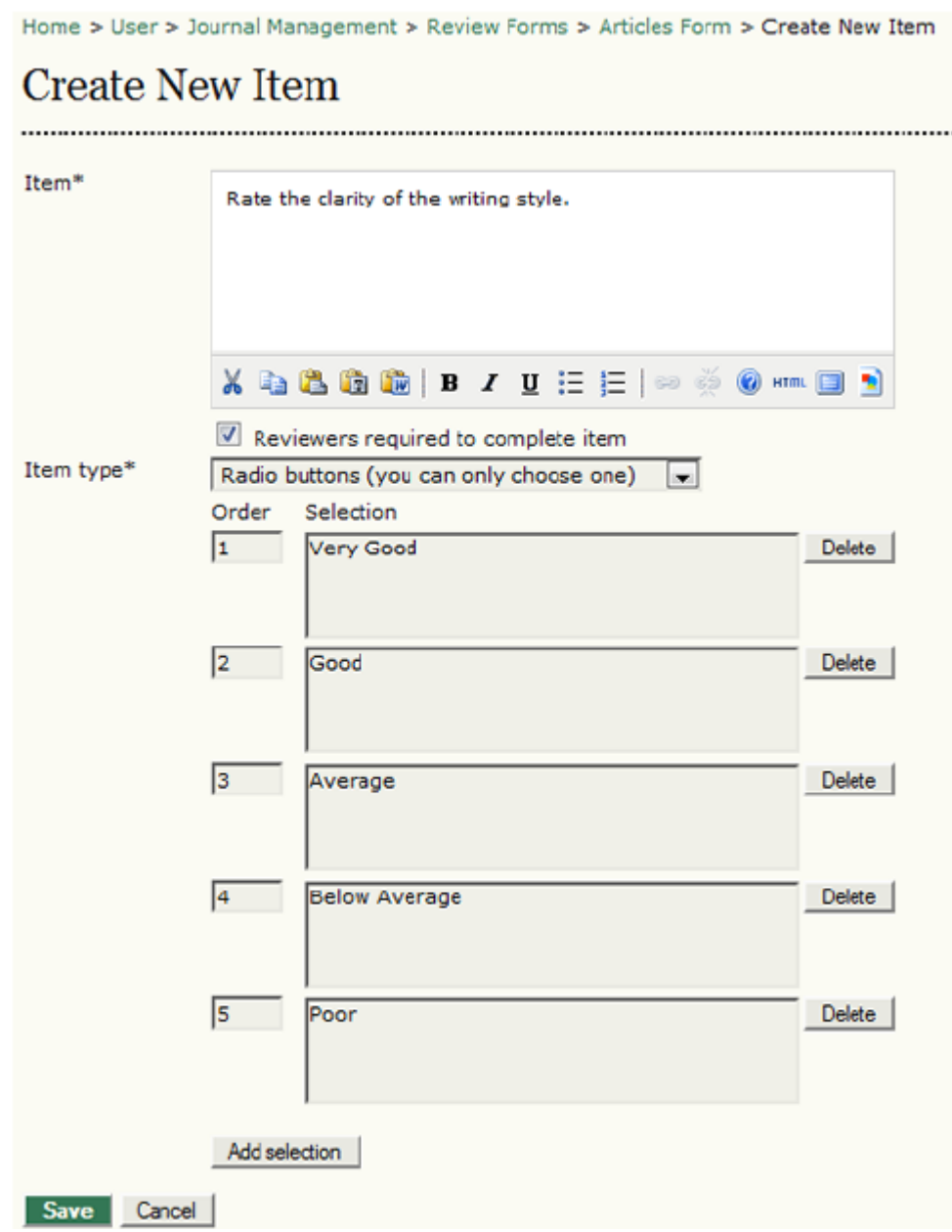

*Bütün eklenen maddeler düzenlenebilir, silinebilir veya yeniden eklenebilir. Ek maddeler (sorular) Yeni Madde Oluştur'a tıklanarak eklenebilir. Birden fazla İnceleme Formunuz varsa soruyu bir başka forma da kopyalayabilirsiniz.* 

*Şekil 4.77. Form Maddelerinin Görüntülenmesi*

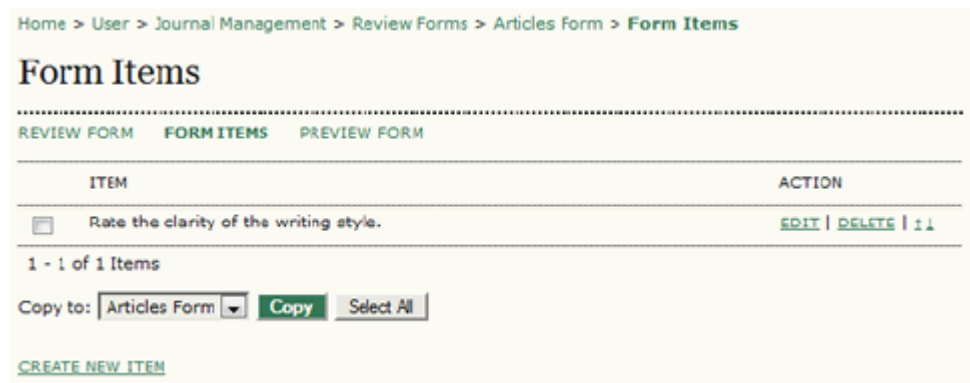

### *Form Önizleme / Preview Form'u seçmek formu etkinleştirmeden önce formu görüntülemenizi sağlar.*

### *Şekil 4.78. Form Önizleme*

Home > User > Journal Management > Review Forms > Articles Form > Preview Form

## **Preview Form** REVIEW FORM FORM ITEMS PREVIEW FORM **Articles Form** This review form is to be used for all submissions to the Articles section. Rate the clarity of the writing style.<sup>\*</sup> Very Good © Good C Average **Below Average O** Poor Close

\* Denotes required field

*Ana İnceleme Formu menüsüne dönmek için, ekranın üst kısmındaki ekmek kırıntılarından İnceleme Formları'nı seçin.* 

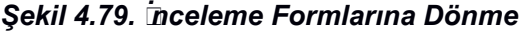

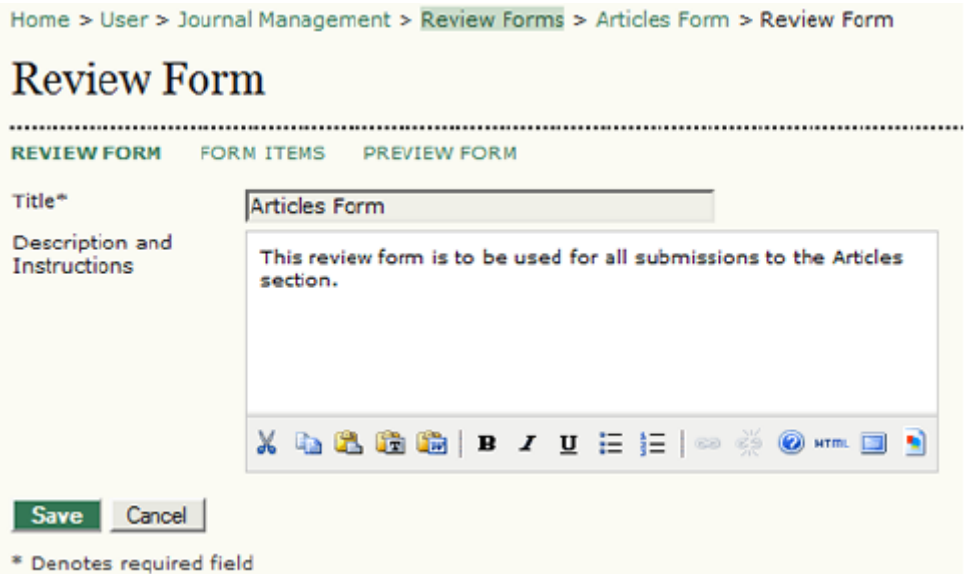

*Ana İnceleme Formları sayfasında (örneğin Kitap İnceleme bölümünüz için) başka bir form oluşturabilir, veya mevcut formları düzenleyebilir, etkinleştirebilir, ön izleme ile görüntüleyebilir, silebilir veya geri alabilirsiniz. Bir inceleme formu bir kez etkinleştirildiğinde, bir hakeme atanmak üzere editörün kullanımına hazırdır.* 

*Şekil 4.80. İnceleme Formunu Etkinleştir*

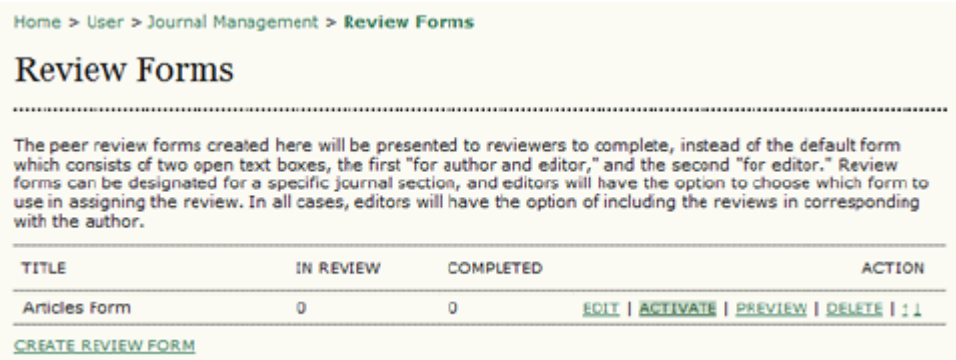

*Not:*

*Bir kez etkinleştirilen ve en az bir hakem tarafından kullanılan İnceleme Formunun silinmesi, değiştirilmesi veya devre dışı bırakılması mümkün değildir. Bu ADS içinde veri tutarlılığını sağlamak amacıyla yapılmıştır. Her zaman bir formu kullanmaktan vazgeçebilir, veya yeni forma önceki formdan maddeler kopyalayıp yapıştırabilirsiniz.* 

*Bu sayfadan şu anda Hakemde / In Review (inceleme süreci devam etmekte) veya Tamamlanmış / Completed (inceleme süreci bitmiş) durumda kaç form olduğunu hemen görebilirsiniz.*

*Diller*

*ADS desteklenen birçok dilde kullanıcılar için erişilebilir durumdadır. ADS aynı zamanda, kullanıcıların her sayfada istedikleri dili seçebilecekleri ve Yazarların desteklenen dillerin herhangi birinde gönderi yapmasına imkan veren çok dilli bir sistem olarak da çalıştırılabilir. Aşağıda ADS kullanan bir Rusça dergi örneği verilmiştir.* 

*Şekil 4.81. Rusça ADS*

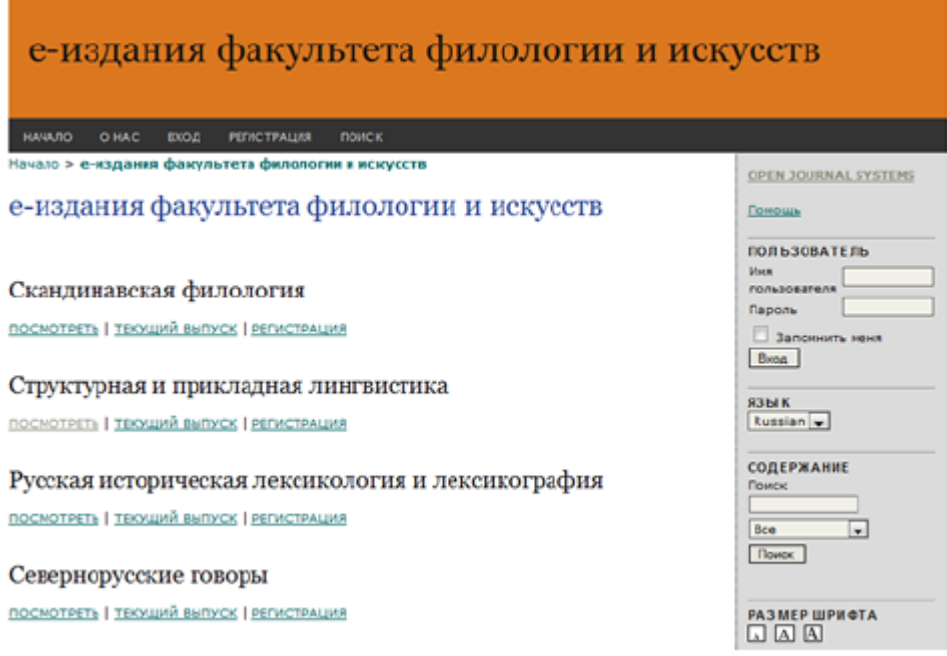

*Okuyucular, yan çubuktaki dil seçeneklerini kullanarak Rusçadan İngilizceye geçebilirler. Sistem (Hakkında / About, Giriş / Log In, Kayıt / Register, Tarama / Search gibi) bütün ADS terimlerinin çevrilmesini sağlar. Ancak içeriğin dergi tarafından çevrilmesi gerekmektedir. Aşağıdaki örnekte, dergi iki dergisinin başlıklarını çevirmediği için Rusça görünmektedirler.* 

*Şekil 4.82. İngilizce ADS* 

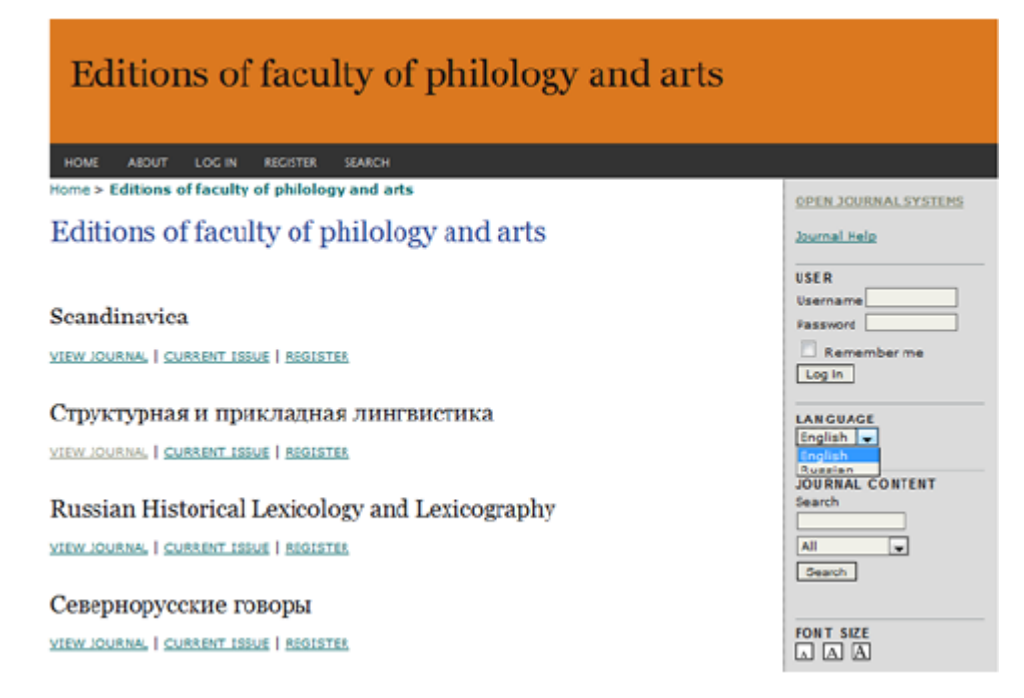

## *Derginiz için başka bir dili etkinleştirmek isterseniz Yönetim Sayfasına gidin.*

### *Şekil 4.83. Yönetim Sayfaları: Diller*

## **Management Pages**

» Announcements » Files Browser » Journal Sections » Review Forms » Languages » Masthead » Prepared Emails » Reading Tools » Setup » Stats & Reports » Payments » Subscriptions » System Plugins » Import/Export Data

*Burada derginiz için mevcut bütün dilleri görebileceksiniz. Eğer herhangi bir* göremiyorsanız, Site Yöneticinizden bunu *gerekmektedir.* 

*Şekil 4.84. Diller*

## Languages

OJS can be made available to users in any of several supported languages. As well, OJS can operate as a multilingual system, providing users with an ability to toggle between languages on each page, and allowing certain data to be entered in several additional languages.

If a language supported by OJS is not listed below, ask your site administrator to install the language from the site administration interface. For instructions on adding support for new languages, please consult the OJS documentation.

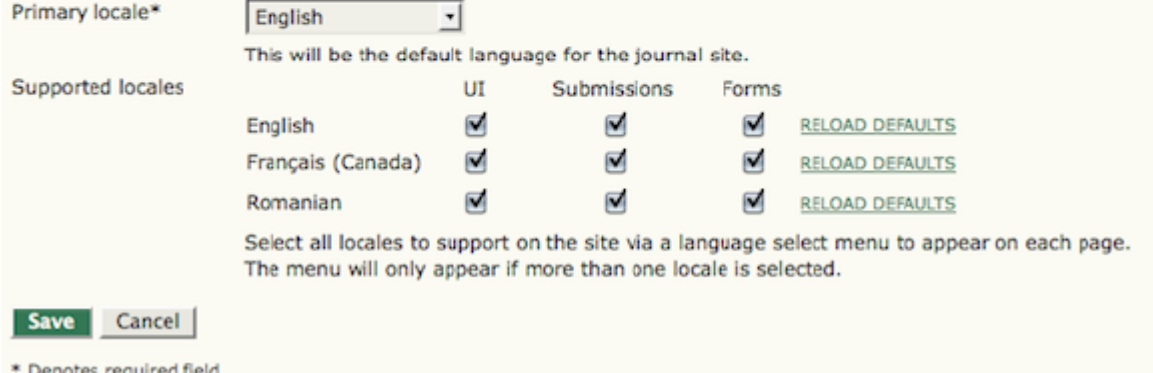

*Sistemde mevcut herhangi bir dili; genel kullanıcı arayüzünde kullanılmak üzere, Yazar tarafından belirlenecek gönderi seçeneği olarak, kullanıcıların dolduracağı web formları ile veya bu seçeneklerin karışımı şeklinde etkinleştirebilirsiniz.* 

### *Künye / Masthead*

*Bu sayfa dergi ile ilgili kişilerin listesini koymak için kullanılır. Künye sayfasına Dergi Yöneticisinin Yönetim Sayfalarından erişebilirsiniz. Buradaki bilgi Dergi Hakkında / kısmında Kişiler / People altında görünecektir.*

*Şekil 4.85. Yönetim Sayfaları: Künye*

## **Management Pages**

- » Announcements
- » Files Browser
- » Journal Sections
- » Review Forms
- » Languages
- » Masthead
- » Prepared Emails
- » Reading Tools
- » <u>Setup</u>
- » Stats & Reports
- » Payments
- » Subscriptions
- » System Plugins » Import/Export Data

*Künye yapılandırma sayfası derginizin Editöryal*

*Ekip üyelerini iki şekilde sergilemenize imkan verir: bu isimler ya (atanmış kullanıcı rollerinden) otomatik olarak üretilir (yani Editör olarak kaydolan herkes bu sayfada görünür), veya tek tek elle (Unvan Oluştur / Create Position Title seçeneği kullanılarak) yazılır. Bu seçenek ADS tarafından verilenler dışında farklı unvanlar (örneğin Baş Editör / Editor-in-Chief veya Managing* *Editor gibi) kullanmayı tercih ederseniz faydalı olur. Bu ikinci seçeneği kullanmak için, radyo düğmeyi değiştirin ve Kaydet / Record'a basın (bu son adım genellikle atlanır, seçeneği değiştirmek istiyorsanız buraya bastığınıza emin olun).*

*Şekil 4.86. Künye* 

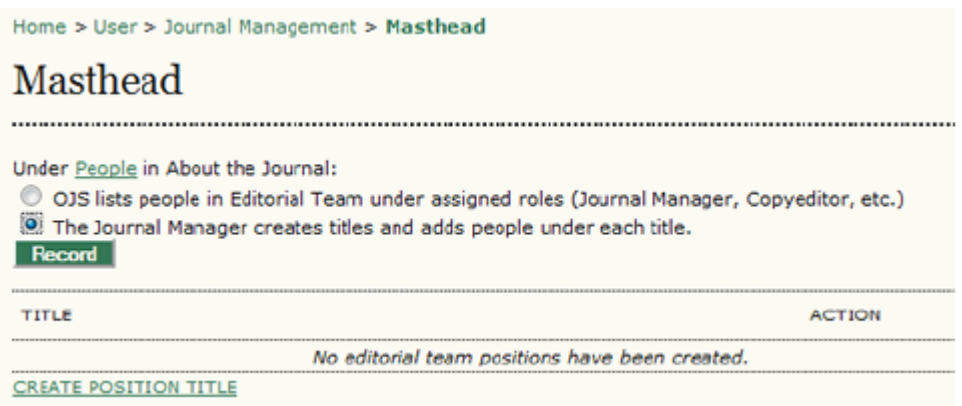

*Daha sonra, Unvan Oluştur'u seçin. Unvan alanını doldurun,bu grup için gelen epostaların herkese açık olup olmayacağına ve bu unvanın Editöryal Ekip altında grup içinde mi yoksa Dergi Hakkında kısmında, Kişiler / People altında tek başına mı görüneceğine karar verin. Bu tek bir kişi unvanı (örneğin Baş Editör) olabileceği gibi grup da olabilir (örneğin Kurul Üyeleri).* 

### *Şekil 4.87. Başlık Oluşturma*

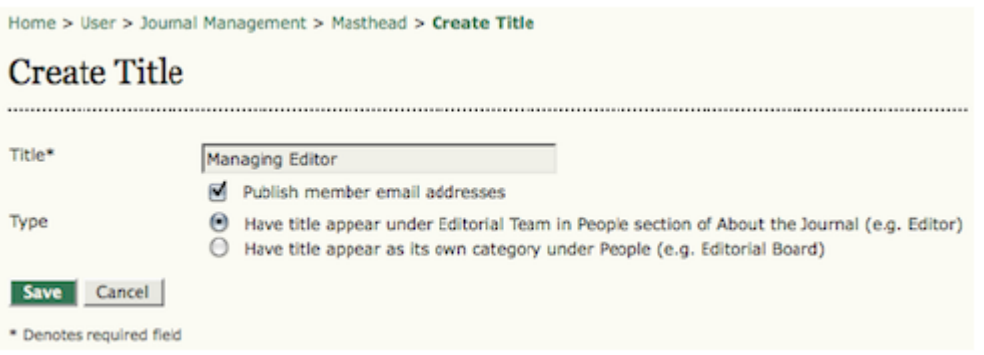

*Kaydettikten sonra, Üyelik linkini bu pozisyona yeni isim veya isimler eklemek için kullanabilirsiniz. Yönetici Editör / Managing Editor unvanının yanında eposta ikonu bulunmaktadır. Bu gruba insanlar kaydolduktan sonra, gruptaki tüm kişilere eposta göndermek için bu ikonları kullanabilirsiniz. Şekil 4.88. Üyelik*

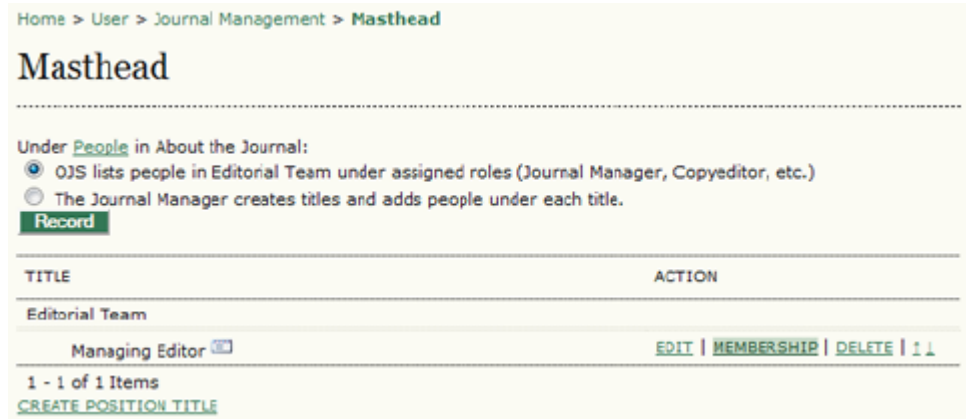

*Sayfa sonuçlandığında burada bu grubun mevcut üyelerinin listesini göreceksiniz Buradan "Üyelik" üzerine tıklayarak üye ekleyebilirsiniz.* 

### *Şekil 4.89. Üye Ekle*

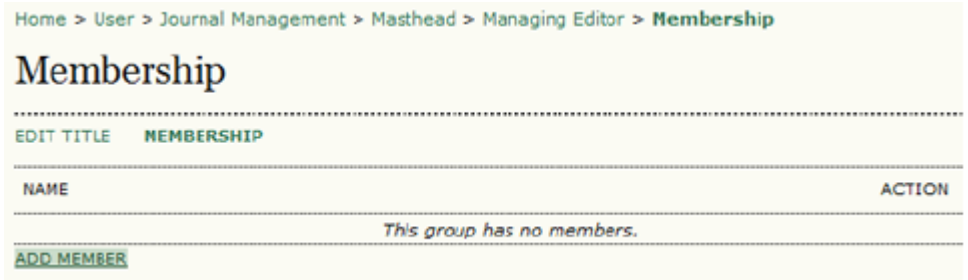

*Kullanıcı hesapları listesinde, Üye Ekle linkini kullanarak bu kişileri gruba ekleyebilirsiniz. Unvanın yanındaki eposta ikonuna tıklayarak gruptaki tüm üyelere eposta gönderebilirsiniz.* 

### *Şekil 4.90. Üye Ekleme*

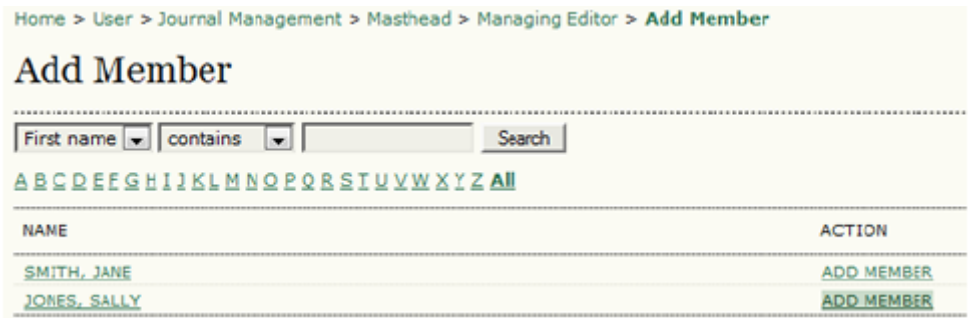

*Bunu yaptıktan sonra sonuçları Hakkında sayfasında, Editoryal Ekip altında görebilirsiniz.* 

*Şekil 4.91. Künye Görüntüsü*

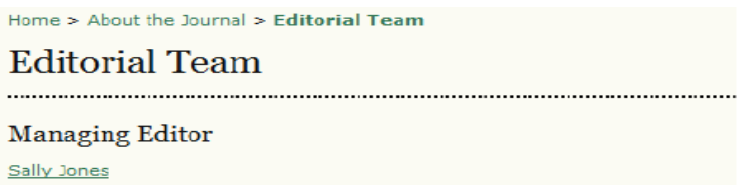

## *Hazırlanmış Epostalar*

*ADS hazır eposta mesajları kullanımı ile iş akışı iletişimini kolaylaştırır. Bu mesajların mevcut içeriği değiştirilebilir.* 

*• Yönetim Sayfaları bölümüne gidin ve Hazırlanmış Epostaları seçin:*

*Şekil 4.92. Yönetim Sayfaları: Hazırlanmış Epostalar*

» Announcements » Files Browser » Journal Sections \* Review Forms » Languages » Masthead > Prepared Emails » Reading Tools » Setup » Stats & Reports » Payments » Subscriptions » System Plugins » Import/Export Data

*• Hazırlanmış Epostalar sayfasında düzenlemek istediğiniz şablonun karşısındaki Düzenle / Edit linkine tıklayın. Muhtemelen karşınıza sadece bir değil üç sayfa gelecektir.* 

Management Pages

### *Şekil 4.93. Hazırlanmış Eposta Listesi*

Home > Journal Management > Prepared Emails

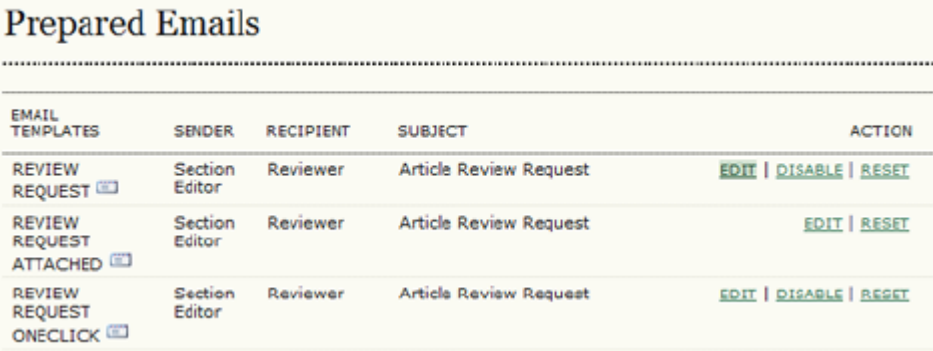

*• Seçtiğiniz şablonda istediğiniz değişiklikleri yapın. Ancak ({\$this} şeklinde görünen) gömülü program değişkenlerini değiştirmekten kaçının, çünkü bunlar dinamik bir şekilde uygun bilgileri oluşturacaktır. Örneğin, aşağıdaki şekilde görülen {\$reviewerName} alıcı durumdaki Hakemin adını hemen epostaya yerleştirecektir. Yaptığınız değişiklikleri kaydetmeyi unutmayın.* 

## *Şekil 4.94. Hazırlanmış Epostanın Düzenlenmesi*

Home > User > Journal Management > Prepared Emails > Edit Email

## **Edit Email**

This email from the Section Editor to a Reviewer requests that the reviewer accept or decline the task of<br>reviewing a submission. It provides information about the submission such as the title and abstract, a review<br>due da

### Email Template (English)

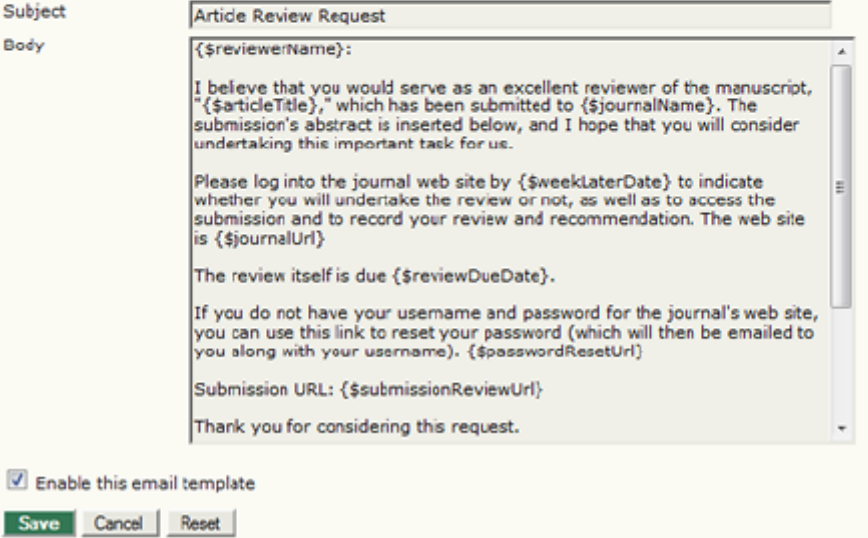

### *Okuma Araçları*

*Okuma Araçları, açık erişimli kaynaklarda mevcut geniş seçenek yelpazesi içinden zengin bir ilgili materyaller listesi sağlayarak deneyimli veya yeni okuyuculara yardımcı olmak üzere tasarlanmıştır. Bu seçmeli araçlar, yazarın anahtar sözcüklerini kullanarak, ilgili açık erişimli veri tabanını otomatik olarak tarayarak okuyucuya kullanabileceği malzemeleri açılan diğer pencerede sunar. Okuyuculara bir dizi araç ve her araç için de bir dizi veri tabanı (bu veri tabanı ile ilgili bilgi ile birlikte) sunulmuştur.* 

*Aşağıdaki örnekte, örnek makalenin sağ tarafında Makale Araçları (bir Baskı / Print seçeneği; bir Atıf Verme / How to Cite Item seçeneği; çeşitli eposta ve yorum gönderme seçenekleri); daha aşağıda da İlgili Maddeler / Related Items altında diğer kaynaklar sıralanmıştır. Aşağıda anlatılan aşamalar, İlgili Maddeler üzerindeki linkler listesini (Hakemlikle ilgili Politika, Yazar Hakkında vb) ve ilgili maddeleri nasıl yapılandıracağınızı gösterir.* 

*Şekil 4.95. Okuma Araçları Görünümü*

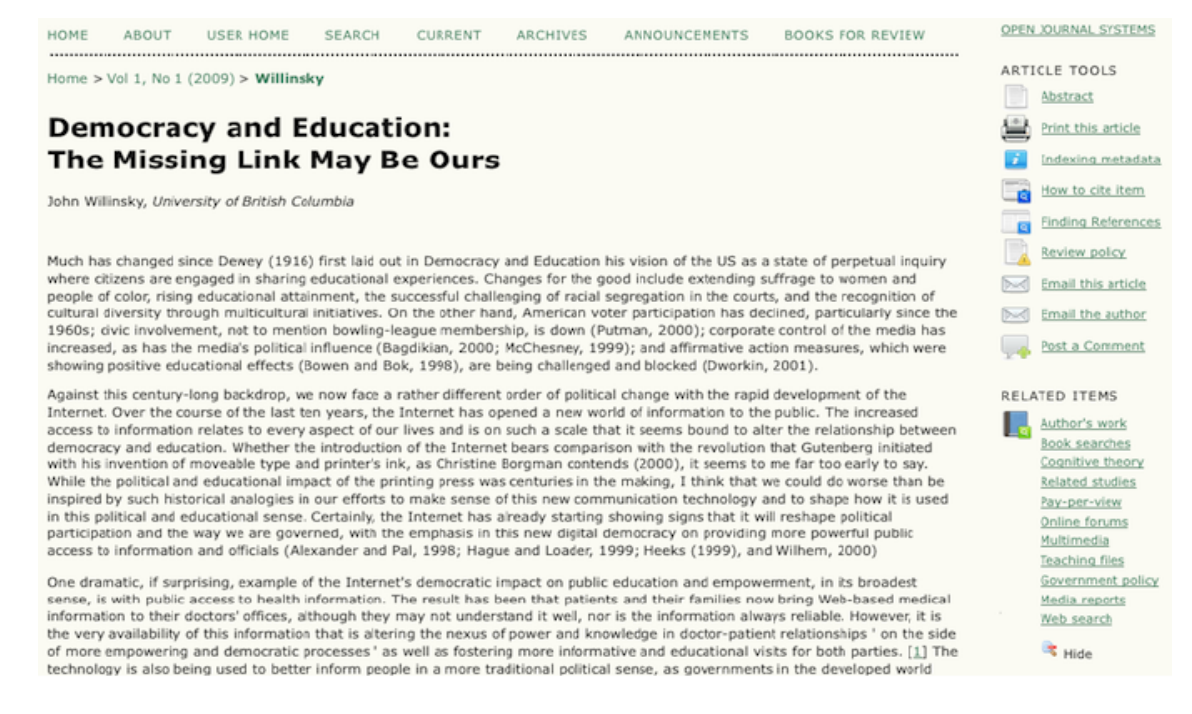

*Kaynak linklerinden birine tıklayınca (örneğin Web Tarama), Google vb çeşitli kaynaklara linkler bulunan bir pop-up pencere açılır. Tarama terimleri olarak makale anahtar terimleri kullanılır. Bütün kaynaklar ve kaynak kategorileri tamamen tekrar yapılandırılabilir düzenlenebilir özelliktedir.* 

*Şekil 4.96. Okuma Araçları: Web Tarama*

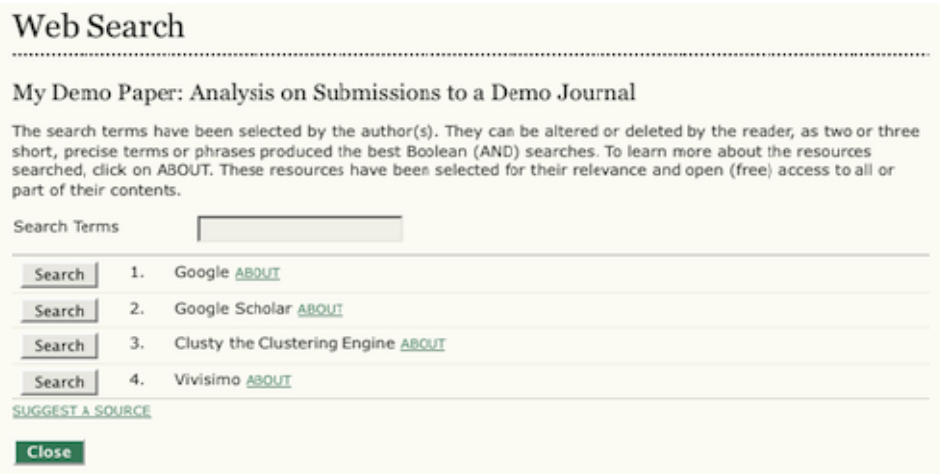

### *Okuma Araçlarının Yapılandırılması*

*Okuma Araçları ön tanımlı olarak devre dışıdır. Etkinleştirmek ve düzenlemek için:*

*• Yönetim Sayfaları bölümüne gidin ve Okuma Araçları'nı seçin.* 

*Şekil 4.97. Yönetim Sayfaları: Okuma Araçları* 

## **Management Pages**

- » Announcements
- » Files Browser
- » Journal Sections
- » Review Forms
- » Languages
- » Masthead
- » Prepared Emails<br>• Reading Tools
	-
- » Setup
- » Stats & Reports
- » Payments
- » Subscriptions
- » System Plugins
- » Import/Export Data

### *• Okuma Araçları Seçenekleri'ni seçin.*

### *Şekil 4.98. Okuma Araçlarını Etkinleştirme*

Home > User > Journal Management > Reading Tools

# **Reading Tools**

## **Status**

Reading tools: Disabled Related items: Disabled

## Configuration

- » Reading Tool Options
- » Related Item Sets

## Management

» Validate URLs for Reading Tools

## Sharing

» Configure AddThis

### *Okuma Araçlarını Etkinleştir / Enable Reading Tools kutusunu işaretlemek derginiz için okuma araçlarını etkinleştirecektir.*

*Şekil 4.99. Okuma Araçları Seçenekleri*

Home > User > Journal Management > Reading Tools > Reading Tool Options

## Reading Tool Options

The reading tools appear in a frame beside published items in the sections of the journal that have been<br>designated for indexing. The reading tools consist of a set of optional tools related to the published item, listed<br>b

Enable Reading Tools for designated sections of journal.

*Hangi araçların okuyucularınız tarafından kullanılacağını da belirleyebilirsiniz. Hangilerinin okuyucularınız için yararlı olacağını görmek için bunlarla denemeler yapabilirsiniz.* 

#### *Şekil 4.100. Dergi Öge Araçları*

### **Journal Item Tools**

- $\boxed{\triangledown}$  Abstract (presents the item's abstract).
- About the author (displays the bio statements entered by the author).
- How to cite item (provides bibliographic detail for item).
- 7 Indexing metadata (displays item's indexing metadata provided by author and system).
- Supplementary files (displays list of files author included with submission).
- [y] Print version (provides a printer-friendly version of an item).
- Dook up terms (enables readers to double-dick on any word in an item and send the word to a dictionary).
- V Notify a colleague (leads to an email template with link to item).
- To Email the author (leads to an email template with author's email).
- Find References
- Add comment (enables readers to post comments, with Journal Manager able to delete).
	- Users must be registered and logged in to post, with anonymity not permitted.
	- $\mathbb O$  Users must be registered and logged in to post, with anonymity permitted.
	- $\bullet$  Users do not need to be registered to post, with anonymity permitted.

*İlişkili Öge Araçları / Related Item Tools altında, bir açılır konu alanları menüsü bulacaksınız. Derginize en çok uyan konuyu seçip bu alana özgü ek okuma araçları bulabilirsiniz. Örneğin, eğer Beşeri Bilimler alanını seçerseniz, tarama seçenekleri arasında Sağlık Bilimleri dizini PubMed'i görmeyeceksiniz.* 

*Şekil 4.101. İlişkili Öge Araçları*

**Related Item Tools** Field Humanities  $\overline{\phantom{a}}$ See RELATED ITEMS SETS to view, add, correct, or delete related items for each field. Save Cancel

*Şimdi derginiz için özel Okuma Araçlarını belirlemek için Okuma Araçları menüsüne dönerek, İlişkili Öge Setlerini seçebilirsiniz.* 

### *Şekil 4.102. İlişkili Öge Grupları*

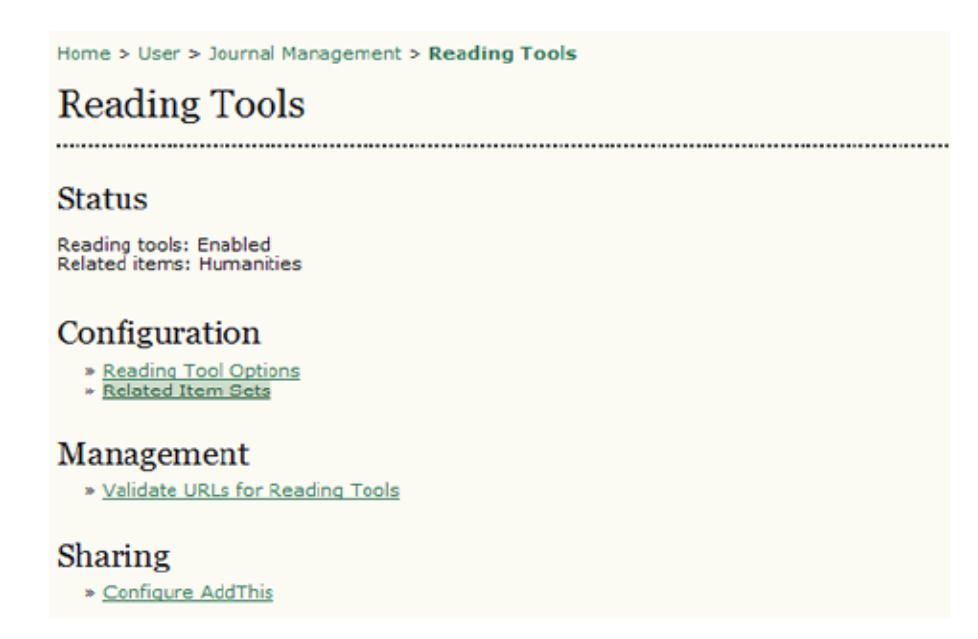

*Burada bir konu alanları listesi ile yapılandırma seçeneklerini göreceksiniz.*

### *Şekil 4.103. İlişkili Öge Grupları Listesi*

Home > User > Journal Management > Reading Tools > Related Item Sets Related Item Sets TITLE LOCALE Agriculture en\_us<br>Art & Architecture en\_us<br>Art & Architecture en\_us<br>AutoATE | METADATE | CONTEXTS | EXPORT | DELETE Art & Architecture<br>
Actrophysics<br>
Actrophysics<br>
Subset of the subset of the subset of the subset of the subset of the subset of the subset of the subset of the subset of the subset of the subset of the subset of the subset Physics en\_US VALIDATE | METADATA | CONTEXTS | EXPORT | DELETE Social Sciences  $en_\_US$ VALIDATE | METADATA | CONTEXTS | EXPORT | DELETE  $1 - 19$  of 19 Items

*Her konu için bir dizi seçenek göreceksiniz: Doğrulama / Validate, Üst veri / Metadata, Bağlamlar / Contexts, Dışa Aktarım / Export, ve Sil / Delete. Konu ögelerinde aşağı doğru inerken bu listede bulunmayan bir konu alanı için kendi setinizi oluşturma seçeneğini de göreceksiniz.* 

*Doğrulama seçeneği bu konu alanı ile ilişkili bütün URL adreslerinin doğruluğunu onaylar. İlişkili kaynakların sayısına bağlı olarak bu işlem birkaç dakika sürebilir.*

*Üst veri konu maddesini açıklar.* 

*İçerikler bu konu alanı için mevcut çeşitli seçenekleri gösterir:*

### *Şekil 4.104. İçerikler*

Home > User > Journal Management > Reading Tools > Related Item Sets > Humanities > Contexts

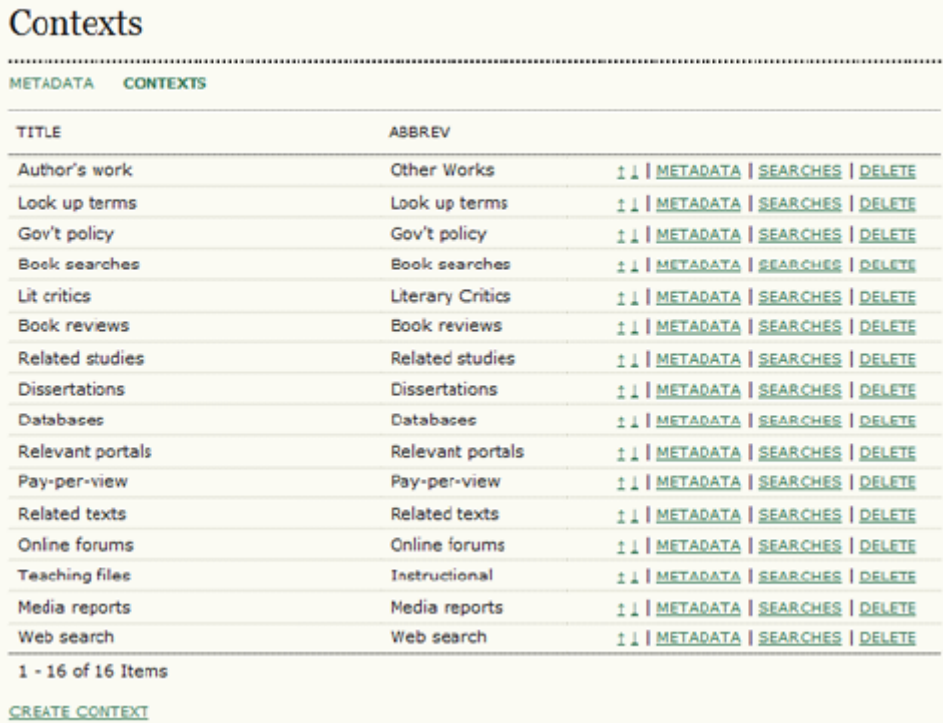

*Yukarı ve Aşağı okları içeriklerin yerlerini değiştirmeye yarar. Ya da başlık veya kısaltması üzerine tıklayıp çekerek istediğiniz yere yerleştirebilirsiniz (bu, okları kullanmaktan daha kolaydır).* 

*Üst veri linki içeriği yapılandırmanıza olanak verir. Taramalar linki içerikle ilgili çeşitli kaynakları görüntülemeye, düzenlemeye, eklemeye veya silmeye yarar.* 

### *Şekil 4.105. Taramalar*

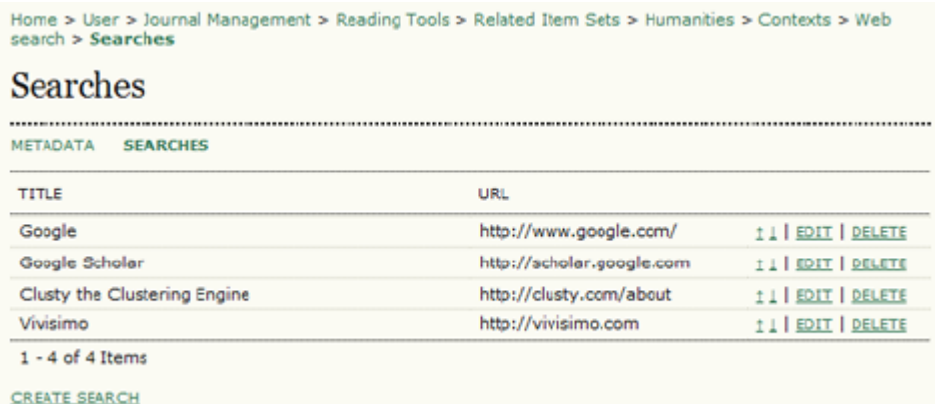

*Postcolonial Text örneğini hatırlıyor musunuz? Web Tarama başlığı altında mevcut seçenekleri nasıl revize ettiklerini görelim. Yeni bir tarama linki eklemek*

## *için Tarama Oluştur (Create Search) linkini, mevcut bir taramayı değiştirmek için Tarama Düzenle (Edit) linkini kullanabilirsiniz.*

### *Şekil 4.106. Taramanın Düzenlenmesi*

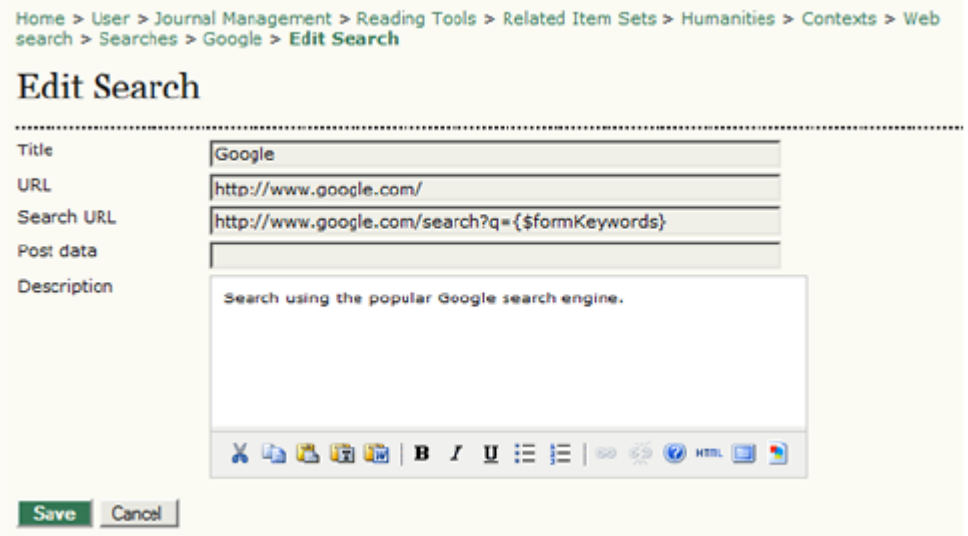

*Uygun tarama URL'sini bulmak için doğrudan tarama servisi ile bağlantı kurmanız gerekebilir. Export ögelerin bir XML dosyasını oluşturur. Delete ögeyi siler.*

*Okuma Araçlarının Görüntülenmesi*

*Okuma Araçları, Dergi Kurulumu 5.6 aşamasında yapılandırıldıktan sonra görüntülenebilirler. Hem Okuma Araçları hem de İlgili Ögeler blok halinde, sol kenar çubuğundan sağdakine, blok hiyerarşisine uygun biçimde yukarı ve aşağı hareket ettirilebilirler.* 

*Şekil 4.107. Okuma Araçlarının Görüntülenmesi*

## 5.6 Journal Layout

Choose a journal theme and select layout components here. A journal stylesheet may also be uploaded, which can be used to override style data in the system-wide stylesheets and theme stylesheet (if a theme is chosen).

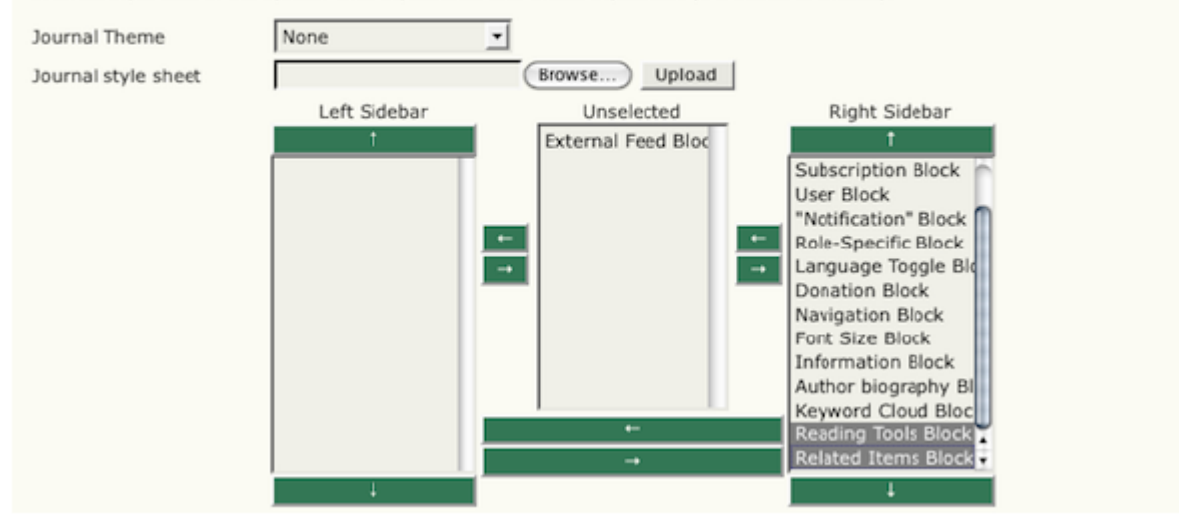

## *Okuma Araçlarının Yönetilmesi*

*Şimdi, Okuma Araçları menüsüne dönerek tüm Okuma Araçları URL'lerini kntrol etmek için Yönetim başlığı altında Okuma Araçları için URL Doğrula'yı seçebilirsiniz.* 

*Şekil 4.108. Okuma Araçları için URL Doğrulama*

Home > User > Journal Management > Reading Tools

## **Reading Tools**

## **Status**

Reading tools: Enabled Related items: Humanities

## Configuration

- » Reading Tool Options
- » Related Item Sets

*Bütün URL'lerin kontrol edilmesi birkaç dakika alabilir. Kırık URL'leri düzeltmek için önceden*

Management

» Validate URLs for Reading Tools

**Sharing** 

» Configure AddThis

*sözedilen yapılandırma seçeneklerini kullanın ve çalışmayan arama servislerini silin.* 

*Paylaşım / Sharing*

*Bu seçenek, AddThis [\(http://addthis.com/\)](http://addthis.com/) servisini kullanarak Okuma Araçlarınız arasına Facebook gibi sosyal paylaşım ağlarını eklemenize olanak verir. AddThis'i Yapılandır'ı (Configure AddThis) seçtikten sonra formu doldurun:* 

*Şekil 4.109. AddThis'i Yapılandır*

Home > User > Journal Management > Reading Tools

## **Reading Tools**

### **Status**

Reading tools: Enabled Related items: Humanities

## Configuration

- » Reading Tool Options
- » Related Item Sets

### Management

» Validate URLs for Reading Tools

### **Sharing**

> Configure AddThis

### *Önce AddThis web sayfasına girip bir hesap oluşturmanız gerekecektir.*

#### *Şekil 4.110. AddThis'le Paylaşma*

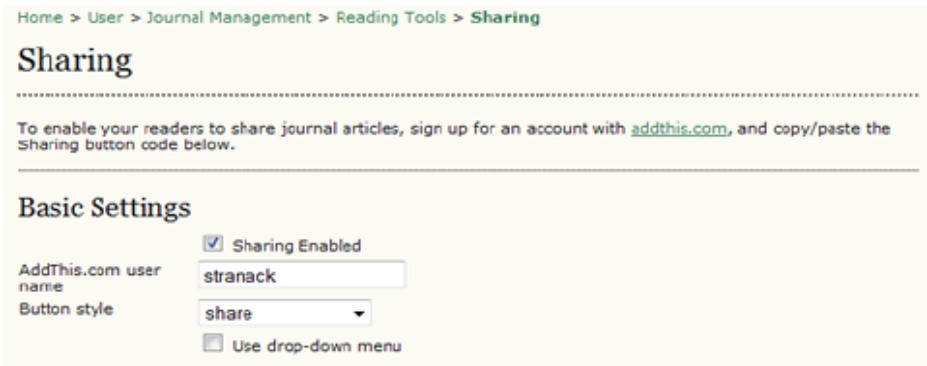

*Bu kaydedildikten sonra, yan çubuğunuzda paylaşım görseli / linki görünecektir.* 

*Şekil 4.111. AddThis Görseli Görünümü*

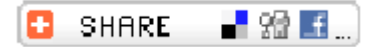

## *İstatistik ve Raporlar*

*ADS derginiz için bir dizi istatistik ve rapor alma özelliği sağlar. Bunlara erişmek için Dergi Yöneticisi'nin Yönetim sayfalarına gidin.* 

*Şekil 4.112. Yönetim Sayfaları: İstatistik ve Raporlar*

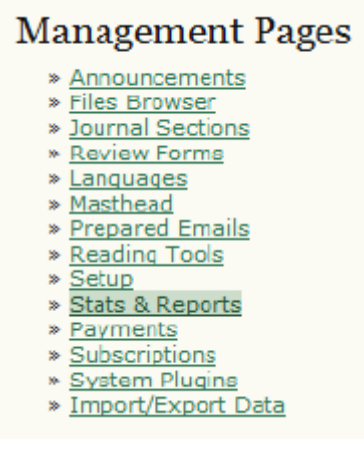

*Bu sizi İstatistik ve Raporlar sayfasına yönlendirecektir.* 

*İstatistikler*

*İstatistik bölümü derginizin kullanımı konusunda bir özet bilgi sağlar. Dergi Hakkında kısmında istatistiklerinizin okuyucular tarafından görülebilmesini isterseniz onay kutularını işaretleyin.* 

### *Şekil 4.113. Dergi İstatistikleri*

#### **Journal Statistics**

OJS calculates the following statistics for each journal. The "days to review" is calculated from date of submission (or designation of Review Version) to the initial Editor Decision, while the "days to publish" is measure

Select the sections for calculating this journal's peer-reviewed statistics.

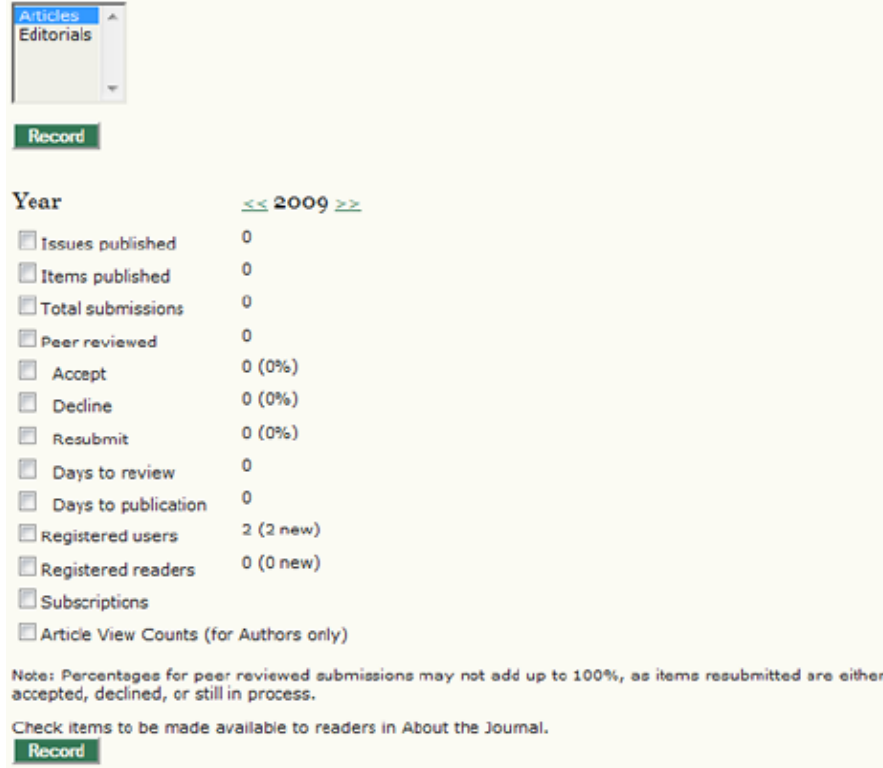

### *Raporlar*

*Raporlar bölümünde, derginizin etkinliklerinin farklı yönleri ile ilgili kullanabileceğiniz raporlar elektronik tablolar halinde listelenir. Makale İnceleme Raporu; Hakem isimleri, yorumlar, kararlar vb bilgiler içerir ve makale inceleme sürecini özetler. Makale Raporu; derginizde yer alan tüm makaleleri başlıkları, yazar adları, özler vb bilgileri ile özetler. Görüntüleme Raporu; her yayımlanan makale için makale bazında özlerin görüntülenme sayısını (her dizgi türü için ayrı veya tüm dizgiler bir arada) özetler.* 

### *Şekil 4.114. Rapor Oluşturucu*

#### **Report Generator**

OJS generates reports that track the details associated with processing submissions to the journal from the perspective of submissions, editors, reviewers, and sections, over a given period of time. Reports are generated in CSV format which requires a spreadsheet application to view.

- » Articles Report
- » Review Report » View Report

*Not:*

*ADS'de ön tanımlı olarak üç rapor mevcuttur; isterseniz Eklenti Galerisinde başka rapor eklentileri de bulabilirsiniz.*

### *Ödemeler*

*ADS'de değişik ücretlendirmeler için bir Ödemeler Modülü bulunmaktadır. Yazar ödemeleri (makale gönderim ücreti, hızlı hakem değerlendirmesi ücreti, makale yayın ücreti); makale erişim ödemeleri (abonelik ve makale başına görüntüleme ücretleri); bağışlar ve üyelik ödentileri için ücret alınabilir.*

### *Ödeme Seçenekleri*

*Ödemeler Modülünü etkinleştirmek için, Yönetim Sayfaları altında yer alan Ödemeler linkine tıklayın.* 

*Şekil 4.115. Yönetim Sayfaları: Ödemeler*

## **Management Pages**

- » Announcements
- » Files Browser » Journal Sections
- » Review Forms
- » Languages
- » Masthead
- » Prepared Emails \* Reading Tools
- » Setup
- 
- » Stats & Reports<br>• Payments
- » Subscriptions
- » System Plugins » Import/Export Data
- 

*Genel Seçenekler altındaki kutuyu işaretleyerek Ödemeler Modülünü etkinleştirebilirsiniz. Buradan ödemelerde kullanılacak para birimini de seçebilirsiniz. Abonelik bileşenini de kullanıyorsanız, burada seçtiğiniz para birimi ile Abonelikler altında seçilen para biriminin aynı olmasına dikkat edin.* 

*Şekil 4.116. Ücret Ödeme Seçenekleri*
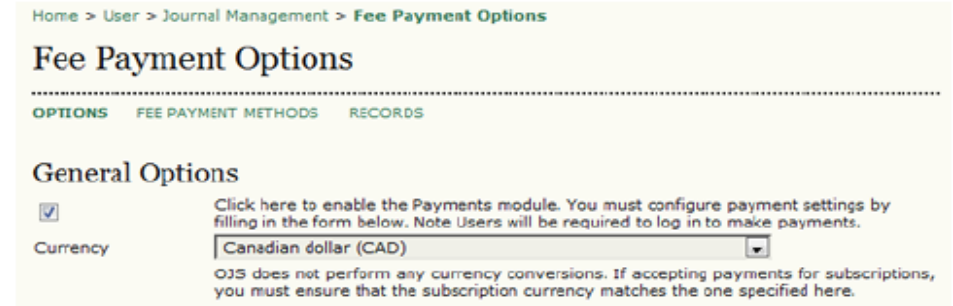

*Aşağıda, sayfanın alt kısmında, makale gönderim, hızlı hakem değerlendirmesi ve makale yayını için yazar ödemelerini etkinleştirip özelleştirebilirsiniz. Ödeme muafiyeti politikasını da belirtin. Eğer doldurulursa, bu Dergi Hakkında bölümünde, Gönderiler altında; ve Makale Gönderimi Birinci Aşamasında Gönderi Kontrol Listesi ile birlikte görünecektir.* 

### *Şekil 4.117. Yazar Ücretleri*

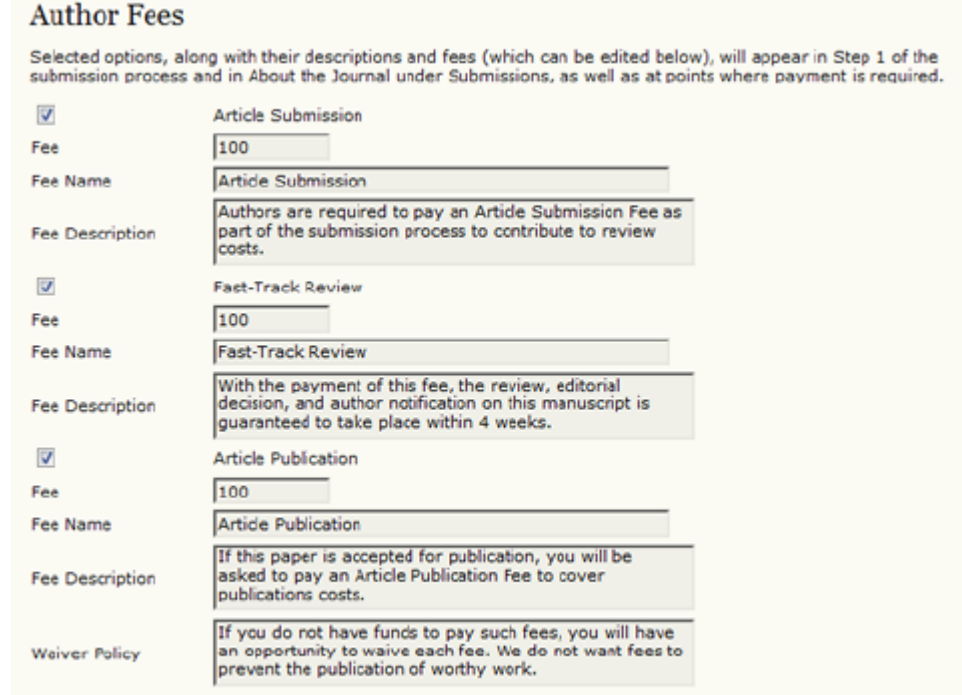

*Okuyucu ücretleri de etkinleştirilebilir. Bu abonelikler veya görüntüleme başına ödemeler için kullanılabilir.* 

#### *Şekil 4.118. Okuyucu ücretleri*

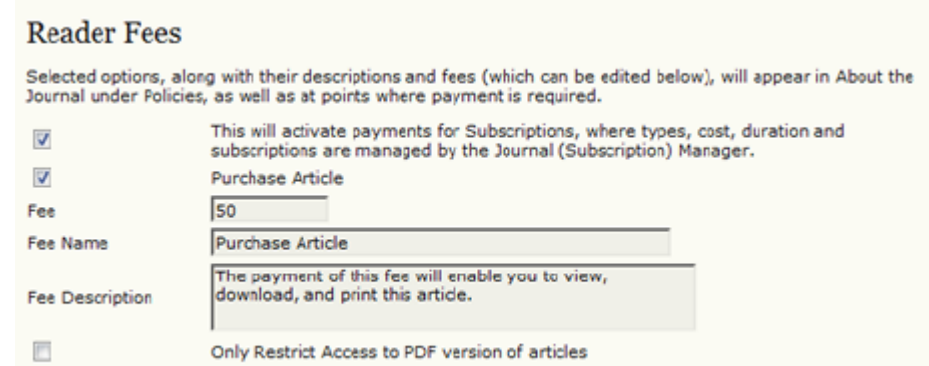

*Dernek üyelikleri ve / veya bağışlar Genel Ücretler olarak eklenebilir. Dernek üyeliği bilgisi, Dergi Hakkında kısmında Politikalar altında, Bağış linki de sağ çerçevedeki arama kutusu üstünde görünecektir (yeri değiştirilebilen bir yan çubuk bloğu şeklindedir – ayrıntılar için Dergi Kurulumuna bakın).* 

#### *Şekil 4.119. Genel Ücretler*

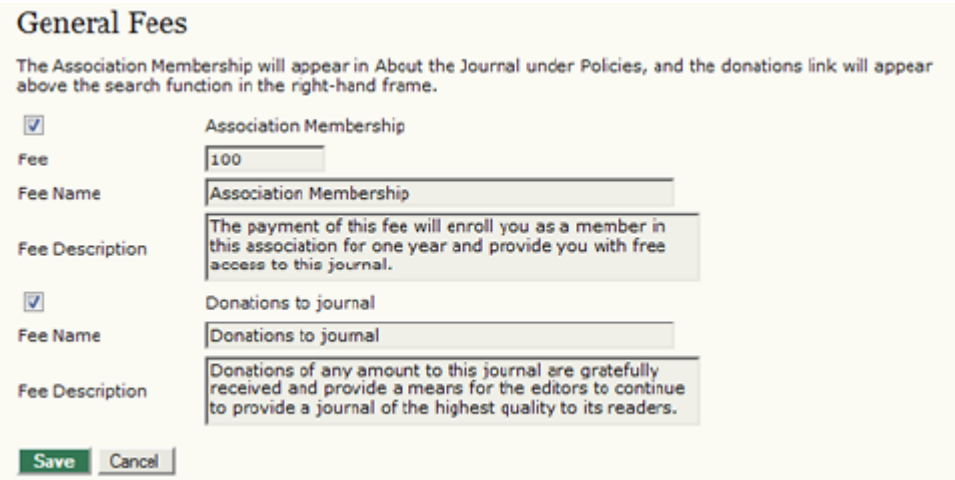

### *Ödeme Yöntemleri*

*Ücret Ödeme seçeneklerini, Ücret Ödeme Seçenekleri sayfasının üst kısmındaki Ücret Ödeme Yöntemleri linkine tıklayarak düzenleyebilirsiniz.* 

#### *Şekil 4.120. Ücret Ödeme Seçenekleri*

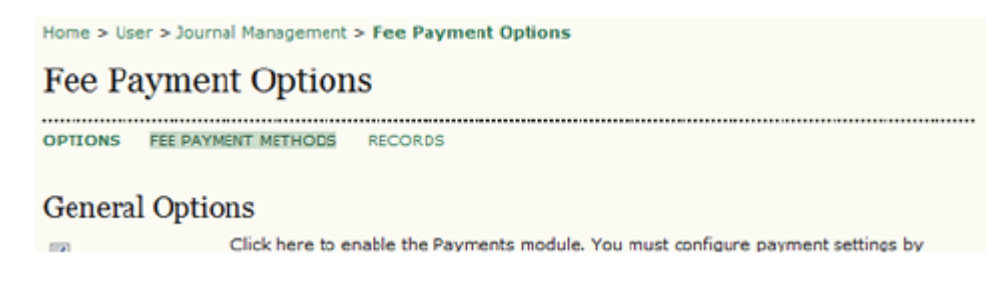

#### *Eğer Manuel Ödeme'yi seçerseniz, dergiye ücretlerin nasıl ödeneceği konusundaki talimatları elle girmelisiniz. Bunlar, bir kullanıcının ödeme yapması gerektiğinde görüntülenecektir.*

#### *Şekil 4.121. Ücret Ödeme Yöntemleri: Manuel*

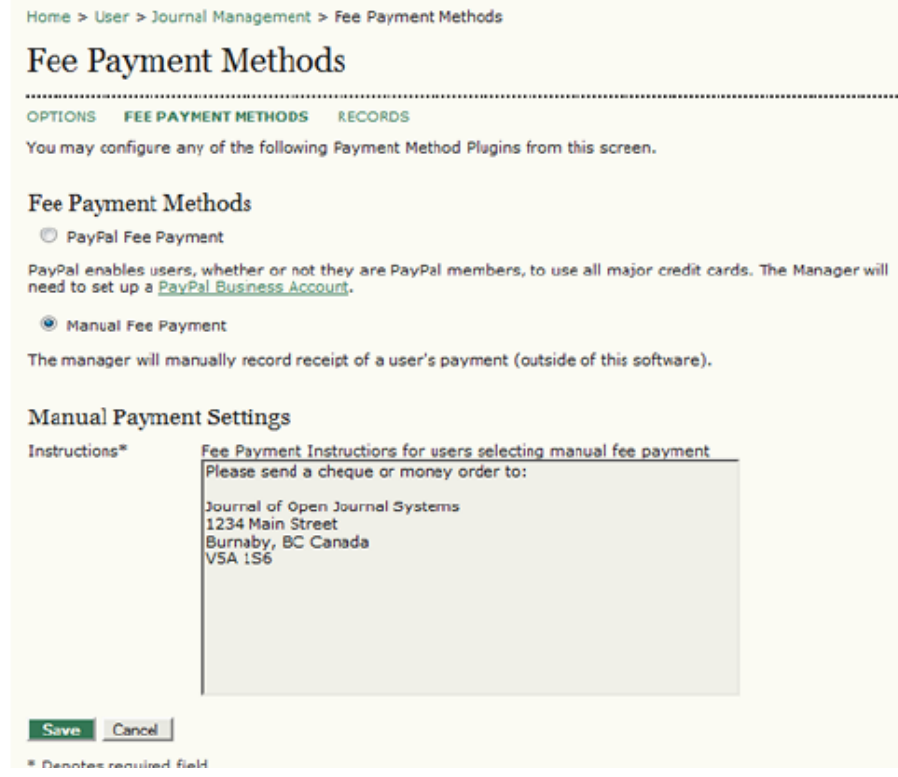

*PayPal ödeme yöntemini seçerseniz, doğru çalışması için gerekli PayPal hesap bilgilerini girmelisiniz. Bu seçeneğin avantajı okuyucuların hemen ödeme yapıp anında içeriğe erişebilmeleridir. Manuel ödeme yöntemini seçen okuyucular ise, ödemeleri onaylanıncaya kadar beklemek zorundadır.* 

### *Şekil 4.122. Ücret Ödeme Yöntemleri: Paypal*

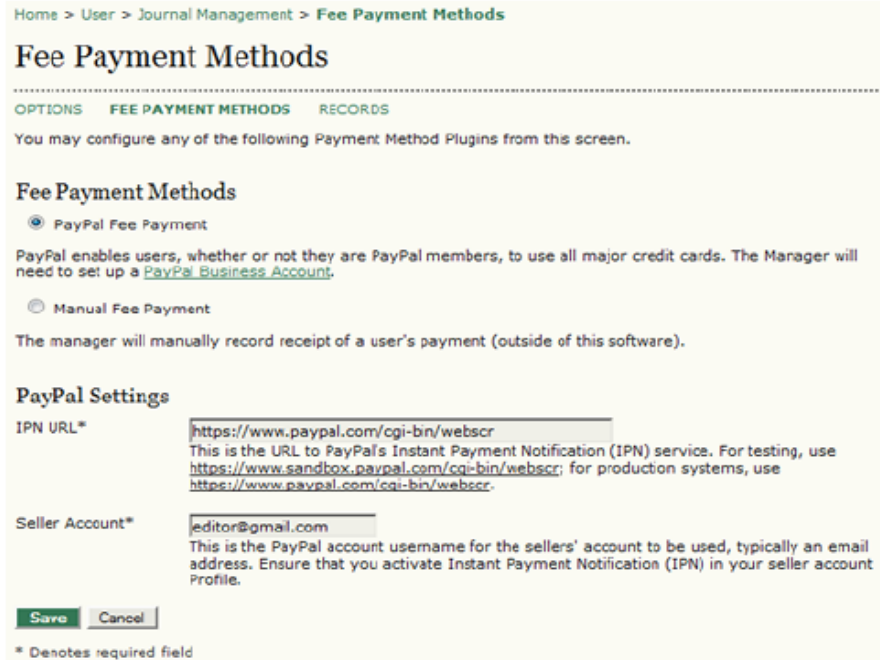

# *Ödeme Kayıtları*

*Ödeme Modülü sisteme yapılan ödemeleri izler ve Kayıtlar sayfasında kayıtlarını gösterir. Bu sayfaya Ücret Ödeme Seçenekler sayfasının üst kısmındaki Kayıtlar linkine tıklayarak erişebilirsiniz. Burada derginize ödeme yapan kullanıcıların listesini, ödeme türü ve zamanı ile birlikte göreceksiniz. Listedeki ögelerin yanındaki linklere tıkladığınızda, ödeme kaydının ayrıntılarını görebilirsiniz.* 

#### *Abonelikler*

*Derginiz için abonelik seçeneğini seçtiyseniz (bkz: Dergi Kurulumu Bölüm 4.1), menünüzde aboneliklerinizi yönetmeniz için bir link görünecektir.* 

*Şekil 4.123. Yönetim Sayfaları: Abonelikler*

#### **Management Pages**

- » Announcements
- » Files Browser » Journal Sections
- \* Review Forms
- » Languages
- » Masthead
- » Prepared Emails » Reading Tools<br>» Setup
- 
- » Stats & Reports
- » Payments
- » Subscriptions
- » System Plugins » Import/Export Data

*Gelen sayfada, derginizin abonelik işlemlerinin genel görünümü ve abonelikleri yönetmek ve Abonelik Türleri, Abonelik Politikaları, Ödemeler, Bireysel Abonelikler, ve Kurumsal Abonelikler konularında gerekli ayarları yapmak için bir dizi seçenek göreceksiniz. Bu sayfadan yeni abonelik kaydı da yapabilirsiniz.* 

#### *Şekil 4.124. Abonelik Özet Sayfası*

Home > User > Journal Management > Subscriptions Summary **Subscriptions Summary** SUBSCRIPTIONS SUMMARY INDIVIDUAL SUBSCRIPTIONS **INSTITUTIONAL SUBSCRIPTIONS** SUBSCRIPTION POLICIES CHRCCR TOTTON TYDES **DAVMENTS Individual Subscriptions** » Active (0) » Needs Information (0)<br>» Needs Approval (0) » Awaiting Manual Payment (0) » Awaiting Online Payment (0) » Other, See Notes (0) CREATE NEW SUBSCRIPTION **Institutional Subscriptions** » Active (0) » Needs Information (0) » Needs Approval (0) \* Awaiting Manual Payment (0)<br>\* Awaiting Online Payment (0) » Other, See Notes (0)

#### *Abonelik Türleri*

CREATE NEW SUBSCRIPTION

*Abonelik yönetimi kurulumunun ilk adımı derginin sunduğu abonelik türlerinin belirlenmesidir. Genellikle dergiler bireysel ve kurumsal abonelik şeklinde farklı ücretlendirilmiş iki seçenek sunar. Bazı dergiler bazı kurumların üyelerine ve öğrencilere özel indirimler uygular. ADS basılı ve çevrim içi abonelik yönetimini desteklemektedir. İstenirse, 12 ay, 36 ay gibi daha uzun süreleri kapsayan farklı abonelik türleri de oluşturulabilir.* 

*Başlamak için Abonelik Türü / Subscription Type'ı seçin ve gelen sayfadan Yeni Abonelik Türü Oluştur / Create New Subscription Type'a tıklayın.* 

### *Şekil 4.125. Abonelik Türleri*

Home > User > Journal Management > Subscription Types **Subscription Types** SUBSCRIPTIONS SUMMARY INDIVIDUAL SUBSCRIPTIONS INSTITUTIONAL SUBSCRIPTIONS SUBSCRIPTION TYPES SUBSCRIPTION POLICIES PAYMENTS SUBSCRIPTIONS DURATION COST ACTION SUBSCRIPTION TYPE No subscription types have been created. **CREATE NEW SUBSCRIPTION TYPE** 

*Sonra, ayrıntıları doldurun; benzersiz bir isim, bir tanım, ücret ve para birimini girin. Aboneliğin çevrim içi, basılı ya da hem çevrim içi, hem basılı dergi için mi olacağını bireysel mi kurumsal mı olacağını kararlaştırın. Bireysel aboneliklerde kullanıcının giriş yapması gerekir, kurumsal aboneliklerde IP adresi ve alan adı (örn: sfu.ca) üzerinden erişim sağlanabilir. Son olarak, dergi, abonelik için üye olunmasını şart koşabilir (belki üyelerin daha düşük bir ücret ödemesine karar verebilir) ve abonelik türünü Hakkında sayfasında göstermeyebilir.* 

*Şekil 4.126. Yeni Abonelik Türü Oluşturmak*

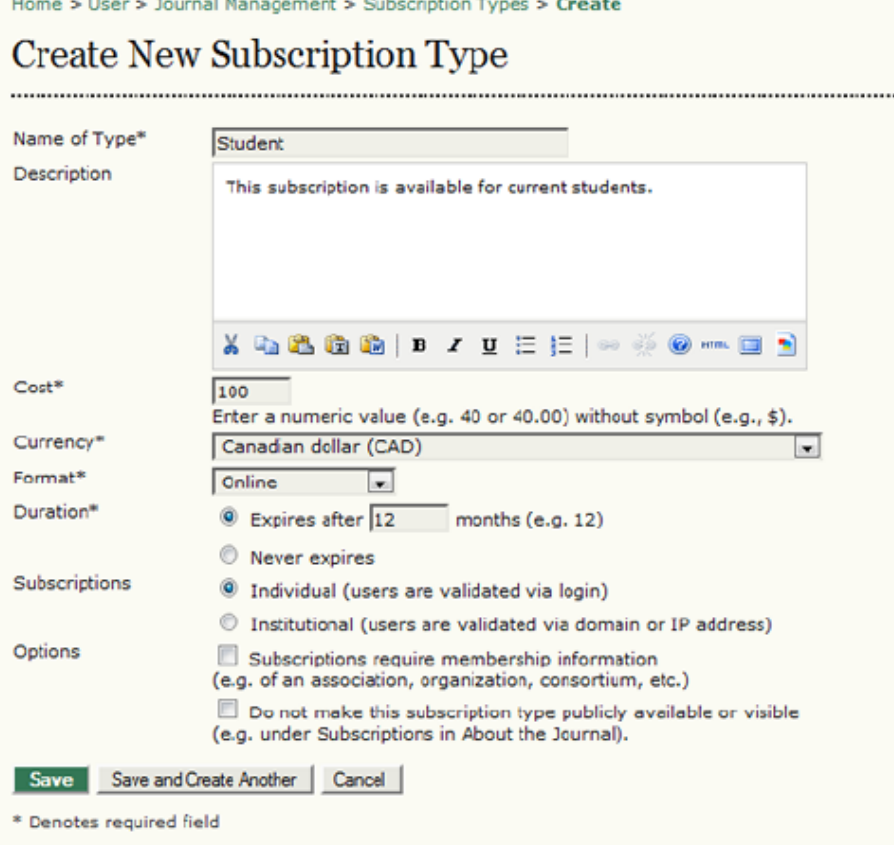

# *Abonelik Politikaları*

*Abonelik Politikaları başlığı altında aşağıda belirtilen bölümlere bilgi girmeniz gerekir:* 

*• Abonelik Yöneticisi: Derginin Abonelik Yöneticisinin iletişim bilgilerini girin. Bu bilgiler Hakkında sayfasında görünecektir.* 

*Şekil 4.127. Subscription Manager*

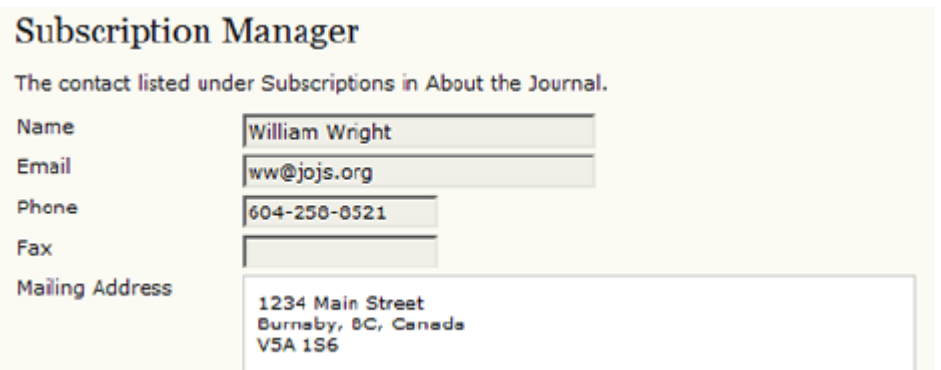

*• Abonelik Bilgileri: Abonelik Türleri ve ücretlendirme konusu, Abonelik Yöneticisinin iletişim bilgileri ile birlikte, otomatik olarak Dergi Hakkında sayfasında Abonelikler altına yerleştirilecektir. Abonelikler hakkında ödeme yöntemleri, gelişmekte olan ülke vatandaşı olan abonelere sağlanan kolaylıklar vb ek bilgi buraya eklenebilir.* 

*Şekil 4.128. Abonelik Bilgileri*

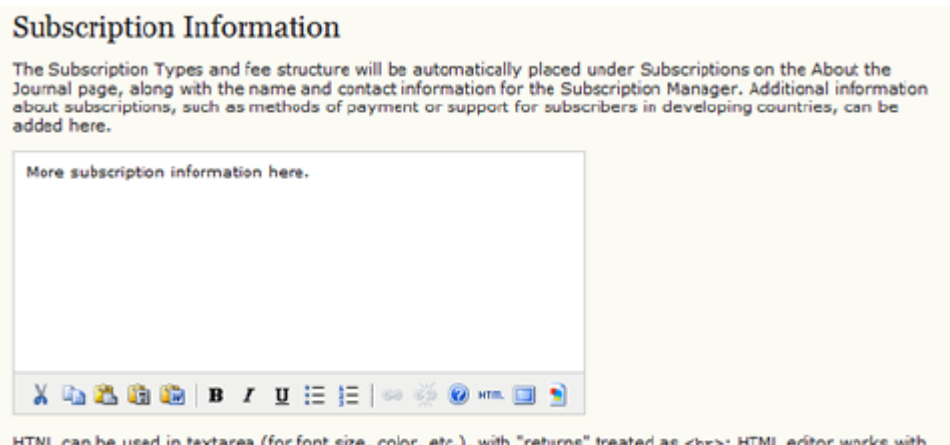

HTNL can be used in textarea (for font size, color, etc.), with "returns" treated as <br>> <br>; HTML editor works with Firefox browsers.

*• Aboneliğin Sonlanması: Aboneliğin bitmesi üzerine, okuyucuların aboneliğin bitiş tarihinden itibaren yayımlanan içeriğe veya veya abone oldukları tüm içeriğe erişimleri engellenir. Abonelere bitiş tarihini hatırlatan uyarı mesajları gönderilmesi yararlı olacaktır. Bunun için Site Yöneticisinin config.inc.php'teki programlanmış görevleri etkinleştirerek yapılandırması gerekir.*

*Şekil 4.129. Abonelik Bitimi Uyarıcıları*

#### **Subscription Expiry Reminders**

Automated email reminders (available for editing by Journal Managers in OJS's Prepared Emails) can be sent to<br>subscribers both before and after a subscription has expired.

Notify subscribers by email  $\boxed{1 - \Box}$  month(s) before subscription expiry.

- Notify subscribers by email  $\boxed{0}$  veek(s) before subscription expiry.
- Notify subscribers by email  $\boxed{0 -}$  week(s) after subscription expiry.

Notify subscribers by email  $\boxed{1}$   $\boxed{v}$  month(s) after subscription expiry.

Note: To activate these options, the site administrator must enable the scheduled tasks option in the OJS configuration file. Additional server configuration may be required to support this functionality (which may not be possible on all servers), as indicated in the OJS documentation.

#### *• Çevrim içi Ödeme Bildirimleri: Bu seçeneği, çevrim içi ödemeler için Abonelik Yöneticisine otomatik bildirim notu gönderilmesi için kullanın.*

*Şekil 4.130. Çevrim içi Ödeme Bildirimleri*

#### **Online Payment Notifications**

Automated email notifications (available for editing by Journal Managers in OJS's Prepared Emails) can be sent<br>to the Subscription Manager upon the completion of subscription online payments.

Anotify Subscription Manager by email upon online purchase of an Individual subscription.

Notify Subscription Manager by email upon online purchase of an Institutional subscription (recommended).

Notify Subscription Manager by email upon online renewal of an Individual subscription.

Notify Subscription Manager by email upon online renewal of an Institutional subscription.

Note: Institutional subscriptions purchased online require approval of the provided domain and IP ranges and activation of the subscription by the Subscription Manager.

*• Gecikmeli Açık Erişim: Bir dergi abonelere açacağı içeriği kısıtlayabildiği gibi, eski sayıları bir süre sonra erişime açmak da isteyebilir. İçeriğin açılmasından önce kaç ay geçmesini istediğinizi belirleyebilirsiniz. Okuyuculara içerik açık hale geldiğinde bir not gönderebilir, Dergi Hakkında sayfasına gecikmeli açık erişimle ilgili bir açıklama da koyabilirsiniz.* 

#### *Şekil 4.131. Gecikmeli Açık Erişim*

#### **Delayed Open Access**

With delayed open access, editors are still able to designate specific articles within an issue for immediate open access.

The back issues of this journal will be available in an open access format  $\boxed{12|x|}$  month(s) after an issue is nublished.

Registered readers will have the option of receiving the table of contents by email when an issue becomes open access.

Note: To activate this option, the site administrator must enable the scheduled\_tasks option in the OJS configuration file. Additional server configuration may be required to support this functionality (which may not<br>be possible on all servers), as indicated in the OJS documentation.

The following Delayed Open Access Policy will be posted in About the Journal under Policies.

#### *• Yazarın Kendi Yayınlarını Arşivlemesi ile ilgili Politika: Bu bölümde derginizin bu konudaki politikası ile ilgili bir açıklama koyabilirsiniz. Ön tanımlı bir açıklama mevcuttur, bunda istenen değişiklik yapılabilir.*

*Şekil 4.132. Yazarın Kendi Yayınlarını Arşivlemesi ile ilgili Politika* 

#### **Author Self-Archiving Policy**

The following Author Self-Archiving Policy will be included in About the Journal under Policies.

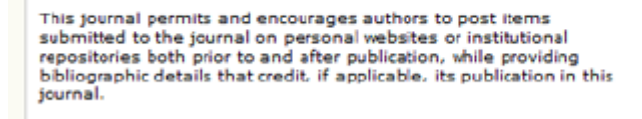

#### *Ödemeler*

*Burada Ödemeler'i seçmek sizi doğrudan Ücret Ödeme Seçenekleri sayfasına yönlendirecektir.* 

#### *Bireysel Abonelikler*

# *Bireysel Abonelikler bölümü tüm bireysel abonelerinizi görmenize, hesaplarını düzenlemenize, ve yenilerini oluşturmanıza imkan verir.*

#### *Şekil 4.133. Bireysel Abonelikler*

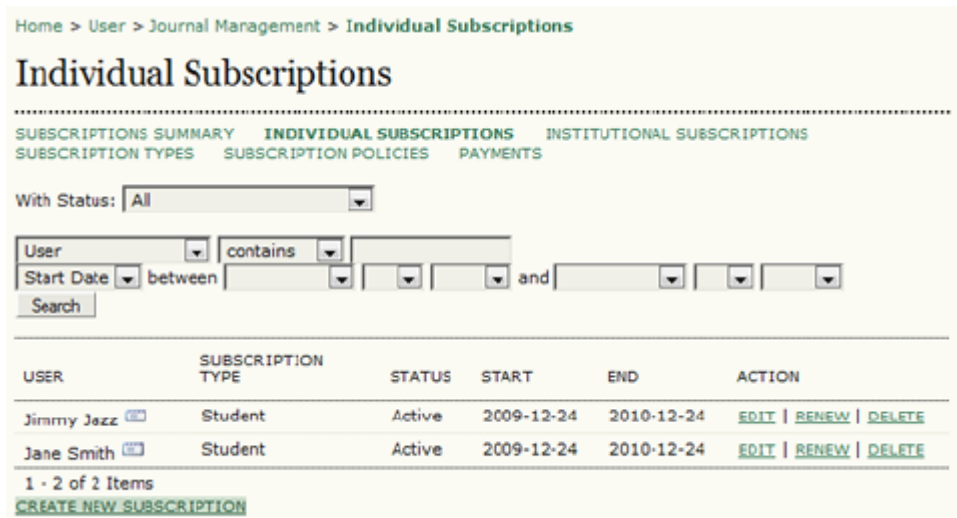

*Yeni bir bireysel abonelik açmak için, Yeni Abonelik Oluştur linkini seçin. Dergide zaten bir hesabı olan kullanıcıları, Seç linkini kullanarak buraya kaydedebilirsiniz.* 

### *Şekil 4.134. Kullanıcı Seç*

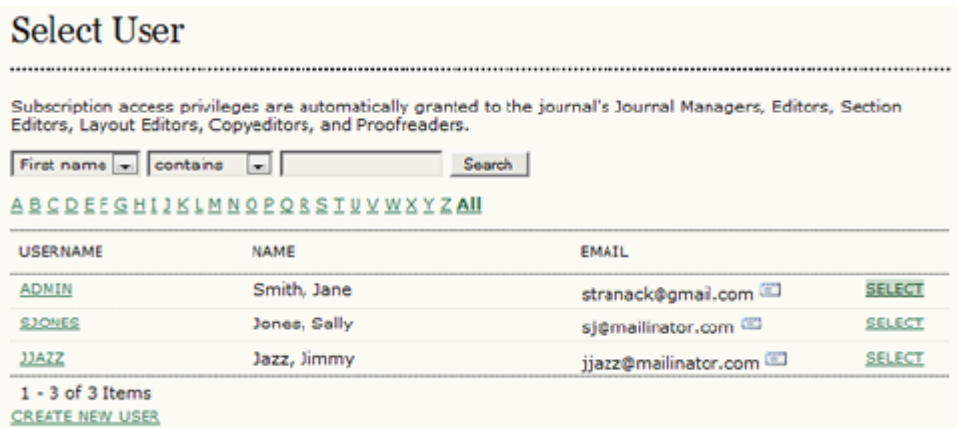

*Bunu seçtikten sonra, gelen formu doldurun. Şekil 4.135. Yeni Abonelik Oluştur*

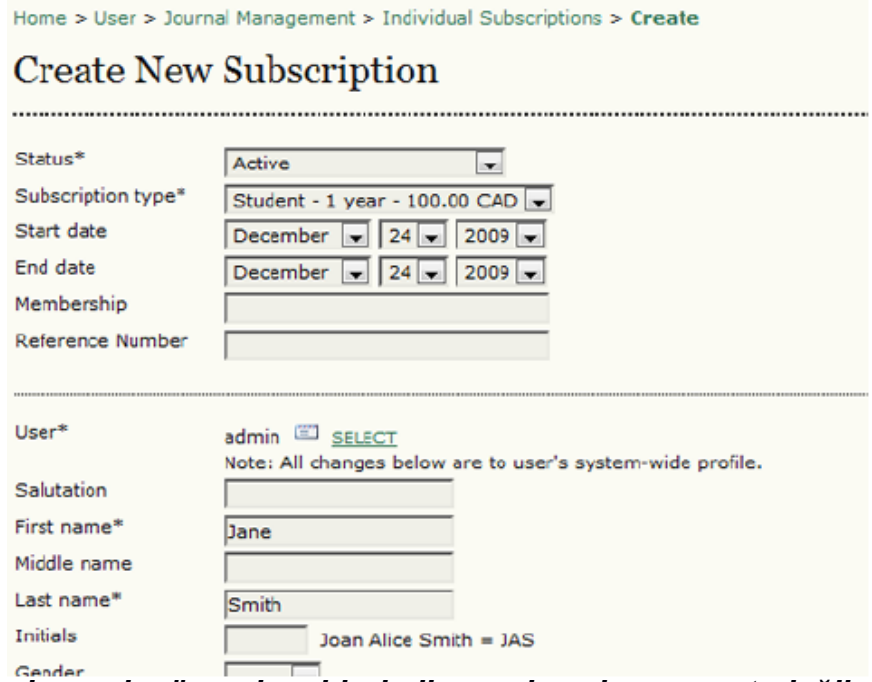

*Eğer yeni abonenin önceden bir kullanıcı hesabı mevcut değilse, sayfanın altındaki Yeni Kullanıcı Oluştur Linkine tıklayıp, gelen formu doldurarak bir hesap açabilirsiniz.* 

#### *Şekil 4.136. Kişiler*

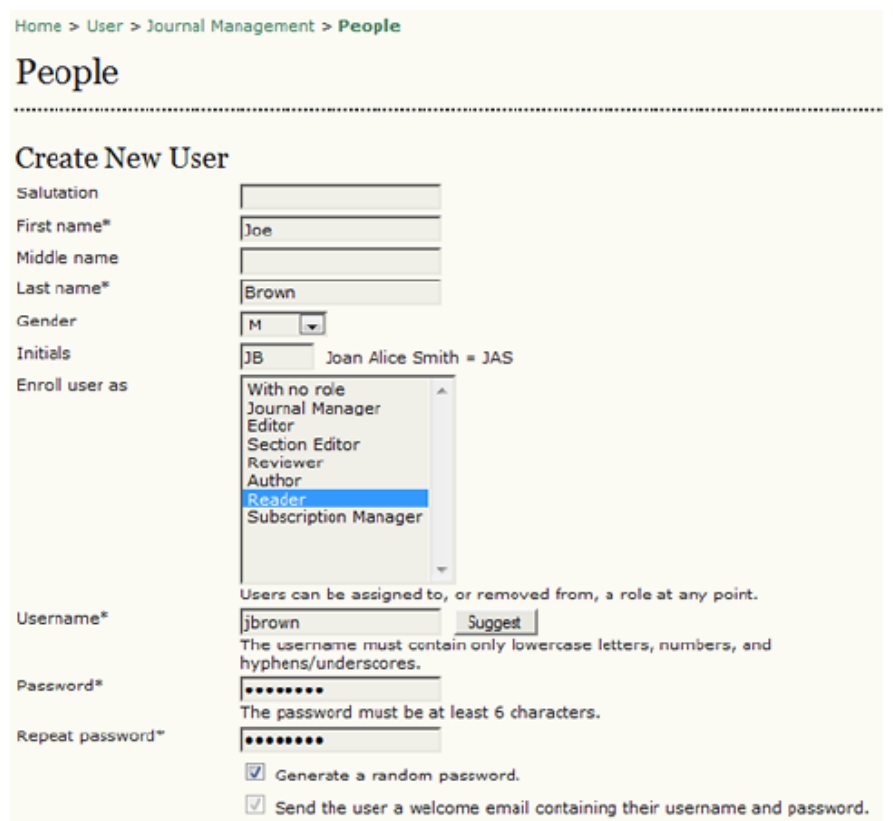

*Formu doldurduktan sonra, mevcut kullanıcılar listesine dönerek bu kişileri seçip, abonelik detaylarını önceki bölümdeki gibi doldurmanız gerekir.* 

#### *Kurumsal Abonelikler*

*Kurumsal Abonelikler Bireysel Aboneliklerden bazı önemli noktalarda farklılık gösterir. Elbette, biri tüm kurumlar, diğeri ise tek tek kullanıcılar içindir. Bireysel Aboneler derginize kullanıcı adı ve şifreleri ile oturum açarak girerler. Kurumsal Aboneler ise, kurumlarına ait bir IP adresi ve alan adı ile bilgisayardan girebilirler. Oturum açmaları gerekmez.* 

*Kurumsal Abonelikleri yapılandırmak ve yönetmek için Kurumsal Abonelikler'i seçin.* 

# *Şekil 4.137. Abonelik (Özet)*

Home > User > Journal Management > Subscriptions Summary **Subscriptions Summary** SUBSCRIPTIONS SUMMARY INDIVIDUAL SUBSCRIPTIONS INSTITUTIONAL SUBSCRIPTIONS SUBSCRIPTION TYPES SUBSCRIPTION POLICIES PAYMENTS **Individual Subscriptions** » <u>Active</u> (3)<br>» Needs Information (0)

#### *Gelen sayfada, mevcut kurumsal abonelikleri görebilir, düzenleyebilir; veya Yeni Abonelik Oluştur linkini kullanarak yeni bir abone kaydedebilirsiniz.*

#### *Şekil 4.138. Kurumsal Abonelikler*

Home > User > Journal Management > Institutional Subscriptions **Institutional Subscriptions** SUBSCRIPTIONS SUMMARY INDIVIDUAL SUBSCRIPTIONS INSTITUTIONAL SUBSCRIPTIONS SUBSCRIPTION TYPES SUBSCRIPTION POLICIES PAYMENTS With Status: All  $\overline{r}$ Institution Name and Contains Start Date v between  $\vert x \vert$   $\vert x \vert$ **Inc.** - 150 Search **INSTITUTION NAME** SUBSCRIPTION TYPE STATUS START END **ACTION** No subscriptions **CREATE NEW SUBSCRIPTION** 

*Bireysel aboneliklerde olduğu gibi, mevcut kullanıcı listesinden seçme olanağınız vardır. Kurumsal Abonelikler tüm kurumu kapsar, yine de, derginizde bireysel hesabı olan biri tarafından sahiplenilmesi gerekir.* 

#### *Şekil 4.139. Abonelik İletişimi için bir Kişi Seç*

|                                                                                                    |                              | Home > User > Journal Management > Institutional Subscriptions > Select Subscription Contact |               |  |  |
|----------------------------------------------------------------------------------------------------|------------------------------|----------------------------------------------------------------------------------------------|---------------|--|--|
| <b>Select Subscription Contact</b><br>Subscription access privileges are automatically granted to the journal's Journal Managers, Editors, Section<br>Editors, Layout Editors, Copyeditors, and Proofreaders. |                              |                                                                                              |               |  |  |
|                                                                                                    |                              |                                                                                              |               |  |  |
|                                                                                                    | ABCDEEGHIJKLMNOPORSTUVWXYZAU |                                                                                              |               |  |  |
| <b>USERNAME</b>                                                                                                    | <b>NAME</b>                  | EMAIL                                                                                        |               |  |  |
| <b>ADMIN</b>                                                                                                    | Smith, Jane                  | stranack@gmail.com                                                                           | <b>SELECT</b> |  |  |
| <b>SJONES</b>                                                                                                    | Jones, Sally                 | si@mailinator.com                                                                            | <b>SELECT</b> |  |  |
| <b>JJAZZ</b>                                                                                                    | Jazz, Jimmy                  | ijazz@mailinator.com                                                                         | <b>SELECT</b> |  |  |
| <b>JBROWN</b>                                                                                                    | Brown, Joe                   | jbrown@mailinator                                                                            | <b>SELECT</b> |  |  |
| $1 - 4$ of $4$ Items<br><b>CREATE NEW USER</b>                                                                                                    |                              |                                                                                              |               |  |  |

*Eğer halihazırda bir hesap sahibi yoksa, Yeni Kullanıcı Oluştur'a tıklayın. Önceki bölümde gördüğümüz Yeni Kullanıcı formu açılacaktır. Bu formun, kurumu temsil edecek biri (genellikle bir kütüphaneci) tarafından doldurulması gerekir. Şekil 4.140. Kişiler*

Home > User > Journal Management > People People ..................... **Create New User** Salutation First name\* Vincent Middle name г Last name\* Oldman Gender  $\overline{\phantom{0}}$  $\vert$ Initials vo Joan Alice Smith = JAS Enroll user as With no role Journal Manager Editor **Section Editor** Reviewer Author **Subscription Manager** Users can be assigned to, or removed from, a role at any point. voldman Suggest Username\* The username must contain only lowercase letters, numbers, and hyphens/underscores. Password\* ........ The password must be at least 6 characters. Repeat password\* ........ Generate a random password.

*Bu işlem tamamlandıktan sonra, bu yeni kullanıcı yeni kurumsal abone olarak seçilebilir.* 

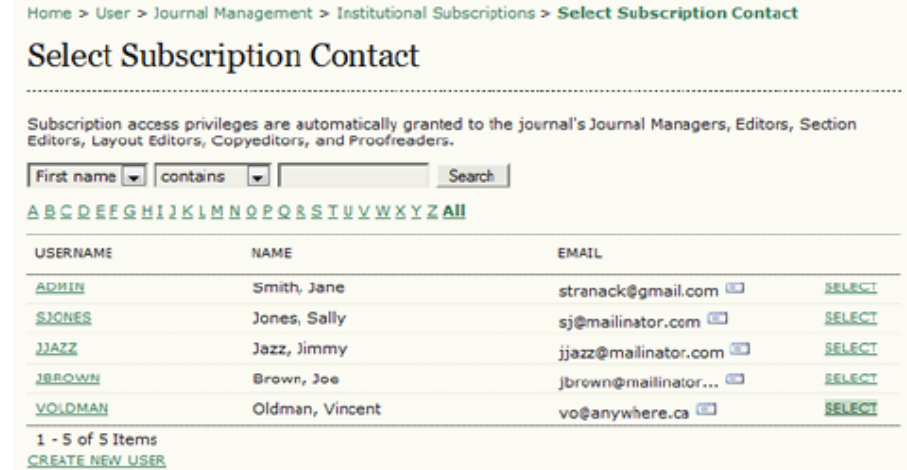

*Şekil 4.141. Abonelik İletişimi için bir Kişi Seç*

*Seçildikten sonra, gelen formu alan adı ve IP bilgisini de girerek doldurmanız gerekiyor. Böylece, bu kurumdaki okuyucular oturum açmadan derginizin içeriğine erişebilir. IP aralığından emin değilseniz, iletişim kişisi size bu bilgiyi verebilmeli.*

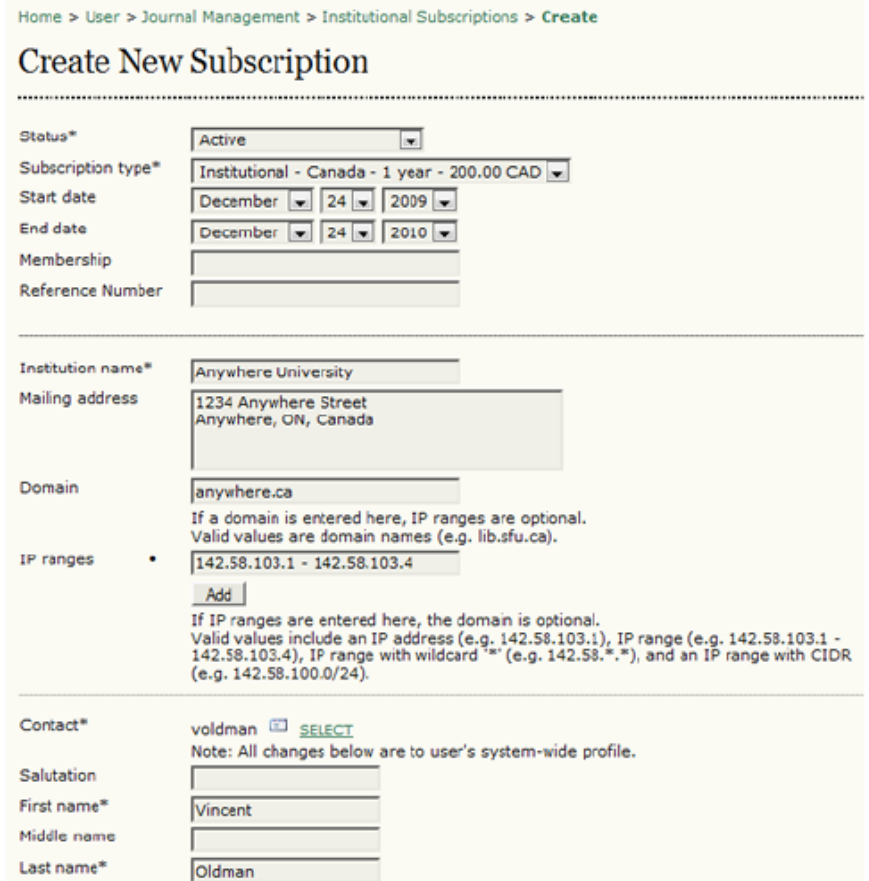

# *Sistem Eklentileri*

*Sistem eklentileri ADS'nin işlevselliğini genişletmesini, programın özünü değiştirmeden geliştirici kullanıcılardan gelen katkıları kabul etmesini sağlar. Eğer ADS için bir eklenti yazmak isterseniz, Destek Forumunu kullanarak bizimle iletişim kurun. Forumda yeni eklentilere ayrılmış bir özel eklenti galerisi bulunmaktadır. En yaygın kullanılan eklentiler ADS'de ön tanımlı olarak mevcuttur, fakat her zaman bu galeriyi ziyaret ederek gereksinimlerinize daha çok uyan veya güncellenmiş eklentiler bulabilirsiniz. Forumda bulduğunuz yeni eklentileri yüklemek için Eklentiyi Yükselt (Upgrade Plugin) seçeneğini kullanabilirsiniz.* 

*Dergilerin çoğu yeni eklentiler için ADS'nin yeni sürümlerini beklerler; ancak eğer hemen yeni bir eklentiye ihtiyacınız varsa, beklemeden galeriye bakmanız önerilir. Dergi Yöneticisi olarak, hangi eklentileri almak, hangilerini bırakmak istediğinize kendiniz karar vermelisiniz.* 

*Hali hazırda mevcut eklentiler arasında; bir alternatif kullanıcı yetkilendirme sistemi (LDAP), içe ve dışa alma araçları, Google Akademik için bir indeksleme aracı, temalar, kullanıcı arayüzü için blok eklentileri vb bulunmaktadır.* 

*Tüm kullanılabilir eklentileri görmek için, Dergi Yöneticisinin Yönetim sayfasından Sistem Eklentileri'ni seçin.* 

*Şekil 4.143. Yönetim Sayfaları: Sistem Eklentileri*

# **Management Pages**

- » Announcements
- » Files Browser
- » Journal Sections
- » Review Forms  $\frac{1}{2}$  Languages
- » Masthead
- » Prepared Emails
- 
- 
- » <u>Prepared Emails</u><br>» <u>Reading Tools</u><br>» <u>Stats & Reports</u>
- 
- » Payments<br>» Subscriptions<br>» System Plugins
- » Import/Export Data

# *Gelen sayfada tüm eklenti kategorilerini bulacaksınız.*

#### *Şekil 4.144. Eklenti Yönetimi*

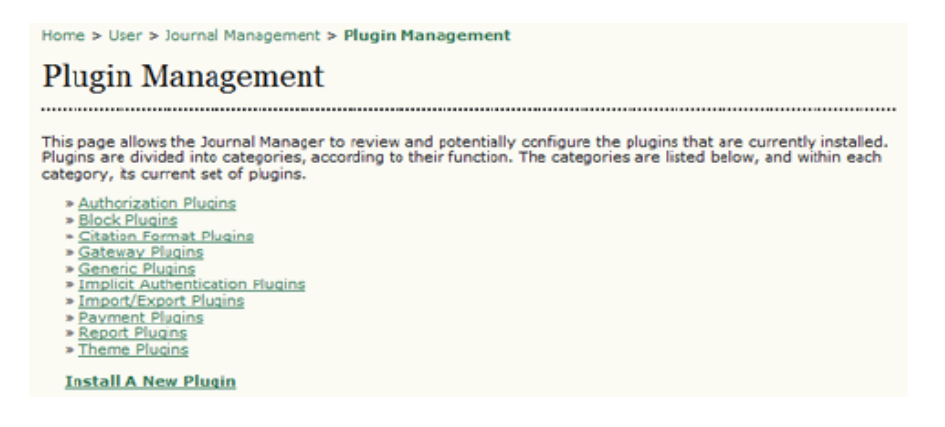

# *Yetkilendirme Eklentileri*

*Yetkilendirme Eklentileri alternatif kullanıcı yetkilendirme sistemlerine imkan verir. Çoğu dergi bunları kullanmamaktadır.*

#### *Şekil 4.145. Yetkilendirme Eklentileri*

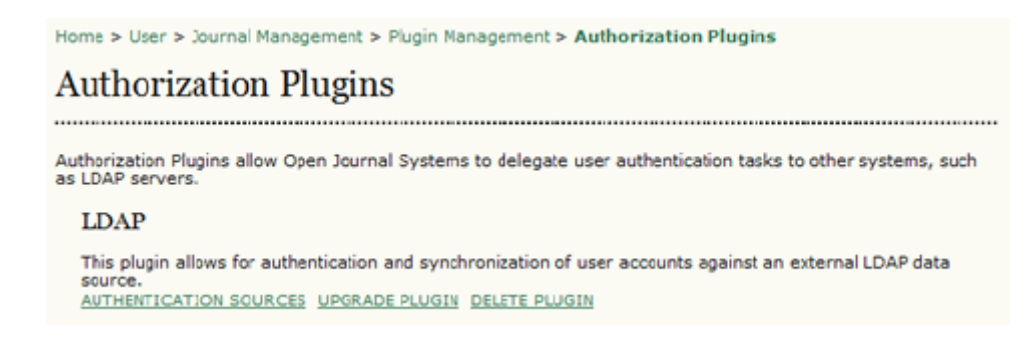

 *Not:*

*Yukarıdaki şekilde, daha önce sözü geçen Eklentiyi Yükseltme (Upgrade Plugin) seçeneğini görüyorsunuz. Buna tıkladığınızda karşınıza forumda bulunan son LDAP eklenti dosyalarını yüklemek için bir araç gelecektir.* 

#### *Şekil 4.146. Eklentiyi Yükseltme*

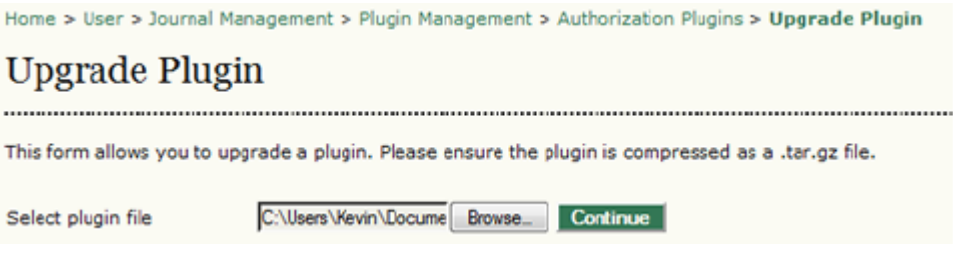

# *Blok Eklentileri*

*Blok Eklentileri kullanıcı arayüzüne bileşenler ekler. Örneğin, Bağış (Donation) bloğu, bu dergi için bağışlar etkinleştirildiği takdirde, kenar çubuğundaki Bağış linkinin görünmesini kontrol eder. Dergilerin birçoğu bu eklentileri değiştirmez.* 

#### *Şekil 4.147. Blok Eklentileri*

Home > User > Journal Management > Plugin Management > Block Plugins

# **Block Plugins**

Block Plugins are pluggable UI components, such as the various sidebar tools.

#### Keyword Cloud Block

This plugin provides a tag cloud of article keywords. UPGRADE PLUGIN DELETE PLUGIN

# "Developed By" Block

This plugin provides sidebar "Developed By" link. UPGRADE PLUGIN DELETE PLUGIN

#### Help Block

This plugin provides sidebar help link. UPGRADE PLUGIN DELETE PLUGIN

#### Subscription Block

This plugin provides sidebar subscription information. UPGRADE PLUGIN DELETE PLUGIN

#### *Atıf Biçimi Eklentileri*

*Atıf Biçimi Eklentileri, okuyucuların makalelerdeki atıfları çeşitli formatlarda çekmesine imkan verir ve Okuma Araçlarının bir parçası olarak kullanılır. Dergilerin birçoğu bu eklentileri değiştirmez.* 

*Şekil 4.148. Atıf Biçimi Eklentileri*

Home > User > Journal Management > Plugin Management > Citation Format Plugins

# **Citation Format Plugins**

Citation format plugins provide users with various formats in which to access article citations.

#### RefWorks citation format plugin

This plugin implements the RefWorks citation format. UPGRADE PLUGIN DELETE PLUGIN

#### Turabian citation format plugin

This plugin implements the Turabian citation format. UPGRADE PLUGIN DELETE PLUGIN

#### CBE citation format plugin

This plugin implements the CBE citation format. UPGRADE PLUGIN DELETE PLUGIN

#### ProCite citation format plugin

This plugin implements the ProCite citation format. UPGRADE PLUGIN DELETE PLUGIN

# *Geçit (Gateway) Eklentileri*

#### *Geçit Eklentileri verilerinizi dış sistemlere sağlamakta kullanılır (örneğin, ödemeler için). Dergilerin birçoğu bu eklentileri değiştirmez.*

#### *Şekil 4.149. Geçit (Gateway) Eklentileri*

Home > User > Journal Management > Plugin Management > Gateway Plugins

# **Gateway Plugins**

Gateway Plugins provide live data to external systems.

**Resolver Plugin** 

This plugin resolves issues and articles based on citation information. ENABLE UPGRADE PLUGIN DELETE PLUGIN

**METS Gateway Plugin** 

This plugin provides raw XML data in METS format for a specified journal. NOTE: This is intended to be used by Web Services and enabling this plugin has a security issue in that it provides unrestricted access to the journal in XML form (content is base64 encoded). ENABLE UPGRADE PLUGIN DELETE PLUGIN

#### *Genel Eklentiler (Generic Plugins)*

*Genel Eklentiler geniş bir işlevsellik yelpazesine sahiptir. En yaygın kullanılanlar, Statik Sayfalar, Web Beslemeleri, Özel Blok Yöneticisi ve Google Analitik eklentileridir.* 

*Şekil 4.150. Genel Eklentiler*

Home > User > Journal Management > Plugin Management > Generic Plugins

# **Generic Plugins**

Generic plugins are used to extend Open Journal Systems in a variety of ways that are not supported by the other plugin categories.

#### phpMyVisites Plugin

Integrate OJS with phpMyVisites, a free and open source web site traffic analysis application. Requires that phpMyVisites is already installed. Please see the phpMyVisites is already installed. Please see the phpMyVisites ENABLE

#### **XML Galley Plugin**

This plugin generates XHTML galleys from an XML article using XSLT. ENABLE UPGRADE PLUGIN DELETE PLUGIN

#### **Translator Plugin**

This plugin allows web-based maintenance of translation files. ENABLE UPGRADE PLUGIN DELETE PLUGIN

#### **Custom Locale Plugin**

This plugin enables customization of the default user interface text used by OJS. ENABLE UPGRADE PLUGIN DELETE PLUGIN

#### *phpMyVisites*

*Bu eklenti ADS'yi phpMyVisites ile bütünleştirir; ücretsiz, açık kaynaklı bir web sayfası trafiği analiz uygulamasıdır. Çalışması için sunucunuzda phpMyVisites'in kurulu olması gerekir (artık phpMyVisites yerine daha çok Piwik kullanılmaktadır, onun da eklentisi mevcuttur).*

*XML Dizgi Dosyaları (XML Galleys)*

*Bu eklenti XML dosyalardan otomatik olarak HTML ve PDF dizgi dosyaları oluşturur. Ön tanımlı olarak NLM 2.3 XML desteklenmektedir, ancak özel XSLT dosyaları da desteklenir.* 

#### *Çeviri Eklentisi*

*Bu eklenti, ADS arayüzü için metin sağlayan çeviri dosyalarının web tabanlı yönetimi için kullanılır. Eklentiyi çalıştırmak için önce Etkinleştir (Enable) linkine tıklayın. Daha sonra Çevir (Translate) linkine tıklayarak kullanılabilir dil dosyalarının bir listesini görebilirsiniz.* 

*Şekil 4.151. Kullanılabilir Diller*

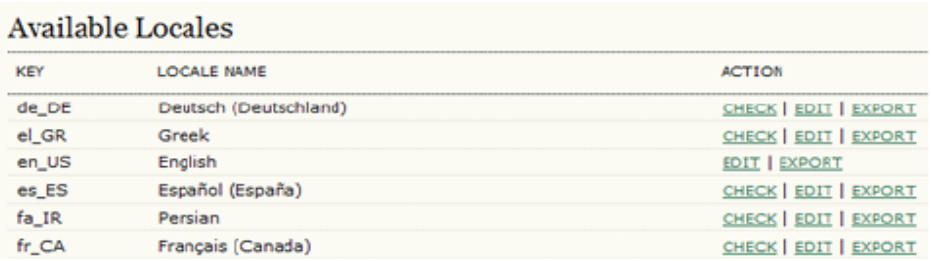

# *Güncellemek istediğiniz dilin karşısındaki Düzenle (Edit) linkine tıklayın.*

### *Şekil 4.152. Dil Dosyaları*

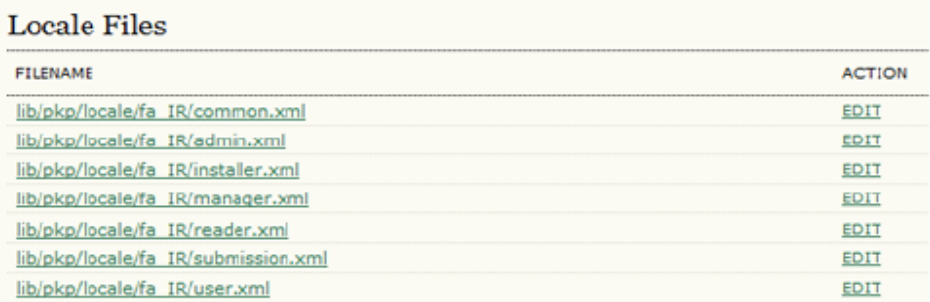

*O dildeki bütün dil dosyalarının listesini göreceksiniz. Değiştirmek istediğiniz dosyanın karşısındaki Düzenle linkine tıklayın. Gelen kutulardan üsttekinde ingilizce metni alttakinde de çevir metnini göreceksiniz. Metinde uygun gördüğünüz değişiklikleri yaptıktan sonra kaydedin. Yaptığınız değişiklikler anında görülebilecektir.*

#### *Şekil 4.153. Dil Düzenleme*

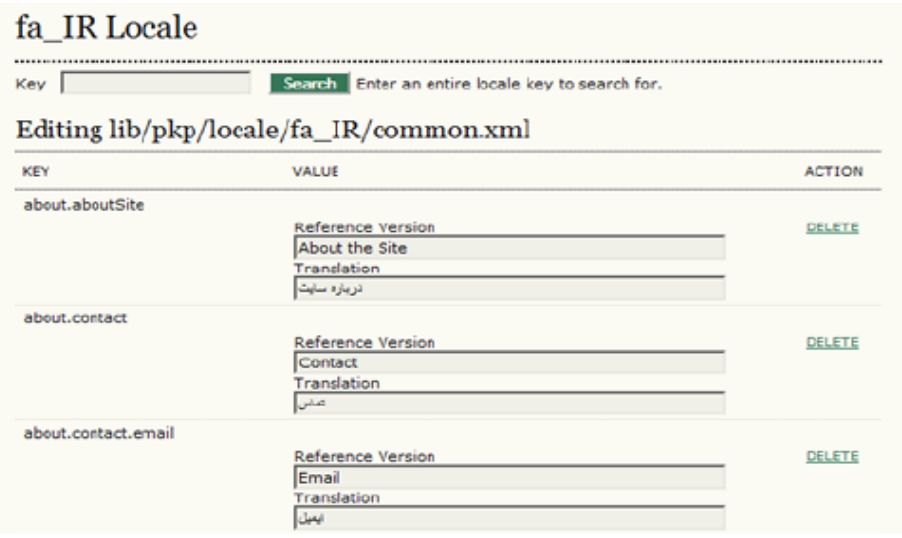

# *Özel Dil Eklentisi*

*Çeviri Eklentisine benzer biçimde, derginizde ön tanımlı olan dil için ADS metnini değiştirmenize olanak verir (örn: "About the Site" yerine "About this Site" yazarak). Ancak bu, dil dosyasını değiştirmeden değişikliği ADS veri tabanında saklar. Bu eklentiyi kullanarak, dergi bazında özel değişiklikler yapabilirsiniz. Oysa Çeviri Eklentisini kullanarak yaptığınız değişiklikler tüm sitede ortak kullanılan dil dosyasını değiştirir, yani değişiklikler sitedeki tüm dergilere yansır.* 

#### *OpenAds Eklentisi*

*OpenAds Eklentisi OpenAds reklam sunucusundaki dinamik reklamların ADS'ye eklenmesine olanak verir. Bunun için sunucunuzda OpenAds (yeni adıyla OpenX) kurulu olmalıdır.*

*COUNTER İstatistik Eklentisi*

*Bu eklenti dergi için COUNTER formatlı istatistiklerin alınmasına imkan verir (Dergi Raporu 1: Dergi bazında aylık tam metin makale istekleri). Kütüphaneler için COUNTER istatistikleri sağlamaz (örneğin, bir IP aralığından içeriğinize kaç kez erişildiğini vermez).*

#### *Gelen Referansları İzleme (Referral) Eklentisi*

*Bu eklenti, makalelere başkaları tarafından verilen referansların (refback'lerin) URL'lerini izler (örneğin, bir okuyucu bir makaleye dışarıdan verilen bir linki açtığında); ve böylece yazarların, makalelerine yapılan referansların otomatik olarak güncellenen ve isterlerse yayımlayabilecekleri bir listesini tutmalarına imkan verir.* 

*Dergi Yöneticisi, eklentinin Ayarlar sayfasında istisnaları belirleyebilir. Bu şekilde yazarın gelen referanslar sayfasında gereksiz web crawler istekleri gelmesinin önüne geçilmiş olur.* 

*Şekil 4.154. Referral Eklentisi Ayarları* 

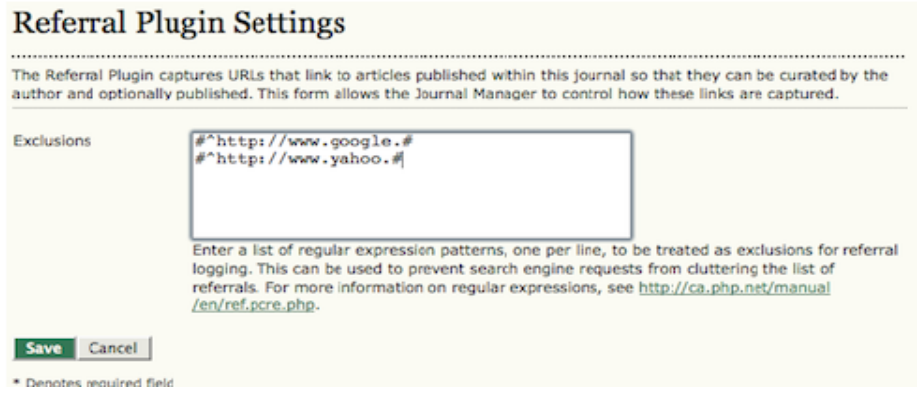

# *COinS Eklentisi*

*COinS Eklentisi, makale (öz ve HTML) sayfalarına Zotero gibi atıf araçlarına ihraç edilebilmesini sağlayan bir açık URL tanımlayıcısı ekler.* 

# *TinyMCE Eklentisi*

*ADS metin alanlarının TinyMCE içerik düzenleyici kullanılarak göründüğü gibi (WSIWG) düzenlenmesini sağlar.* 

*Durağan Sayfalar Eklentisi*

*Ek içerik (örneğin bir reklam sayfası) için yeni ADS sayfaları oluşturmanızı sağlar.* 

*Şekil 4.155. Durağan Sayfalar Eklentisinin Çalıştırılması*

Static Pages Plugin

This plugin allows Static Content Management. ENABLE UPGRADE PLUGIN DELETE PLUGIN

*Eklentiyi çalıştırdığınızda İçerik Ekle / Düzenle linki görünecektir.* 

*Şekil 4.156. İçerik Ekle / Düzenle*

**Static Pages Plugin** 

This plugin allows Static Content Management. DISABLE EDIT/ADD CONTENT UPGRADE PLUGIN DELETE PLUGIN

*İçerik Ekle / Düzenle linkine tıkladıktan sonra, mevcut sayfaları (örneğin aşağıda görülen, daha önce eklenmiş "Linkler" sayfası) sayfanın yanındaki Düzenle linkini kullanarak düzenleyebilir; veya Yeni Sayfa Ekle linkini kullanarak yeni bir sayfa oluşturabilirsiniz.* 

*Şekil 4.157. Yeni Sayfa Ekle*

|                               | Home > User > Journal Manager > Static Pages Plugin                      |                                                                                                    |  |  |  |  |
|-------------------------------|--------------------------------------------------------------------------|----------------------------------------------------------------------------------------------------|--|--|--|--|
|                               | <b>Static Pages Plugin</b>                                               |                                                                                                    |  |  |  |  |
| links on the right-hand side. | %PATH% is a value you choose. Note: No two pages can have the same path. | The form below shows you all the static pages you have created. You can edit or delete the pages using the<br>Pages can then be accessed at: http://journals3.stranack.ca/index.php/jojs/pages/view/%PATH%, where |  |  |  |  |
| <b>PATH</b>                   | <b>TITLE</b>                                                             | <b>ACTION</b>                                                                                                    |  |  |  |  |
| links                         | Links                                                                    | VIEW   EDIT  <br><b>DELETE</b>                                                                                                    |  |  |  |  |
| <b>ADD NEW PAGE</b>           |                                                                          |                                                                                                    |  |  |  |  |
| Done:                         |                                                                          |                                                                                                    |  |  |  |  |
|                               |                                                                          |                                                                                                    |  |  |  |  |

*Yeni Sayfa Ekle linkine tıkladıktan sonra gelen formu doldurun. Belirlediğiniz "Yol", sayfa URLsinin parçası olarak kullanılacak, başlık da sayfa başlığı olarak görünecektir.* 

*Şekil 4.158. Yeni bir Durağan Sayfa Ekleme*

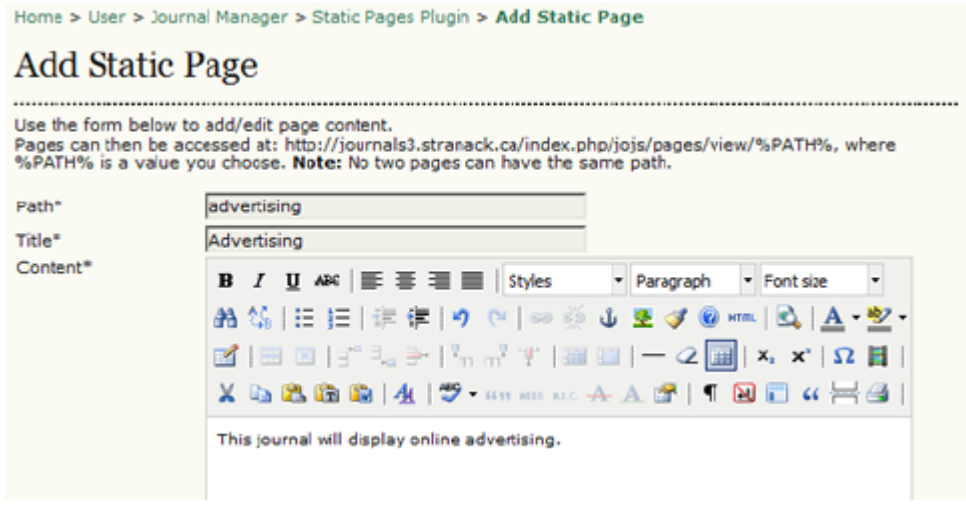

*Formu kaydettikten sonra, gösterilen URL'den sayfayı görebilirsiniz.* 

*Şekil 4.159. Bir Durağan Sayfa Görüntüleme*

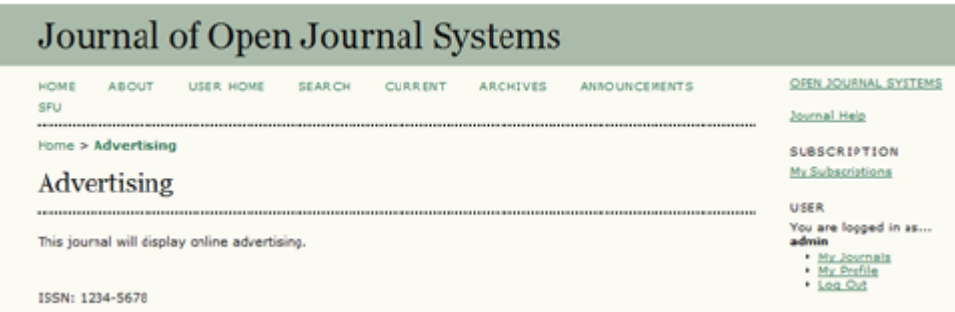

#### *Bu sayfayı güncellemek istediğiniz zaman, Durağan Sayfa Eklentisine dönün ve sayfayı düzenleyin.*

#### *Web Feeds Eklentisi*

*Bu eklentiyi aktifleştirmek güncel sayı için RSS/Atom\* web birleştirme beslemelerini ortaya çıkarır ve kenar çubuğunda RSS/Atom linklerini görüntüler.* 

\* RSS, sık kullandığınız sitelerden birinde bir güncelleme yapıldığında, yeni yazıların başlık ve özetlerini sizin için bir araya toplayarak en<br>son içeriğe ulaşmak için çok kolay bir yol sağlayan özel bir XML dosya biçimid

#### *Şekil 4.160. Web Beslemeleri (Web Feeds)*

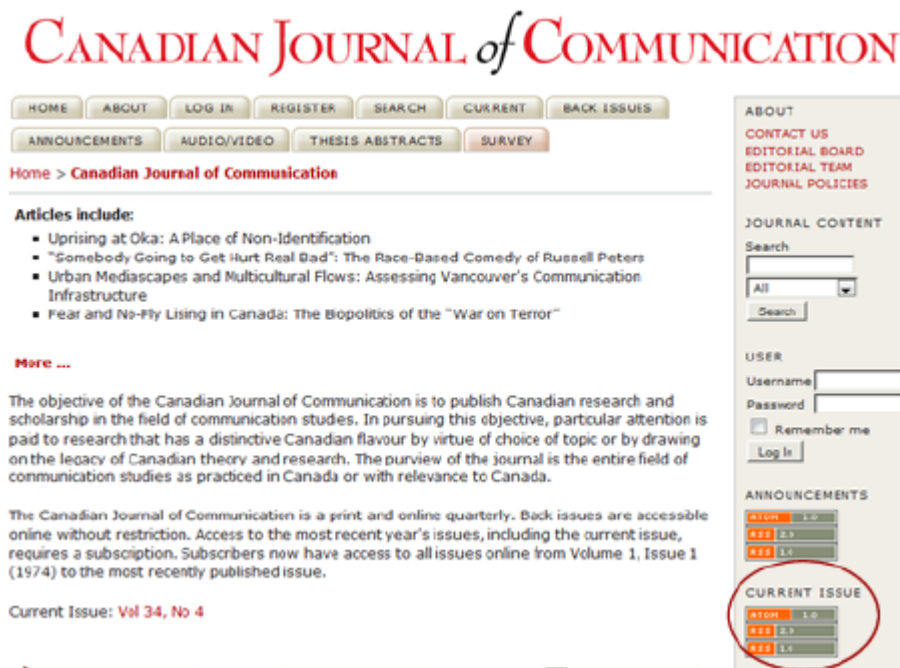

*Bir kullanıcı kenar çubuğundan RSS/Atom linklerini seçtiği zaman, güncel sayıların bir listesi ile bunu FeedReader veya canlı yer imlerine (bookmark) ekleme seçeneği ortaya çıkar.* 

#### *Şekil 4.161. Web Beslemeleri Görüntüleme*

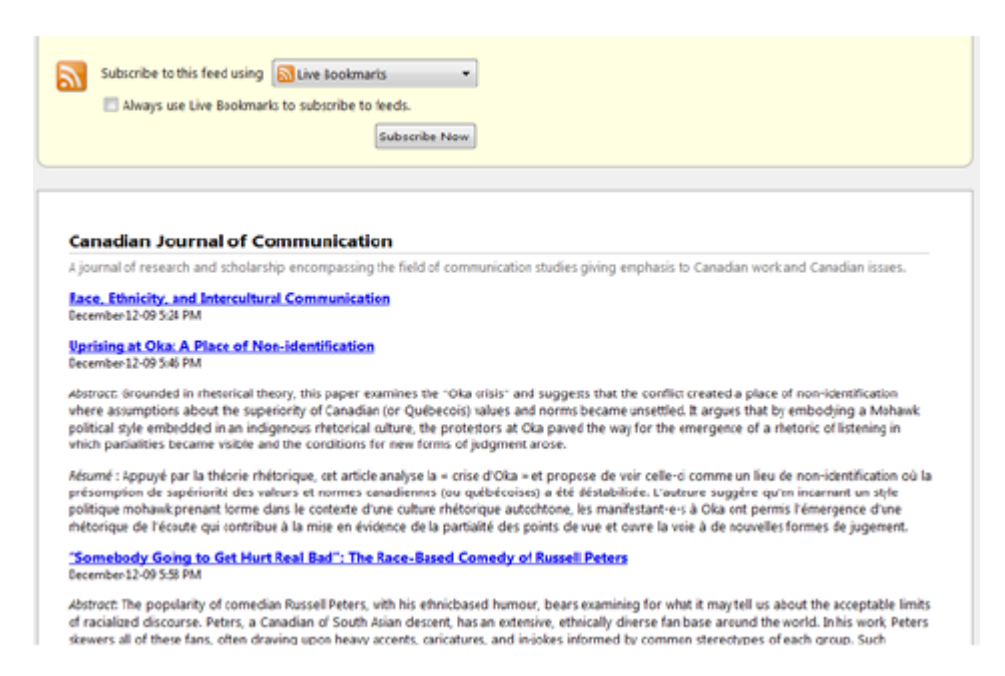

#### *Güncel sayı Web Besleme eklentisini etkinleştirmek için, Etkinleştir (Enable) linkine tıklayın.*

#### *Şekil 4.162. Web Besleme Eklentisinin Etkinleştirilmesi*

#### Web Feed Plugin

This plugin produces RSS/Atom web syndication feeds for the current issue. ENABLE UPGRADE PLUGIN DELETE PLUGIN

#### *Sonra Ayarlar'ı seçin.*

*Şekil 4.163. Web Besleme Ayarlarına Erişim*

Web Feed Plugin

This plugin produces RSS/Atom web syndication feeds for the current issue. DISABLE SETTINGS UPGRADE PLUGIN DELETE PLUGIN

#### *Bu sayfa beslemelerin nerede görüntüleneceğini ve kaç ögenin görüntüleneceğini (örneğin, tüm güncel sayı ya da ilk birkaç makale) belirlemenize yarar.*

*Şekil 4.164. Web Besleme Ayarları*

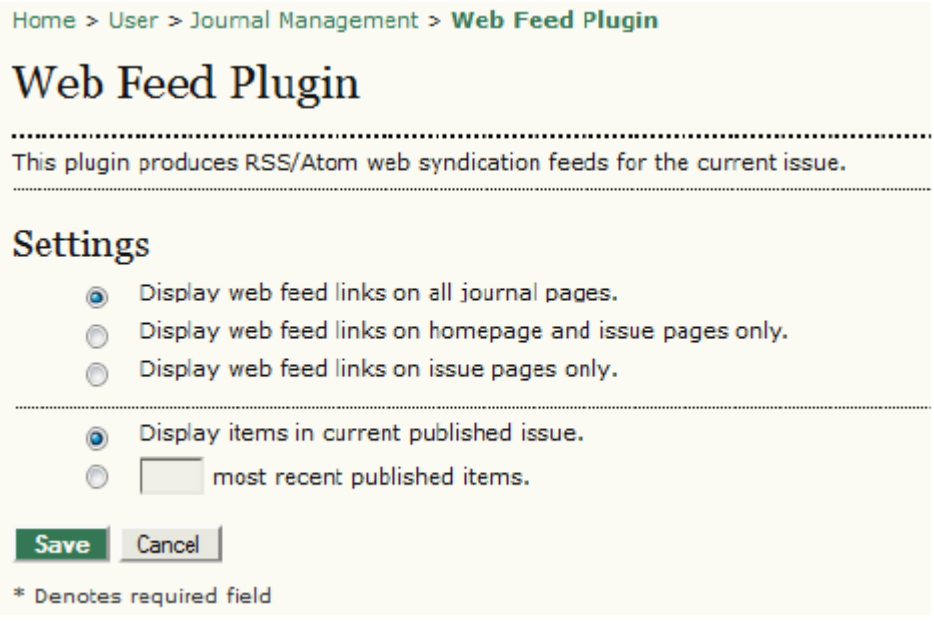

# *JQuery Eklentisi*

*Bu eklenti jQuery kullanılarak ADS içeriğinin javascript'le etkileşimini ve biçimlendirilmesini mümkün kılar. Etkinleştirilmiş halde ön tanımlı olduğu için, yapılandırılmasına gerek yoktur.* 

*Şekil 4.165. jQuery Eklentisi*

#### iQuery Plugin

This plugin enables javascript interaction and styling of OJS content using the jOuery framework. DISABLE UPGRADE PLUGIN DELETE PLUGIN

#### *SEHL Eklentisi*

*Bu eklenti Arama Motoru Vurgulama özelliğini kullanır, arama motoru bir HTML makale bulduğunda, aranan kelimeleri metnin içinde vurgulanmış olarak gösterir. Etkinleştirmek için, Etkinleştir (Enable) linkine tıklayın.* 

*Şekil 4.166. SEHL Eklentisi*

#### **SEHL Plugin**

This plugin implements Search Engine HighLighting (SEHL) so that when a search engine locates an HTML article, the sought-after keywords are highlighted. ENABLE UPGRADE PLUGIN DELETE PLUGIN

# *Tez Özleri Besleme Eklentisi*

*Bu eklenti Tez Özleri için bir RSS/Atom besleme (RSS beslemeleri ile ilgili açıklama için yukarıdaki Web Besleme Eklentisine bakın) kullanılmasını sağlar. Sadece Tez Özleri yayımlayan dergiler için uygun bir özelliktir.* 

#### *Şekil 4.167. Tez Özleri Besleme Eklentisi*

Thesis Abstracts Feed Plugin

This plugin produces RSS/Atom web syndication feeds for thesis abstracts. ENABLE UPGRADE PLUGIN DELETE PLUGIN

#### *Dış Beslemeler Eklentisi*

*Derginizdeki dış kaynaklı RSS beslemelerinin içeriğini görüntülemenizi sağlar. Örneğin, PKP veya Açık Erişim Haberler blogundan gelen son mesajları kenar çubuğunuzda görüntüleyebilirsiniz.*

*Şekil 4.168. Dış Beslemeler*

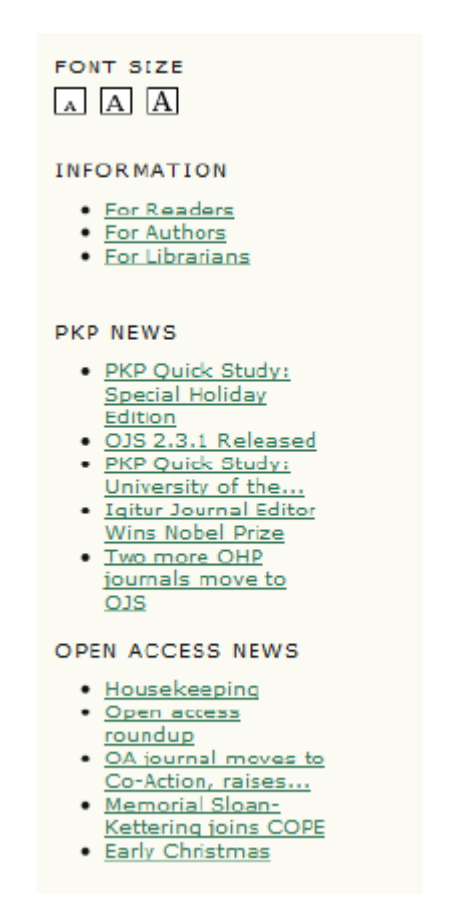

# *Bu özelliği etkinleştirmek için, Etkinleştir (Enable) linkine tıklayın.*

*Şekil 4.169. Dış Beslemeleri Etkinleştir*

#### **External Feeds**

Publish content from external Atom/RSS web syndication feeds. For example, from an external WordPress, Drupal, or OCS install. ENABLE UPGRADE PLUGIN DELETE PLUGIN

*Bir Dış Beslemeler, bir de Ayarlar linki gelecektir.*

#### *Şekil 4.170. Dış Beslemelere Erişim*

#### **External Feeds**

Publish content from external Atom/RSS web syndication feeds. For example, from an external WordPress,<br>Drupal, or OCS instal.<br>DISABLE EXTERNAL FEEDS SETTINGS UPGRADE PLUGIN DELETE PLUGIN

#### *Daha sonra, Dış Beslemeler'i seçin. Gelen sayfada mevcut beslemeleri düzenleyebilir veya yeni bir tane ekleyebilirsiniz. Şekil 4.171. Dış Beslemeler Listesi*

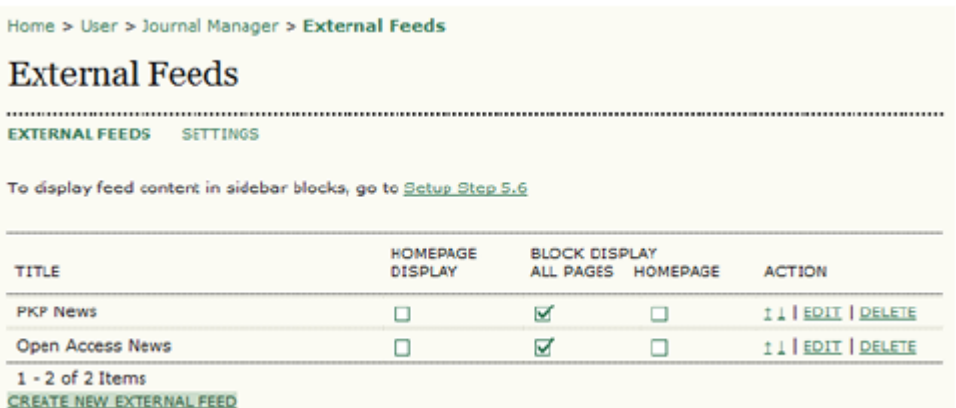

*Düzenle'yi seçtiğinizde yeni bir form açılır. Burada başlığı, besleme URL'sini veya beslemenin sayfanızda görüntülenme şeklini değiştirebilirsiniz.*

*Şekil 4.172. Dış Beslemeyi Düzenle*

|                          | Home > User > Journal Manager > External Feeds > Edit External Feed                                                 |
|--------------------------|----------------------------------------------------------------------------------------------------|
|                          | Edit External Feed                                                                                                  |
|                          |                                                                                                    |
| Title <sup>**</sup>      | <b>PKP News</b><br>The title for homeoage and/or block display                                                      |
| URL"                     | http://pkp.sfu.ca/blog/feed<br>The URL of the external Atom/RSS syndication feed (e.g. http://pkp.sfu.ca/blog/feed) |
| Display                  | Display on homepage                                                                                                 |
|                          | Do not display in block                                                                                             |
|                          | Display in block on homepage only                                                                                   |
|                          | Display in block on all pages<br>G                                                                                  |
|                          | Limit to 5 feed items<br>$\overline{\mathsf{v}}$                                                                    |
| Save<br>Cancel           |                                                                                                    |
| * Denotes required field |                                                                                                    |

*Örneğin, eğer Giriş Sayfasında Görüntüle'yi seçerseniz, besleme şu şekilde görünecektir:* 

#### *Şekil 4.173. Giriş Sayfası Dış Besleme Görüntüsü*

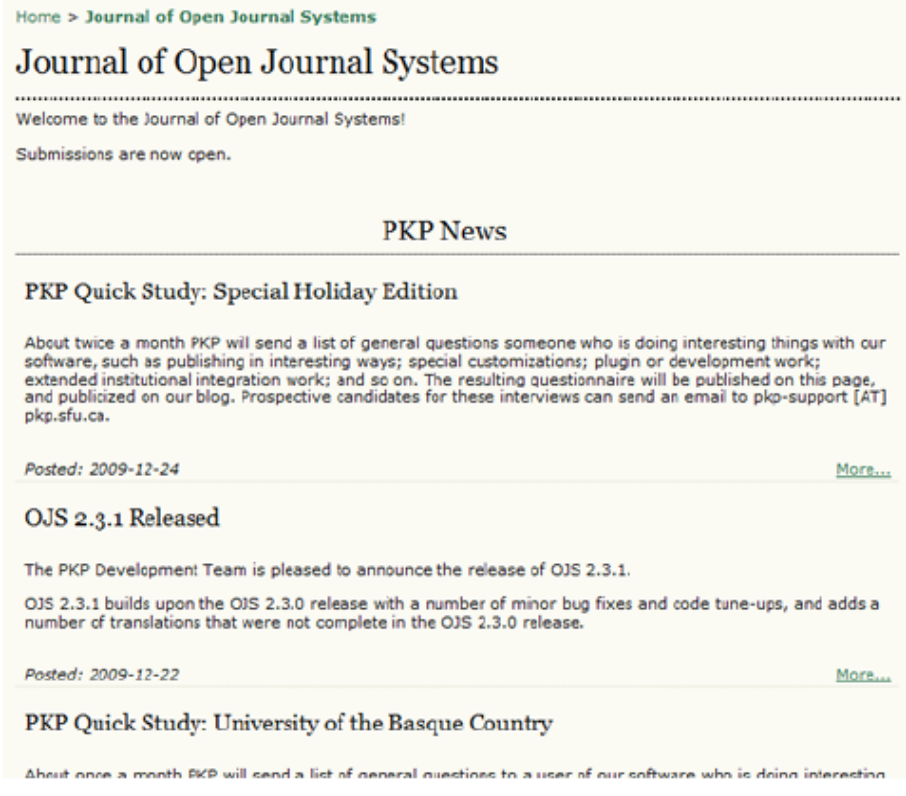

*Blokta Görüntüleme'yi seçerseniz, beslemeler kenar çubuğundaki bloklarda görünmeyecektir (örneğin, beslemelerin sadece giriş sayfasında yer almasını, ama kenar çubuğunda görünmemesini isteyebilirsiniz). Beslemelerin kenar çubuğunda da görünmesini isterseniz, "Sadece Giriş Sayfasındaki Kenar Çubuğunda Görüntüle"yi seçebilirsiniz – bu durumda beslemeler sadece giriş*

*sayfasındaki kenar çubuğunda görünecektir. Derginizde, beslemelerde görünecek öge sayısını da sınırlayabilirsiniz. Not: Dergi Kurulumu Aşama 5.6'da beslemelerin kenar çubuğunun neresinde görüneceğini de belirleyebilirsiniz. Sonra, Ayarlar'ı seçin.*

*Şekil 4.174. Blok Dış Besleme Görüntüsü*

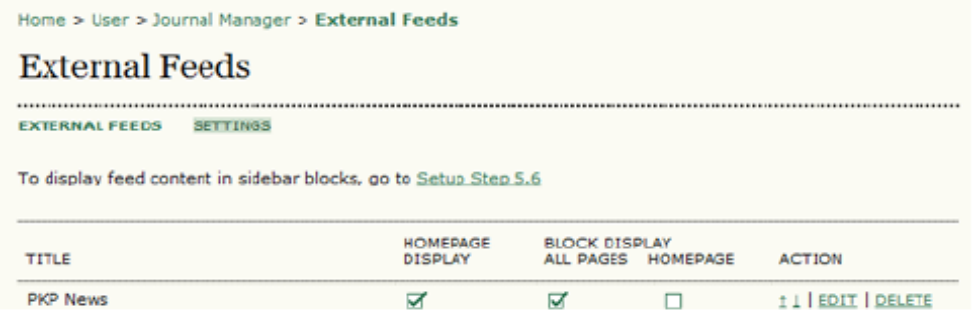

*Buradan, beslemenin görüntüsünü özelleştirmek için, örneğin font büyüklüklerini, renkleri değiştirmek için, bir stil sayfası yükleyebilirsiniz.* 

#### *Şekil 4.175. Dış Besleme Biçimlendirme*

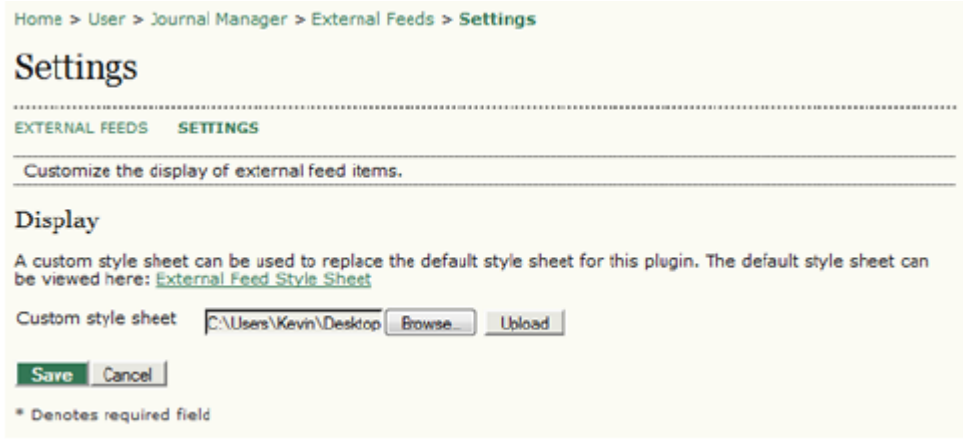

# *Özel Blok Yöneticisi Eklentisi*

*Bu eklenti kenar çubuğuna ögeler eklemenizi sağlar. Bu olanağı yayın kurulunuza dikkat çekmek veya potansiyel yazarları çevrim içi makale gönderilerine yönlendirmek için kullanabilirsiniz. Bu özelliği etkinleştirmek için, Etkinleştir (Enable) linkine tıklayın.*

*Şekil 4.176. Özel Blok Yöneticisini Etkinleştirme*

**Custom Block Manager** 

This Plugin lets you manage custom sidebar blocks. You can edt the blocks in the settings of each plugin that you create here. ENABLE

*Sonra Ayarlar'ı seçebilirsiniz.* 

#### *Şekil 4.177. Özel Blok Yöneticisi*

#### **Custom Block Manager**

This Plugin lets you manage custom sidebar blocks. You can edit the blocks in the settings of each plugin that you create here.

*Gelen sayfada yeni bloğa bir isim verin ve kaydetme düğmesine basın. Başka bir tane daha oluşturmak için, Blok Ekle (Add Blok) düğmesini kullanın. Bir blok oluşturduktan sonra, yerini değiştirmek için Dergi Kurulumu 5.6. aşamasına gitmelisiniz.* 

#### *Şekil 4.178. Özel Blok Ekleme*

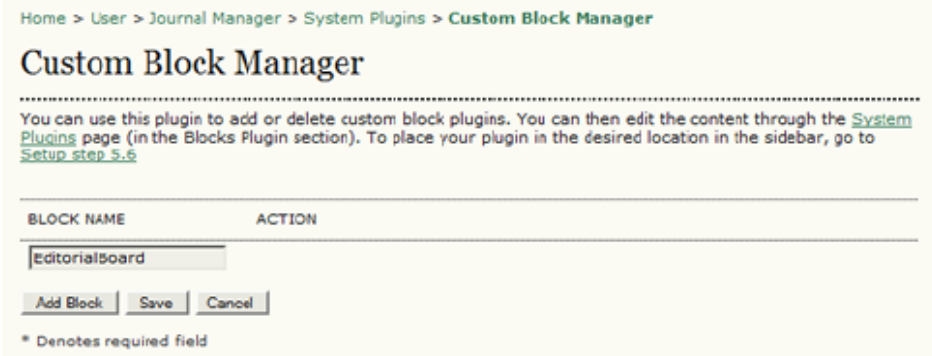

*Yeni blokta düzenleme yapmak için, Dergi Yönetimi Kullanıcı Giriş Sayfasından Sistem Eklentileri > Eklenti Yönetimi > Blok Eklentileri yolunu izlemelisiniz.* 

*Şekil 4.179. Blok Eklentilerine Erişim*

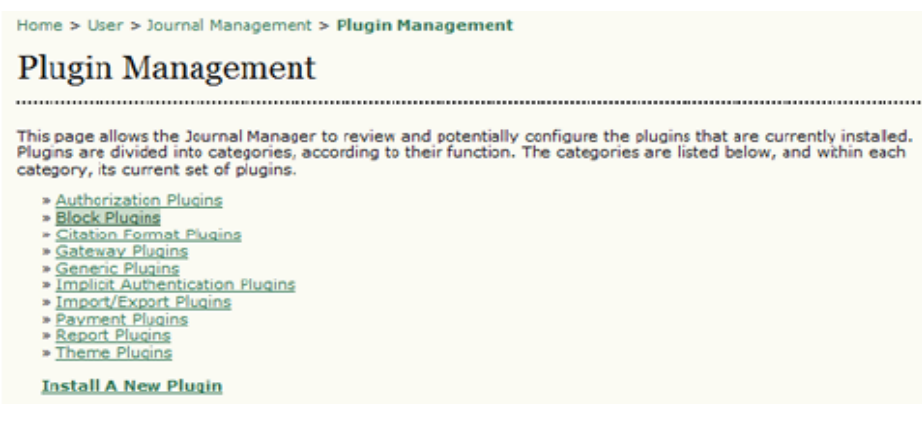

*Blok Eklentilerini seçtikten sonra, yeni özel bloğunuzun blok listesinde yer aldığını göreceksiniz (aşağıdaki örnekteki YayınKurulu (EditorialBoard) Özel Blok Eklentisi gibi).* 

#### *Şekil 4.180. Blok Eklentileri Listesi*

Home > User > Journal Management > Plugin Management > Block Plugins **Block Plugins** Block Plugins are pluggable UI components, such as the various sidebar tools. Keyword Cloud Block This plugin provides a tag cloud of article keywords.<br>UPGRADE PLUGIN DELETE PLUGIN EditorialBoard (Custom Block Plugin) This is a user-generated block.<br>DISABLE EDIT "Developed By" Block This plugin provides sidebar "Developed By" link.

# *Yeni bloğa içerik eklemek veya düzenlemek için Düzenle'yi seçin. Kaydetmeyi unutmayın.*

#### *Şekil 4.181. Özel Bloğu Düzenleme*

Home > User > Journal Manager > System Plugins > Edit the sidebar content Edit the sidebar content Content\* **Editorial Board** Jane Smith, PhD Jane Smith, PhD<br>John Telland, PhD<br>May Vorland, PhD *İçerik kenar çubuğunda görünecektir.* 

*Şekil 4.182. Özel Blok Görünümü*

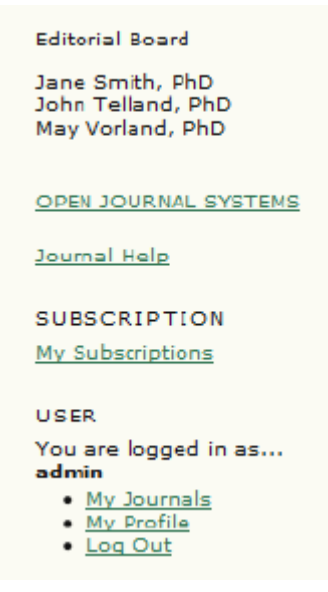

*Bloğunuzun yerini Dergi Kurulumu 5.6. aşamasından değiştirebileceğinizi unutmayın.* 

*Duyuru Besleme Eklentisi*

*Bu eklenti duyurular için, yukarıdaki Web Besleme eklentisi gibi, RSS/Atom web birleştirme beslemelerini üretir. Sadece Duyurular'ı etkinleştirmiş olan dergiler bu eklentiyi kullanabilir. Bu özelliği etkinleştirmek için, Etkinleştir (Enable) linkine tıklayın.*

*Şekil 4.183. Duyuru Besleme Eklentisinin Etkinleştirilmesi*

**Announcement Feed Plugin** 

This plugin produces RSS/Atom web syndication feeds for journal announcements. ENABLE UPGRADE PLUGIN DELETE PLUGIN

*Gelen formda duyuruların görüneceği yerleri değiştirebilirsiniz.* 

#### *Şekil 4.184. Duyuru Besleme Eklentisi Ayarları*

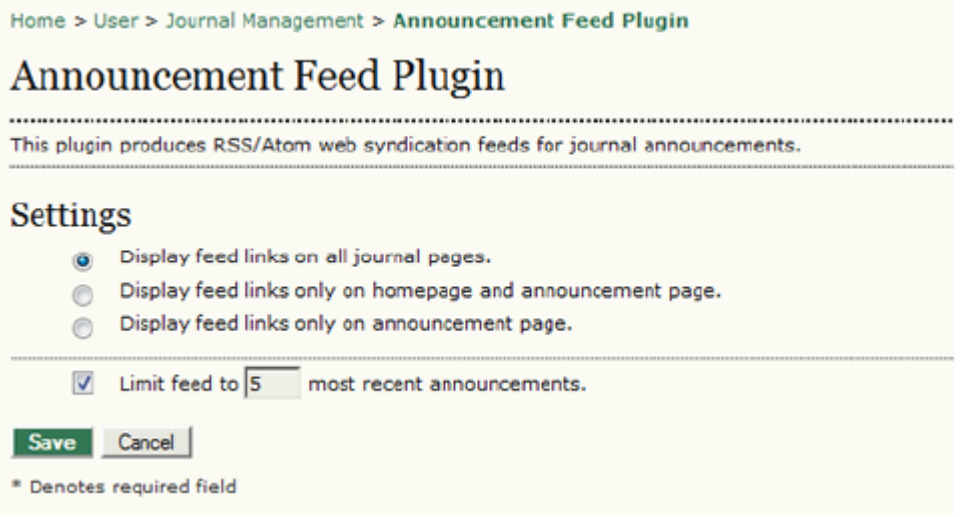

# *Tez Özleri Eklentisi*

*Bu eklenti derginizin tez özlerini talep edip yayımlamasını sağlar. Bunun nasıl yapıldığını Canadian Journal of Communication (CJC)'ın gezinti çubuğunda Tez Özleri linkine tıklayarak görebilirsiniz.* 

*Şekil 4.185. CJC Tez Özleri Eklentisi*

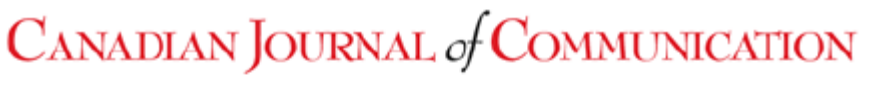

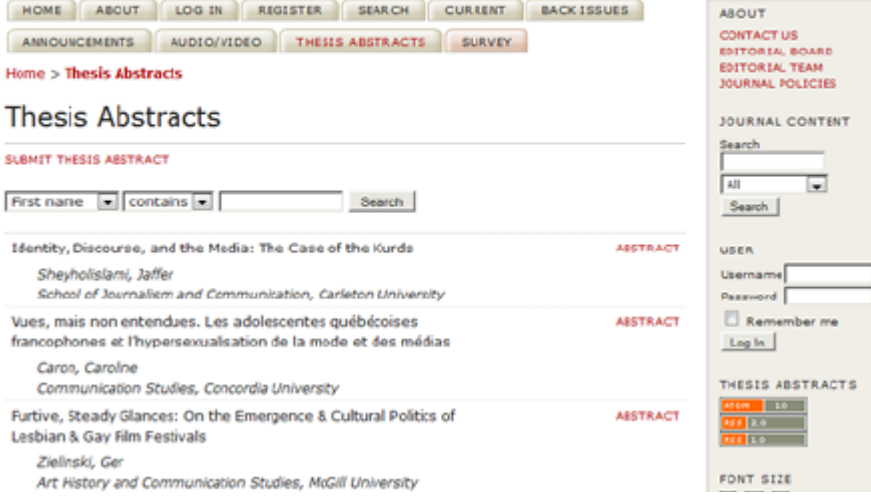

*Buradan, tez özlerini görebilir ve yeni bir tez özü gönderebilirsiniz. Şekil 4.186. Bir Tez Özü Gönderme*
Home > Thesis Abstracts > Submit Thesis Abstract

# **Submit Thesis Abstract**

Upon submission of the following form, the thesis supervisor will be emailed and asked to verify the accuracy of the submitted information. Once this verification has been received by the journal, the thesis abstract will be published online.

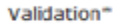

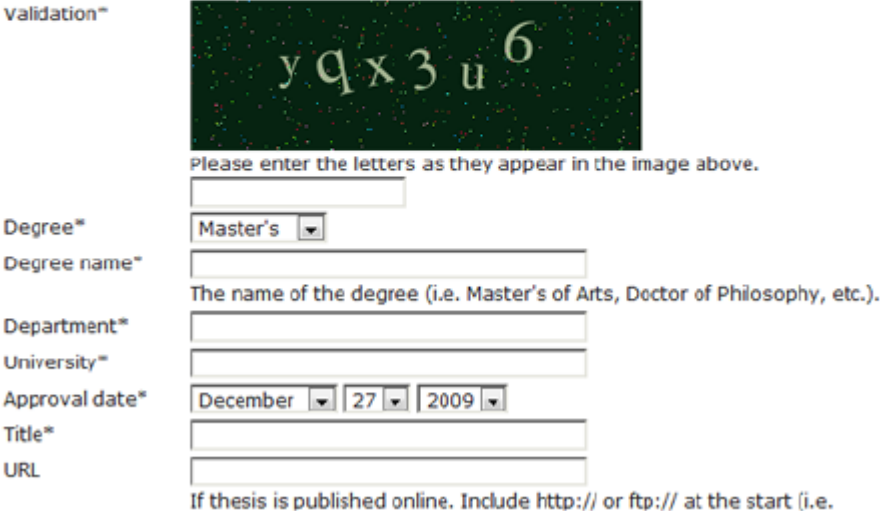

*Gönderi üzerine, yetkili tez danışmanı otomatik bir eposta mesajı ile bilgilendirilir ve Tez Özleri İletişim adresine bir eposta yanıtı göndererek tezle ilgili bilginin doğruluğunu onaylaması istenir. Onay mesajı alınınca, Tez Özleri İletişim sorumlusu, ilgili kaydı düzenleyip Durum (Status)'u Etkin değil (Inactive)'den Etkin (Active)'e çevirerek tez gönderisini etkinleştirir. Bundan sonra söz konusu tez özü dergi okuyucularının erişimine açılır. Bu özelliği etkinleştirmek için, Etkinleştir (Enable) linkine tıklayın.* 

*Şekil 4.187. Tez Özlerinin Etkinleştirilmesi*

**Thesis Abstracts** 

Solicit and publish thesis abstracts. ENABLE UPGRADE PLUGIN DELETE PLUGIN

*Eklentiyi etkinleştirdikten sonra Ayarları yapabilirsiniz.* 

*Şekil 4.188. Tez Özleri Ayarlarına Erişim* 

**Thesis Abstracts** 

Solicit and publish thesis abstracts. DISABLE THESIS ABSTRACTS SETTINGS UPGRADE PLUGIN DELETE PLUGIN

*Ayar formunda ilgili ayrıntıları doldurun. Tez Özleri İletişim sorumlusu derginizde Dergi Yöneticisi rolü ile kayıtlı olmalıdır.* 

*Şekil 4.189. Tez Özleri Ayarları*

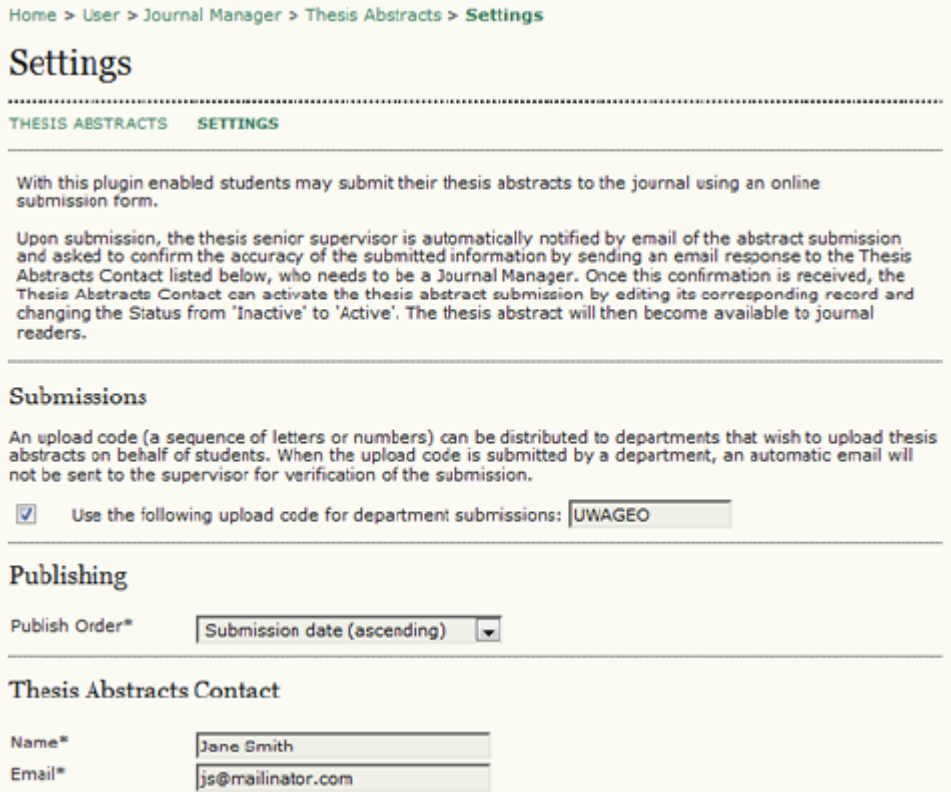

*Tezleri düzenlemek için Tez Ayarları'nı seçin. Mevcut tezlerin düzenlenmeyi bekleyen bir listesini göreceksiniz. Ya da yeni bir tane eklemek için Yeni Tez Özü Oluştur linkini kullanın.* 

*Şekil 4.190. Yeni Tez Özü Oluşturma'ya Erişim*

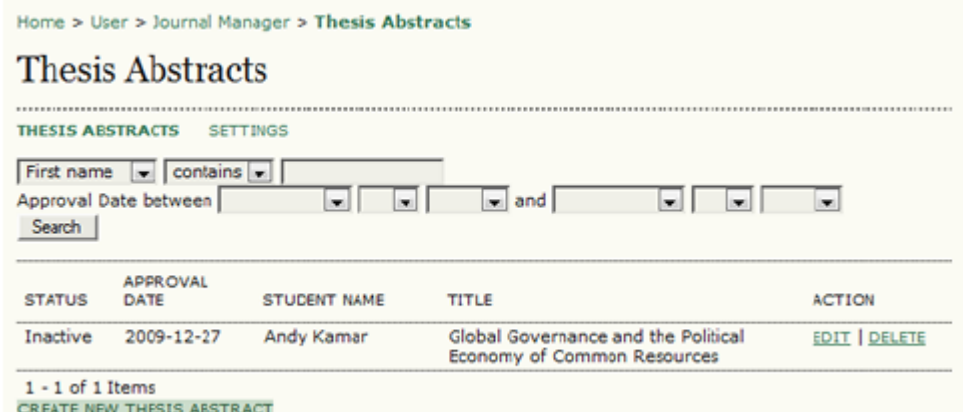

*Gelen formda tüm istenen bilgileri girip kaydedin.*

*Şekil 4.191. Yeni Tez Özü Oluştur*

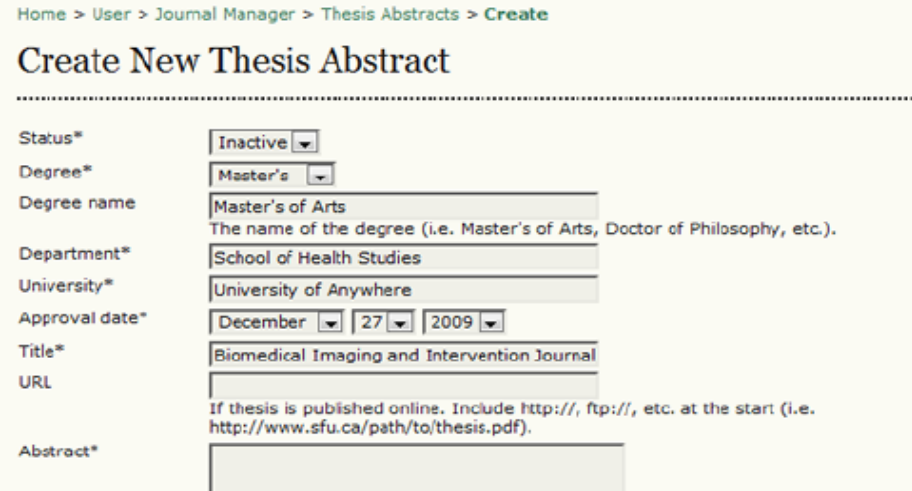

# *Yuvarlak Köşeler Eklentisi*

*Bu eklenti, her kenar çubuğu bloğuna bir arka plan koyar ve köşelerini yuvarlatır. Eklentide mevcut CSS stil sayfasından düzenleme yaparak renkler değiştirilebilir. Bu eklentiyi kullanabilmek için Etkinleştir (Enable)'ı seçin.* 

*Şekil 4.192. Yuvarlak Köşeler Eklentisinin Etkinleştirilmesi*

**Rounded Corners** This Plugin puts a background on each sidebar block and rounds its corners. Changes can be made to the<br>colours used by editing the CSS stylesheet found in the plugin. ENABLE

*Aşağıda bir örnek sonuç görüyorsunuz:*

*Şekil 4.193. Yuvarlak Köşeler Görünümü*

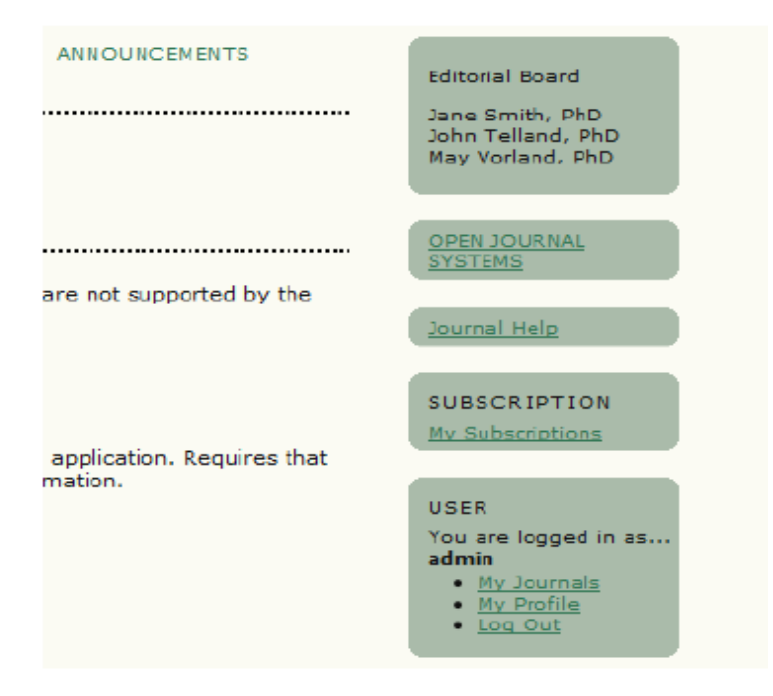

# *Google Analitik Eklentisi*

*Bu eklenti ADS'yi Google'ın web sayfası trafiği analiz uygulaması olan Google Analitik ile bütünleştirir. Web'de derginizle ilgili trafiği izlemek için mükemmel bir olanak sağlayan bu uygulamayı çalıştırabilmek için bir Google Analitik hesabınızın olması gerekir. Hesap oluşturduktan sonra, bu eklentiyi kullanmak için, Etkinleştir (Enable) linkine tıklayın.* 

*Şekil 4.194. Google Analitik Eklentisinin Etkinleştirilmesi*

Google Analytics Plugin

Integrate OJS with Google Analytics, Google's web site traffic analysis application. Requires that you have<br>already setup a Google Analytics account. Please see the Google Analytics site for more information. ENABLE

### *Bu bir Ayarlar linki oluşturacaktır. Eklentiyi yapılandırmak için bu linke tıklayın.*

### *Şekil 4.195. Google Analitik Eklentisi Ayarlarına Erişim*

Google Analytics Plugin

Integrate OJS with Google Analytics, Google's web site traffic analysis application. Requires that you have already setup a Google Analytics account. Please see the Google Analytics site for more information. DISABLE SETTINGS

*Google Analitik hesabı oluştururken verilen hesap numarasını girin ve Kaydet'e basın. Birkaç saat içinde, Google web trafiğinizi izlemeye ve bir rapor oluşturmaya başlayacaktır.* 

*Şekil 4.196. Google Analitik Eklentisi Ayarları*

# SWORD Plugin

Allow Journal Managers and (optionally) Authors to deposit articles via the SWORD protocol Settings Allow the author to specify a deposit point Save Cancel Deposit Points DEPOSIT POINT TYPE **ACTION** http://exampleuniversity.com/repository Optional; Flexible EDIT | DELETE CREATE DEPOSIT POINT Deposit Point Types:

Automatic: The deposit occurs automatically. The full SWORD deposit point is specified. A username and password must be specified. Deposit occurs after notifying the author of acceptance.

Optional; Flexible: The author can choose whether or not to deposit. The specified URL indicates a service document, and the author may choose which specific deposit point to use from that document. Deposit occurs after notifying the author of acceptance Optional; Fixed: The author can choose whether or not to deposit. The URL specifies the specific SWORD deposit point. Deposit occurs

after notifying the author of acceptance.

Manager Only: Only the Journal Manager may use this deposit point. The URL indicates a service document. Deposit is manually performed by the Journal Manager using the Import/Export interface in Journal Management.

wew tracking code (ga.js)

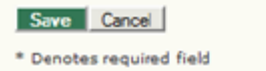

# *SWORD Eklentisi*

*SWORD Eklentisi, SWORD protokolü yoluyla, yazarların ve/veya dergilerin DSpace ve Fedora gibi çevrim içi veri ambarlarında makale depolamalarına imkan verir.* 

*Eklentiyi, yazarların gönderdikleri makale için bir depolama noktası seçmelerine olanak verecek şekilde yapılandırabilirsiniz (makale yayına kabul edilince talimatlar yazara eposta ile gönderilecektir). Bir veya daha fazla depolama noktası belirleyebilir ve içeriğin orada nasıl depolanacağını yapılandırabilirsiniz.*

*Şekil 4.197. SWORD Eklentisinin Yapılandırılması*

*İncelenecek Kitaplar Eklentisi*

*İncelenecek Kitaplar Eklentisi editörlere dergilerinin kitap* 

*inceleme sürecini yönetme imkanı verir. Editörler incelenecek kitaplar listesini ilan edebilir, yazarlar istedikleri kitabı inceleme talebinde bulunabilir; yazar ve editör birlikte istekleri onaylayarak, kitapları göndererek, gönderileri inceleyerek, yayına kadarki süreçte iş akışını yönetebilirler.* 

*İncelenecek Kitaplar Eklentisi etkinleştirildikten sonra editörler Kullanıcı giriş sayfalarında bir İncelenecek Kitaplar linki bulacaklardır. Linke tıklamak sizi İncelenecek Kitaplar arayüzüne iletir.* 

*Şekil 4.198. İncelenecek Kitaplar Editör Arayüzü*

# **Books For Review Settings**

ALL AVAILABLE (1) REQUESTED (0) ASSIGNED (0) MAILED (0) SUBMITTED (0) SETTINGS

#### Management

- Mode 1: List available books for review, manage book reviewers, and publish book metadata.
- A Mode 2: Only publish book metadata.

#### Mode 1

The following workflow is supported:

- . Editor adds books available for review.
- . Authors interested in reviewing a book can request to write a review, notifying the Editor.
- . Editor can accept or deny the review request, notifying the Author.
- . If the review request is accepted
	- o The book is no longer listed as available for review. o A due date is set for the review.
	- o The Editor can mail a copy of the book to the Author.
- . Author submits book review via the standard online submission process.
- . Book metadata is published as part of the book review submission.

This plugin supports journals with multiple editors. When an Editor adds a new book for review, he or she becomes the primary editor and correspondence contact for the book.

#### Mode<sub>2</sub>

The following workflow is supported:

- · Editor adds books.
- Editor matches book review author submissions to each book.
- . Book metadata is published as part of the book review submission

*Kitapların yazarlara ve genel erişime açık olması için, editör eklentinin iş akışı ayarlarını yapılandırmalıdır. Bu, Ayarlar linkine tıklayarak ve bir Yönetim Modunu seçerek yapılabilir.* 

*Şekil 4.199. İncelenecek Kitaplar Ayarları: Yönetim Modu*

*Editör; kitap kapakları görüntülerinin siteye konup konmayacağı, konulacaksa nerede görüneneceği, kitap incelemeleri için bir son tarih verilip verilmeyeceği, geciken incelemeler için hatırlatma mesajı gönderilip gönderilmeyeceği gibi, kitap inceleme iş akışının diğer yönlerini de yapılandırabilir. Potansiyel kitap inceleme yazarları için ek bilgiler de sağlanabilir, bu bilgiler incelenecek kitaplar listesinin yanında yer alacaktır.* 

*Şekil 4.200. İncelenecek Kitaplar Ayarları: Ek Ayarlar*

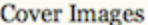

- □ Display book cover images for book reviews in issue table of contents.
- □ Display book cover images for book reviews on article abstract pages.

### **Book Reviews Due**

Reviews are due  $\boxed{0 - \tau}$  week(s) after the book has been assigned to the author.

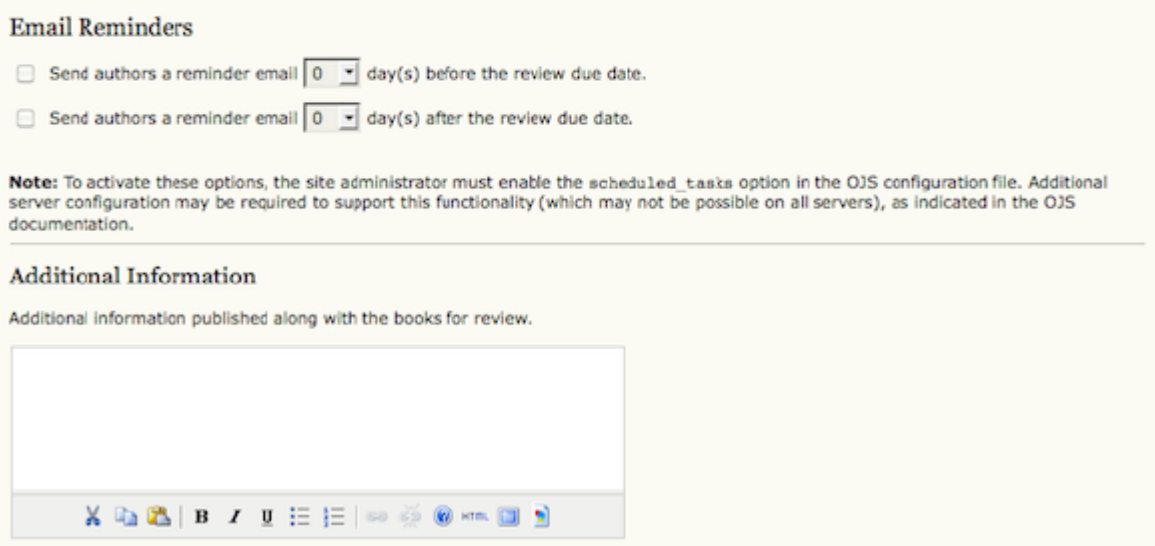

*Editörler "Tüm" veya "Mevcut" sayfalarında İnceleme için Kitap Oluştur linkine tıklayarak inceleme için yeni kitaplar ekleyebilirler. Gelen formda yazar, başlık, açıklama, ISBN vb alanların doldurulması gerekir.* 

*Şekil 4.201. İncelenecek Kitaplar: Kitap Ekleme*

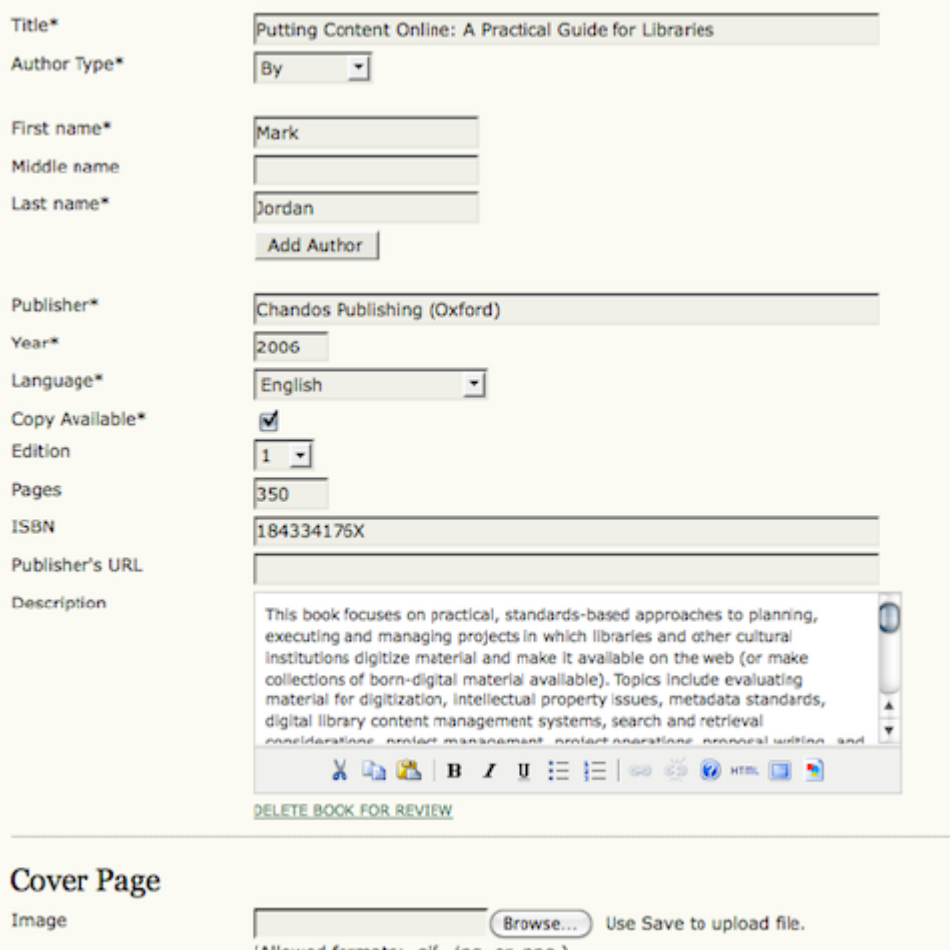

*Buna ek olarak; kitap kapak görseli yüklenebilir, baştan inceleme yapacak yazar belirlenebilir, veya söz konusu kitapla ilgili incelemeyi bir yazar göndermiş bulunuyorsa, bu gönderi ile kitap ilişkilendirilebilir.* 

*Not:*

*Editör tarafından sisteme girilen "İncelenecek Kitaplar" normal olarak yazar gönderilerinden bağımsızdır; ancak en sonunda bir yazar gönderisi, yani inceleme ile ilişkilendirilmek zorundadırlar. Editörün sisteme girdiği kitabı sonunda incelemesinin ekleneceği kendine özgü bir öge olarak düşünün.* 

*Şekil 4.202. İncelenecek Kitaplar: Kitap Ekleme*

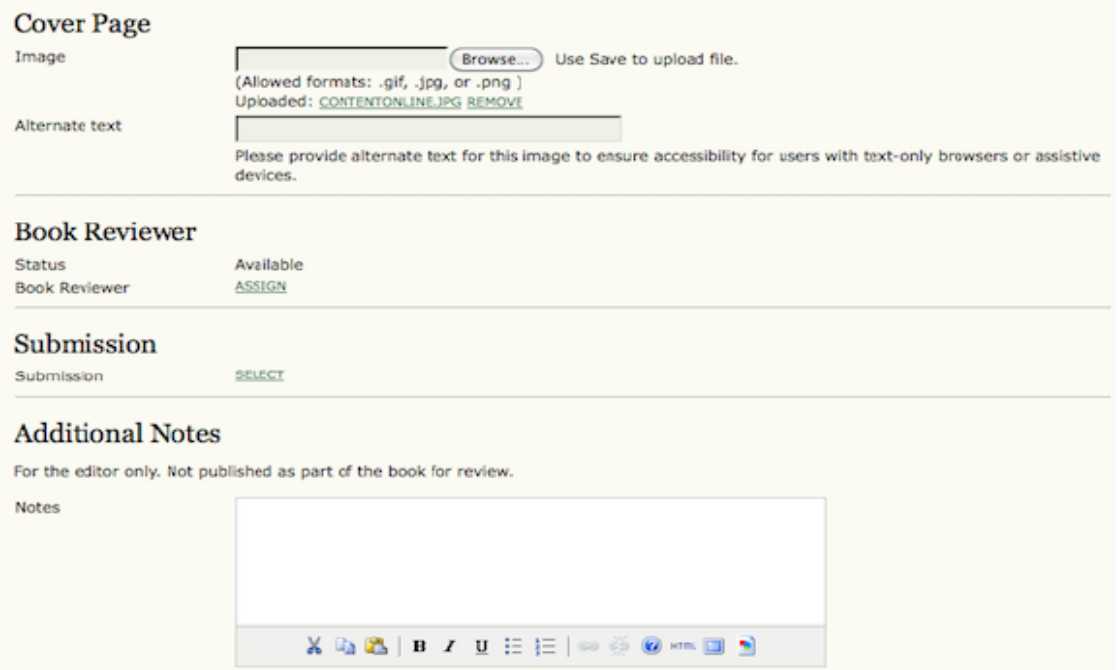

*Editörün inceleme için listeye girdiği henüz bir yazara atanmamış her kitaba, en üstteki gezinti çubuğunda yer alan İncelenecek Kitaplar linkinden veya Yazarın Kullanıcı Giriş sayfasındaki Mevcut Kitaplar linkinden erişilebilir. Yazarlar, belli bir kitabı incelemek istedikleri takdirde, Bu Kitabı İncelemeyi Talep Et linkine tıklayarak Editöre bir inceleme isteği bildirimi epostası gitmesini sağlarlar.* 

*Şekil 4.203. İncelenecek Kitaplar: Kitap Ekleme*

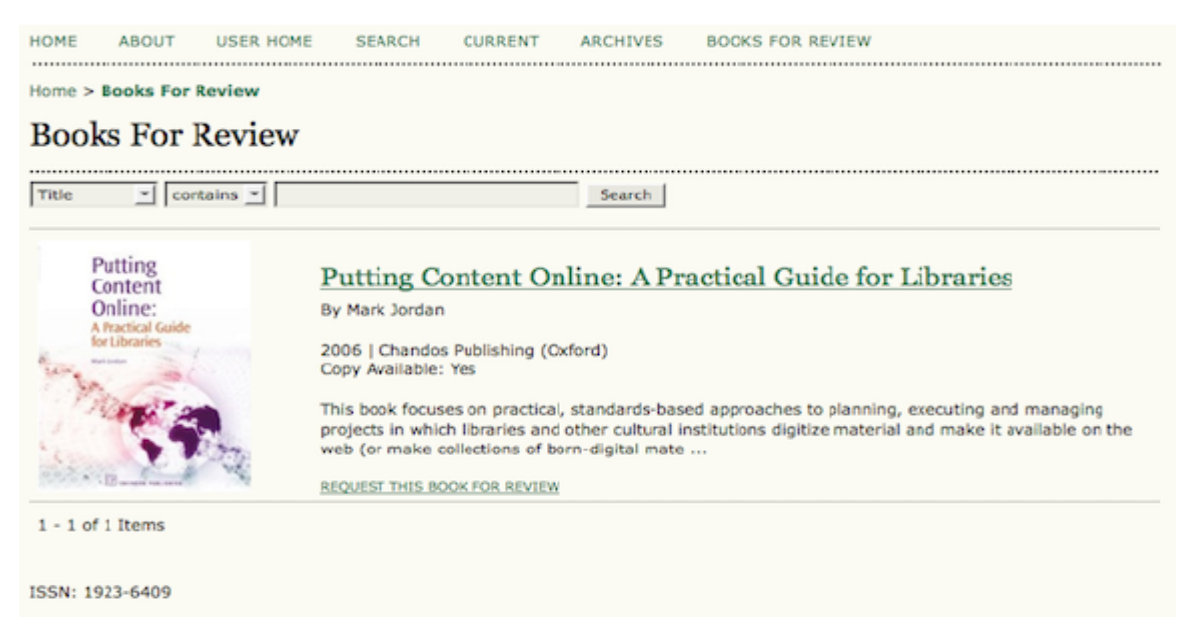

*Yazar kendi kullanıcı giriş sayfasındaki Kitaplarım linkinden veya İstekler sayfasından bu kitap inceleme isteğinin durumuna bakabilir. Aynı şekilde, atanmış, mesaj atılmış veya gönderilmiş kitaplar da tek bakışta görülebilir.* 

*Editörler hangi kitapların, kim tarafından istendiğini de İncelenecek Kitaplar arayüzünden görebilirler. Yazarlardan gelen inceleme isteklerini kabul veya red edebilir; isminin yanındaki ikona tıklayarak yazara eposta gönderebilir; veya mevcut bir gönderiyi inceleme ile eşleştirebilirler.* 

*Şekil 4.204. İncelenecek Kitaplar: İstekler*

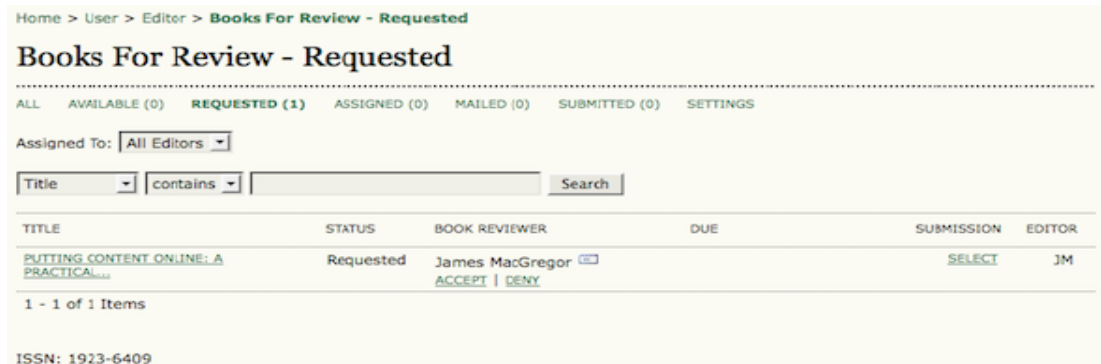

*Editör isteği kabul veya reddedince, yazara bir bildirim epostası gönderilir. Editör bu mesajı gönderilmeden önce değiştirebilir. Yazara giden kabul mesajı, yazarın (kullanıcı profilinde mevcut ise) posta adresi ile posta adresinin eklenmesi ye da güncellenmesinin nasıl yapılacağına ilişkin bilgi içerir. Bu mesajda ayrıca yazarı makale gönderim sürecine yönlendirecek bir link de bulunur. İnceleme yazısı buradan normal makale gibi gönderilir. Tek fark, gönderi sürecinin sonunda yazardan gönderinin üzerine atanan kitap incelemelerinden biri olup olmadığının sorulmasıdır. Bunun dışında bu tür yazılar da normal inceleme ve düzeltme sürecinden geçerler.* 

*Şekil 4.205. İncelenecek Kitaplar: İnceleme Gönderisinin Onaylanması*

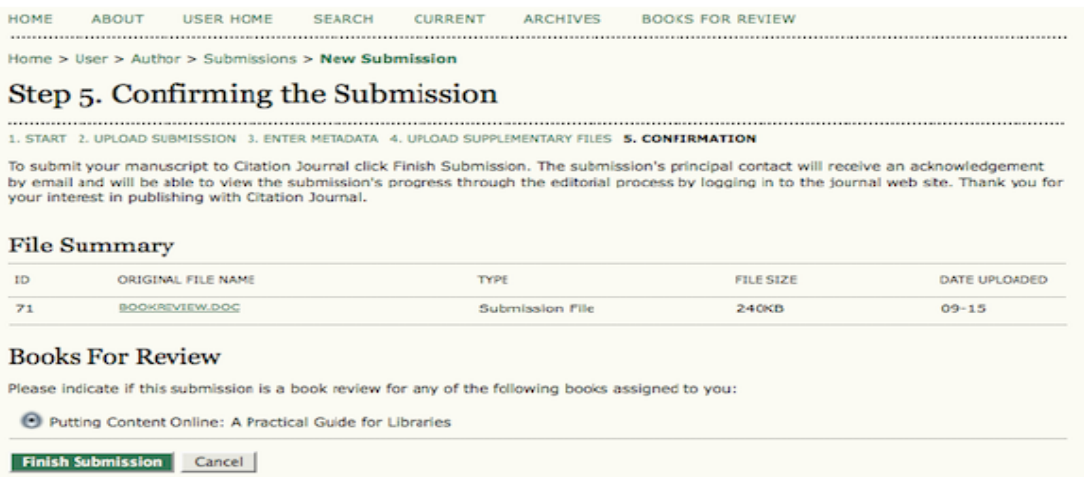

*Yazarlar ve editörler gönderileri teslim edilmelerinden yayımlanmalarına kadar izlemek için kendi İncelenecek Kitaplar arayüzünü kullanabilirler.*

*Gizli Yetkilendirme Eklentileri*

*Bu eklentiler verilerinizi dış sistemlere sağlamak için kullanılır. Çoğu dergi bu eklentileri değiştirmez.* 

# *İçe/Dışa Aktarma Eklentileri*

### *Bu eklentiler sistemler arasında bilgileri paylaşmakta kullanılır. Ayrıntıları İçe ve Dışa Aktarma ile ilgili bölümde bulabilirsiniz.*

### *Şekil 4.206. İçe/Dışa Aktarma Eklentileri*

Home > User > Journal Management > Plugin Management > Import/Export Plugins

# **Import/Export Plugins**

Import/Export Plugins can be used to transfer content to and from other systems.

### Erudit Article Export Plugin

Export articles using the English Erudit DTD IMPORT/EXPORT DATA UPGRADE PLUGIN DELETE PLUGIN

#### **Users XML Plugin**

Import and export users IMPORT/EXPORT DATA UPGRADE PLUGIN DELETE PLUGIN

### QuickSubmit Plugin

One-step submission plugin IMPORT/EXPORT DATA UPGRADE PLUGIN DELETE PLUGIN

### **METS XML Export Plugin**

Export Journals in METS XML IMPORT/EXPORT DATA UPGRADE PLUGIN DELETE PLUGIN

### Articles & Issues XML Plugin

Import and export articles and issues IMPORT/EXPORT DATA UPGRADE PLUGIN DELETE PLUGIN

### DOAJ Export Plugin

Export Journal for DOAJ and email DOAJ representative journal information IMPORT/EXPORT DATA UPGRADE PLUGIN DELETE PLUGIN

### PubMed XML Export Plugin

Export article metadata in PubMed XML format for indexing in MEDLINE. IMPORT/EXPORT DATA UPGRADE PLUGIN DELETE PLUGIN

#### CrossRef XML Export Plugin

Export article metadata in CrossRef XML format. IMPORT/EXPORT DATA UPGRADE PLUGIN DELETE PLUGIN

# *Ödeme Eklentileri*

*Bu eklentiler derginizin aboneliği, yazar ücretleri, bağışlar vb için farklı ödeme türlerini kullanıcılara sunabilmenizi sağlar. Ödemelerin yapılandırılması ile ilgili ayrıntılar Ödemeler bölümünde bulunabilir.* 

*Rapor Eklentileri*

*Derginizin içeriğini, Excel ya da Calc gibi elektronik hesap çizelgesi programlarında açmaya uygun hale getiren .csv (comma separated value) formatına çevirmenize olanak verir.* 

## *Şekil 4.207. Rapor Eklentileri*

Home > User > Journal Management > Plugin Management > Report Plugins

# **Report Plugins**

Report Plugins are used to implement various types of reports and data extracts.

**Review Report** 

This plugin implements a CSV report containing a list of review assignments for a journal. **REPORT GENERATOR UPGRADE PLUGIN DELETE PLUGIN** 

Articles Report

This plugin implements a CSV report containing a list of articles and their info. REPORT GENERATOR UPGRADE PLUGIN DELETE PLUGIN

*İnceleme Raporu inceleme süreci hakkında bilgi sağlayacaktır (hakem isimleri, hakem kararları, hakem yorum ve önerileri vb). Makale Raporu gönderilen makaleler hakkında bilgi içerir (yazarlar, başlıklar, özler, anahtar kelimeler vb). Görüntüleme Raporu, özler ve dizgi dosyalarının görüntülenmesi üzerine bilgi verir. Raporu oluşturmak için Rapor Oluşturucu'yu (Report Generator) seçin. Bu raporlar Dergi Yöneticisinin İstatistikler ve Raporlar (Stats and Reports) sayfasında da mevcuttur.* 

*Tema Eklentileri*

*Bunlar derginizin web sayfası için değişik CSS (Cascading Style Sheets) temalarını kullanabilmenizi sağlar. Ayrıntılı bilgiyi Dergi Kurulumu 5.6. aşamada bulabilirsiniz. Sayfa başlığı, link, sayfa arka planı ve metin renkleri için Özel Tema (Custom Theme) Eklentisini kullanabilirsiniz.* 

*Şekil 4.208. Özel Tema Eklentisi*

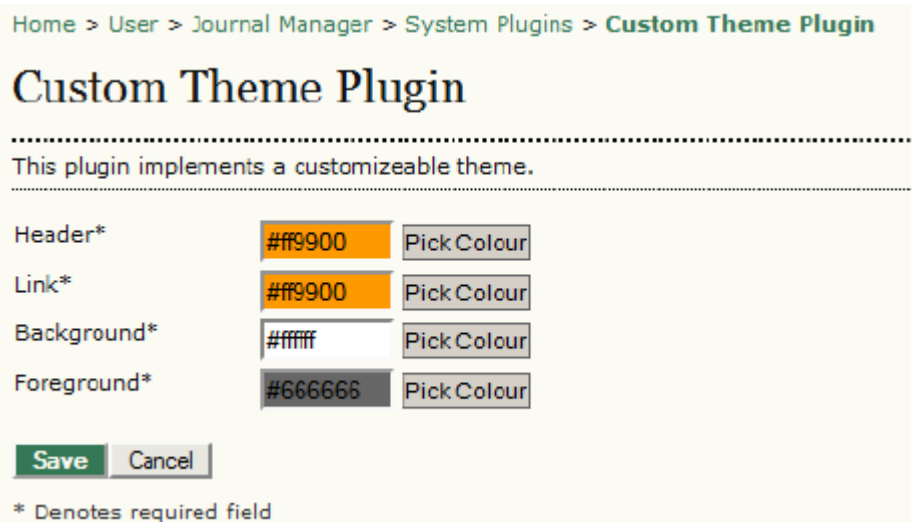

*İstediğiniz değişikliği yaptıktan sonra, Dergi Kurulumu 5.6. aşamasına giderek özel temayı etkinleştirebilirsiniz.* 

*Şekil 4.209. Özel Temayı Etkinleştirme*

### 5.6 Journal Lavout

Choose a journal theme and select layout components here. A journal stylesheet may also be uploaded, which<br>can be used to override style data in the system-wide stylesheets and theme stylesheet (if a theme is chosen).

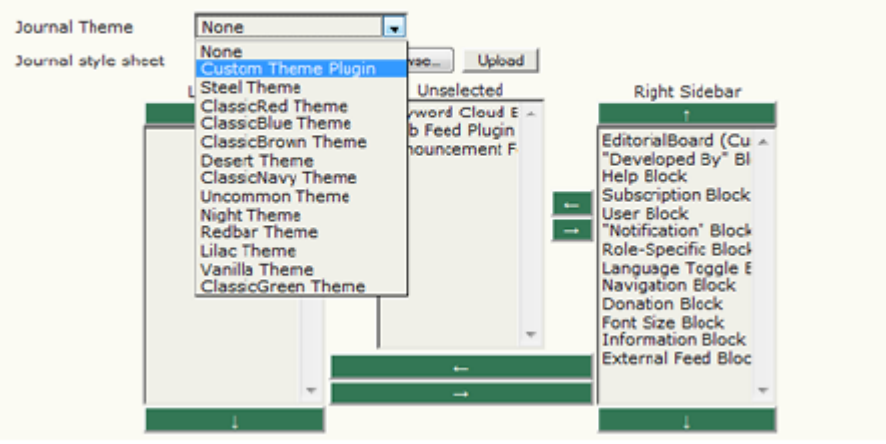

# *Değişiklikleri kaydeder etmez yeni tema görülecektir.*

*Şekil 4.210. Özel Tema Örneği*

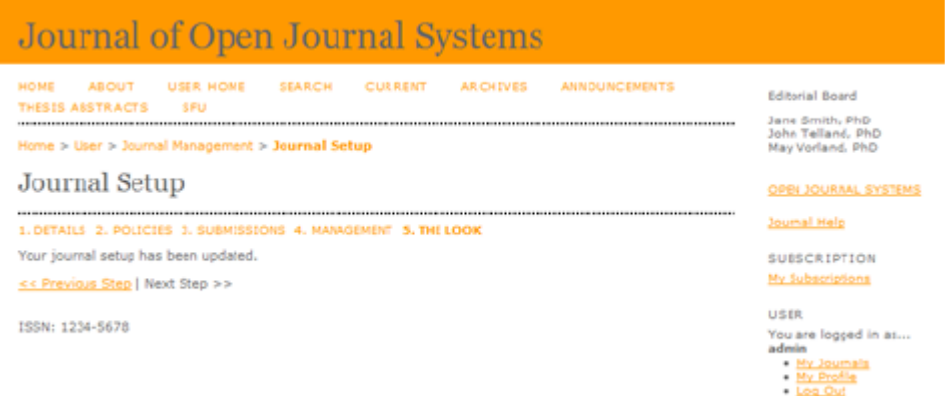

*Eğer fikrinizi değiştirirseniz, 5.6. aşamaya tekrar dönerek dergi temanızı değiştirebilirsiniz.* 

# *Yeni Bir Eklenti Kurma*

*Kendisi bir eklenti olmayan bu özellik, (örneğin .tar.gz formatında) yeni bir eklentiyi kolaylıkla derginize yüklemenizi sağlar. Yeni eklenti dosyaları Destek Forumunun Eklenti Galerisinde bulunabilir.*

# *İçe/Dışa Aktarma Fonksiyonları*

*Not:*

*Bu bölüm sadece ADS'nin İçe/Dışa Aktarma işlevselliğine genel bir bakış içerir. Bazı içeri ve dışarı aktarma fonksiyonlarının, özellikle Kullanıcılar ve Sayılar & Makaleler fonksiyonlarının kullanımı ve açıklaması oldukça karmaşıktır. Tüm* *İçe/Dışa Aktarma fonksiyonlarının ayrıntılı kullanım talimatları için çevrim içi dokümana bakın.* 

*ADS Dergi Yöneticilerinin değişik veri türlerini içe ve dışa aktarmalarına olanak verir. Bunu yapmak için Dergi Yönetim menüsüne giderek İçe/Dışa Aktarma Verileri'ni seçin.* 

*Şekil 4.211. Yönetim Sayfaları: İçe/Dışa Aktarma Verileri*

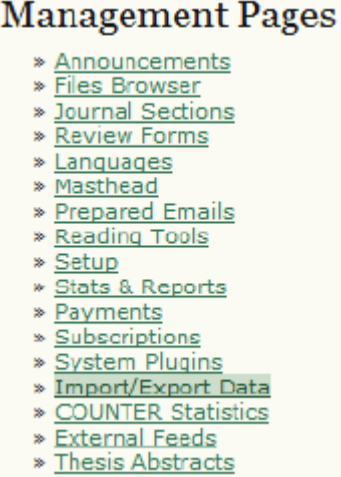

## *Gelen sayfada, uygun bir dışa aktarım seçeneğini işaretleyin.*

### *Şekil 4.212. İçe/Dışa Aktarma Veri Listesi*

Home > User > Journal Management > Import/Export Data

# **Import/Export Data**

- <u>Erudit Article Export Plugin</u>: Export articles using the English Erudit DTD<br>● <u>Users XML Plugin</u>: Import and export users<br>● <u>QuickSubmit Plugin</u>: One-step submission plugin
- 
- . METS XML Export Plugin: Export Journals in METS XML
- 
- <u>Michael & Issues XML Plugin</u>: Export Journals in Michael Articles and issues<br>• <u>DOAJ Export Plugin</u>: Export Journal for DOAJ and email DOAJ representative journal information<br>• <u>PubMed XML Export Plugin</u>: Export article
- · CrossRef XML Export Plugin: Export article metadata in CrossRef XML format.

### *Erudit Makale Aktarma Eklentisi*

*Bu eklenti makaleleri English Erudit DTD kullanarak dışarı aktarmanızı sağlar. Böylece derginiz, Montréal Üniversitesinin Erudit yayıncılık sistemi ile birlikte çalışması mümkün olur. Kullanıcılar (Users) XML Eklentisi*

*Bu eklenti kullanıcıların ve rollerinin içe ve dışa aktarılmalarını destekler. Derginizdeki bir grup kullanıcıyı dışa aktarmak için, bir veya daha fazla rol seçin ve Kullanıcıları Dışa Aktar (Export Users) düğmesine basın, veya Tümünü Dışa Aktar (Export All) linkini kullanın.* 

*Şekil 4.213. Kullanıcıları Dışarı Aktarma*

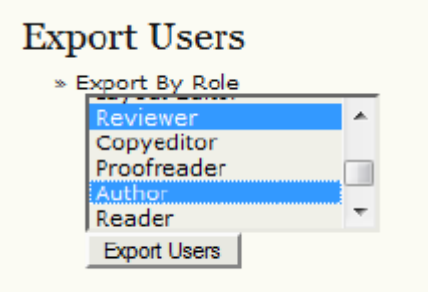

» Export All

# *Bir grup kullanıcıyı içe aktarmak için Kullanıcı Veri Dosyası yükleme aracını kullanabilirsiniz.*

# *Şekil 4.214. Kullanıcıları İçeri Aktarma*

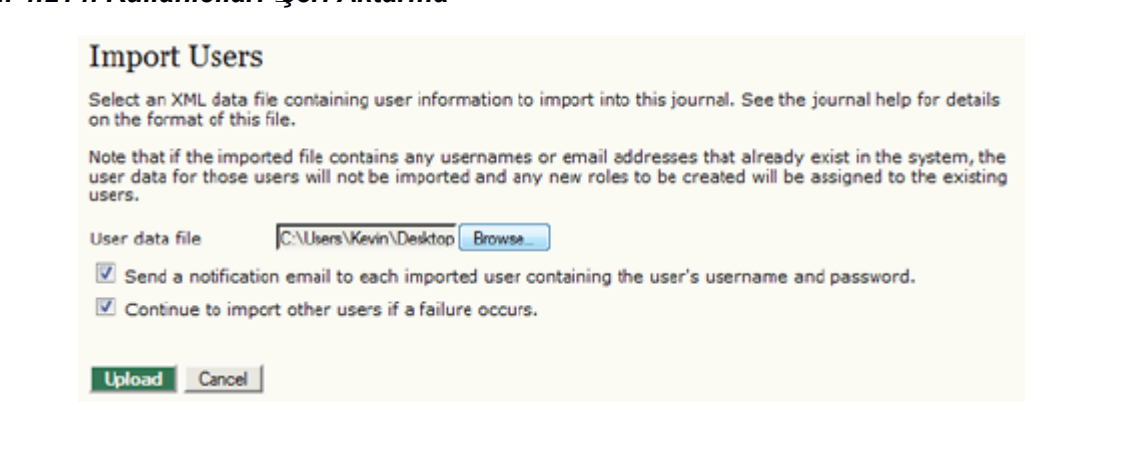

*Kullanıcılar yüklenmeden önce bir onay sayfası gelecektir.* 

### *Şekil 4.215. Kullanıcılar XML Eklentisi*

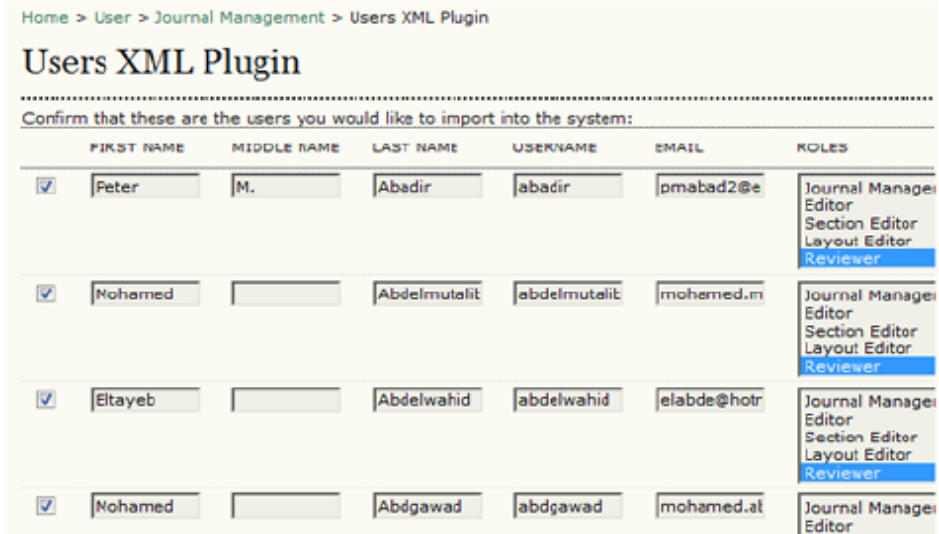

*Hızlı Gönderim (QuickSubmit) Eklentisi*

*Standart gönderim, inceleme ve düzeltme süreçlerini kullanmak istemeyen editörler için tek adımda gönderi işlemlerinin tamamlanması olanağını sunar.* 

*Şekil 4.216. Hızlı Gönderim (QuickSubmit) Eklentisi*

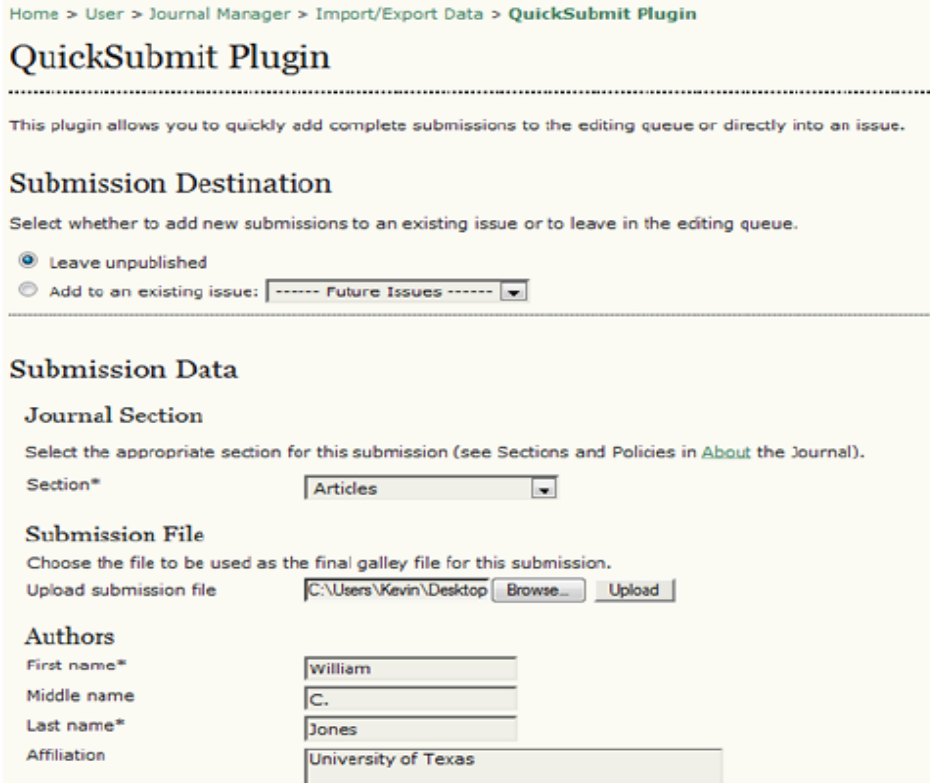

*Yüklenecek dosya (yayına hazır PDF veya HTML dosyası olmalı), yükleneceği yer, yazar bilgileri, başlık, öz, anahtar sözcükler vb bilgileri girerek formu* *doldurmayı tamamladıktan sonra, seçilen sayıda veya bir sayıya dahil edilmek üzere hazır bekleyeceği Düzenleme bölümünde yerini alacaktır (Planlama – Scheduling bölümüne bakın). Bu 5-10 makale için kullanışlı bir araçtır, fakat daha fazla sayıda makaleniz varsa, aşağıda açıklanan Makale XML İçe Aktarım özelliğini kullanmayı tercih edebilirsiniz.* 

*METS XML Dışa Aktarma Eklentisi*

*Dergileri METS XML formatında dışa aktarır.* 

*Makaleler & Sayılar XML Dışa Aktarma Eklentisi*

*Bu eklenti makale ve sayıların içe ve dışa aktarımını destekler. Makale ve sayıları dışa aktarmak için, makaleleri mi sayıları mı (Makale Aktar veya Sayı Aktar) dışa aktarmak istediğinizi seçmeniz yeterli olacaktır.* 

*Şekil 4.217. Verileri Dışa Aktarma* 

**Export Data** 

» Export Issues » Export Articles

*Bu işlem, makale ve sayılarınızın tüm verilerini içeren bir XML dosyası üretecektir. Dışarıdaki bir XML dosyasındaki verileri içeri aktarmak için İçeri Veri Aktarma (Import Data) yükleme aracını kullanın.* 

*Şekil 4.218. Verileri İçe Aktarma*

**Import Data** 

This plugin supports data import based on the native dtd Document Type Definition. Supported root nodes are carticle>, carticles>, cissue>, and cissues>.

Browse<sub>-</sub> Import

*DOAJ Dışa Aktarma Eklentisi*

*Bu eklenti, Directory of Open Access Journals (DOAJ)'a gönderilecek dergi bilgilerini dışarı aktarmak için kullanılır. Eklenti size iki seçenek sunar: Derginizin içeriğini DOAJ koşulları ile uyumlu metadata formatında dışarı aktarmak, veya DOAJ'a derginizi indekslemelerini talep eden bir eposta göndermek.* 

*Şekil 4.219. DOAJ'a Aktarım*

Export Journal Data to DOAJ

» Export Journal: Export article information in XML for archiving in the DOAJ > Email DOAI representative: For your journal's consideration in the DOAI, please submit this partially<br>autofilled form to the DOAI, and fill out incomplete information in the DOAI, please submit this partially

*PubMed XML Dışa Aktarma Eklentisi*

*Makale üst verisini PubMed'in NLM XML formatında dışarı aktarır. Bu MEDLINE'da indekslenmek üzere kabul edilmiş sağlık bilimleri dergileri için uygun olacaktır.* 

*CrossRef XML Dışa Aktarma Eklentisi*

*Makale üst verisini CrossRef XML formatında dışarı aktarır.* 

# *COUNTER İstatistikleri*

*Önceki bölümlerde anlatıldığı şekilde COUNTER İstatistikleri eklentisini etkinleştirdiğinizde bu seçenek Yönetim Sayfalarında görünecektir. Site etkinliğinin COUNTER-formatlı raporlaması için kullanılır. Derginize abone olan kütüphane vb kurumlara (örneğin, belli bir kurumdan yapılan makale indirme sayısı gibi) COUNTER istatistiği sağlamaz.*

## *Dış Beslemeler*

*Bu seçenek, önceki bölümlerde anlatıldığı şekilde Dış Beslemeler eklentisini etkinleştirdiğinizde Yönetim Sayfalarında görünecektir.* 

## *Tez Özleri*

*Bu seçenek, önceki bölümlerde anlatıldığı şekilde Tez Abstraktları eklentisini etkinleştirdiğinizde Yönetim Sayfalarında görünecektir.* 

# *Kullanıcı Yönetimi*

*Dergi Yöneticisi, derginin web sayfasını yönetmenin yanı sıra, sistemdeki bütün kullanıcı hesaplarından da sorumludur. Dergi Yöneticisinin Kullanıcı Giriş Sayfasında, tüm kullanıcı yönetim seçeneklerini içeren Kullanıcılar menüsünü bulabilirsiniz.* 

### **Users**

- » Users Enrolled in this Journal
- » Enroll a User from this Site in this Journal
- » Show users with no role
- » Create New User
- » Merge Users

*Derginize kayıtlı bütün kullanıcıların listesini görmek için Bu Dergide Kayıtlı Kullanıcılar'ı seçin.* 

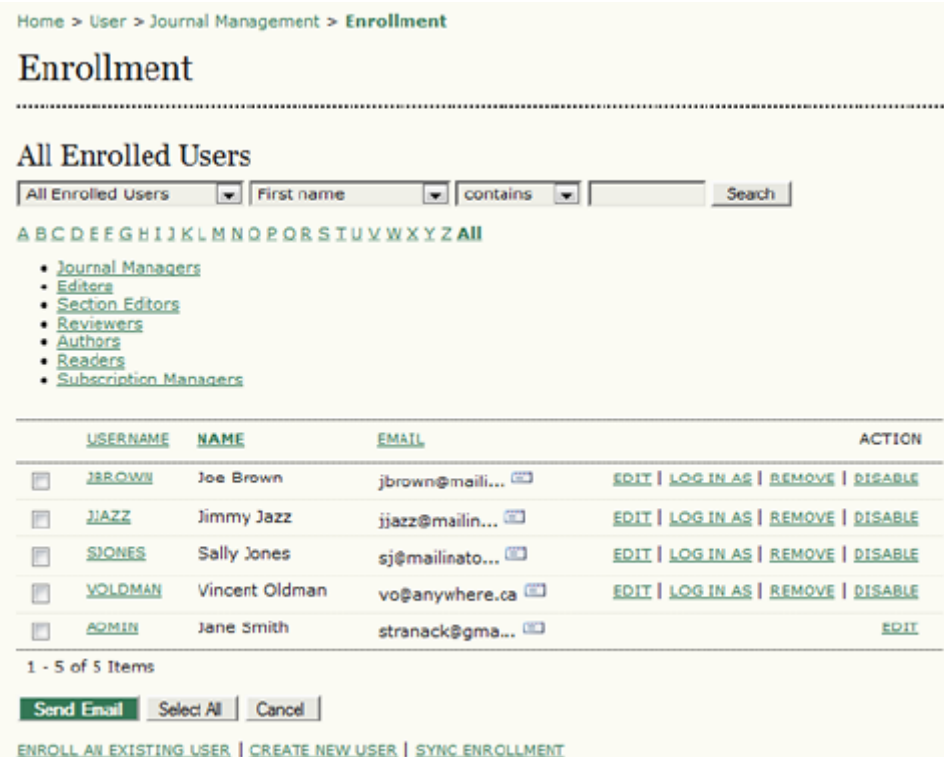

*Buradan herhangi bir kullanıcı hesabını düzenleyebilir, geçici olarak bir kullanıcının işlerini üstlenmek veya onunla ilgili bir sorunu çözmek için o kullanıcı olarak oturum açabilir veya hesaplarını pasif hale getirebilirsiniz. Bir kullanıcı adının yanındaki Kaldır (Remove)'a tıklamak kullanıcının hesabını sistemden tamamen silmeyecek ancak o rolle yapılmış kaydını silecektir. Pasifleştir (Disable)'a tıklamak ise kullanıcının o profille oturum açmasını engelleyecek, ancak yine onu siteden tamamen silmeyecektir. Bir hesabın silinmesi ile ilgili ipuçları Kullanıcıları Birleştirme (Merging Users) bölümüne bakın.* 

# *Kullanıcılara Eposta Gönderilmesi*

*Bu sayfanın alt kısmında kullanıcılardan birkaçına (veya hepsine) birden eposta mesajı göndermek için kullanışlı bir özellik yer almaktadır. Bu özelliği kullanmak için, mesaj göndermek istediğiniz alıcıları, ya da, hepsine birden göndermek istiyorsanız, Tümünü Seç (Select All)'u işaretleyin ve Kullanıcılara Eposta Gönder (Email Users)'a tıklayın. Böylece önünüze yazıp herkese gönderebileceğiniz bir eposta mesajı açılacaktır. Tümünü Seç düğmesi sadece o sayfadakilerin tümünü seçer, eğer kullanıcı listeniz birden fazla sayfaya devam ediyorsa, tek tek her sayfaya giderek oradaki listeyi seçmeniz gerekir (veya geçici olarak Dergi Kurulumu'ndaki Listeler seçeneğinden tüm listenizi tek bir sayfaya sığacak şekilde ayarlayabilirsiniz).*

# *Mevcut Kullanıcıların Kaydedilmesi*

*Çok dergili bir ADS kurulumunda, derginize kayıtlı kullanıcılara ek roller verilebilir, ve sitedeki diğer dergilere kayıtlı kullanıcıları derginize kullanıcı olarak kaydedebilirsiniz. Bunu yapmak için, Dergi Yönetim sayfasından Kullanıcılar'ın altındaki "Bu Siteden bir Kullanıcıyı Bu Dergide Kaydet" (Enroll a User from this Site in this Journal), veya "Bu Dergide Kayıtlı Kullanıcılar"*

*(Users Enrolled in this Journal) sayfasında "Mevcut Kullanıcıyı Kaydet" (Enroll Existing User)'in üzerine tıklayın. Gelen listede site genelindeki kullanıcıları göreceksiniz. Bu özellik mevcut kullanıcıyı ek bir rol ile kaydetmenizi sağlar. Örneğin, Jane adlı kullanıcı yazar olarak kayıtlı iken, hakemlik yapmak için gönüllü olduysa, bu özellik sayesinde profiline bu rolü ekleyebilirsiniz. Kullanıcılar listesinden ismi seçip "Mevcut Kullanıcıyı Kaydet"e tıklayın.*

*Şekil 4.220. Mevcut Kullanıcıyı Kaydet*

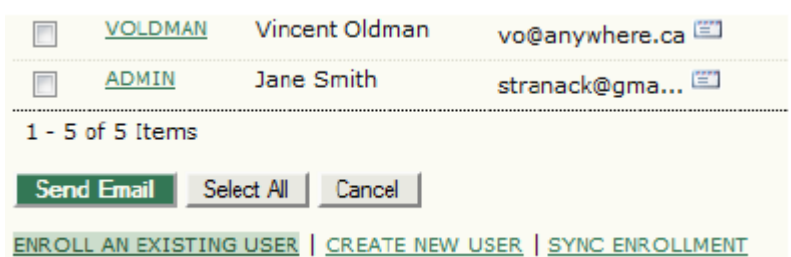

*Gelen sayfada, atamak istediğiniz rolü seçmek için açılır menüyü kullanın ve kullanıcının adının yanındaki kutuyu işaretleyin. Bu kullanıcıyı seçilen rolle kaydetmek için Seçilen Kullanıcıyı Kaydet (Enroll Selected User)'a tıklayın.* 

*Şekil 4.221. Kullanıcıların Seçilmesi*

| Enroll user as Reviewer                              |                 |                 |          |  |  |
|------------------------------------------------------|-----------------|-----------------|----------|--|--|
|                                                      | <b>USERNAME</b> | <b>NAME</b>     | EMAIL    |  |  |
|                                                      | <b>JBROWN</b>   | Brown, Joe      | jbrown@  |  |  |
|                                                      | JJAZZ           | Jazz, Jimmy     | 11azz@m  |  |  |
|                                                      | SJONES          | Jones, Sally    | si@maili |  |  |
|                                                      | <b>VOLDMAN</b>  | Oldman, Vincent | vo@anyv  |  |  |
|                                                      | ADMIN           | Smith, Jane     | stranack |  |  |
| $1 - 5$ of 5 Items                                   |                 |                 |          |  |  |
| Select All<br><b>Enroll Selected Users</b><br>Cancel |                 |                 |          |  |  |

### *Rolü Olmayan Kullanıcılar*

*Bazen herhangi bir rolü olmayan kullanıcılarla karşılaşılabilir. Bunlar Dergi Yöneticisi tarafından daha önce anlatılan Kaldır (Remove) seçeneği kullanılarak yanlışlıkla silinmiş olabilirler. Bu kullanıcı oturum açtığında hiçbir seçenek göremez. Bu türden "kayıp" kullanıcıları bulmak için Kullanıcılar menüsünden "Rolü Olmayan Kullanıcıları Göster"'e tıklayın. Buradan onların derginizdeki kaydını silebilirsiniz.* 

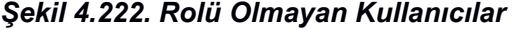

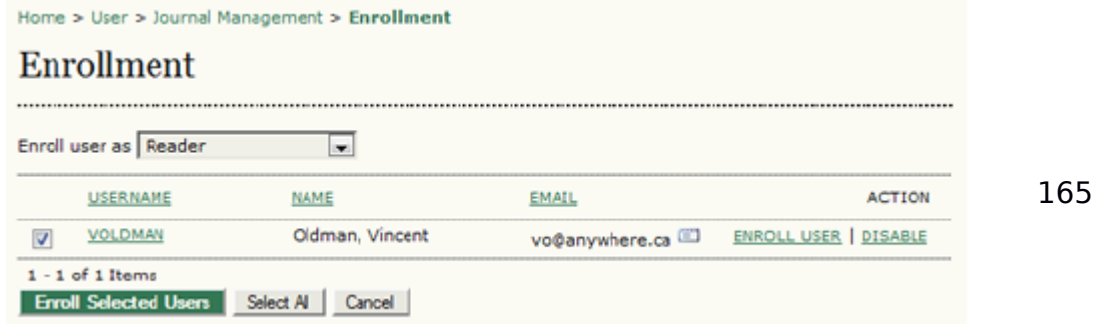

# *Kullanıcı Oluşturma*

*Derginiz için kullanıcı oluşturmak istiyorsanız, "Yeni KUllanıcı Oluştur"'u seçin. Gelen formu doldurup Kaydet'e basın. İsterseniz kullanıcıya kullanıcı adı ve şifresini içeren bir Hoş geldin epostası da atabilirsiniz.*

### *Şekil 4.223. Kişiler*

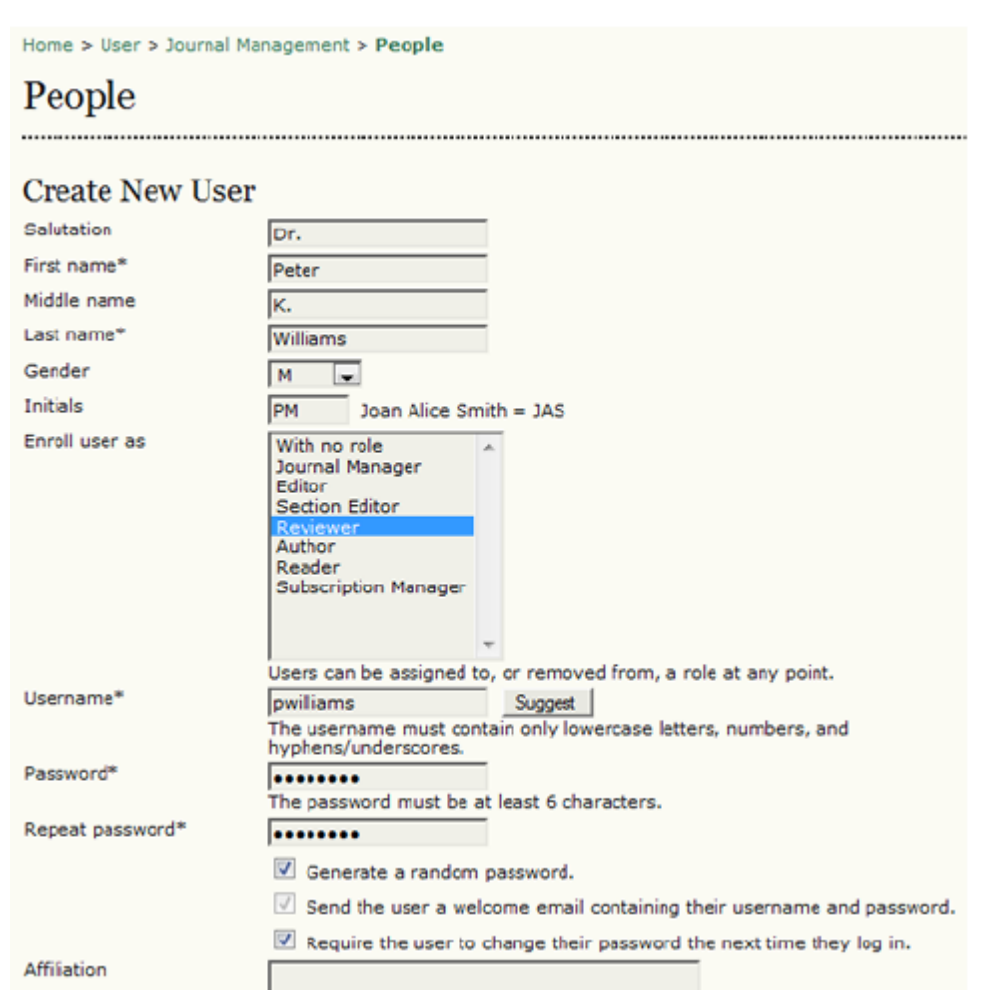

*Etkinleştirdiğiniz ek diller varsa, yeni kullanıcınız için dil tercihi de yapabilirsiniz.* 

# *Kullanıcıların Birleştirilmesi (Merge Users)*

*Bazen, bir kullanıcı iki farklı eposta ile iki ayrı hesap oluşturmuş olması, ya da herhangi bir başka nedenle, bir veya daha fazla kullanıcının sistemden çıkarılması gerekebilir. Bu işlemi yapabilmek için, Kullanıcıları Birleştir (Merge Users) özelliğini kullanmalısınız. Dergi Yönetimi Kullanıcı Giriş sayfasından Kullanıcıları Birleştir'i seçin. Gelen sayfada bir başka kullanıcı ile birleştirmek istediğiniz kullanıcıyı seçin. Gerekiyorsa hesap isimlerinin yanındaki kutulara işaret koyarak birden fazla kullanıcı da seçebilirsiniz. Örneğin Ali Veli adında bir kullanıcının iki hesabı olsun (ali ve veli). Birinciyi (ali) tutup ikinciyi (veli) buna birleştirmek istediğini varsayalım. Bu durumda veli'in yanındaki Kullanıcıları Birleştir'e tıklamak gerekir.* 

*Şekil 4.224. Birleştirmek İstenen Hesabın Seçilmesi*

|                    | <b>USERNAME</b>  | <b>NAME</b>     | EMAIL         | ACTION            |  |
|--------------------|------------------|-----------------|---------------|-------------------|--|
| u                  | <b>IMACGREG</b>  | James MacGregor | jmacgreg@gmai |                   |  |
| ⊟                  | <b>JBMERRICK</b> | Joseph Merrick  | jbmerrick@gma | <b>MERGE USER</b> |  |
| <b>District</b>    | VINCE            | Vincent Oldman  | voldman@maili | <b>MERGE USER</b> |  |
| ⊟                  | <b>VOLDMAN</b>   | Vincent Oldman  | vince@mailina | <b>MERGE USER</b> |  |
| $1 - 4$ of 4 Items |                  |                 |               |                   |  |
| <b>Merge Users</b> |                  |                 |               |                   |  |

# *Sonra, ali hesabını seçeceğiz (bu tutulmak istenen hesap)*

*Şekil 4.225. Tutulacak (Sürdürülecek) Hesabın Seçilmesi*

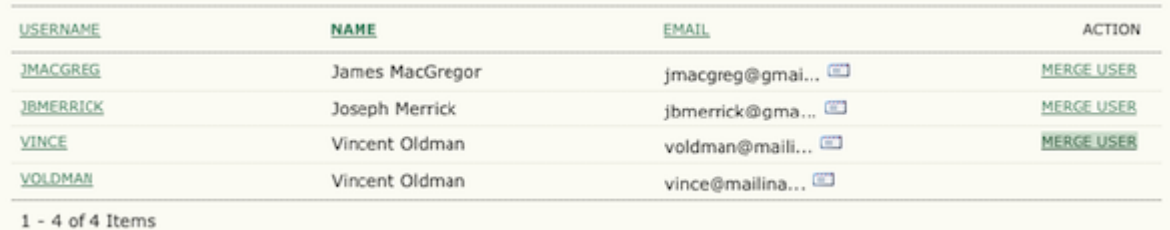

*Bu işlem veli adlı hesabı sistemden siler. Yanlışlıkla veya test için açılan ya da istenmeyen (spam) hesapların oluşturduğu çöplüğü ortadan kaldırmak için bu hesapları Dergi Yöneticisi hesabı ile birleştirebilirsiniz. Birden fazla hesabı bir defada birleştirmek için, yukarıda söylendiği şekilde, yanlarındaki kutuları işaretleyebilirsiniz.* 

# *5. YAZARLAR*

# *Genel Bakış*

*ADS dergiler kadar yazarlara da hizmet etmeyi amaçlar. Sadece kolay kullanılır bir gönderi süreci sağlamakla kalmaz, Google Akademik, PubMed, DOAJ vb atıf veri tabanlarında yazarlar ve çalışmaları ile ilgili anahtar bilgileri toplar ve dağıtır.* 

*Yazar olarak görevleriniz, makale göndermek, revize edilmiş kopyayı göndermek, kopya düzenleme ve son okuma işlerini yapmaktır. Bir makale göndermek için Yazar olarak kaydolmanız gerekir. Kullanıcı hesapları Dergi Yöneticisi tarafından oluşturulur, veya dergi politikası buna izin veriyorsa kendiniz kayıt yapabilirsiniz. Hesabınız açıldıktan sonra, dergi sayfasına girerek Yazar rolünü seçin.* 

*Şekil 5.1. Yazar Rolünün Seçilmesi*

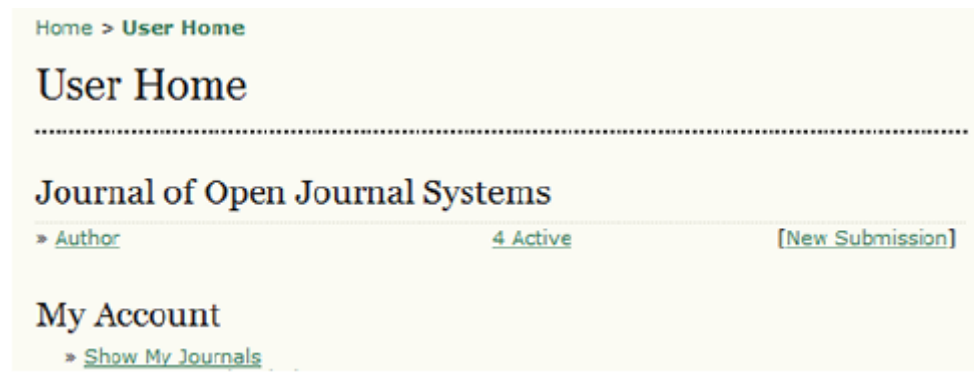

# *Yazar Kullanıcı Giriş Sayfası*

*Kullanıcı Giriş Sayfanızda Yazar rolü üzerine tıkladıktan sonra, Yazar Kullanıcı Giriş Sayfasına yönlendirileceksiniz.* 

*Burada Aktif Gönderilerle ilgili bilgi, yeni bir gönderi yapmak için bir link, ve varsa Refback'lerinizle ilgili bilgi bulabilirsiniz.* 

# *Aktif Gönderiler*

*Bu sayfa dergiye göndermiş olduğunuz, işlem sürecinde olan bütün makalelerinizin durumunu (örneğin, bir editöre atanmayı bekliyor, hakem incelemesinde, düzenleme aşamasında gibi) ve tamamlanmamış gönderilerinizi (herhangi bir noktada dönüp gönderiyi tamamlayabileceğiniz şekilde) listeler.*

*Her tamamlanmış gönderi aşağıdaki kategorilerden birine düşer:* 

*• Editöre Atanmayı Bekliyor: Gönderi sizin tarafınızdan tamamlanmıştır, artık onu siz sistemden silemezsiniz. Editör gönderinizi görebilir ve ona bir Editör veya Bölüm Editörü ataması gerekir.* 

*• Hakem Tarafından İncelenmek Üzere Sırada: Gönderiniz şu an hakem inceleme sürecindedir. Yakında değerlendirme sonucu size bildirilecektir.* 

*• Düzenlenmek Üzere Sırada: Hakem değerlendirme süreci tamamlanmış ve gönderiniz yayın için kabul edilmiştir. Bundan sonra sistemde kopya düzenleme, mizanpaj ve son okuma süreçlerinden geçecektir.* 

*Aşağıdaki örnekte, dergi yazarlardan bir gönderi ücreti almaktadır. Gönderilen makalenin değerlendirmeye alınması için; önce bu ücretin, "Gönderi Ücreti Öde" (Pay Submission Fee) linki kullanılarak ödenmesi gerekmektedir. Eğer dergi gönderi ücreti istemiyorsa, bu link görünmez. Benzer şekilde, bu dergi aynı zamanda bir yayın ücreti de almaktadır. Yazar "Yayın için Öde" (Pay to Publish) linkini kullanarak bu ücreti ödemeden makalesi yayına girmez. Dergi bu seçeneği aktifleştirmediyse, yazarın bunu yapmasına gerek kalmadan yayın süreci devam eder.* 

### *Şekil 5.2. Aktif Gönderiler*

Home > User > Author > Active Submissions

# **Active Submissions**

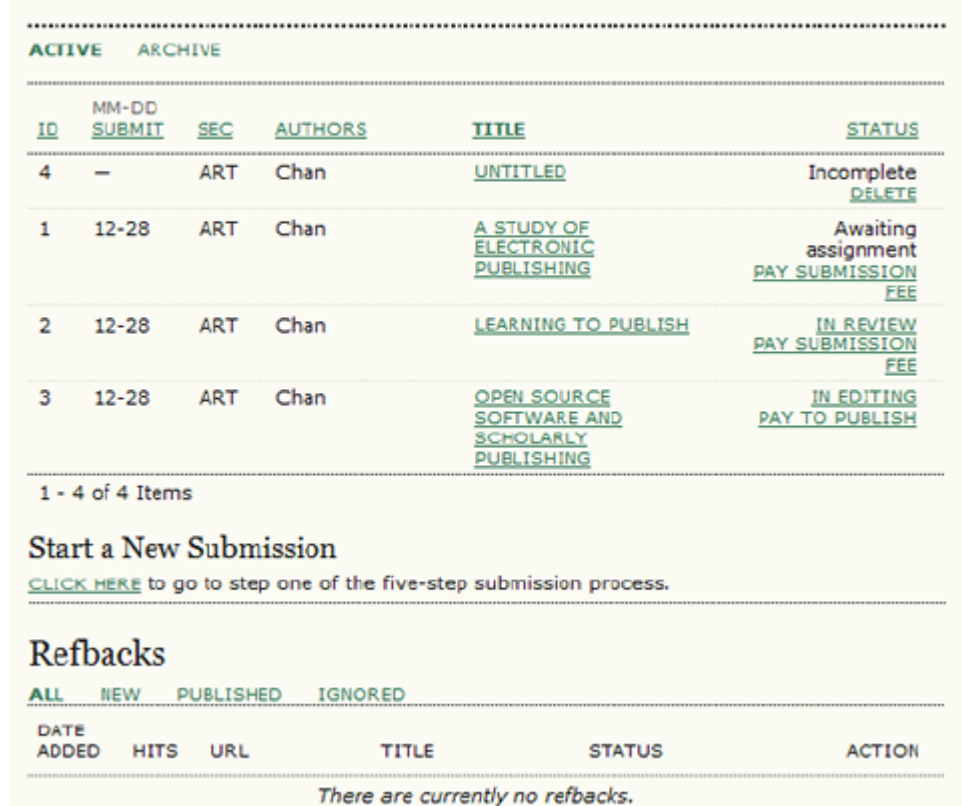

*Yazar olarak, listedeki herhangi bir gönderinizin link verilmiş başlığına tıklayıp inceleyebilirsiniz. Başlığa tıklamak sizi gönderinizin Özet (Submission Summary) sayfasına iletir. Buradan, Üst Veriyi Düzenle linkine tıklayarak başlık ya da özü değiştirebilirsiniz. Eğer editör revizyon isterse, değişiklikleri gönderinizin İnceleme – Review bölümünde bu yolla da yükleyebilirsiniz.* 

### *Şekil 5.3. Gönderi Özeti*

Home > User > Author > Submissions >  $\neq 1$  > Summary

# #1 Summary

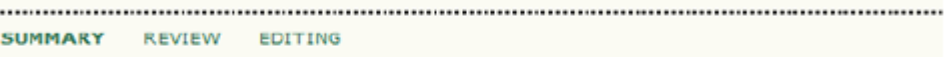

# Submission

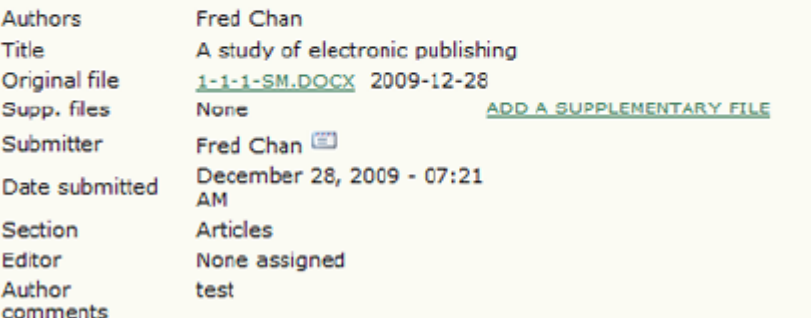

# **Author Fees**

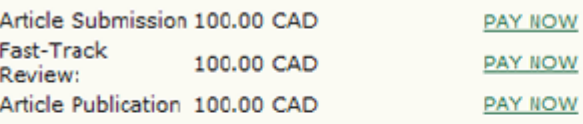

# **Status**

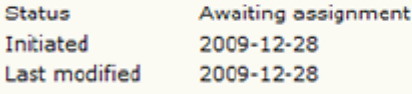

# **Submission Metadata**

**EDIT METADATA** 

 $\Delta$ uthore

# *RefBack'ler*

*RefBack'ler bölümü; makalenize web sayfalarından direkt link veren diğer makaleler, bloglar, haber siteleri, ve benzerlerini görüntüler. RefBack'ler tek tek düzenlenebilir. Bunları dikkate almayabilir, silebilirsiniz; ya da, görünmesini istediklerinize, web sayfasında yayımlanan makalenizin sonunda yer verebilirsiniz.*

# *Arşiv*

*Arşivinizde, kabul edilmeyen gönderileriniz, yayımlanmış makaleleriniz ve hangi sayıda yayımlandıklarına ilişkin bilgiler bulunur.* 

# *Makale Gönderme*

*Bir gönderi yapmak için, Yeni Bir Gönderiye Başla (Start a New Submission) altındaki Buraya Tıkla (Click Here) üzerine tıklayın. Böylece gönderi sürecinin ilk adımını atmış olacaksınız.* 

*Şekil 5.4. Gönderiyi Başlatma*

**Start a New Submission** CLICK HERE to go to step one of the five-step submission process.

### *Gönderi - Birinci Aşama: Gönderiyi Başlatma*

*Bu aşamada yazarın derginin gönderi kurallarını tam olarak anlaması sağlanır. Yazarın, makalesini göndermek için uygun bölümü seçmesi, derginin gizlilik beyanı, telif hakları notu, çıkar çatışması bildirimi, ve varsa, yazar ücretleri konularında verilen bilgileri okuması gerekir. Yardıma ihtiyaç duyarsanız, bu sayfanın üst kısmındaki teknik destek iletişimi bağlantısını kullanabilirsiniz.* 

#### *Şekil 5.5. Gönderi Aşamaları: Teknik Destek*

1. START 2. UPLOAD SUBMISSION 3. ENTER METADATA 4. UPLOAD SUPPLEMENTARY FILES 5. **CONFIRMATION** 

Encountering difficulties? Contact John Marr for assistance (604.525.5488).

*Dergi birden fazla dilde içerik kabul ediyorsa, gönderinizi yapacağınız dili seçmeniz gerekir. Seçtiğiniz gönderi dili için bütün zorunlu alanları doldurmalısınız; derginin desteklediği diğer diller için de zorunlu veya isteğe bağlı alanları doldurabilirsiniz. Örneğin, gönderi dili olarak İngilizceyi seçtiyseniz, makalenizi ve başlığını İngilizce olarak teslim etmelisiniz, ancak isterseniz, bu bilgileri ve diğer metadatayı (anahtar kelimeler vb) ayrıca Fransızca olarak da (veya derginiz hangi diğer dili destekliyorsa o dilde) verebilirsiniz.* 

# *Şekil 5.6. Gönderi Dili Eğer dergi gönderi ücreti alıyorsa, bu yazarlara gösterilecektir. Eğer dergi*

#### **Submission Language**

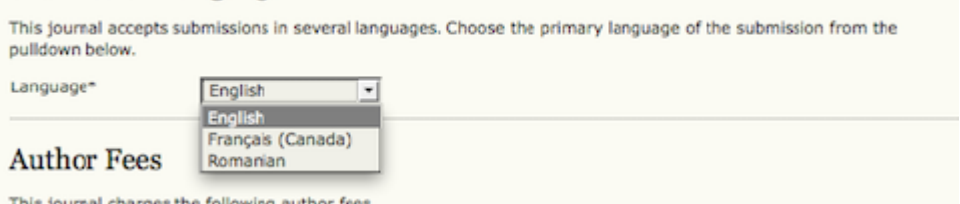

dan anti *gönderi ücreti almıyorsa, bu bölüm görünmez. Şekil 5.7. Yazar Ücretleri*

### **Author Fees** This journal charges the following author fees. Article Submission: 100.00 (CAD) Arthure Boemission: 199169 (BRB) contribute to review costs. Fast-Track Review: 100.00 (CAD) With the payment of this fee, the review, editorial decision, and author notification on this manuscript is guaranteed to take place within 4 weeks. Article Publication: 100.00 (CAD) If this paper is accepted for publication, you will be asked to pay an Article Publication Fee to cover publications costs. If you do not have funds to pay such fees, you will have an opportunity to waive each fee. We do not want fees to prevent the publication of worthy work.

171

## *Sonra yazarın gönderi kontrol listesindeki tüm maddeleri kontrol etmesi gerekir. Bu liste Dergi Kurulumunun 3.1. Aşamasında oluşturulmuştur.*

### *Şekil 5.8. Gönderi Kontrol Listesi*

#### **Submission Checklist**

Indicate that this submission is ready to be considered by this journal by checking off the following (comments to the editor can be added below).

- The submission has not been previously published, nor is it before another journal for consideration (or an explanation has been provided in Comments to the Editor).
- The submission file is in OpenOffice, Microsoft Word, RTF, or WordPerfect document file<br>format.
- Where available, URLs for the references have been provided.
- The text is single-spaced; uses a 12-point font; employs italics, rather than underlining (except with URL addresses); and all illustrations, figures, and tables are placed within the text at the appropriate points, rather than at the end.
- The text adheres to the stylistic and bibliographic requirements outlined in the Author Guidelines, which is found in About the Journal.
- If submitting to a peer-reviewed section of the journal, the instructions in Ensuring a Blind<br>Review have been followed.

### *Bundan sonra derginin telif hakları politikası görüntülenecek, ve eğer yapılandırma sırasında bir zorunluluk olarak belirlendiyse, yazarın bu politikayı kabul etmesi gerekecektir. Eğer dergi bir telif hakkı notu eklemediyse, bu bölüm görünmeyecektir.*

### *Şekil 5.9. Telif Hakkı Notu*

#### **Copyright Notice**

Submission of an original manuscript to the Journal will be taken to mean that it represents original<br>work not previously published, that it is not being considered elsewhere for publication; that the<br>author is willing to without the consent of the publisher.

The journal takes the stance that the publication of scholarly research is meant to disseminate<br>knowledge and, in a not-for-profit regime, benefits neither publisher nor author financially. It sees<br>itself as having an obli

The authors agree to the terms of this Copyright Notice, which will apply to this submission if and when it is published by this journal (comments to the editor can be added below).

### *Daha sonra yazarlar Gizlilik Beyanını okuyabilir. Dergi bir Gizlilik Beyanı eklemediyse, bu bölüm görünmeyecektir.*

*Şekil 5.10. Derginin Gizlilik Beyanı* 

### **Journal's Privacy Statement**

The names and email addresses entered in this journal site will be used exclusively for the stated purposes of this journal and will not be made available for any other purpose or to any other party.

### *Son olarak, yazar istediği yorumu ekleyebilir, bu editör tarafından görülecektir. Kaydet ve Devam Et düğmesine basarak bir sonraki aşamaya geçebilirsiniz.*

*Şekil 5.11. Editöre Notlar*

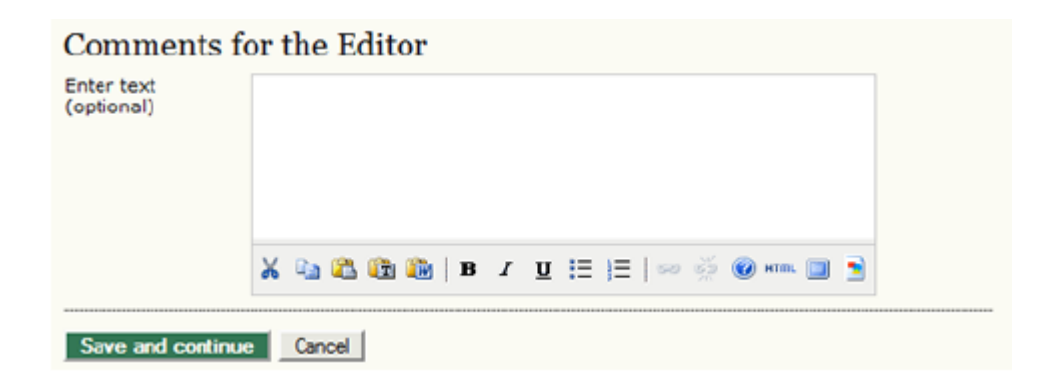

# *Gönderi - İkinci Aşama: Gönderinin Yüklenmesi*

*Bu aşamada genellikle bir kelime işlemci dokümanı olan gönderi dosyasının yüklenmesi gerçekleştirilir.* 

 *• Bilgisayarınızın hard diskinde istediğiniz dosyayı bulmak için Gözat (Browse)'a tıklayarak Dosya Seç (Choose File) penceresi açın.*

 *• Göndermek istediğiniz dosyayı bulun ve seçin (üstünü karalayın).* 

 *• Dosya Seç (Choose File) penceresinde Aç'a tıklayın.* 

 *• Bu sayfadaki Yükle (Upload)'a tıkladığınızda dosya, derginin kurallarına uygun bir şekilde yeniden adlandırılarak bilgisayarınızdan derginin web sayfasına yüklenecektir.* 

 *• Makaleniz yüklendikten sonra Kaydet'e basın ve devam edin.* 

# *Şekil 5.12. Uploading the Submission*

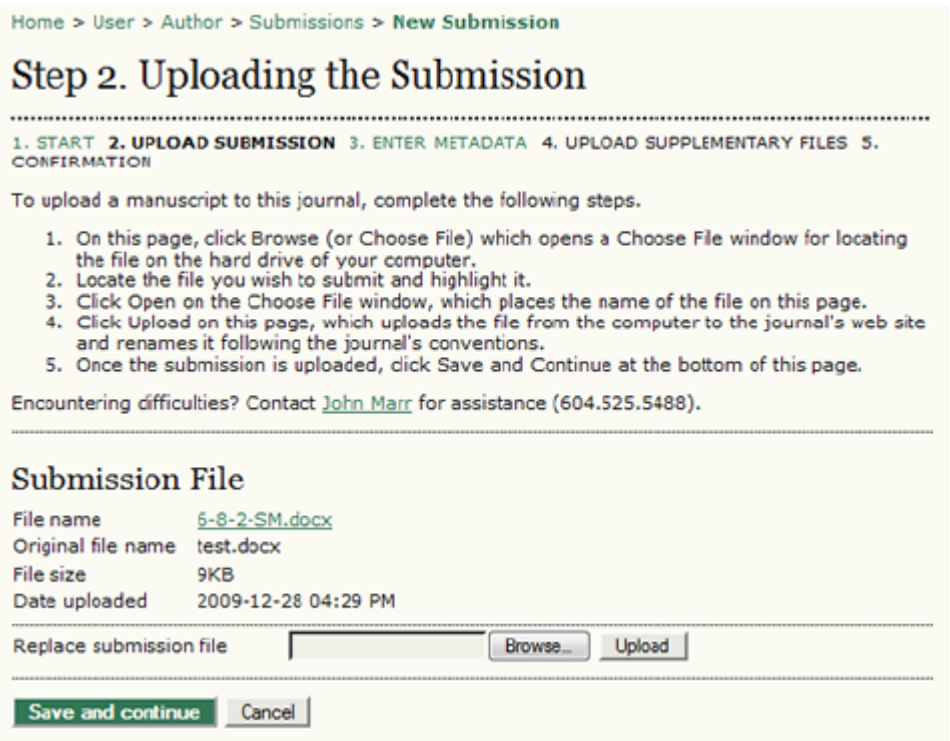

# *Gönderi - Üçüncü Aşama: Gönderinin Üst Verisinin Girilmesi*

*Gönderi sürecinin üçüncü aşamasını yazardan gönderi ile ilgili tüm üst verinin alınması oluşturur. Üst verinin ilk bölümü yazar(lar)la ilgilidir. Gönderiyi yapan yazarın kişisel bilgileri otomatik olarak görünecektir. Çıkar çatışması ve benzeri ek bilgiler gerekiyorsa, bu aşamada eklenmelidir.* 

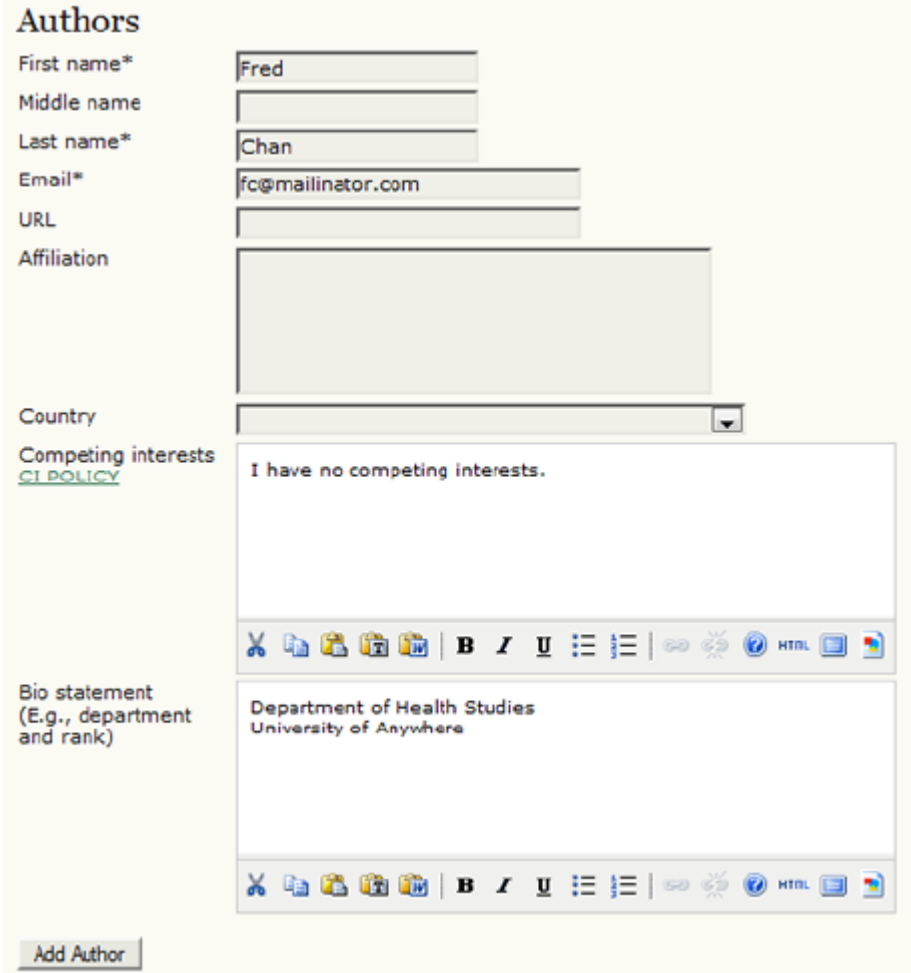

*Eğer birden fazla yazar varsa, "Yazar Ekle" düğmesi kullanılarak onlarla ilgili bilgiler de eklenebilir. Yazarlar listesini tekrar düzenleyebilir, birini editörle birincil iletişim olarak belirleyebilir, yanlışlıkla eklenen yazarları silebilirsiniz.*

*Şekil 5.14. Biyografik Bildirim*

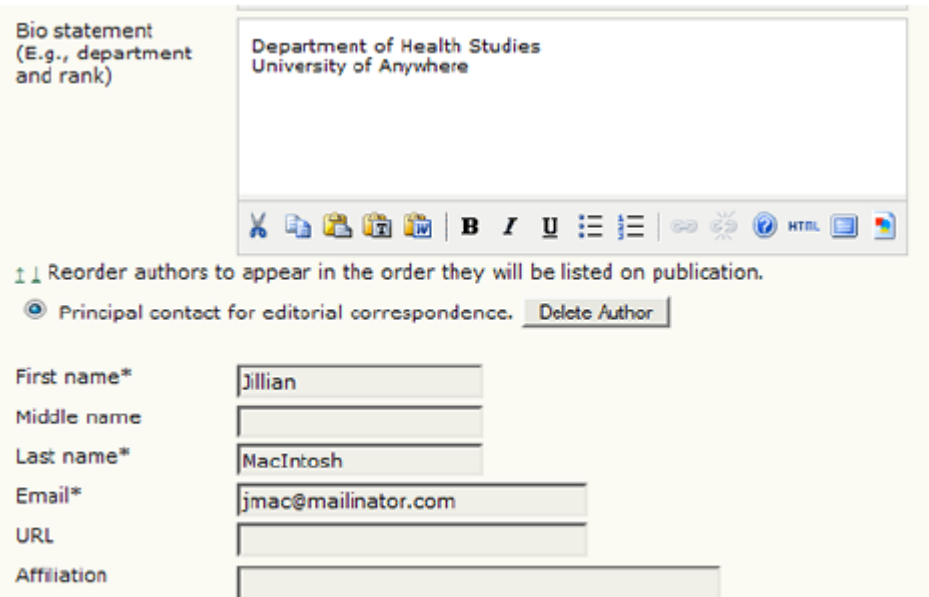

*Sonra, gönderi başlığını ve özü girin.* 

### *Şekil 5.15. Başlık ve Öz*

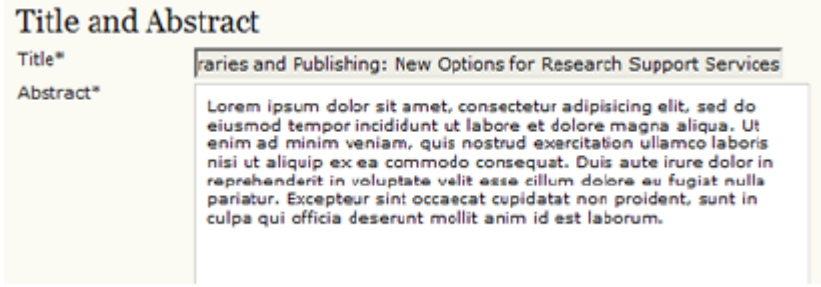

*Bundan sonra, dizinleme (indexing) bilgilerini girin. Bu diğer araştırmacıların makalenizi bulmasını kolaylaştıracaktır. Önerilen dizinleme seçenekleri Dergi Yöneticisi tarafından Dergi Kurulumunun 3.4. aşamasında belirlenmiştir.* 

*Şekil 5.16. Dizinleme*

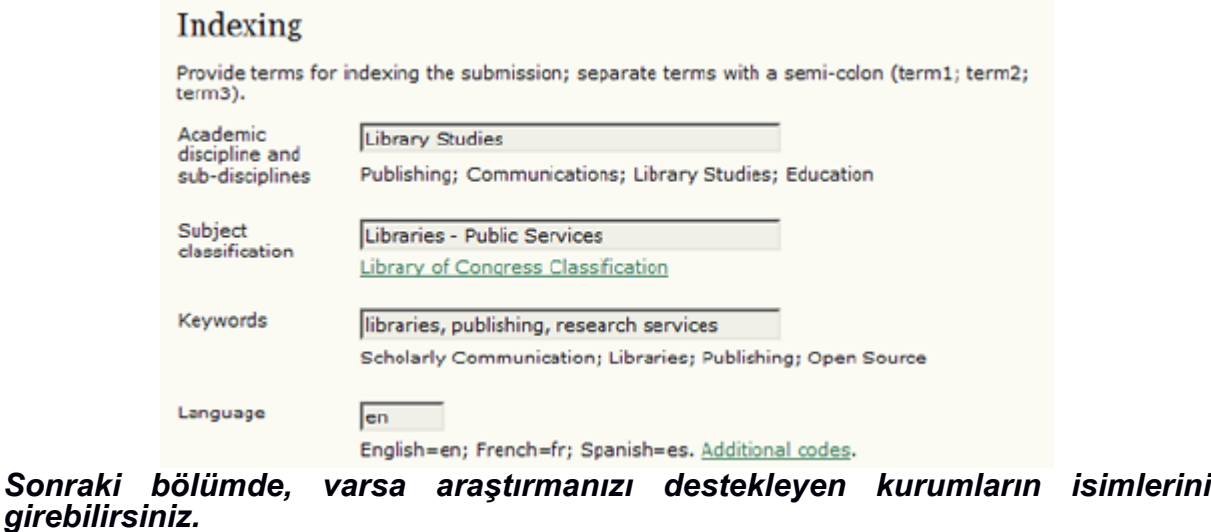

*Şekil 5.17. Destekleyen Kurumlar*

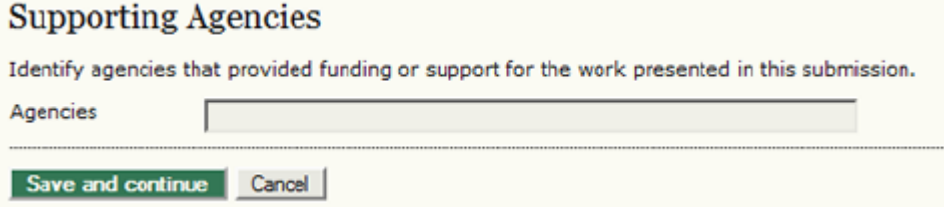

*Derginin nasıl yapılandırıldığına bağlı olarak, referans listesini ayrıca verme seçeneğiniz olabilir. Bu derginin editörlerine Atıf Biçimlendirme Yardımcısı (Citation Markup Assistant) kullanarak referanslarınızı kontrol etme şansı verir. Her referansı ayrı bir satıra yazmalısınız.* 

# *Şekil 5.18. Referanslar*

# References

Provide a formatted list of references for works cited in this submission. Please separate individual references with a blank line.

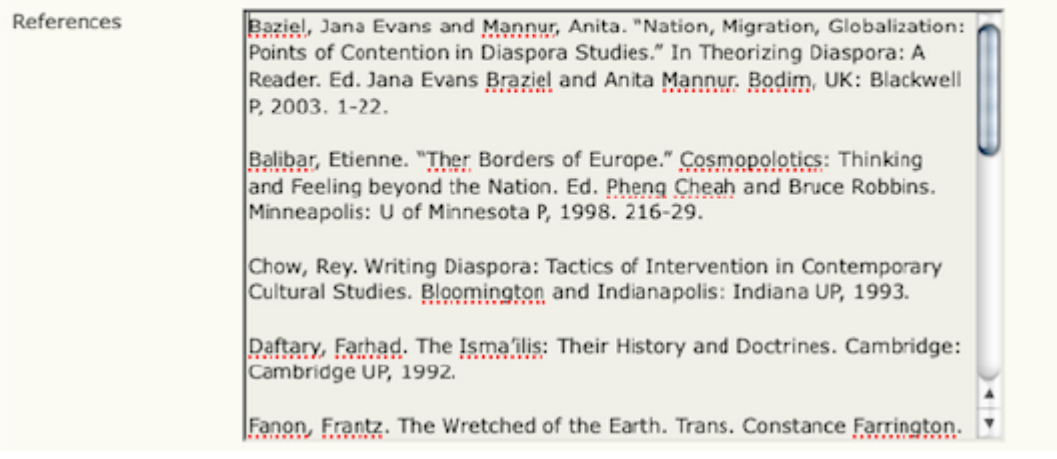

*Kaydet ve Devam Et düğmesine basarak dördüncü aşamaya geçin.* 

## *Gönderi - Dördüncü Aşama: Ek Dosyaların Yüklenmesi*

*Bu aşama isteğe bağlıdır. Eğer araştırma enstrümanları, veri setleri vb ek dosyalarınız varsa, bunları buraya ekleyebilirsiniz. Ek dosyalar, makale ile ilişkileri ve sahipleri belirtilerek yazar tarafından indekslenir. Bu dosyalar herhangi bir formatta yüklenebilir ve okuyuculara orijinal formatlarında sunulurlar.* 

 *• Eklemek istediğiniz dosyayı tespit edin ve üzerini karalayın.* 

 *• Dosya Seç (Choose File) penceresinde Aç'a tıklayın.* 

 *• Bu sayfadaki Yükle (Upload)'a tıkladığınızda dosya, derginin kurallarına uygun bir şekilde yeniden adlandırılarak bilgisayarınızdan derginin web sayfasına yüklenecektir.* 

 *• Dosyalarınız yüklendikten sonra Kaydet ve Devam Et'e basın.* 

## *Şekil 5.19. Ek Dosyaların Yüklenmesi*

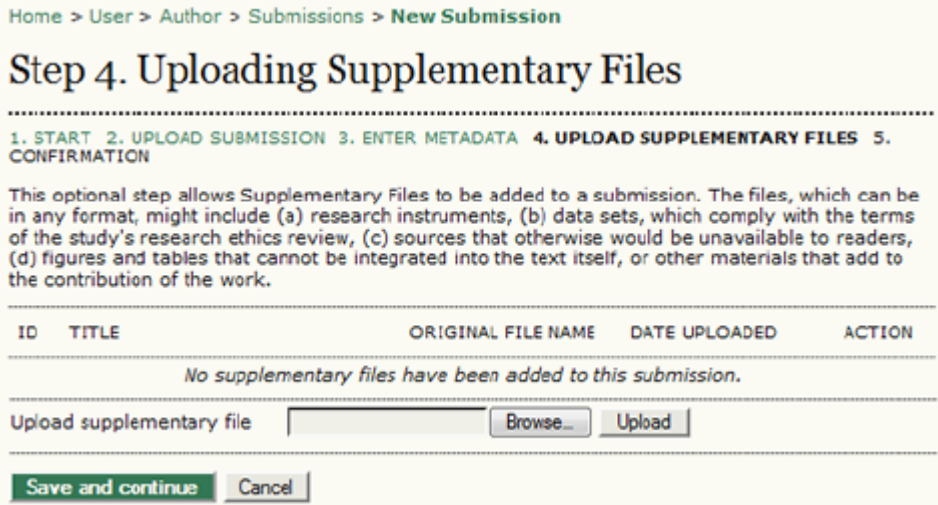

# *Gönderi - Beşinci Aşama: Gönderinin Onaylanması Bu son aşama gönderinizin bir özetini oluşturur.*

*Şekil 5.20. Gönderinin Onaylanması*

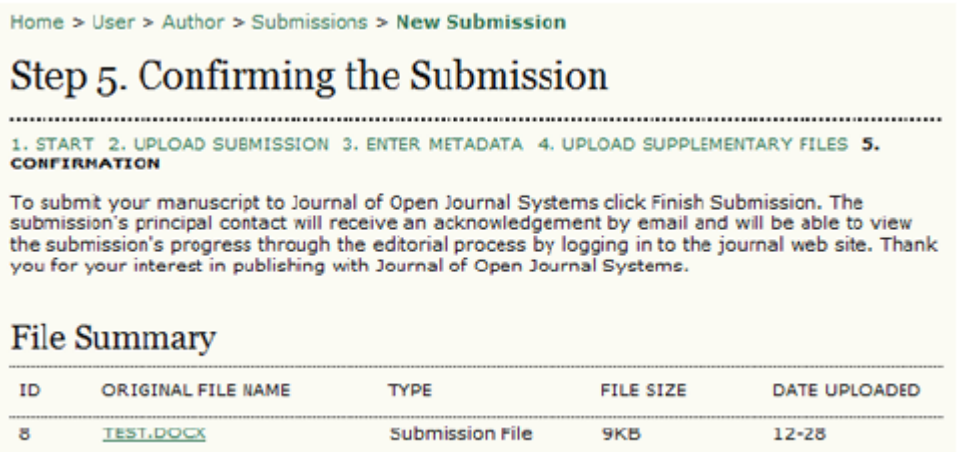

*Dergi; gönderi, hızlı değerlendirme veya yayın için ücret alıyorsa, istenen ödeme ile ilgili ayrıntılı bilgi burada yer alacaktır. Eğer daha önceden ödeme yaptıysanız, ilgili kutuyu işaretleyin. Eğer ödemeden muaf tutulmak istiyorsanız gerekçesini açıklayarak (bu zorunludur) ilgili kutuyu işaretleyin.* 

*Şekil 5.21. Yazar Ücretleri*

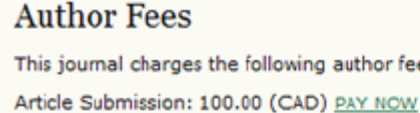

Authors are required to pay an Article Submission Fee as part of the submission process to contribute to review costs. Fast-Track Review: 100.00 (CAD) PAY NOW With the payment of this fee, the review, editorial decision, and author notification on this manuscript is quaranteed to take place within 4 weeks.

author fees.

Article Publication: 100.00 (CAD) If this paper is accepted for publication, you will be asked to pay an Article Publication Fee to cover publications costs.

If you do not have funds to pay such fees, you will have an opportunity to waive each fee. We do<br>not want fees to prevent the publication of worthy work.

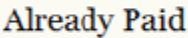

Payment has already been sent

Select this box if you've already sent your payment to the journal in order to finish the submission process. The submission will not be reviewed until the payment arrives. Click PAY NOW above to see the payment instructions.

# **Request Waiver**

Please consider waiving the Article Submission Fee for this article

Please use the comments box below to indicate why fees should be waived.

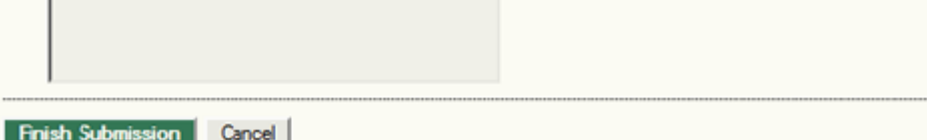

*Makale gönderme işlemini tamamlamak için "Gönderiyi Bitir"e tıklayın. Eposta ile gönderinizin alındığına dair bir bildirim alacaksınız ve makalenizi yazar sayfanızdaki Aktif Gönderiler bölümünden değerlendirme ve yayına hazırlanma süreci boyunca izleyebileceksiniz.* 

# *Yazarlar ve Gönderi Değerlendirme ve Yayına Hazırlama Süreci*

*Makalenizi değerlendirme ve yayına hazırlanma süreci boyunca izleyebilmek için, derginin web sayfasına girerek yazar rolünü seçmeniz gerekiyor. Gönderinizin kaydına gitmek için bağlantı verilmiş başlığa tıklayın.*
#### *Şekil 5.22. Aktif Gönderiler*

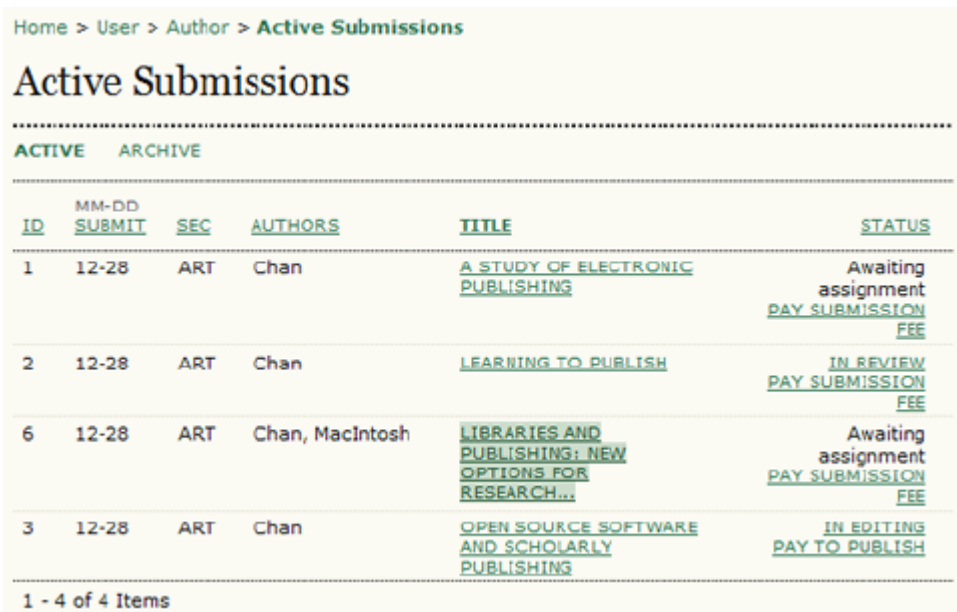

### *Özet*

*Gelen "Özet" sayfasında, Özet, İnceleme ve Düzenleme sayfalarına linkler göreceksiniz. Bu sayfaların her birinde gönderinizin durumu hakkında ayrıntılı bilgi bulabilirsiniz.* 

*Şekil 5.23. Gönderi Özetinin Seçilmesi*

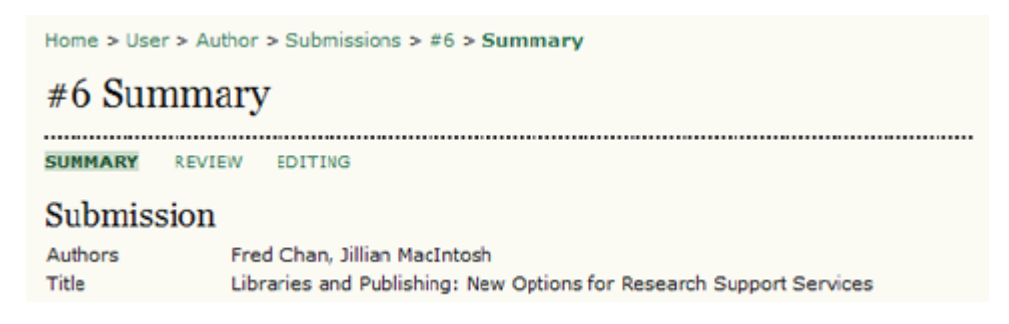

*Özet bölümü; bazı başka bölümler yanı sıra, yazar isimleri, gönderi başlığı, orijinal gönderi dosyası, ek dosyalar, gönderi yapanın adı, teslim tarihi, makalenin atandığı bölüm, gönderiden sorumlu editör, ve gönderi sırasında editöre yazdığınız notları içeren Gönderi adlı bölümü içerir.* 

*Şekil 5.24. Gönderi Özeti*

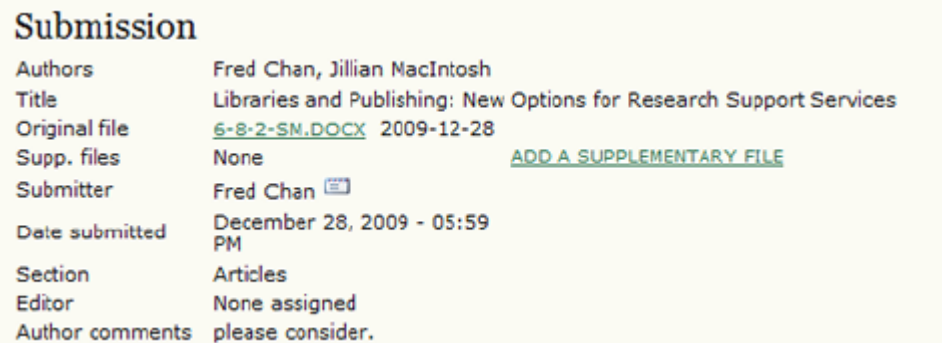

*Sonraki bölüm, yazarın ödemesi gereken ücretlerle ilgilidir. Dergi yazarlardan ücret istemiyorsa bu bölüm görünmez.*

*Şekil 5.25. Yazar Ücretleri*

### **Author Fees**

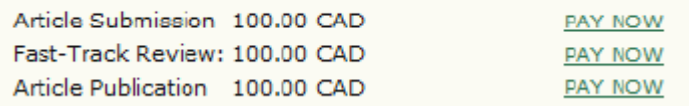

*Durum (Status) bölümü gönderinizin yayın sürecinde hangi noktada bulunduğunu görebilmenizi sağlar. Aynı zamanda gönderi yaptığınız tarihi ve son durum değişikliğinin tarihini de verir.* 

*Şekil 5.26. Durum*

# Status

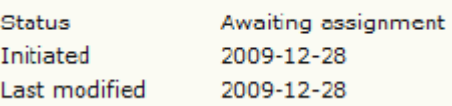

*Son bölüm, yazarla ilgili ayrıntılar, başlık, öz, dizinleme ve destekleyen kuruluş gibi gönderi üst verisini ana hatlarıyla verir. "Üst Veriyi Düzenle"yi seçerek bu bilgileri değiştirebilirsiniz.* 

*Şekil 5.27. Gönderi Üst Verisi* 

### **Submission Metadata**

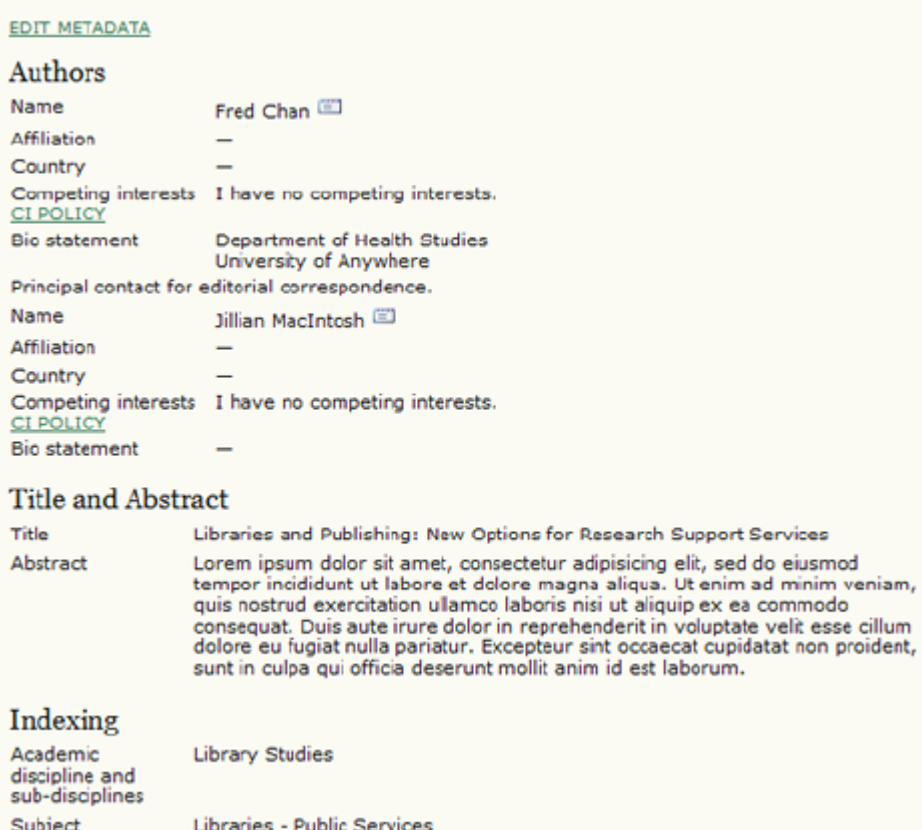

### *İnceleme ve Değerlendirme*

*Gönderiniz incelemedeyse (In Review) ayrıntıları sayfanızın üst kısmındaki linkle bağlanabileceğiniz İnceleme (Review) bölümünde görebilirsiniz (linked from the top of your page).*

*Şekil 5.28. Gönderi İnceleme'nin Seçilmesi* 

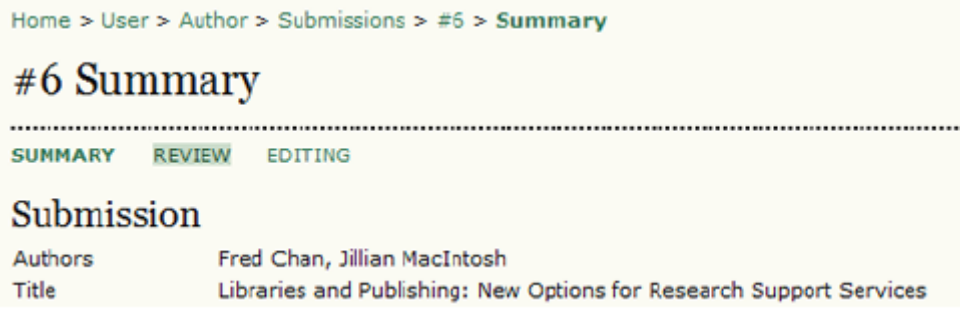

# *Önce yine gönderi ile ilgili temel bilgileri göreceksiniz.*

*Şekil 5.29. Gönderi Bilgileri*

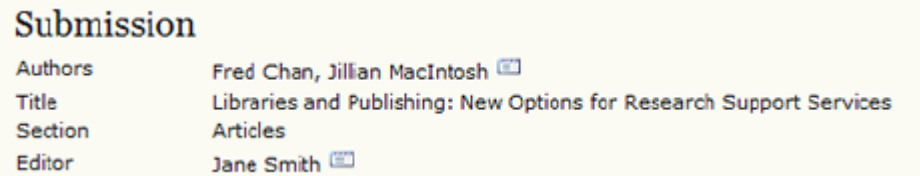

*Bunun altında Hakem İncelemesi bölümü yer alır. Buradan her inceleme turu hakkında bilgi edinebilir (bir veya birden fazla inceleme turu olabilir) ve her hakem tarafından yüklenen (orijinal makalenizin gerekli değişikliklerin işaretlendiği bir versiyonunu içeren) düzenlenmiş dosyaları görebilirsiniz. Hakemler A, B vb şeklinde adlandırılmıştır.* 

*Şekil 5.30. Hakem İncelemesi*

Peer Review

Round<sub>1</sub>

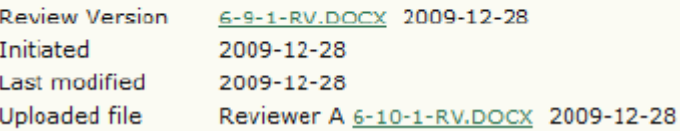

*Bu sayfadaki son bölüm Editör Kararı bölümüdür. Bu bölümden bulut ikonuna tıklayarak hakem önerilerini görebilir, (düzeltme istendiyse) düzeltilmiş gönderi dosyanızı yükleyebilir, editöre makalenizin düzeltilmiş versiyonunu yüklediğinizi haber verebilirsiniz.* 

*Şekil 5.31. Editör Kararı*

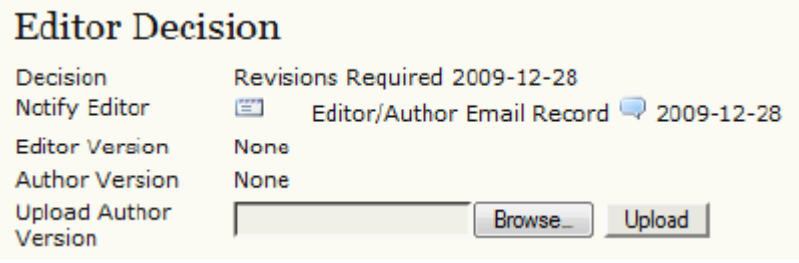

### *Olası kararlar şunlar olabilir:*

 *• Kabul: Gönderiniz olduğu gibi kabul edilmiştir.*

 *• Düzeltme Gerekli: Gönderinizde küçük değişiklikler yapılması gerekli, bunlar yapıldığında kabul edilecektir.*

 *• Tekrar İncelenmeli: Gönderiniz önemli ölçüde revizyon gerektiriyor. Yeni bir dosya halinde teslim edilip yeniden hakemler tarafından incelenmeli.* 

 *• Red: Gönderiniz, nitelik açısından yeterli olmadığından veya konu kapsamı dışında kaldığından, bu dergide yayımlanmak için uygun bulunmamıştır.* 

*Düzenleme ve Yayına Hazırlama (Editing)*

*Gönderiniz yayına kabul edildiği andan itibaren Düzenleme – Yayına Hazırlama Aşamasında (In Editing) sayılır. Daha sonra, gramer ve biçimsel hataların düzeltilmesi için Kopya Düzenleme (Copyediting), yayında kullanılacak HTML veya PDF dizgi dosyalarının hazırlanması için Mizanpaj (Layout) Düzenlemesi, eve makale erişime açılmadan önce Son Okuma (Proofreading) aşamalarından geçecektir. Gönderiniz Yayına Hazırlama Aşamasında ise, ayrıntıları, sayfanızın üst kısmındaki linkten bağlanacağınız "Düzenleme – Yayına Hazırlama" (Editing) bölümünden görebilirsiniz. İlk bölüm yine temel gönderi bilgilerini içerir.* 

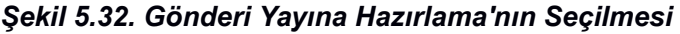

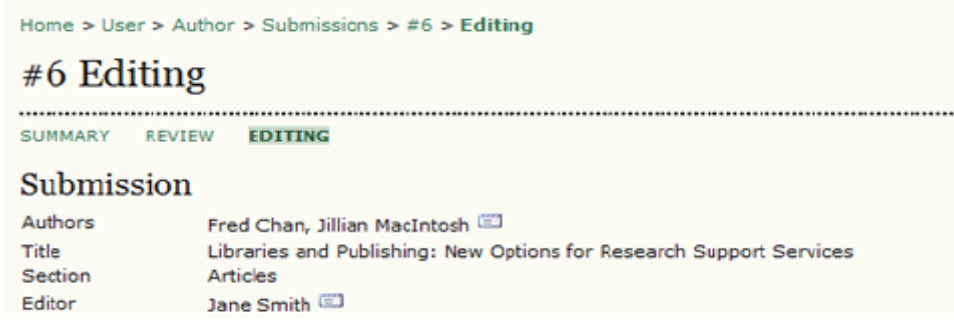

### *Kopya Düzenleme (Copyediting)*

*Sonraki bölümde, kopya düzenleme sürecini izleyebilirsiniz.* 

*Şekil 5.33. Kopya Düzenleme (Copyediting)*

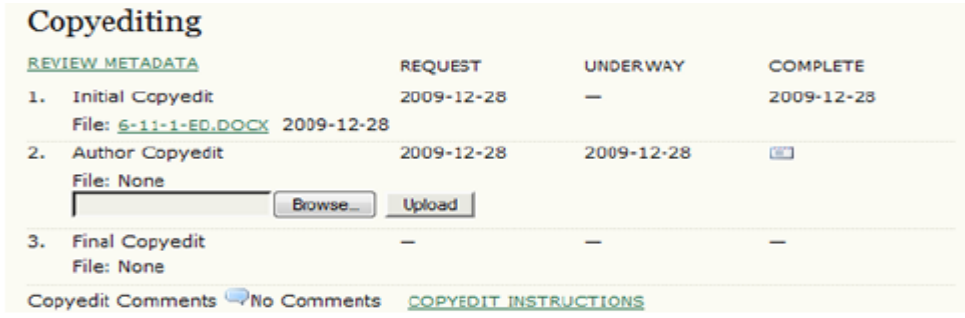

*• 1. Aşama: Derginin Kopya Editörü gözden geçirilmiş gönderi dosyasında değişiklikler yapmıştır. Gözden geçirilmiş kopyayı buraya kaydedebilirsiniz (örn: 6-11-1-ED.DOCX).*

*• 2. Aşama: Kopya Editörünün yaptığı değişiklikleri inceleyip kendi gerekli gördüğünüz değişiklikleri yapın. Sonra revize edilmiş gönderi dosyasını buraya yükleyin. Dosyayı gönderdiğinizi Kopya Editörüne bildirmek için eposta ikonuna tıklamayı unutmayın.*

*• 3. Aşama: Kopya Editörü değişikliklerinizi son bir kez daha gözden geçirip dosyayı Mizanpaj (Layout) Editörüne gönderir. Bu aşamadan sonra yazarın yapması gereken bir şey yoktur.* 

*Not:*

*Bu bölümün alt kısmında bulunan ikonu kullanarak kopya düzenleme önerileri eklenebilir. Burada ayrıca "Kopya Düzenleme Talimatı" (Copyedit Instructions) sayfasına da bir link vardır.*

### *Mizanpaj Düzenleme (Layout Editing)*

*Yayına hazırlama sürecinde bir sonraki aşama mizanpaj düzenlemedir. Mizanpaj Editörü gönderinin kopya düzenlemesi yapılmış son versiyonunu dergi web sayfasında yayımlanmaya uygun bir formata (genellikle HTML veya PDF) çevirir.*

*Bu dizgiye hazırlanmış dosyalara "galley" denir.* 

### *Şekil 5.34. Mizanpaj*

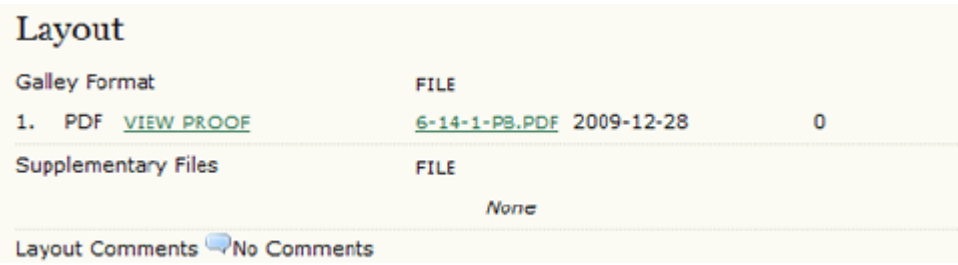

### *Son Okuma (Proofreading)*

*Son yayına hazırlık aşaması Son Okumadır. Bu da üç adımdan oluşur.*

*Şekil 5.35. Son Okuma (Proofreading)*

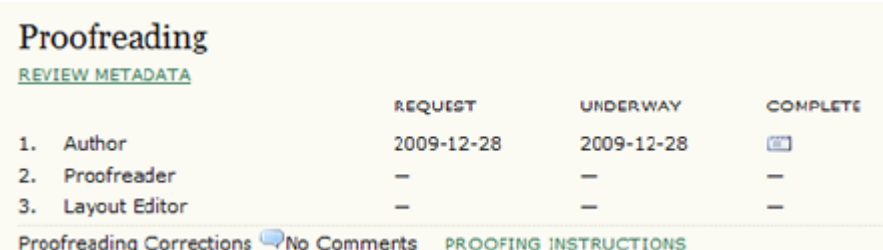

*1. Aşama: Mizanpaj editörünün dosyaları yüklemesinden sonra, editörden, bunları inceleyerek bulduğunuz hatalar varsa Son Okuma Düzeltme Önerileri (Proofreading Corrections) kısmına not etmenizi isteyen bir eposta alacaksınız. Bunları ve Son Okuma Talimatlarını görebilmek için dergi sayfasına giriş yapmanız ve uygun linki seçmeniz gerekir.* 

*Şekil 5.36. Aktif Gönderiler*

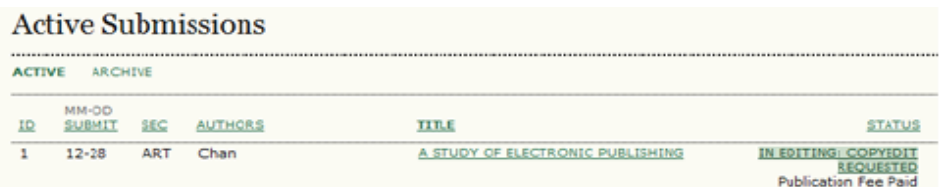

*Gelen sayfada, dosyaları inceleyebilmek için "Prova Dosyasını Görüntüle" (View Proof) linkine girin. Burada bağlantı verilmiş olan dosyanın bir kopyasını indirmek için dosya ismine (örn: 1-95-1-PB.HTML) tıklayın.*

*Şekil 5.37. Mizanpaj*

| Layout                                               |                                                       |        |
|------------------------------------------------------|-------------------------------------------------------|--------|
| Galley Format                                        | FILE                                                  |        |
| <b>HTML</b> VIEW PROOF<br>1.<br>2.<br>PDF VIEW PROOF | 1-95-1-PB.HTML 2010-01-15<br>1-96-1-PB.PDF 2010-01-15 | O<br>0 |
| <b>Supplementary Files</b>                           | <b>FILE</b>                                           |        |
|                                                      | None                                                  |        |
| Layout Comments - No Comments                        |                                                       |        |

*Dosyaları inceleyin ve "Mizanpaj Önerileri" (Layout Comments) ikonuna tıklayarak yorumlarınızı yazın.* 

### *Şekil 5.38. Düzeltmeler*

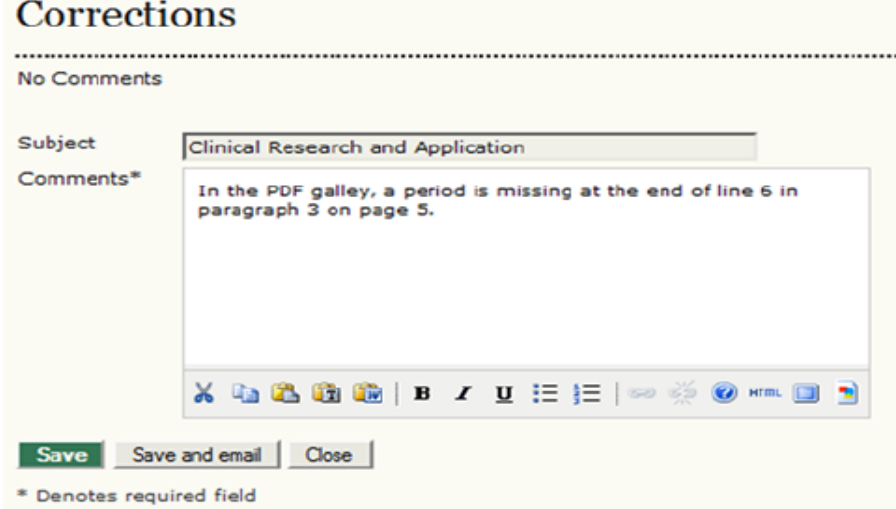

*İncelemeyi bitirip gerekli değişiklikleri not ettikten sonra "Tamamla" düğmesine basın.* 

*Şekil 5.39. Son Okuma*

| Proofreading<br><b>REVIEW METADATA</b>                      |               |                          |                          |                          |  |
|-------------------------------------------------------------|---------------|--------------------------|--------------------------|--------------------------|--|
|                                                             |               | <b>REQUEST</b>           | <b>UIIDERWAY</b>         | <b>COMPLETE</b>          |  |
| 1.                                                          | Author        | 2010-01-15               | 2010-01-15               | œ                        |  |
| 2.                                                          | Proofreader   | $\overline{\phantom{a}}$ | $\overline{\phantom{a}}$ | $\equiv$                 |  |
| 3.                                                          | Layout Editor |                          | $\overline{\phantom{a}}$ | $\overline{\phantom{a}}$ |  |
| Proofreading Corrections WNo Comments PROOFING INSTRUCTIONS |               |                          |                          |                          |  |

*Böylece Son Okuyucu ve Bölüm Editörüne dizgi dosyası ile ilgili işlemi tamamladığınıza dair bir eposta hazırlanacaktır.* 

*Şekil 5.40. Eposta Gönderilmesi*

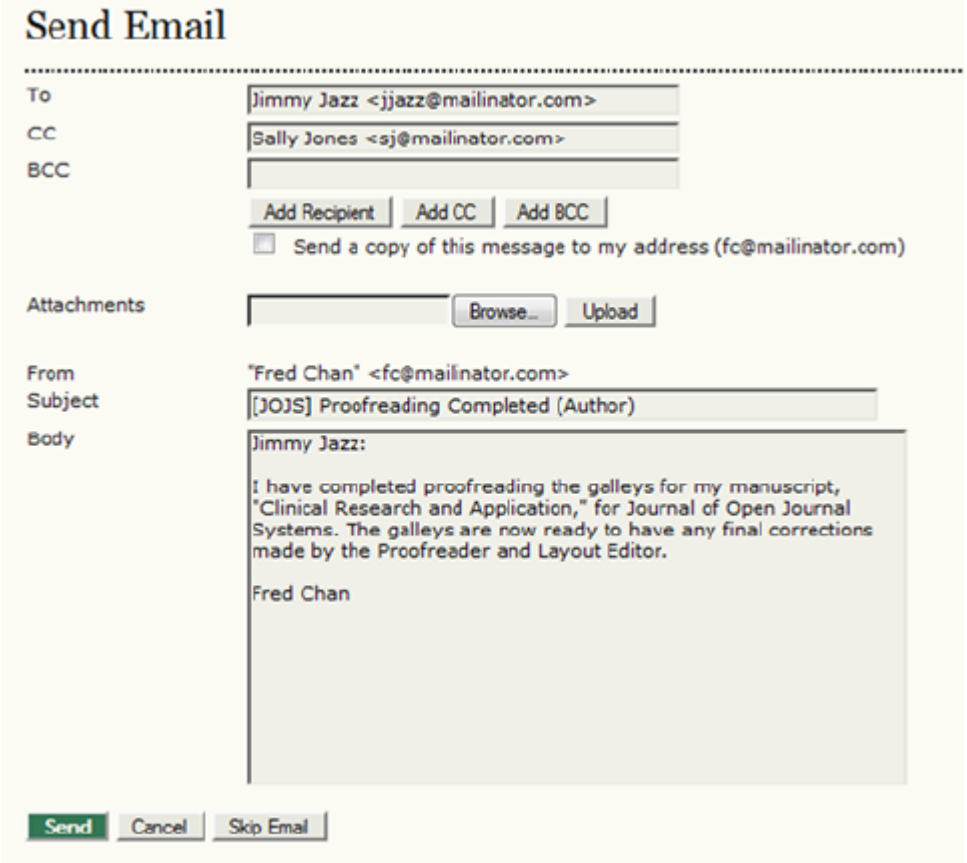

*2. Aşama: Derginin Son Okuyucusu tekrar hataları kontrol edecek, okuma bittikten sonra kendi notlarını ekleyerek Mizanpaj Editörüne bilgilendirecektir. Bu aşamada yazarın Bir şey yapması gerekmez.*

*3. Aşama: Mizanpaj Editörü notları alır ve gereken tüm değişiklikleri yaparak dizgi dosyalarını son haline getirir. Artık dosyalar yayına hazırdır.* 

*Yazar olarak dergiye makale gönderme aşamalarının tümünü tamamladınız ve makalenizin incelenme ve yayına hazırlanmasına da katkıda bulundunuz.*

# *6. EDİTÖRLER*

## *Genel Bakış*

*Editör tüm yayına hazırlık ve yayın süreçlerini yönetir. Dergi Yöneticisi ile birlikte çalışarak (veya her iki rolü de üstlenerek), Dergi Kurulumu aşamasında kullanılacak dergi politika ve süreçlerini belirler.* 

*Yayına Hazırlama Sürecinde Editör, gönderileri inceleme ve yayına hazırlama aşamalarını yönetmeleri için Bölüm Editörlerine atar, kendisi de süreci izler ve bir zorlukla karşılaşıldığında yardımcı olur.* 

*Editör aynı zamanda Bölüm Editörü rolünü de üstlenebilir; bu durumda kabul edilen gönderilerin kopya düzenleme, mizanpaj ve son okuma aşamalarını da kendi gerçekleştirir.* 

*Editörün bir görevi de gönderiler için yayın programı yapmak, içindekiler sayfasını düzenleyerek sayıları yayınlamaktır.* 

*Not:*

*Editör ve Bölüm Editörü bir çok yetkiyi paylaşır. İnceleme ve yayına hazırlama süreçleri Editör veya Bölüm Editörü tarafından, ancak; yalnızca Bölüm Editörü sayfasından yönetilebilir. Sadece Editöre ait sayfalar şunlardır:* 

### *Editör Sayfaları*

*Editör Giriş Sayfasına bağlanmak için Kullanıcı Giriş Sayfanızdan Editör linkine tıklamanız gerekir. Buraya eklenmiş Sayı Oluştur, Kullanıcılara Bildir gibi sizi belli görevlere yönlendirecek hızlı linkleri de gözden kaçırmayın.* 

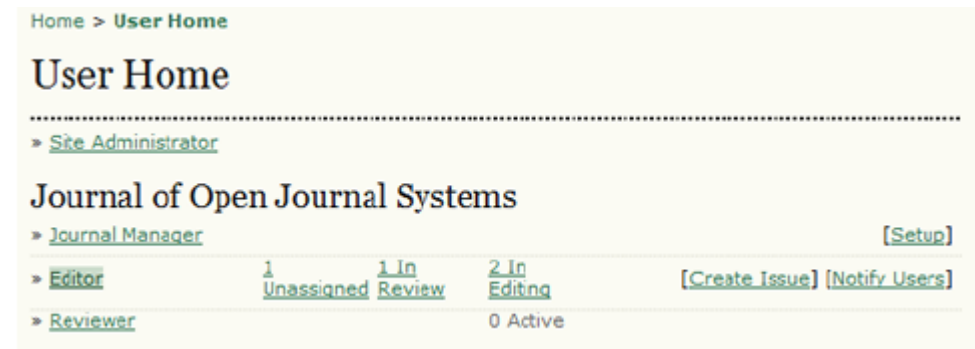

*Editör Giriş Sayfası üç ayrı bölümden oluşur:* 

- *Atanmamış, İncelemede, veya Yayın için sırada bekleyen gönderilerle bir Gönderi Arşivi linki içeren bir Gönderi bölümü;*
- *Gönderi Arama bölümü;*
- *Yeni sayıları planlayıp yayımlayabileceğiniz, eski sayıları düzenleyebileceğiniz bir Sayılar bölümü.*

*Şekil 6.1. Editör Giriş Sayfası*

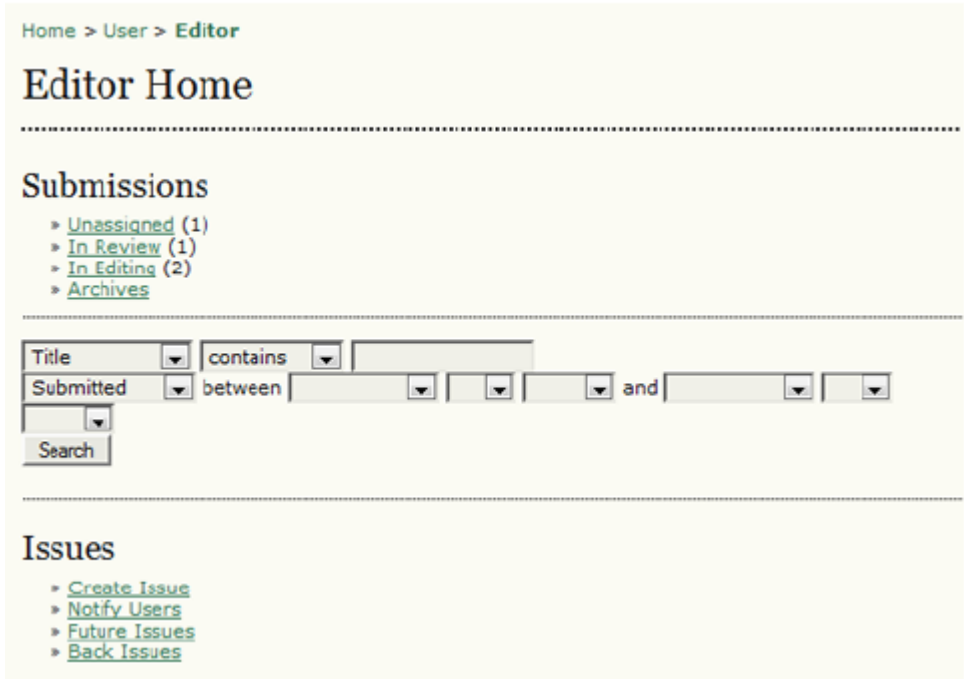

### *Makale Gönderimi*

*Atanmamış Gönderiler*

*Bir yazar tarafından tamamlanan gönderi, otomatik olarak Editörün Kullanıcı Giriş Sayfasındaki Atanmamış Gönderiler sırasına düşer. Ancak, eğer gönderi, derginin Bölüm Editörü atanmış bir bölümüne yapılmışsa, doğrudan ilgili Bölüm Editörü için İncelemede sırasına girer (ayrıntıları Dergi Bölümleri için yapılandırma seçenekleri kısmında bulabilirsiniZ).* 

*Atanmayı bekleyen gönderileri görmek için Atanmamış Gönderiler linkine tıklayın. Atanmamış Gönderiler sayfasında Editör veya Bölüm Editörüne atanmayı bekleyen gönderilerin listesi, bir tarama fonksiyonu ve diğer linkler (İncelemede, Yayın Sırasında, Arşiv) bulunur. Aşağıdaki örnekte sadece bir atanmamış gönderi olmakla birlikte, derginizde yüzlerce bulunabilir; bu durumda tarama fonksiyonu aradığınızı bulmakta size yardımcı olacaktır.* 

*Bir gönderiyi atamak için gönderi başlığına tıklayarak gönderi kaydına gidin.*

### *Şekil 6.2. Atanmamış Gönderiler*

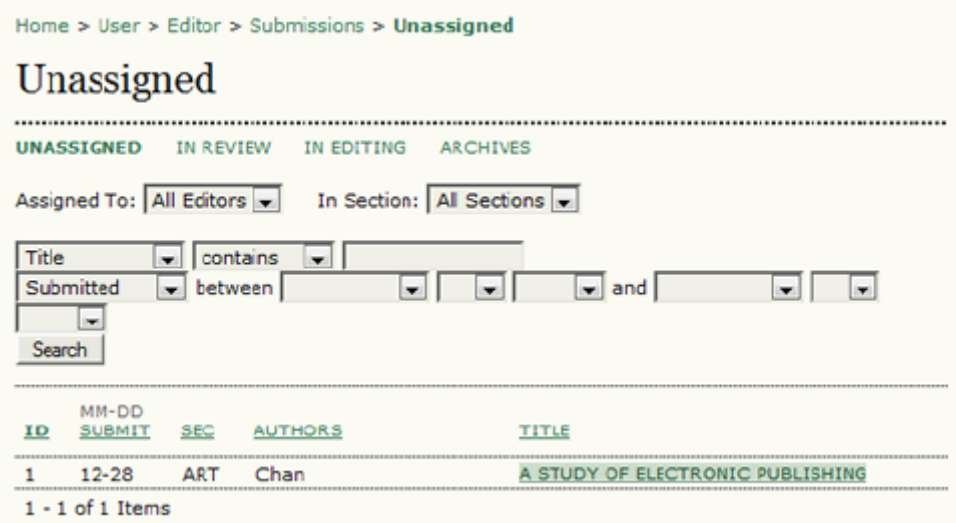

### *Gönderi Özeti*

*Gönderi kaydı dört sayfadan oluşur: Özet, İnceleme, Yayına Hazırlama ve Geçmiş. İnceleme ve Yayına Hazırlama sayfalarının ayrıntıları bu el kitabının Bölüm Editörleri kısmında bulunur.* 

### *Gönderi Özeti Bilgileri*

*Özet bölümü temel gönderi ayrıntılarını içerir.*

### *Şekil 6.3. Gönderi Özeti*

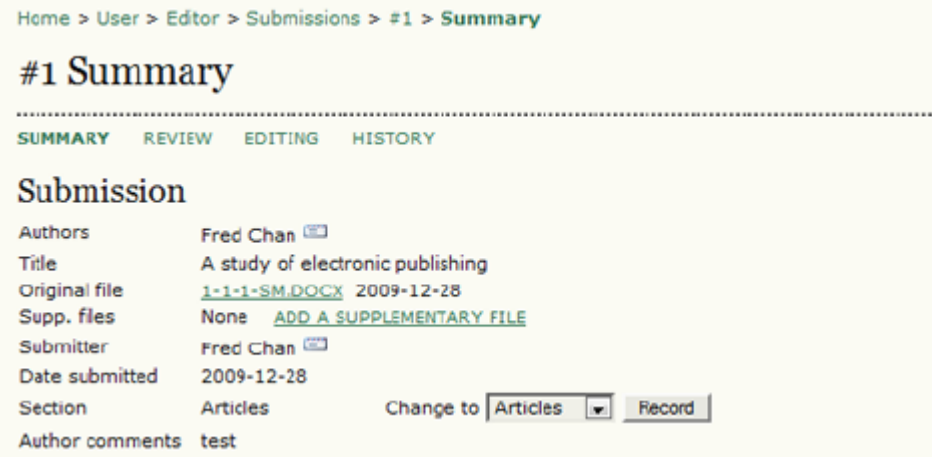

*Gönderinizin yazar, başlık, orijinal dosyalar vb ayrıntılarına ek olarak; "Dosya Ekleme" (Add A Supplementary File) linkini kullanarak ek dosyalar da yükleyebilirsiniz. Yazar tarafından seçilen bölümü de görebilir, ve gerekirse açılan "Değiştir" (Change To) menüsünden bölümü değiştirip Kaydet düğmesi ile* *kaydedebilirsiniz. Yazarın gönderi yaparken size yazdığı notlar varsa onları da buradan görebilirsiniz.* 

*Yazar Gönderi Ücretleri*

*Özet sayfasında Yazar Ücretleri de yer alır. Derginiz ücret almıyorsa bu bölüm görünmez. Buradan ücretlerin ödenip ödenmediğini görebilir veya yazar için muafiyet kararı verebilirsiniz.* 

*Şekil 6.4. Yazar Ücretleri*

**Author Fees** 

Article Submission **PAYMENT RECEIVED** | WAIVE Fast-Track Review PAYMENT RECEIVED | WAIVE Article Publication PAYMENT RECEIVED | WAIVE

*Gönderi Atama*

*Sonra, inceleme ve yayına hazırlama sürecini yönetmek için Editörler bölümünden bir Bölüm Editörünü, bir başka Editörü, veya kendinizi görevlendirebilirsiniz. Kendini Ekle (Add Self) linkine tıklarsanız gönderiye kendinizi atamış olacaksınız; bu durumda gönderinin İnceleme sayfası açılır. Bölüm Editörü Ekle veya Editör Ekle linkine tıklamak ise bir seçim sayfası açacaktır.* 

*Şekil 6.5. Editörler*

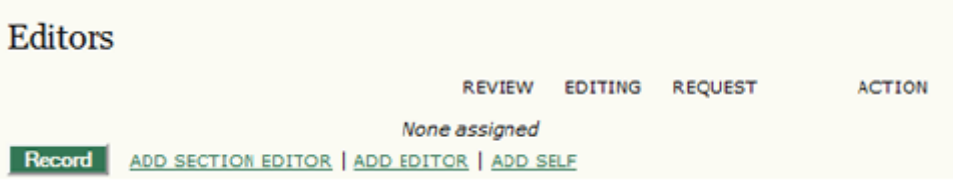

*Buradan Ata / Görevlendir (Assign) linkini kullanarak gönderiyi istediğiniz kullanıcıya atayabilirsiniz.* 

#### *Şekil 6.6. Editör Atama*

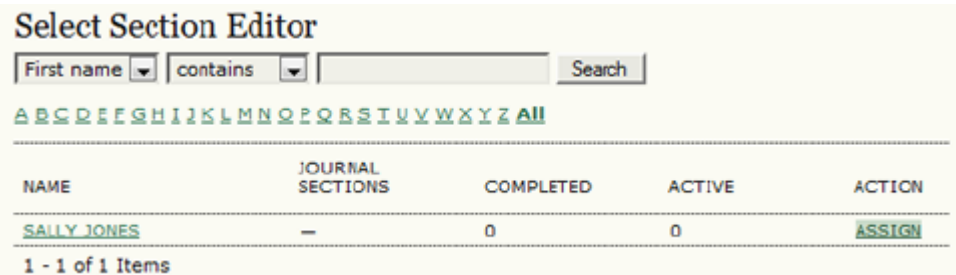

*Sizden atanan şahsa gönderilmek üzere uygun metin şablonunu içeren bir eposta kutusu açılacaktır. Bu noktada, TO, CC ve BCC alanlarına farklı adresler ekleyebilir, bir ek dosya yükleyebilir, konuyu veya metni değiştirebilirsiniz. Mesaj hazır olunca Gönder düğmesine basın. İptal düğmesine basarsanız mesaj gönderilmez ve atama iptal edilir. Epostayı Atla düğmesi mesaj göndermeden atamayı tamamlar.* 

#### *Şekil 6.7. Editöre Eposta Gönderme*

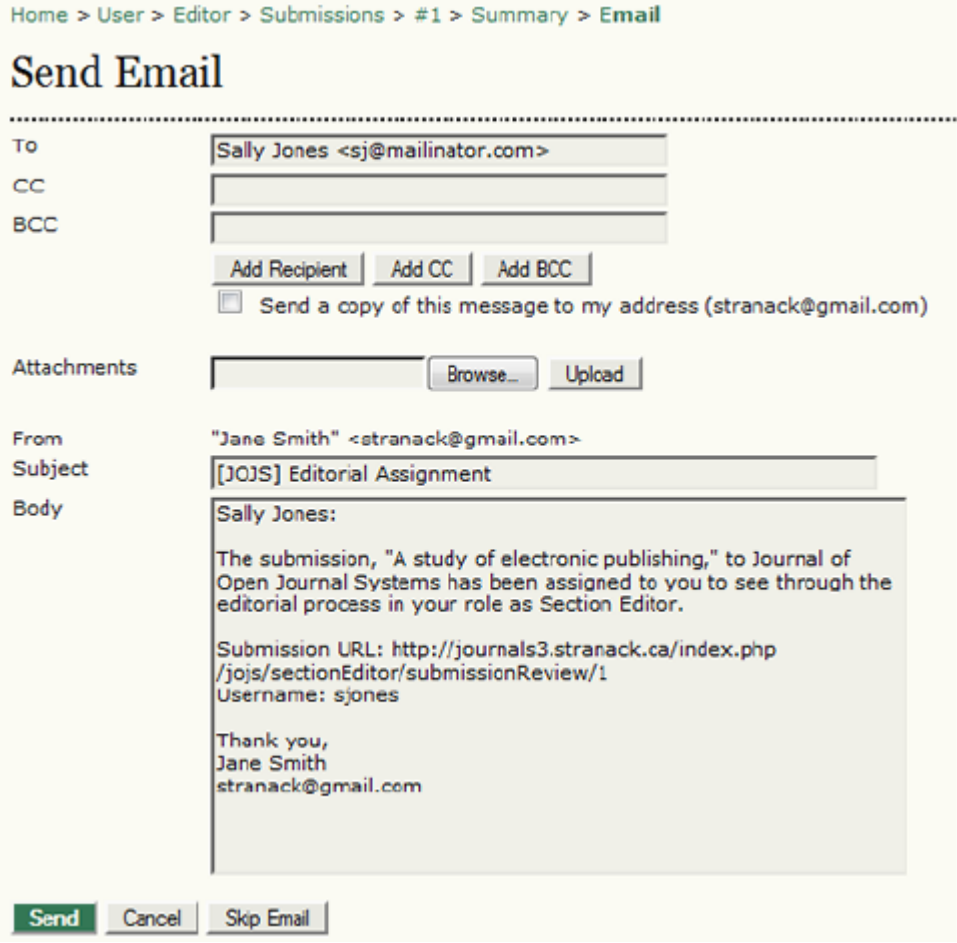

*Mesaj gönderildikten veya iptal edildikten ya da atlandıktan sonra, Özet sayfasına geri döndürüleceksiniz. Atamayı tamamladınızsa, atanan kişinin adı görünecektir. Varsayılan (default) olarak, o kişiye hem inceleme hem yayına* *hazırlama sürecini yürütme sorumluluğu verilecektir, ancak inceleme veya yayına hazırlama kutularından birinden işareti kaldırarak sorumluluğu sınırlayabilirsiniz. Bir değişiklik yaptıktan sonra Kaydet düğmesine basmayı unutmayın. Buradan Sil (Delete)* 

*linkini kullanarak atamayı geri alıp baştan yapmanız da mümkündür.* 

*Şekil 6.8. Aktif Editörler*

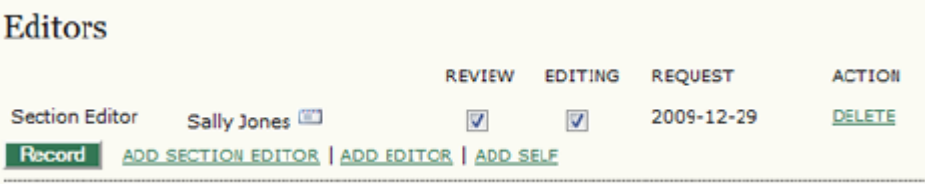

### *Gönderi Durumu*

*Sonra gönderinin Durumunu görebilirsiniz. Bir Bölüm Editörü atandıysa, gönderi "İncelemede" olarak görünecektir. Eğer gönderi açıkça yayımlanmaya uygun değilse ve hakeme gönderilmesi gerekmiyorsa, Reddet ve Arşivle linkini kullanarak doğruca Arşive gönderebilirsiniz. Burada, Reddedilenler altında yer alacaktır.* 

### *Şekil 6.9. Gönderi Durumu*

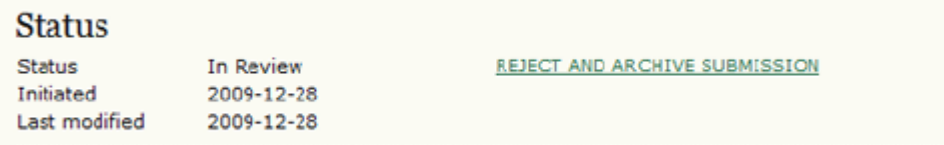

*Bu durumda, yazarı bilgilendirmek için hazır şablonlar arasından bir eposta oluşturularak gönderilecektir.* 

### *Şekil 6.10. Red Mesajı Gönderme*

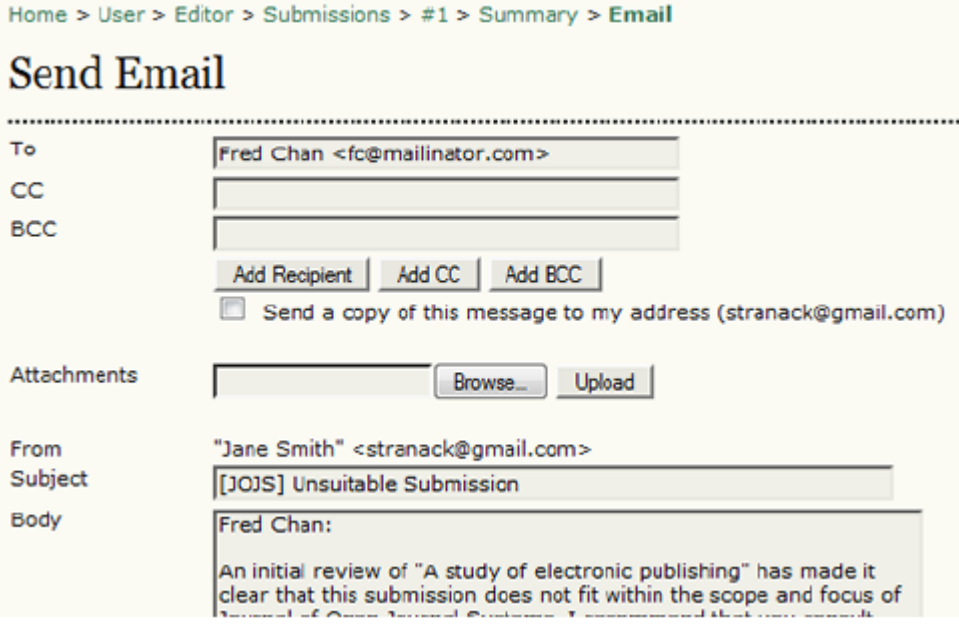

### *Gönderi Üst Verisi*

*Özet sayfasının son bölümü gönderinin üst verisini içerir. Buradan, üst veriyi inceleyip Üst Veriyi Düzenle linkini kullanarak istediğiniz değişiklikleri yapabilirsiniz.* 

*Şekil 6.11. Gönderi Üst Verisi*

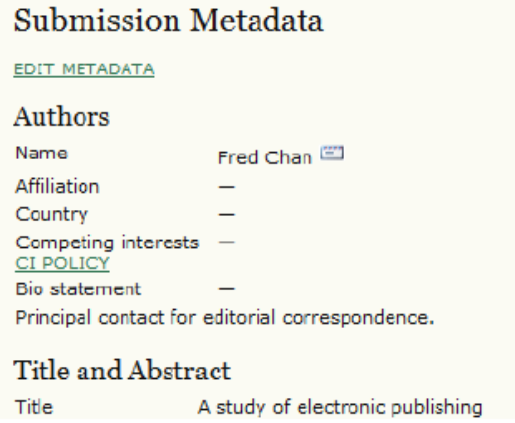

*Metadatayı Düzenle linkini kullanmak yazar tarafından verilen bilgileri değiştirmenize olanak verir. Yazar Ekle düğmesini kullanarak başka yazar da ekleyebilirsiniz.* 

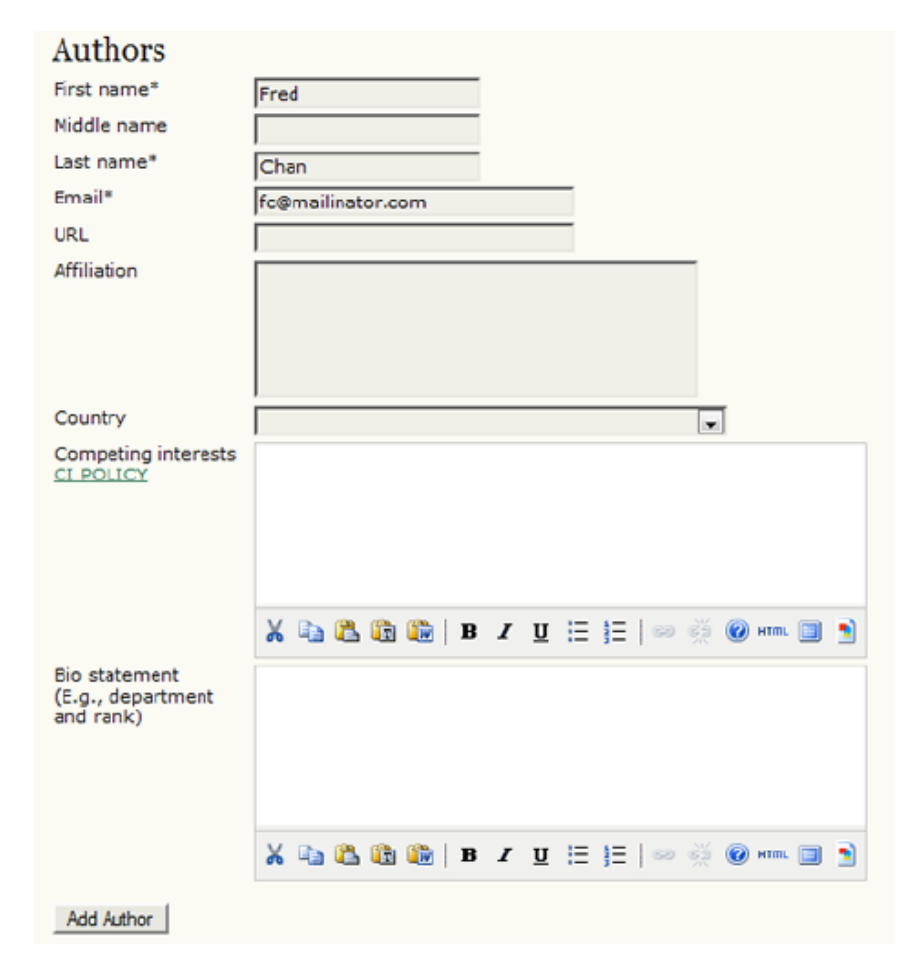

*Başlık ve Öz'ü de değiştirebilirsiniz.* 

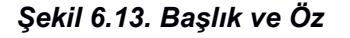

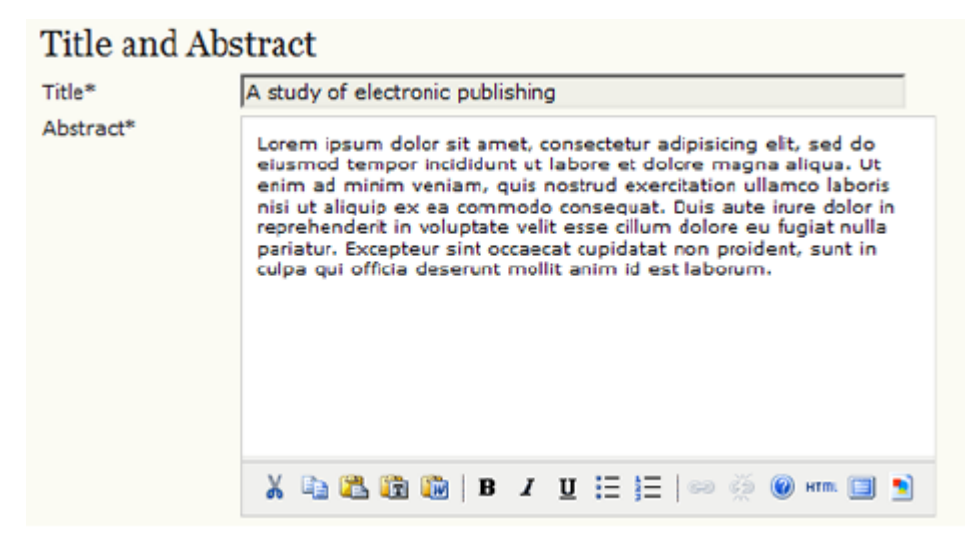

*Sonraki bölüm gönderi için küçük bir kapak görseli yüklemenizi sağlar. Bu, sayı yayımlandığında İçindekiler sayfasında (ve Özde) makale ile birlikte görüntülenecektir. İsteğe bağlı olarak yüklenen bu görsel, dergi tasarımınıza görsel bir boyut katacaktır.* 

#### *Şekil 6.14. Makale Kapak Görseli*

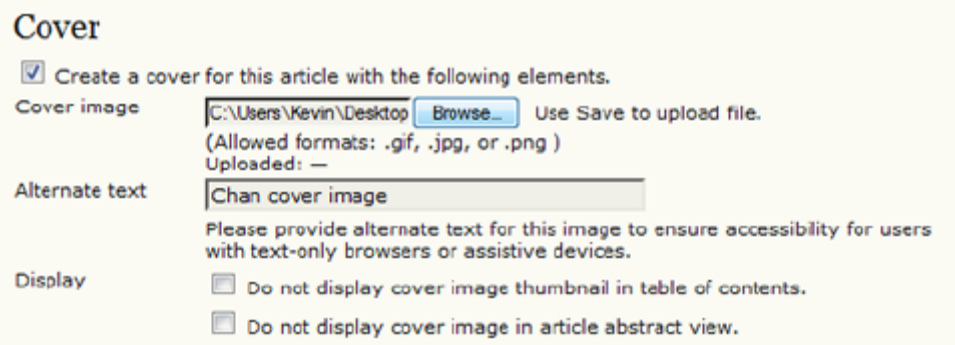

### *Yazarın verdiği dizinleme bilgilerini de değiştirebilirsiniz.*

#### *Şekil 6.15. Dizinleme*

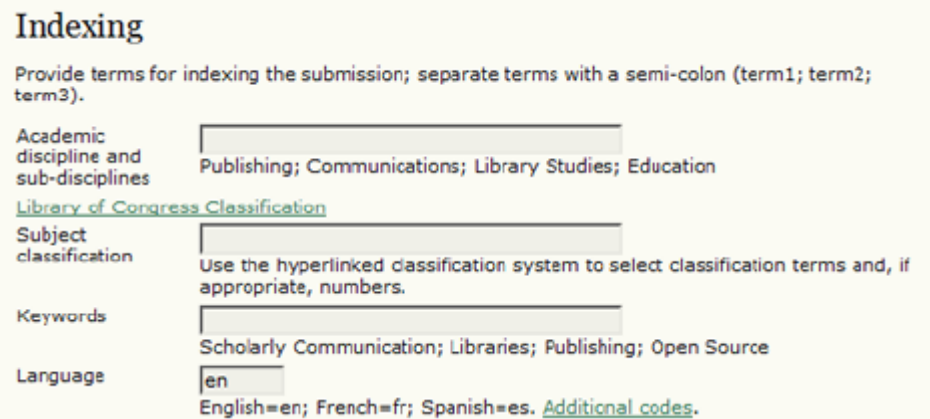

### *Yazarın verdiği destekleyen kurum bilgilerini de değiştirebilirsiniz.*

#### *Şekil 6.16. Destekleyen Kurumlar*

# **Supporting Agencies** Identify agencies that provided funding or support for the work presented in this submission. Agencies

*Son olarak, yazar isimlerinin İçindekiler kısmında görünmesini isteyip istemediğinize karar verebilirsiniz. Bu genellikle Dergi Bölüm politikası tarafından belirlenir, fakat buradan da yapılabilir. Örneğin önce Editöryal bölümünden yazar isimlerinin görünmemesini seçmiş olabilirsiniz. Fakat bir* *sayıda isminin görünmesini istediğiniz bir editör görevlendirilmiş olabilir, o zaman, bu özelliği kullanarak ismini görünür yapabilirsiniz.* 

*Şekil 6.17. Görüntüleme Seçenekleri*

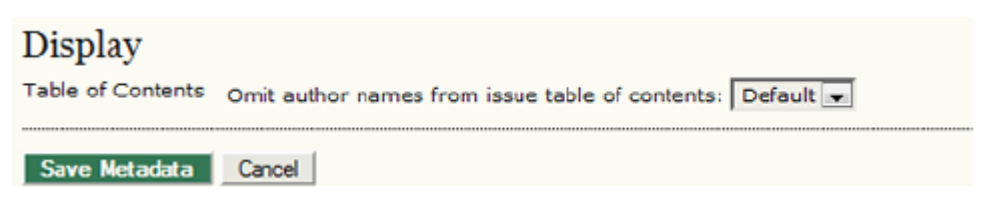

*Üst Veriyi Kaydet düğmesine basmayı unutmayın. Gönderi işlemleri ile ilgili daha fazla bilgi için Bölüm Editörü kısmına bakın.* 

### *Gönderilerin Aranması*

*Editör olarak Editör Giriş Sayfanızdan bütün gönderileri tarayabilirsiniz. Gönderi sıraları ve Sayılar bölümleri arasında bir ayrıntılı arama alanı bulunur. Buradan gönderi başlığına, gönderi ile ilgili kullanıcılara göre tarama yapabilir; veya belli tarihler arasında teslim edilen, kopya düzenlemesi, mizanpajı, son okuması biten gönderileri aramak için de bu alanı kullanabilirsiniz.* 

*Şekil 6.18. Gönderilerin Aranması*

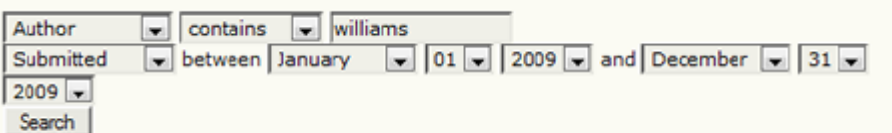

### *Sayılar*

*Editör olarak sayı ile ilgili dört sayfaya girebilirsiniz: Sayı Oluştur, Kullanıcıları Bilgilendir, Gelecek Sayılar, Eski Sayılar.* 

*Şekil 6.19. Sayılar*

**Issues** 

- » Create Issue
- » Notify Users
- » Future Issues
- » Back Issues

*Sadece Editörler sayı oluşturabilir ve yayımlayabilir. Bölüm Editörleri mevcut bir sayıya makale ekleyebilir (sayıları planlayabilir); fakat sayı oluşturamazlar. Yayına hazırlanan tüm materyalin Yazar ve (gerekli görülürse) son okuyucu tarafından kontrol edilmesini sağlamak Editörün sorumluluğundadır.* 

*Editör her sayı için dergi bölümlerini düzenleyebilir ve makale sıralamasını yapabilir; cilt ve sayı bilgisi, sayı ayrıntıları ve kapak görselleri gibi verileri değiştirebilir.* 

*Yayımlanmış materyali İçindekiler sayfasından sadece Editör çıkarabilir.* 

*Son olarak, yalnız Editör tüm kayıtlı okuyuculara yeni sayı çıktığını haber vermek için bir bilgilendirme epostası atabilir.* 

#### *Not:*

*Dergi içeriği, geleneksel cilt/ sayı/ yıl formatında önceden planlanarak gruplanmış sayılar halinde yayımlanabileceği gibi, güncel sayıya yeni gönderiler geldikçe eklenerek hazır olur olmaz yayımlanabilirler. Sayı oluşturma seçenekleri hakkında daha fazla bilgi için Yayın Planlama bölümüne bakın.* 

#### *Sayı Oluştur*

*Sayı oluşturmak için, Sayı Oluştur linkine tıklamanız gerekir. Gelen sayfada üç bölüm bulunur: Tanımlama, Erişim, Kapak.* 

#### *Tanımlama*

*Her sayının, Yayın Kurulumunda (Publication Setup) yapılan seçime göre uygun sayılar ve/ya başlıkla tanımlanması gerekir (örneğin, Cilt 2, No 5, 2008). Sistem her sayı oluşturulduğunda Editörü gelecek sayı için uyaracaktır; ancak Editör bu ayarları değiştirip yeni sayılar veya farklı bir yıl girebilir. Yeni sayı için özel bir başlık veya tanım da ekleyebilir.* 

#### *Şekil 6.20. Sayı Tanımlama*

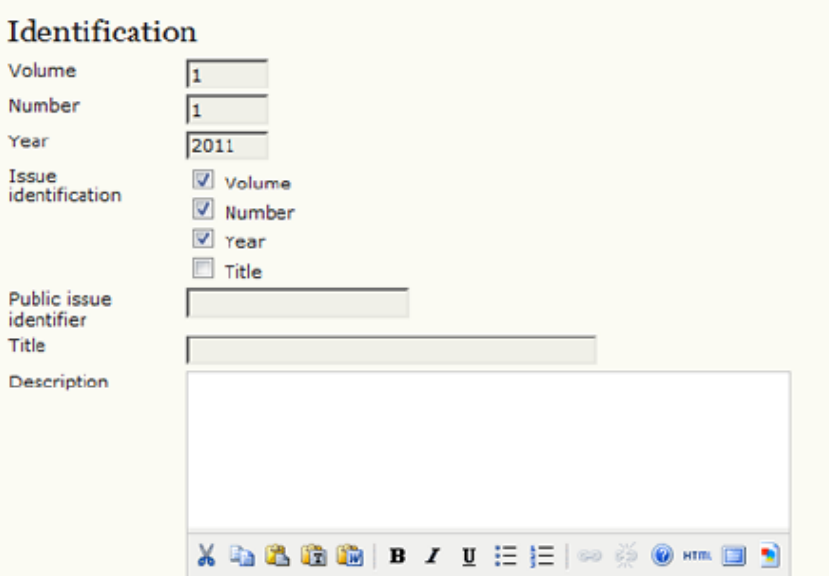

### *Kapak*

*Dergi için .jpg, .png veya .gif dosyası şeklinde bir kapak resmi yükleyebilirsiniz. Bu dosya İçindekiler sayfasına kapak sayfası olarak yüklenecektir. Dergi Güncel ise giriş sayfasında görülecek ve tıklandığında o sayının İçindekiler sayfası açılacaktır. Bu sayı arşivlendiğinde, kapak İçindekiler sayfasıyla birlikte erişilir durumda kalacaktır.* 

*Şekil 6.21. Sayı Kapağı*

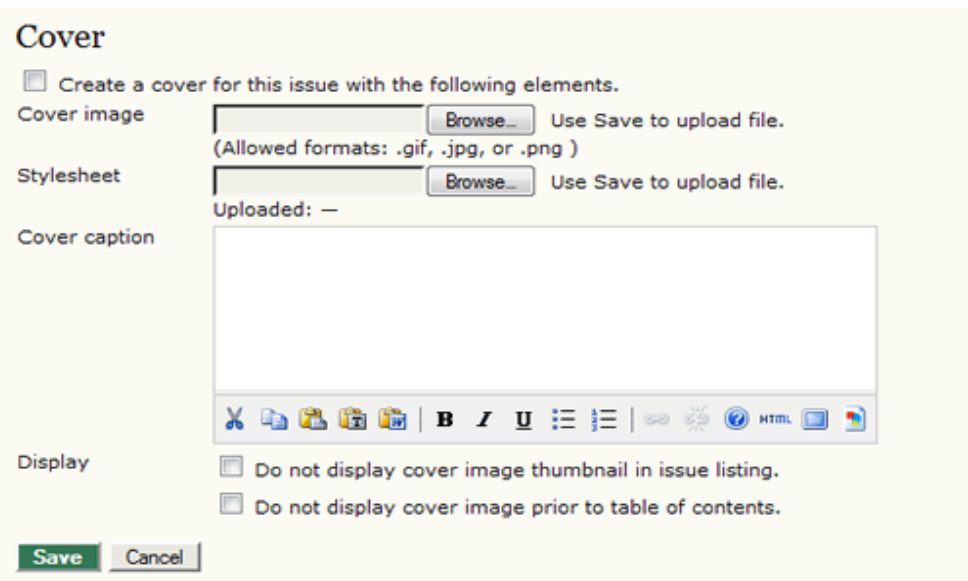

### *Erişim*

*Eğer derginiz abonelik istiyorsa, aşağıda, derginin durumunu (açık erişim veya abonelik olarak) ve gerekiyorsa, erişime açılma tarihini belirleyebileceğiniz bir Erişim bölümünü bulacaksınız.* 

### *Şekil 6.22. Sayı Erişimi*

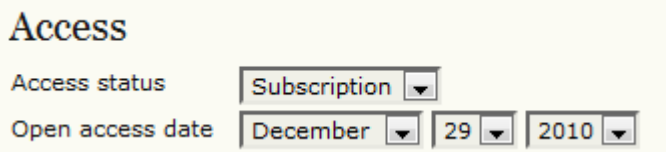

### *Kullanıcıları Bilgilendir*

*Derginizle ilişkili tüm kullanıcılara veya bunların bir alt grubuna Kullanıcıları Bilgilendir linkine tıklayarak eposta bildirimi gönderebilirsiniz. Epostayı göndermeden önce, dergiye kayıtlı tüm kullanıcıları veya Okuyucular, Aboneler, Yazarlar, gibi bir alt grubu seçebilirsiniz. İsterseniz sayının İçindekiler kısmını da ekleyebilirsiniz. Son olarak, göndermeden önce hazır eposta şablonunu da değiştirebilirsiniz.* 

*Şekil 6.23. Kullanıcıları Bilgilendir Epostası*

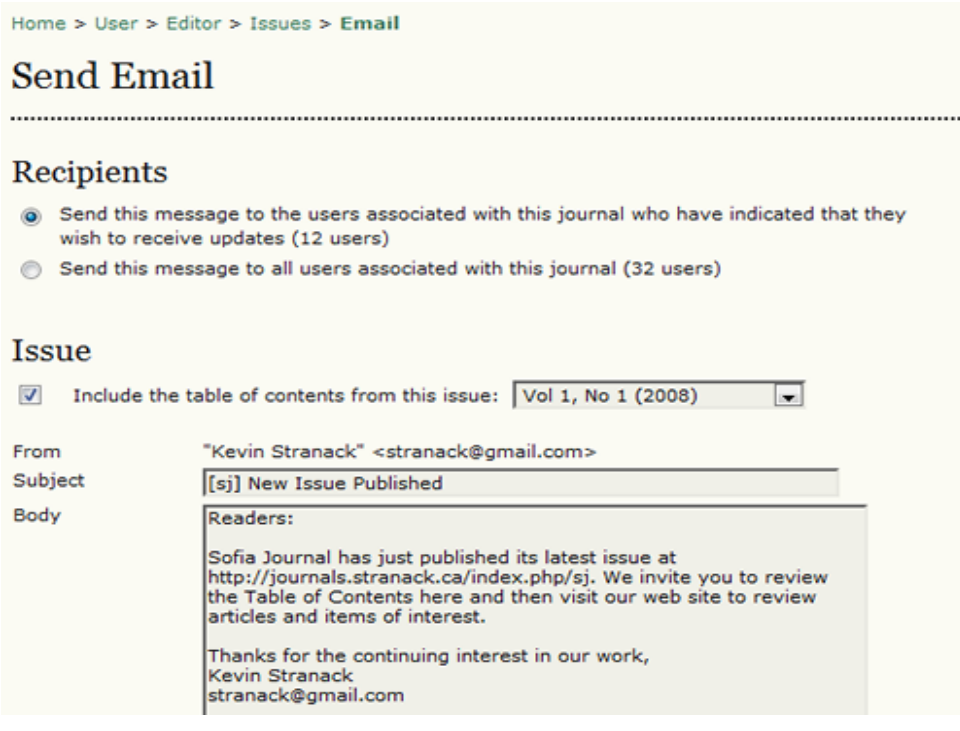

### *Gelecek Sayılar*

*Gelecek Sayılar bölümü Editörün ileride yayımlanacak gönderileri programladığı alandır. Editör her zaman yayımlanmaya hazırlanan 2-3 sayı bulunmasını tercih edebilir. Bu şekilde gönderiler birkaç sayıya daha dengeli biçimde dağıtılarak planlanabilir. Bir sayı oluşturulduktan sonra, Gelecek Sayılar listesinde görünür. Varsa planlanan bir özel sayı da bu listede yer alır. Gelecek Sayılar listesine giren her sayı, Editör tarafından kararlaştırılan ve yayımlanacağı şekilde; başlığı, bu sayı için planlanan öge sayısı ve bir Sil seçeneği ile görünür.* 

*Sil'e basıldığında sayı Gelecek Sayılar listesinden silinir ve tüm bu sayı için planlanmış gönderiler önceki durumlarına geri döner (silinmez, arşive veya tekrar incelenmeye gitmez, yeniden planlanmak üzere Yayına Hazırlama (In Editing) durumunda kalırlar).* 

### *Şekil 6.24. Gelecek Sayılar*

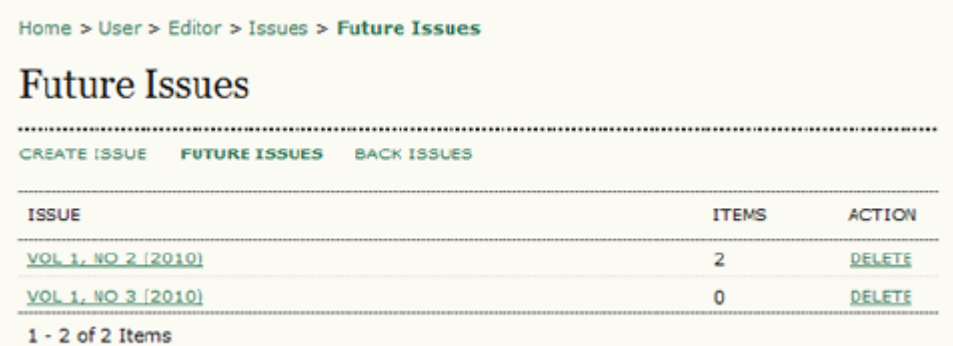

### *İçindekiler*

*Gelecek Sayılar listesinde bir sayı başlığına tıklayarak o sayının İçindekiler listesi, Sayı Verileri ve Sayı Ön İzleme sayfalarına erişebilirsiniz.* 

*İçindekiler listesine tıkladığınızda, bu sayıda yayımlanması planlanmış tüm gönderiler ilgili dergi bölümleri altında (Örn: Makaleler, Yorumlar vb) görünürler.* 

*Bölümler, ön tanımlı (default) olarak, Dergi Yöneticisinin Dergi Bölümleri yapılandırma sayfalarında belirlediği şekilde sıralanmışlardır. Makaleler de planlandıkları tarihe göre dizilmişlerdir. Bölümlerin ve makalelerin sıralamasını, her ögenin yanındaki yukarı ve aşağı oklarına tıklayarak veya ögelerin üzerine fare ile tek tıklayıp sürükleyerek değiştirebilirsiniz. Bir sayı içindeki bölümlerin yeniden düzenlenmesi, önceden yayımlanmış sayıların düzenini değiştirmez, gelecek sayılarda da Dergi Yöneticisinin önceden belirlemiş olduğu (default) düzen korunur. İstediğiniz değişiklikleri yaptıktan sonra sayfanın alt kısmındaki Kaydet düğmesine basmayı unutmayın.* 

### *Şekil 6.25. İçindekiler*

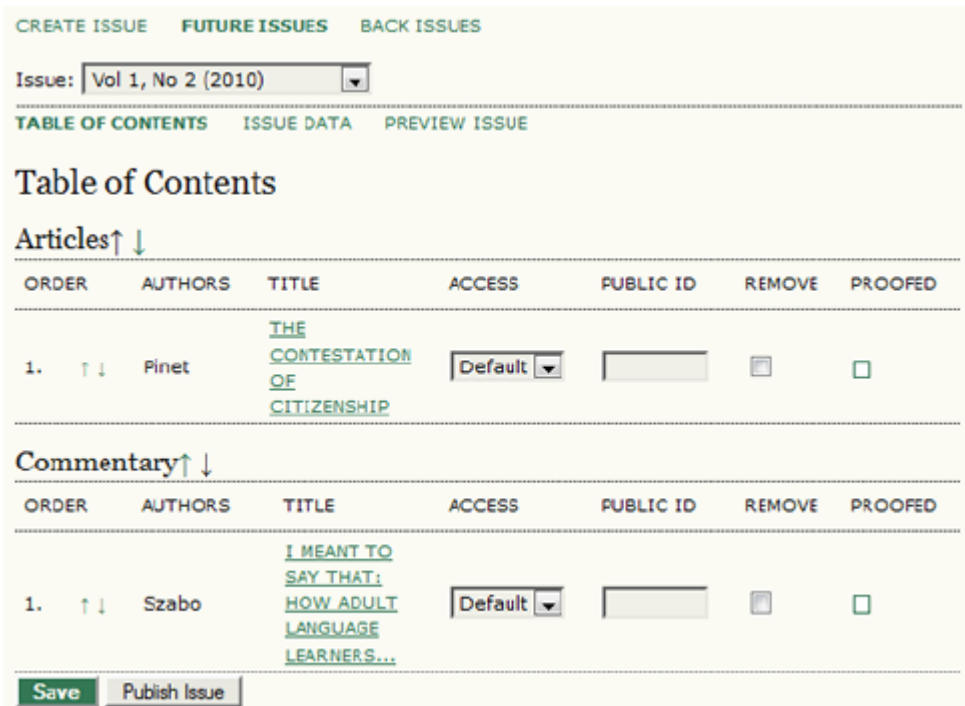

*İçindekiler listesinde yer alan her gönderi başlığına bir link verilmiştir: linke tıklamak sizi gönderinin Özet, İnceleme, Düzenleme ve Geçmiş sayfalarına iletir. Ayrıca her gönderinin yanında, gönderiyi o sayıdan çıkarmak istediğinizde işaretleyebileceğiniz bir kutu bulunur. Gönderinin sayıdan çıkarılması arşive atılmasına veya silinmesine yol açmaz; sadece tekrar programlanması gerekir. Gönderiyi tekrar programlamak isterseniz bu işlemi Düzenleme (Editing) sayfasından, arşivlemek isterseniz de Özet (Summary) sayfasından yapabilirsiniz.* 

*Düzeltilmiş (Proofed) sütunu, son okuması yapılmış ve Yazarı tarafından son gözden geçirilmesi bitmiş gönderileri gösterir. Derginiz düzeltme sürecini tamamen çevrim içi yürütmeyi tercih etmese de, bu, yazarların eserleri hakkında son bir sözleri olup olmadığını görmenin kullanışlı bir yoludur.* 

*Yayımlanmamış İçindekiler sayfasının alt kısmında "Sayıyı Yayımla" (Publish Issue) düğmesi bulunur. Buna tıklamak sayının yayımlanmasını sağlar, Gelecek Sayılar listesinden alıp Eski Sayılar sayfasına ve web sayfasında Güncel (Current) statüsüne getirir. Bu durumdaki sayı, derginin Arşiv sayfasında da görünecektir.* 

### *Sayı Verileri*

*Sayı Verileri sayfası bir sayı oluştururken girdiğiniz tüm bilgilerin düzenlenebildiği sayfadır. Şekil 6.26. Sayı Tanımlama* 

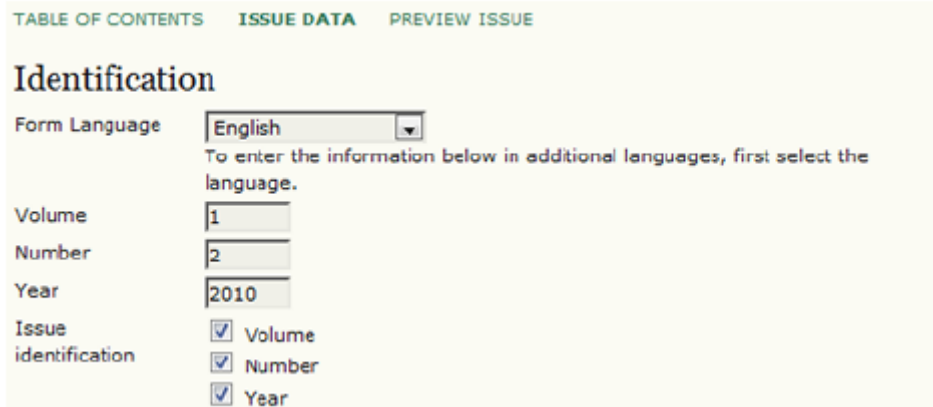

### *Sayı Ön İzleme*

*Sayı Ön İzleme linkine tıklayarak bir sayının genel düzenini ve ilgili bilgileri görebilirsiniz. Makale ve bölümlerin düzenlemesinin ve sayı verilerinin uygunluğunu bir kez daha kontrol etmek için bunu yapmanız gerekir.* 

### *Şekil 6.27. Sayı Ön İzleme*

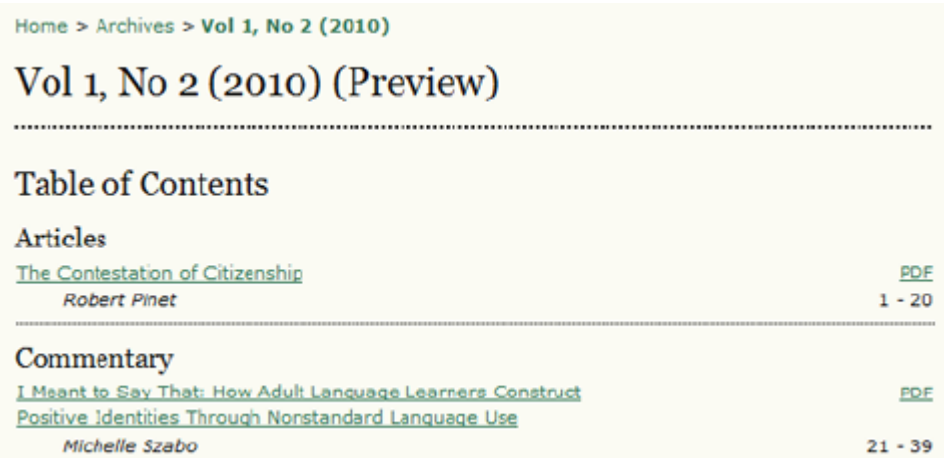

### *Eski Sayılar*

*Eski Sayılar sayfası önceden yayımlanmış sayılarla birlikte Güncel sayıyı içerir. Bu sayfa ile Gelecek Sayılar sayfası arasında üç farklılık vardır: bu sayfa sayıların yayımlanma tarihlerini gösterir; eski sayıların sıralamasını değiştirip tekrar düzenleyebilirsiniz (bu Arşivdeki sıralamayı da değiştirecektir); ve yayımlanmış sayılardan herhangi birini, alt kısımdaki açılır menüden seçip Kaydet'e basarak, Güncel (Current) sayı olarak belirleyebilirsiniz.* 

*Şekil 6.28. Eski Sayılar*

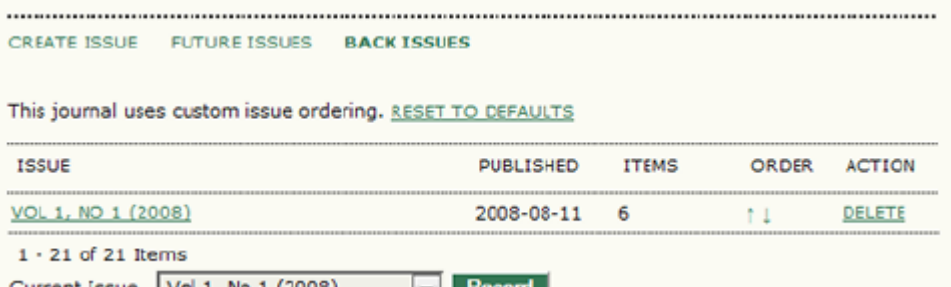

*Aynen Gelecek Sayılar listesindeki gibi, Eski Sayılar listesindeki herhangi bir sayı başlığına tıklamak sizi onun İçindekiler sayfasına iletir. Yine benzer şekilde, her sayının Sayı Verileri (Issue Data) sayfasına erişebilirsiniz. Sayılar zaten yayımlanmış olduğu için Ön İzleme seçeneği yoktur.* 

# *7. BÖLÜM EDİTÖRLERİ*

## *Genel Bakış*

*Bölüm Editörleri genellikle gönderilerin incelenmesi ve kabul edilenlerin yayına hazırlanması süreçlerini yönetirler. Derginin politikalarına bağlı olarak, editör tarafından bir gönderiye atanan Bölüm Editöründen sadece inceleme sürecini yönetmesi istenebilir. Bunun sonunda gönderi kabul edilirse, yayına hazırlanma sürecini ya editör kendisi yönetebilir, ya da başka bir Bölüm Editörünü görevlendirebilir. Ya da süreç tamamen tersine yürütülebilir. Editörler aşağıda açıklanan işlevleri de kendileri üstlenebilir:*

### *Bölüm Editörü Sayfaları*

*Bölüm Editörüne atanan gönderiler o Bölüm Editörünün İncelemedeki Gönderiler veya Yayına Hazırlananlar listesinde görünür. Bölüm Editörü Editörden bu gönderiyi üstlenmesi yolunda bir eposta da almış olacaktır. Bölüm Editörleri sadece üzerlerine atanan gönderilere erişebilirler. Derginin politikalarına bağlı olarak, sadece gönderinin İnceleme sürecinden veya hem İnceleme hem de Yayına Hazırlanma süreçlerinden sorumlu olabilirler.* 

*Üstünüze atanmış İnceleme sürecinde olan gönderileri görmek için "İncelemede" (In Review) linkine tıklayın.* 

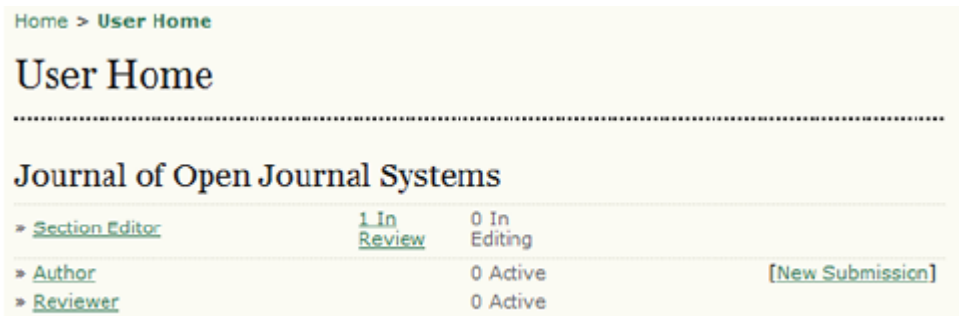

*Gelen sayfada İnceleme sırasında bekleyen tüm gönderileri göreceksiniz. Gönderinin Özet sayfasına gitmek için hiperlinkli başlıklara tıklayabilirsiniz.* 

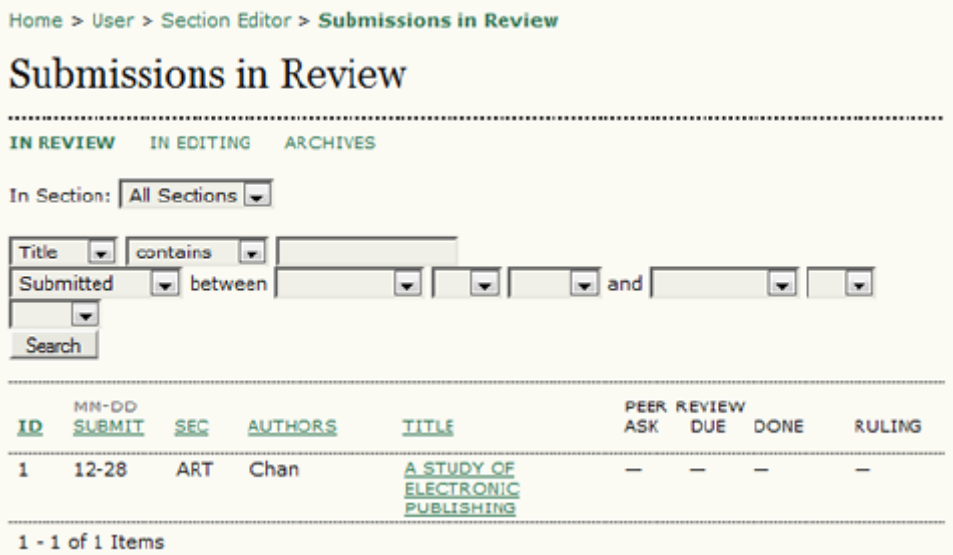

### *Gönderi Özeti*

*Bölüm Editörünün Gönderi Özeti sayfası, Editör Atama kısmı hariç, Editörün Gönderi Özeti sayfası ile hemen hemen aynıdır.* 

*Bölüm Editörü de Editör gibi ek dosyaları ekleyebilir, makale bölümünü değiştirebilir, makale üst verisini değiştirebilir. Daha fazla bilgi için, bu el kitabındaki Editör sayfalarına bakın.* 

*İncelemedeki Gönderiler* 

*İnceleme sürecini başlatmak için, gönderi kaydının üzerindeki İnceleme'yi seç.* 

### *İnceleme Özeti*

*İlk bölüm temel gönderi bilgilerinden ve gönderinin orijinal gönderi dosyasından otomatik olarak üretilen inceleme versiyonundan oluşur.*

*Şekil 7.1. Gönderi Özeti*

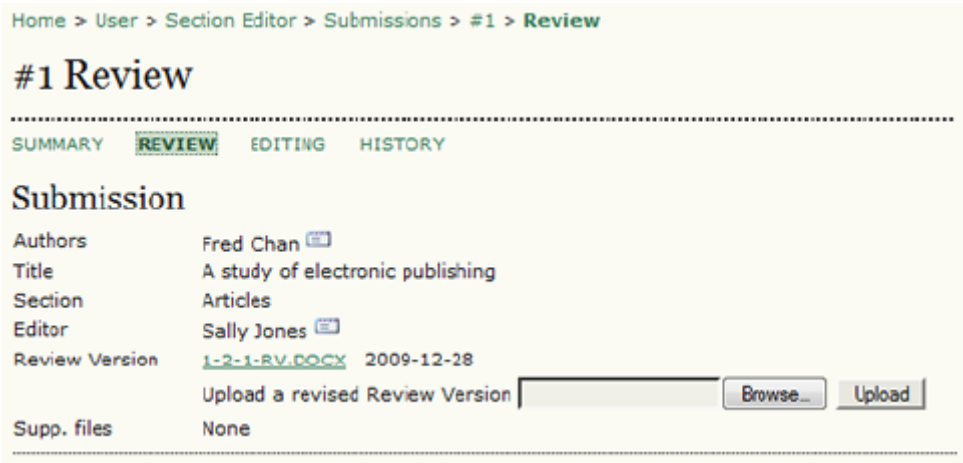

*İnceleme Turlarının Yönetilmesi*

*İnceleme için bir ya da birden çok tur düzenleyebilirsiniz. "Hakem Seç" (Select Reviewer) linkine tıklayarak gönderi için bir ya da daha fazla hakem atayabilirsiniz. Sıkıntı Yaşanan Değerlendirmeleri, İptalleri, Önceki Turları Gör (View Regrets, Cancels, Previous Rounds) linkinden, geçmiş, aktif olmayan incelemeleri görebilirsiniz.* 

*Şekil 7.2. Hakem Değerlendirmesi*

Round 1 SELECT REVIEWER VIEW REGRETS, CANCELS, PREVIOUS ROU **Peer Review** 

*Gelen ekranda bulunan kayıtlı Hakemler listesinden istediklerinizi seçebilirsiniz. Eğer çok fazla isim varsa, seçenekleri daraltmak için (örneğin, ilgi alanları uyan hakemleri aramak için) tarama aracını kullanabilirsiniz. Eğer bildiğiniz, yardımcı olabileceğini düşündüğünüz bir kullanıcı Hakem olarak kayıtlı değilse, "Mevcut Bir Kullanıcıyı Hakem Olarak Kaydet" (Enroll An Existing User As Reviewer) linkini kullanarak onu kaydedebilirsiniz. Kullanıcı olmayan birini Hakem olarak görevlendirmek için "Yeni Hakem Oluştur" (Create New Reviewer) linkini kullanabilirsiniz.* 

*Bu örnekte, Dergi Yöneticisi potansiyel hakemleri aramak için ücretsiz çevrim içi bir veri tabanı olan PubMed'e de bir link eklemiştir (Bkz: Dergi Kurulumu). Bir Hakem atamak için "Görevlendir" (Assign)'i seçin.*

*Şekil 7.3. Hakem Seçme*

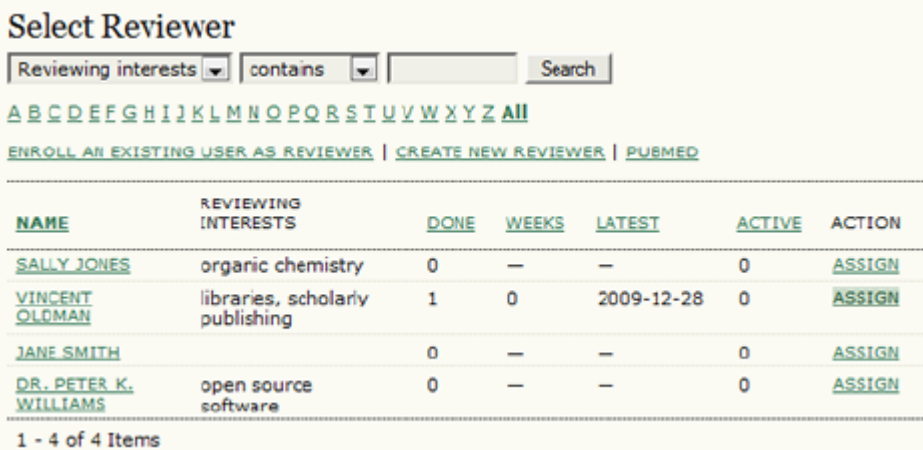

*Seçiminizi yaptıktan sonra tekrar İnceleme sayfasına yönlendirileceksiniz. Bir başka hakem daha seçebilirsiniz. Bu ikinci hakemin ilk seçtiğiniz Hakem A'ya eklendiğini göreceksiniz. "Hakemi Sil" (Clear Reviewer) linkini kullanarak istediğiniz hakemi silebilirsiniz.* 

*Şekil 7.4. Hakemlik İsteği*

| Round 1<br>Peer Review                                                                                                    |                     | <b>SELECT REVIEWER</b> |                          | VIEW REGRETS, CANCELS, PREVIOUS ROUI |
|----------------------------------------------------------------------------------------------------|---------------------|------------------------|--------------------------|--------------------------------------|
| <b>CLEAR REVIEWER</b><br>Vincent Oldman<br>Reviewer A<br><b>Review Form</b><br>None / Free Form Review<br><b>SELECT REVIEW FORM</b> |                     |                        |                          |                                      |
|                                                                                                    | <b>REQUEST</b><br>m | <b><i>UNDERWAY</i></b> | <b>DUE</b><br>2010-01-26 | <b>ACKNOWLEDGE</b><br>œ              |

*Bu Hakeme görevi üstlenmesi için İstek (Request) ikonuna tıklayıp gelen eposta şablonunu kullanarak mesaj gönderebilirsiniz.* 

### *Şekil 7.5. İstek Epostası*

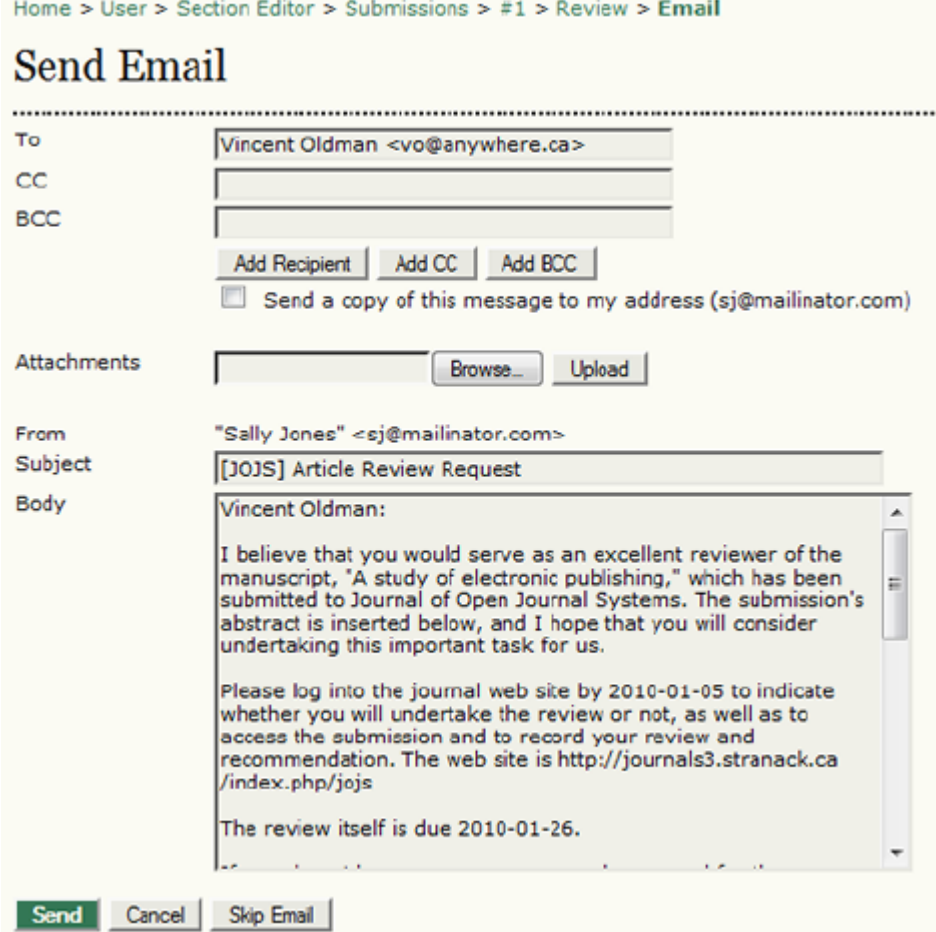

*Hakemlerin sayfasında notlarını yazabilmeleri için ön tanımlı olarak genişleyebilen bir metin kutusu bulunur. Yine de, Dergi Yöneticisi daha ayrıntılı ve sağlıklı bir değerlendirme için özel hazırlanmış soruların bulunduğu Değerlendirme Formları oluşturabilir. Hakeme değerlendirme formunu iletmek için "Değerlendirme Formu Seç" (Select Review Form) linkini kullanın. Şekil 7.6. Değerlendirme Formu Atama*

...

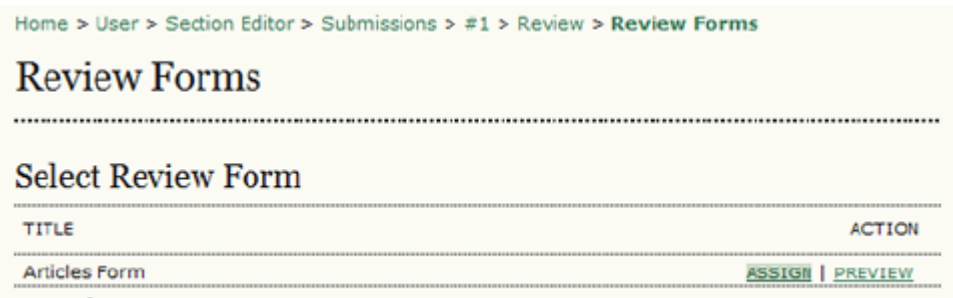

 $1 - 1$  of 1 Items

*Eğer birkaç Değerlendirme Formu varsa, her birini kısaca gözden geçirmek için Ön İzleme (Preview) linkini kullanabilirsiniz.* 

#### *Şekil 7.7. Değerlendirme Formu*

Home > User > Section Editor > Submissions > Preview Form

# **Preview Form**

### **Articles Form**

This review form is to be used for all submissions to the Articles section.

Rate the clarity of the writing style.\*

Very Good C Good Average **Below Average** C Poor

#### Close

\* Denotes required field

*Değerlendirme bölümüne geri dönerek Hakemin kararını ve yapılmasını istediği revizyonları görebilirsiniz. Varsa, çıkar çatışmaları da burada görüntülenecektir. Hakem yorumlarını "Değerlendirme Formu Yanıtı" (Review Form Response) ikonuna tıklayarak da görüntüleyebilirsiniz. Eğer Hakem gönderinin revize edilmiş bir sürümünü, örneğin, değişiklikleri içeren bir Word dosyası yüklediyse, ona da buradan erişebilirsiniz.* 

*Eğer derginizde hakem puanlama seçeneği varsa (bkz: Dergi Kurulumu) açılır menüyü kullanarak hakemi puanlayabilirsiniz. Bunu Hakemler göremez, fakat yeni hakem atayacak olan Editör ve Bölüm Editörleri görebilir. Hakeme teşekkür etmek için "Teşekkür" (Acknowledge) ikonunu kullanmayı unutmayın.*

*Şekil 7.8. Değerlendirme Bilgisi*

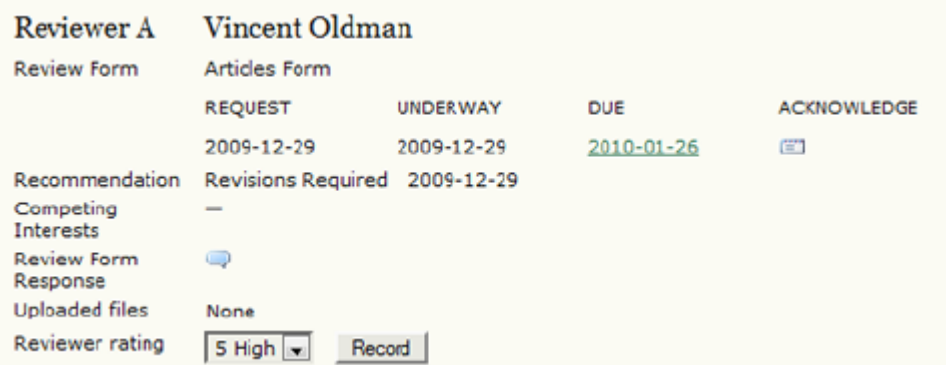

*Bu noktada, başka hakemler atayabilir, veya bir karar verebilirsiniz.* 

### *Editör Kararı*

*Şekil 7.9. Editör Kararı*

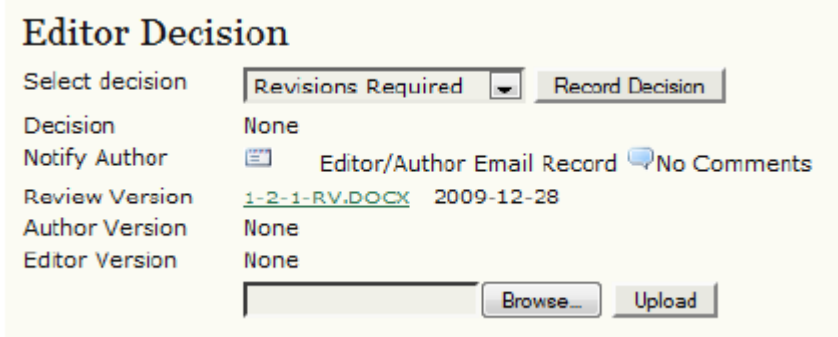

### *Karar seçenekleri şunlardır:*

 *• Gönderiyi Kabul Et: Gönderi revizyona gerek olmadan kabul edilmiştir.*

 *• Düzeltme Gerekli: Gönderide küçük değişiklikler yapıldıktan sonra kabul edilecektir.*

 *• Tekrar İncelenmeli: Gönderi önemli ölçüde revizyon gerektiriyor. Büyük değişiklikler yapıldıktan sonra kabul edilebilir. Ancak ikinci bir değerlendirme turu gerekmektedir.* 

 *• Gönderiyi Reddet: Gönderi dergide yayımlanmayacaktır.*

*Açılır menüden bir karar seçtikten sonra Kaydet düğmesine basın.* 

### *Önemli Not:*

*Yazara kararınızı bildirmek için "Yazarı Bilgilendir" (Notify Author) ikonuna tıklayarak bir eposta oluşturmalısınız. Mesaj gönderilinceye kadar gönderi ile ilgili herhangi bir işlem yapılamaz. Mesajın içine isimsiz hakem kararlarını yerleştirebilmek için "Hakem Değerlendirmelerini Ekle" (Import Peer Reviews) düğmesini kullanmalısınız.* 

*Gönder düğmesine basarak mesajı gönderebilirsiniz.* 

### *Şekil 7.10. Yazarı Bilgilendir*

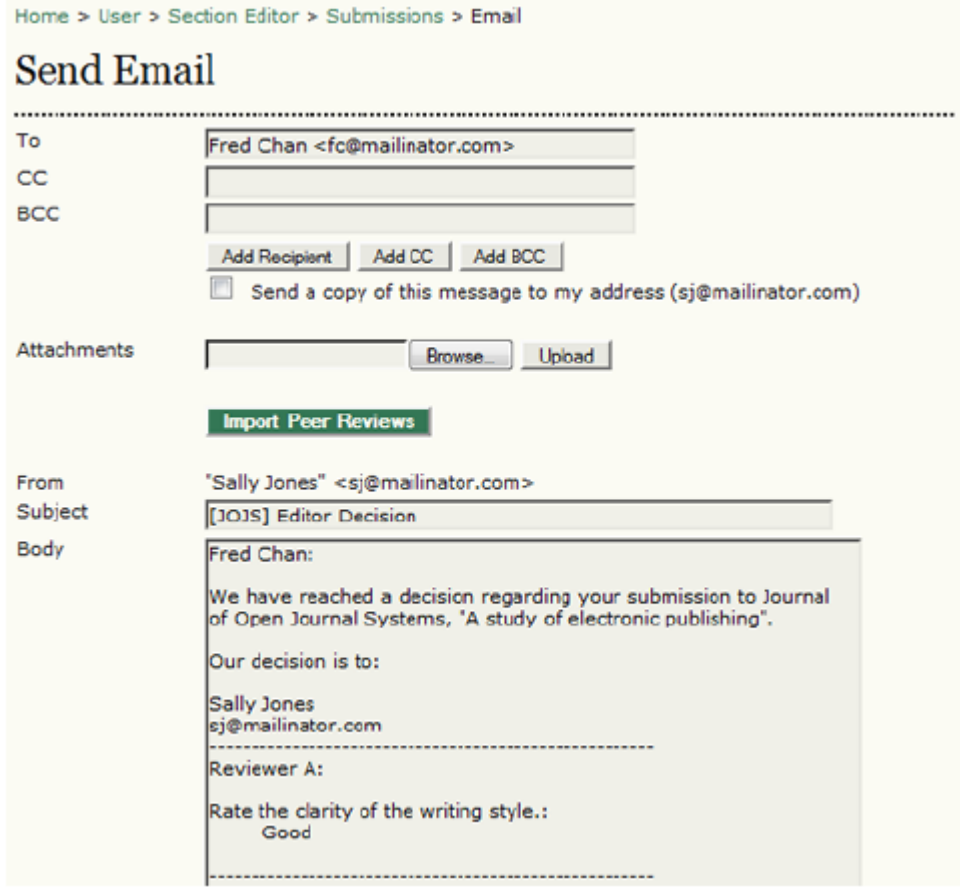

### *Gönderiyi Kabul Et*

*Eğer karar kabul yönündeyse, uygun sürümü (Değerlendirme Sürümü, Yazar Sürümü, veya Editör Sürümü) seçtikten sonra "Gönder" düğmesine tıklayarak gönderiyi "İncelemedekiler" sırasından "Yayına Hazırlananlar" sırasına gönderin.* 

### *Şekil 7.11. Gönderiyi Kabul Et*

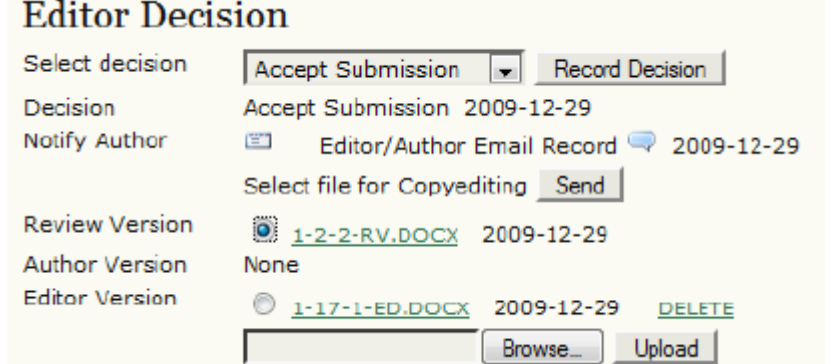

### *Düzeltme Gerekli*

*Eğer karar düzeltmelerin gerektiği yönündeyse, yazarın istenen değişiklikleri yaptıktan sonra metni tekrar yüklemesi gerekir. Bu yapıldığında bir eposta alacaksınız ve "Yazar Sürümü" (Author Version) linkine tıklayarak düzeltilmiş dosyaya erişebileceksiniz.* 

*Şekil 7.12. Düzeltme Gerekli*

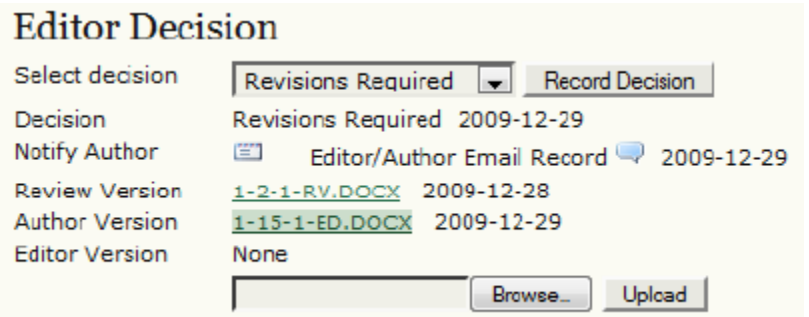

*Eğer düzeltmeler yeterli değilse, "Yazarı Bilgilendir" (Notify Author) linkini kullanarak yapılması gerekenleri belirten bir eposta daha gönderebilirsiniz. Eğer düzeltmeler uygun şekilde tamamlanmışsa, kararı "Düzeltme Gerekli"den "Gönderiyi Kabul Et"e değiştirerek yazarı bilgilendirmelisiniz.* 

### *Tekrar İncelenmeli*

*Eğer karar tekrar incelenmek üzere gönderinin yeniden yapılması yönünde ise, yazarın, gönderinin önemli ölçüde revize edilmiş bir sürümünü tekrar yüklemesi gerekecektir. Bu işlem bitince size bir eposta ile bildirilecektir. "Yazar Sürümü" (Author Version) linkine tıklayarak düzeltilmiş dosyaya erişebileceksiniz. Bir ikinci inceleme turu için radyo düğmesini kullanarak dosyayı seçin ve "Tekrar Gönder" (Resubmit) düğmesine basın.* 

*Şekil 7.13. Tekrar İncelenmeli*

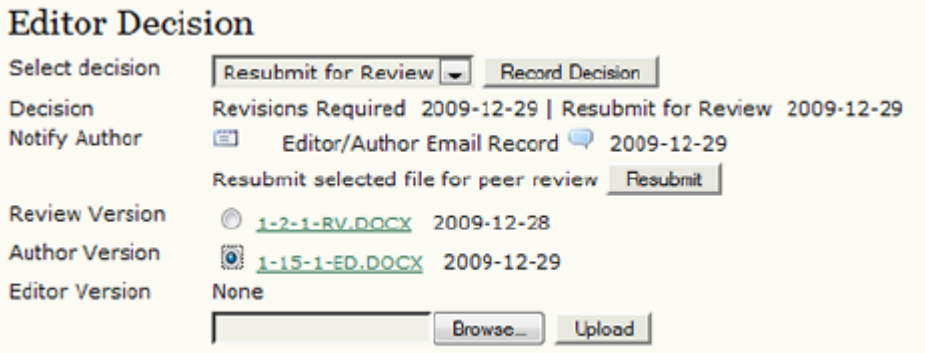

*Bundan sonra ikinci tur için Hakemleri seçebilirsiniz.* 

*Şekil 7.14. İkinci Tur Hakemleri Seçme*

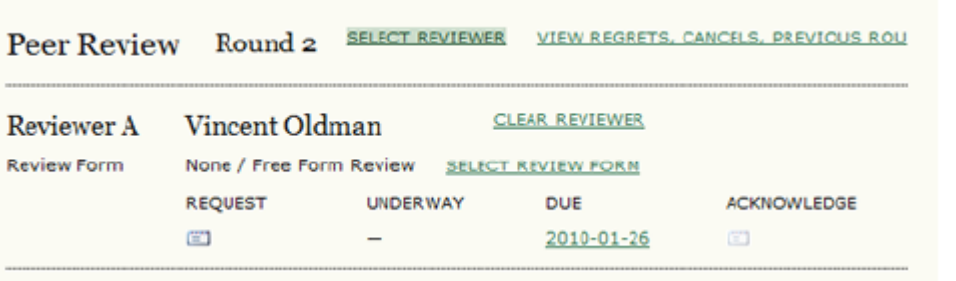

213

### *Buradan itibaren, yukarıdaki talimatları izleyin.*

### *Gönderiyi Reddet*

*Eğer karar Red ise, yazarın bilgilendirilmesinden sonra gönderi otomatik olarak "İncelemede" sırasından "Arşiv" sırasına gider.*

### *Yayına Hazırlama ve Düzeltme Sürecindeki Gönderiler*

*Kabul edilen gönderi, "İncelemedekiler" sırasından "Yayına Hazırlananlar" sırasına gider. "Yayına Hazırlananlar"a gitmek için gönderi kaydının üst kısmındaki "Düzenleme" (Editing) linkine tıklayın. İlk bölüm yazar, başlık, bölüm, editör gibi temel gönderi bilgilerini içerir. Bunun altında Kopya Düzenleme bölümü bulunur.* 

*Şekil 7.15. Gönderinin Yayına Hazırlanması* 

```
Home > User > Section Editor > Submissions > #1 > Editing
#1 Editing
SUMMARY REVIEW EDITING HISTORY
Submission
Authors
           Fred Chan
           A study of electronic publishing
Title
           Articles
Section
Editor
           Sally Jones
```
### *Kopya Düzenleme*

### *Bölüm Editörünün Kopya Editörü olduğu Durum:*

*Kopya editörünün işi gönderideki gramer hatalarını ve biçimsel hataları kontrol etmektir. Bu süreci yürütmek için iki seçeneğiniz vardır: Dergi Yöneticisinin Editör veya Bölüm Editörünü Kopya Editörü olarak ataması, ya da Editör veya Bölüm Editörünün ayrı bir Kopya Editörü seçmesine izin vermesi.* 

*Bölüm Editörü olarak Kopya Düzenlemeyi siz yapıyorsanız şu üç adımı izleyin:*

*1. Adım: Kopya Düzenlemeye başlamak için "Başla" (Initiate) linkini seçebilirsiniz. Bu linkte gönderinin son sürümü bulunur. Kopya Düzenleme işlemini bitirdikten sonra, revize edilmiş dosyayı bu bölümün alt kısmındaki "Dosyayı Yükle – 1. Adım" altına yükleyin. Sonra, 1. Adım satırındaki "Tamamla" linkine tıklayın. "Kopya Düzenleme Talimatları" (Copyedit Instructions) linkine ve Kopya Editörü, Bölüm Editörü ve Yazar tarafından paylaşılan "Kopya Düzenleme Notları" bölümünü de kullanabilirsiniz.*

*Şekil 7.16. Kopya Düzenleme 1. Adım*

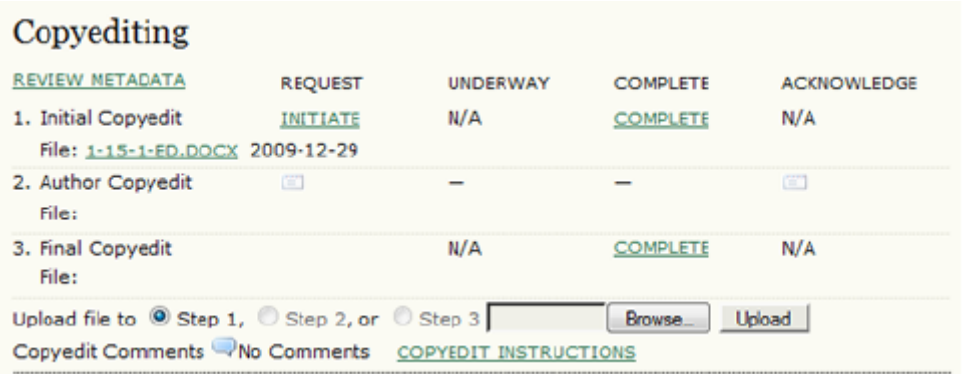

*2. Adım: 1. Adımı tamamladıktan sonra, "İstek Epostası" (Request Email) ikonuna tıklayın.*

*Şekil 7.17. Kopya Düzenleme 2. Adım*

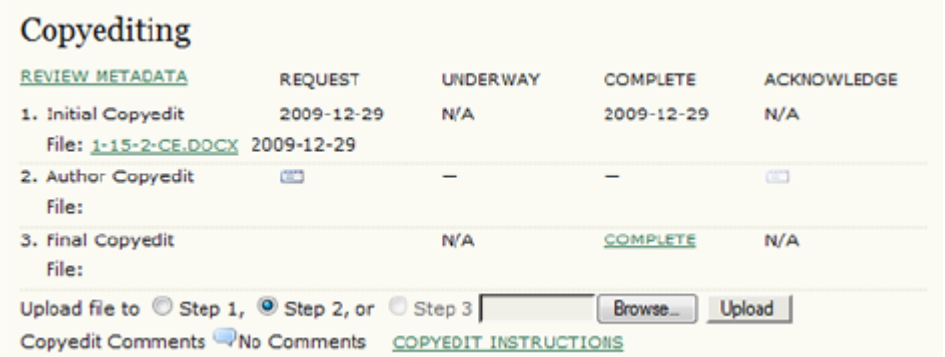

*Bu şekilde Yazara kopya düzenleme değişikliklerini incelemesini isteyen bir eposta mesajı göndermiş olacaksınız (hazır eposta şablonunda yazar için talimatlar bulunmaktadır).* 

*Şekil 7.18. Eposta Gönderme*

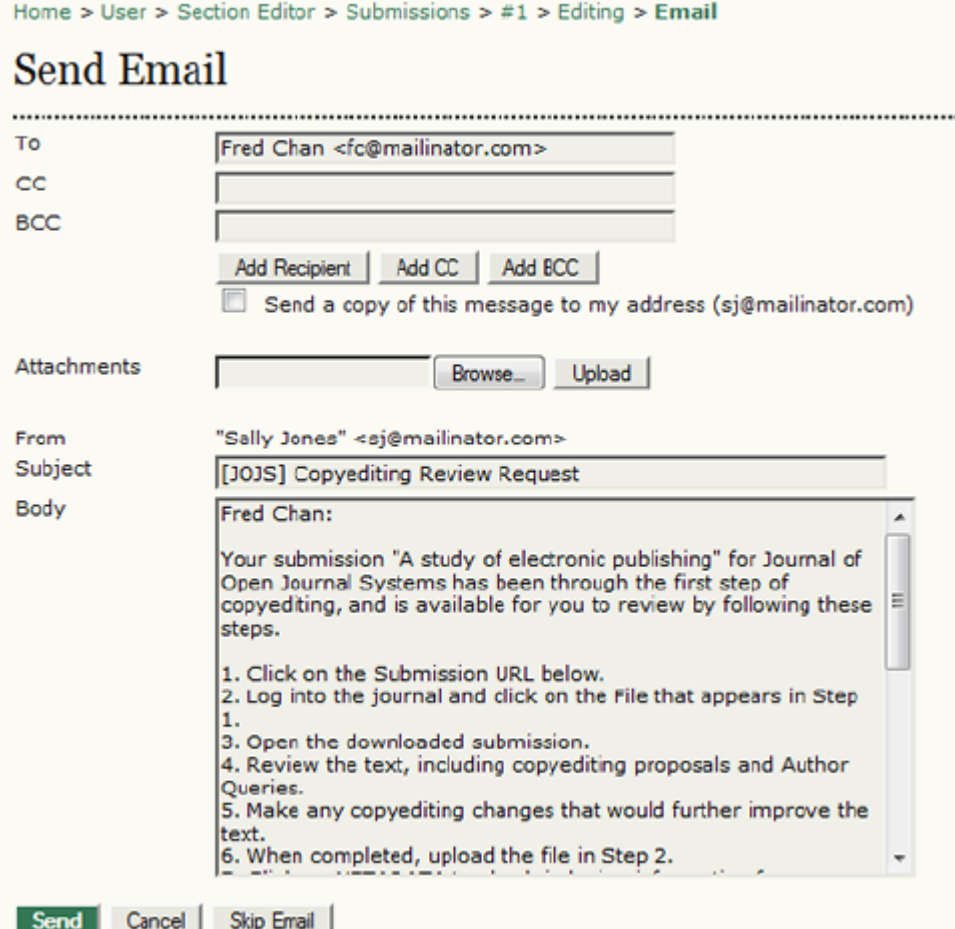

*Eposta gönderildikten sonra, Yazar gönderisinde gerekli değişiklikleri yapıp ve yükleyebilecektir. Yazar bunu yaptıktan sonra teşekkür etmek için Acknowledge ikonunu kullanın.*

*Şekil 7.19. Kopya Düzenleme Teşekkür*

| -----                                                  | <b>See Flange</b> |                 |                 |                    |
|--------------------------------------------------------|-------------------|-----------------|-----------------|--------------------|
| Copyediting                                            |                   |                 |                 |                    |
| REVIEW METADATA                                        | <b>REQUEST</b>    | <b>UNDERWAY</b> | <b>COMPLETE</b> | <b>ACKNOWLEDGE</b> |
| 1. Initial Copyedit<br>File: 1-15-2-CE.DOCX 2009-12-29 | 2009-12-29        | N/A             | 2009-12-29      | N/A                |
| 2. Author Copyedit<br>File: 1-18-1-CE.DOCX 2009-12-29  | $12009 - 12 - 29$ | 2009-12-29      | 2009-12-29      | Œ                  |

*3. Adım: Yazarın 2. Adımda gönderdiği son dosyayı inceleyin. Varsa gerekli değişiklikleri yaptıktan sonra, 3. Adım'ı seçip dosya yükleme aracını kullanarak gönderi dosyasını yükleyin. "Tamamla" düğmesine basın. Artık gönderi Planlama (Scheduling) aşaması için hazırdır.*

*Şekil 7.20. Kopya Düzenleme 3. Adım*
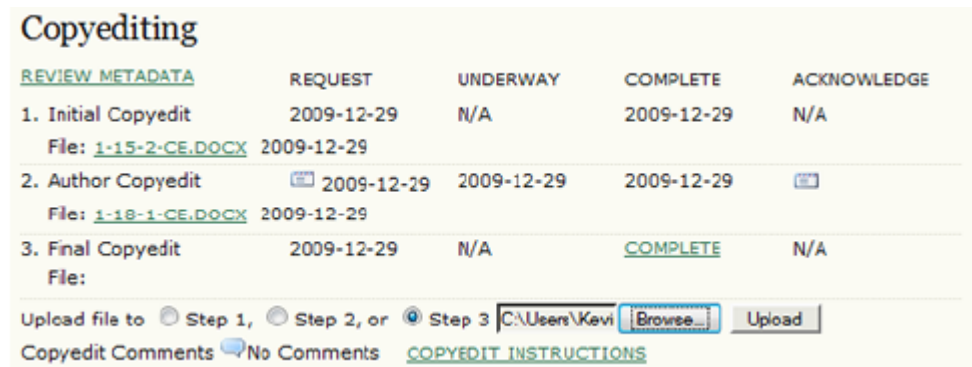

#### *Ayrı Bir Kopya Editörü Olması Durumunda*

*Eğer derginiz ayrı bir Kopya Editörü kullanacak şekilde yapılandırılmışsa, önce "Kopya Editörü Ata" (Assign Copyeditor) linkini kullanarak bir kopya editörü seçmelisiniz.* 

*Şekil 7.21. Kopya Editörü Atama*

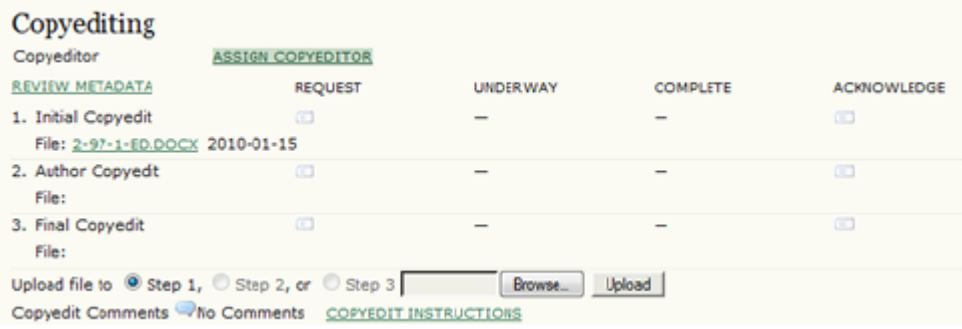

#### *Gelen ekrandan uygun bir Kopya Editörü seçin. Eğer bulamazsanız, Dergi Yöneticinizden uygun birini kaydetmesini isteyin.*

#### *Şekil 7.22. Kopya Editörü Seçilmesi*

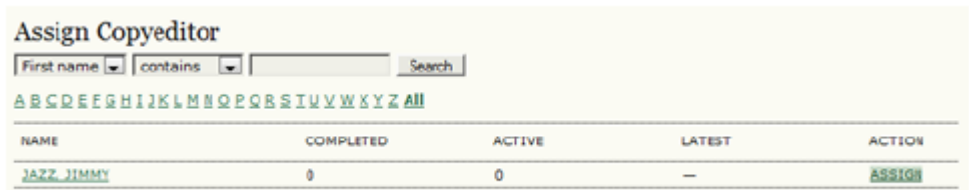

## *Kopya Editörünün görevi üstlenmesini istemek için İstek ikonunu kullanın.*

### *Şekil 7.23. Kopya Editörlüğü İsteği Yapılması*

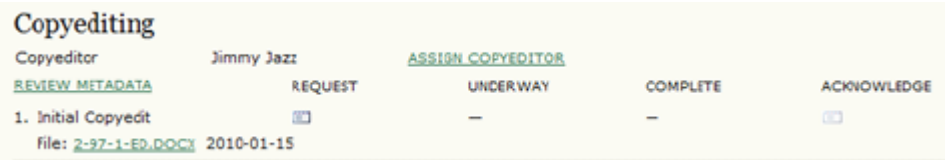

## *Hazır eposta şablonu otomatik olarak açılacaktır.*

#### *Şekil 7.24. Eposta Gönderilmesi*

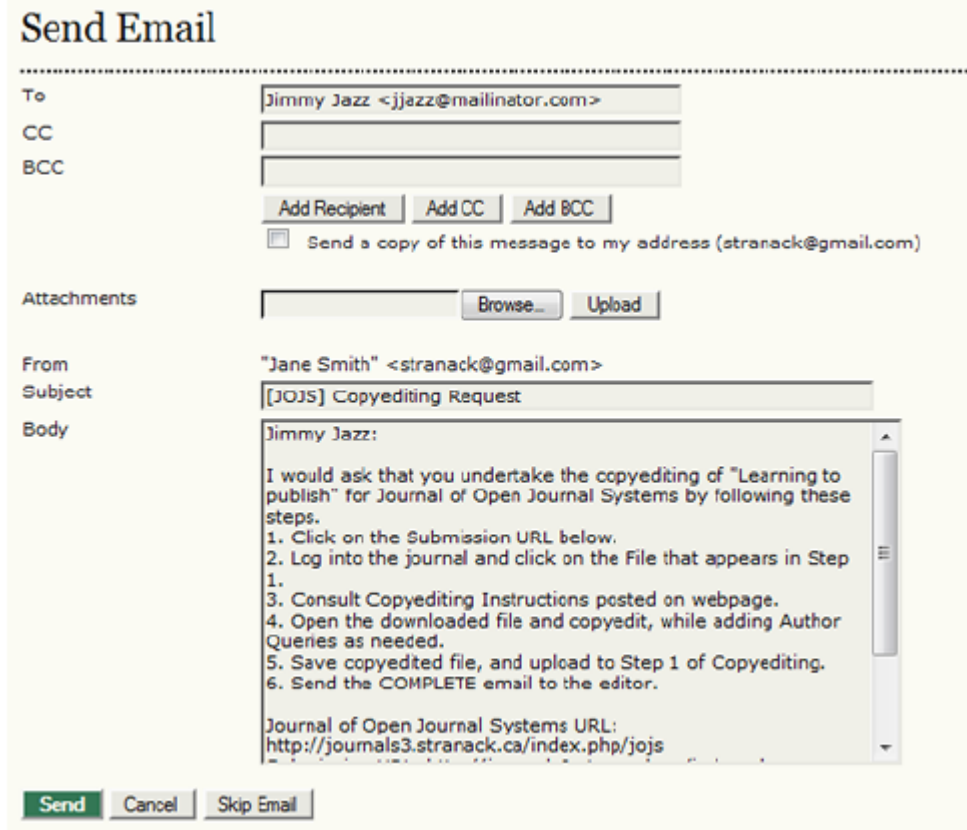

*Kopya Editörünün görevleri ile ilgili ayrıntılar için Kopya Editörlüğü ile ilgili bölüme bakın. Kopya Editörü kopya düzenleme sürecinin ilk aşamasını tamamladıktan sonra, size de Yazara da bir eposta bildirimi gelir. Yazar önerileri gözden geçirip kendi yapması gereken değişiklikleri yapacaktır. Siz gönderi kaydının kopya düzenleme bölümünden her iki sürümü de görebilirsiniz. Yazar ve Kopya Editörüne revizyonlarını aldığınızı bildirmek ve teşekkür etmek için Teşekkür (Acknowledge) ikonuna tıklamayı unutmayın.* 

#### *Şekil 7.25. Kopya Editörü ve Yazara Teşekkür Etme*

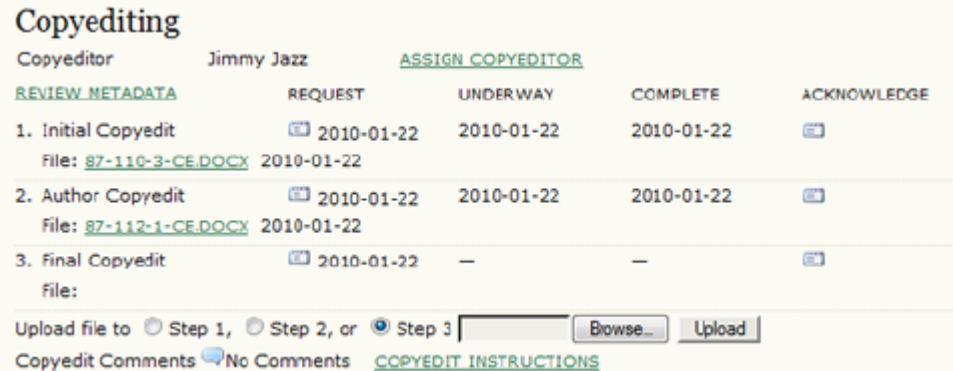

*Kopya Editörünün Yazarın yaptığı değişiklikleri ve varsa sizin yüklediğiniz gözden geçirilmiş metni birleştirerek son düzeltmeleri yapmasını istemek için 3. Adımdaki İstek ikonunu kullanın. Yükleme aracının hemen üstündeki Kopya Düzenleme Notları kutusunu da kontrol etmeyi unutmayın. Kopya Editörü son düzeltmeleri de bitirdikten sonra bir eposta mesajı alacaksınız. Gönderi kaydına geri döndüğünüzde, son kopyayı göreceksiniz. Yanında Kopya Editörüne teşekkür etmek için Acknowledge ikonu bulunmaktadır. Artık bu dosya otomatik olarak ilk mizanpaj dosyası olacaktır.* 

*Şekil 7.26. Kopya Editörüne Teşekkür*

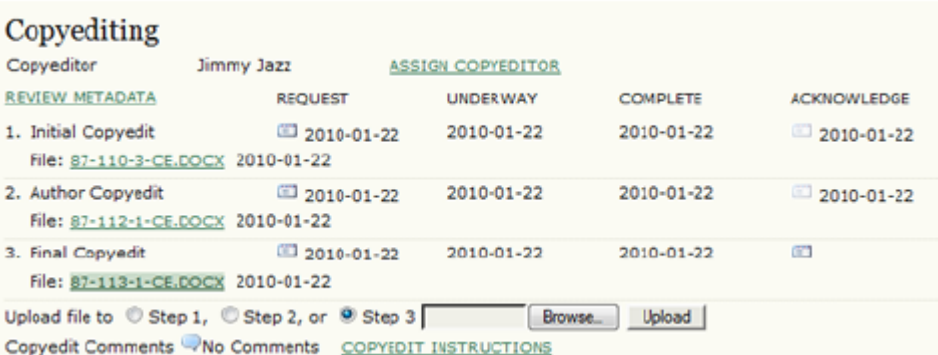

#### *Planlama*

*Bu gönderinin yer alacağı sayıyı seçmek için planlama açılır menüsünü kullanın. Eğer ileride fikrinizi değiştirirseniz sayıyı da değiştirebilirsiniz. Henüz söz konusu sayıyı oluşturmadıysanız, "Yeni Sayı Oluşturma" talimatlarına bakarak bunu yapın.* 

*Şekil 7.27. Bir Gönderinin Programa Alınması*

Scheduling

Schedule for publication in Vol 1, No 1 (2012)  $\blacksquare$  Record

*Mizanpaj*

#### *Bölüm Editörünün Aynı Zamanda Mizanpaj Editörü Olması Durumunda*

*Mizanpaj aşaması; kopya düzenlemesi bitmiş gönderi dosyasının ADS'den alınarak, Adobe Acrobat veya Dreamweaver gibi bir dış yazılım kullanılarak, web sayfasında yayımlanacak olan HTML veya PDF dizgi dosyalarının oluşturulmasını içerir. Bu önemli bir aşamadır, çünkü derginin okuyucularının göreceği dosyalar sayfaya bu aşamada yüklenmektedir.* 

*Dergide mizanpaj sürecini yürütülmesi için iki seçenek vardır: Dergi Yöneticisinin Editör veya Bölüm Editörünü Mizanpaj Editörü olarak ataması, ya da Editör veya Bölüm Editörünün ayrı bir Mizanpaj Editörü seçmesine izin vermesi.* 

*Eğer mizanpaj düzenlemesini de yapan bir Bölüm Editörü iseniz, şu adımları izleyin:*

*• Önce, gönderinin son düzenlenmesi tamamlanmış sürümünü, Kopya Düzenlemenin 3. Adımında bulunan Son Kopya Düzenleme (Final Copyedit) dosyasının (örn:1-15-3-CE-DOCX) üzerine tıklayarak indirin.* 

*Şekil 7.28. Bir Dosyanın Yüklenmesi*

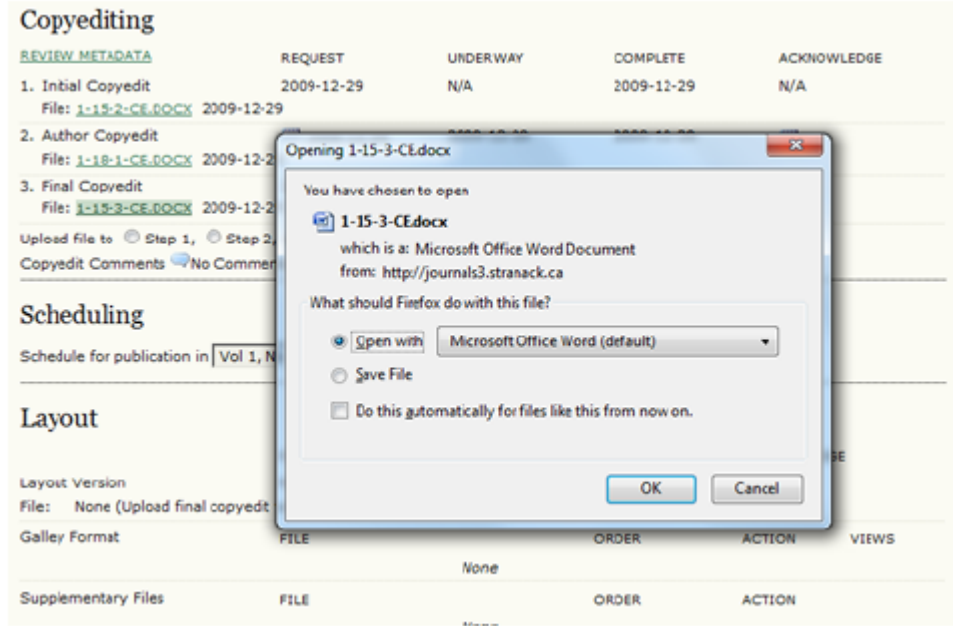

*• Sonra, indirdiğiniz gönderi dosyasını kaynak dosya olarak kullanarak, web sayfasında çevrim içi görüntülemeye uygun bir HTML veya PDF sürümüne çevirin.* 

*• HTML dosyaları için, Adobe Dreamweaver veya açık kaynaklı Nvu gibi bir yazılım kullanabilirsiniz. HTML oluşturmak için* 

*Microsoft Word kullanıyorsanız dikkatli olun, çünkü, gönderinin web sayfanızda yayımlandığı zaman görüntülenmesini aksatabilecek standart dışı etiketler içerir (Not: Dreamweaver bu konuda yardımcı olabilecek bir "Word HTML'yi Temizle" (Clean Up Word HTML) seçeneği sunmaktadır. Microsoft Word 2007 ve Adobe Acrobat Word dosyalarını PDF'e çevirebilir. Açık kaynaklı Open Office suite de Word dosyalarını kolaylıkla açabilir ve PDF dosyalarına çevirebilir. Sınırlı bütçeleri olan pek çok dergi web sayfalarına sadece PDF'leri koymayı tercih etmektedir, çünkü bunları oluşturmak daha az zaman alır ve daha az teknik bilgi gerektirir.* 

*• Şimdi, oluşturduğunuz HTML veya PDF dosyayı yüklemeniz gerekmektedir.* 

*Şekil 7.29. Dizgi Dosyası Yüklenmesi*

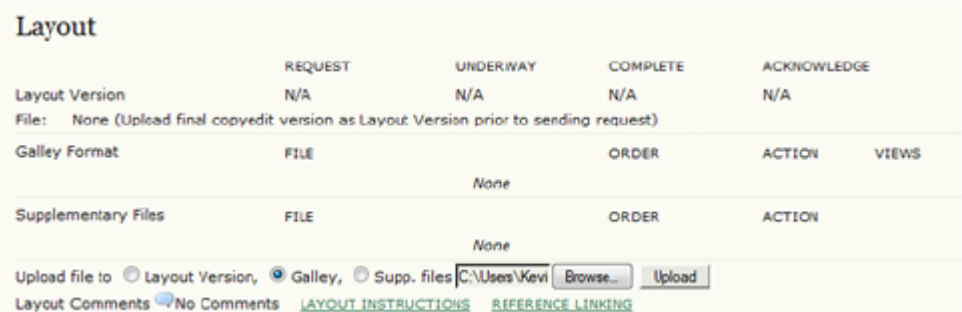

*• Eğer HTML dosyası ise, aşağıdaki ekran görünecektir:*

#### *Şekil 7.30. HTML Dizgi Dosyası Düzenlemesi*

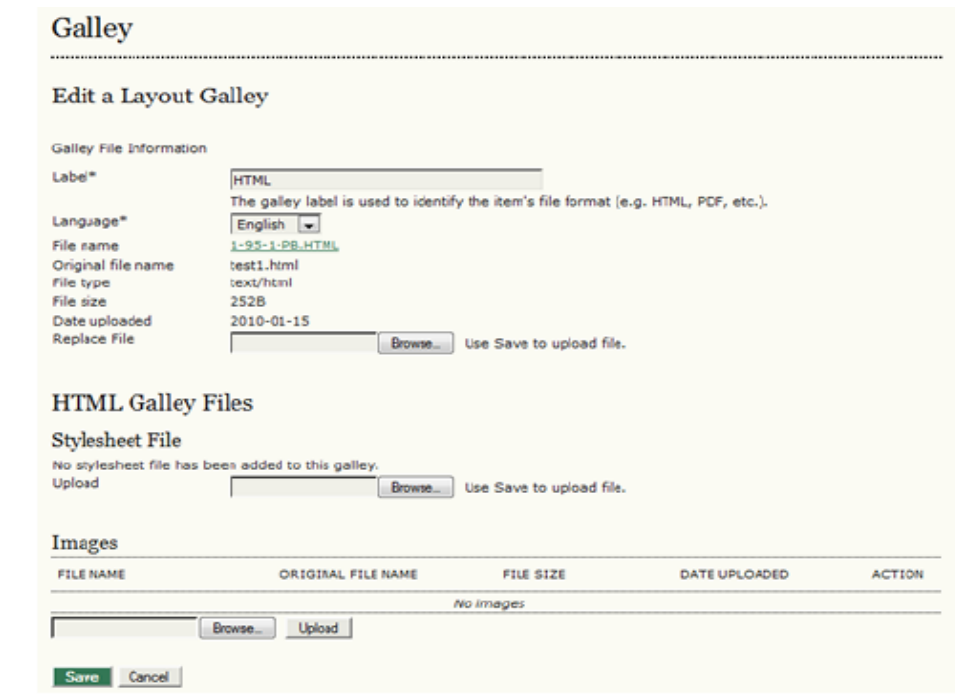

 *ADS otomatik olarak bir etiket (HTML) verecek, bu da İçindekiler sayfasındaki link metni olacaktır.* 

*Eğer bir HTML dosyası yüklerseniz, makale ile ilişkili dosya, görsel veya diğer medya için ayrı bir stil sayfası da yükleyebilirsiniz.* 

*• Eğer PDF dosyası ise, aşağıdaki ekran görünecektir:*

*Şekil 7.31. PDF Dizgi Dosyası Düzenlemesi*

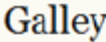

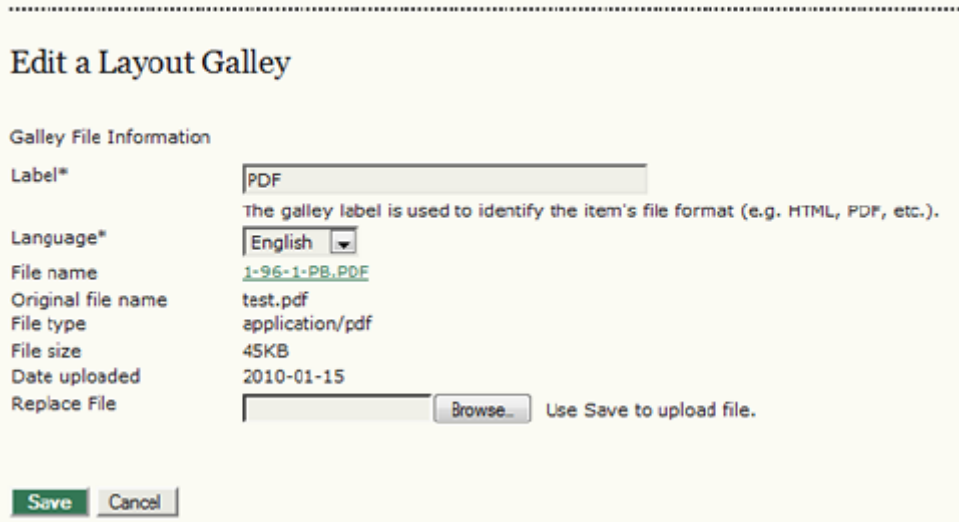

 *ADS otomatik olarak bir etiket (PDF) verecek, bu da İçindekiler sayfasındaki link metni olacaktır.*

*• Mizanpaj bölümüne dönersek, şimdi orada galley dosyalarınızı göreceksiniz:*

 *Şekil 7.32. Dizgi Dosyaları*

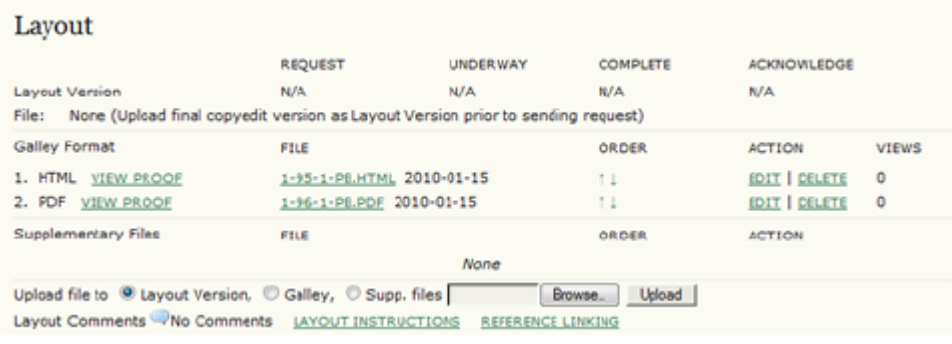

 *• "Son Dizgi Dosyasını Gör" (View Proof) bunları tarayıcınızda görüntüleyecektir.* 

 *• Bağlantılı dosya adı, dosyanın bir kopyasını yüklemenizi sağlayacaktır.* 

 *• Sıralama okları İçindekiler sayfasındaki galley linklerinin sırasını değiştirmeye yarar. Bu örnekte, HTML linki PDF linkinden önce görünecektir. Sıralama okları bu sırayı belirlemeye yarar.* 

 *• "Düzenle" (Edit) linki sizi tekrar "Mizanpaj Dizgi Dosyasını Düzenle" ekranına götürecektir. Buradan galley dosyasını (görüntülenme istatistiğini etkilemeden) değiştirebilir veya HTML galley'lerine yeni bir stil sayfası ya da görsel yükleyebilirsiniz. Sil (Delete) linkini kullanmak dosyayı ve tüm görüntülenme istatistiklerini siler (bkz: Görüntülemeler sütunu).* 

*Görüntüleme sayısı (Views) dosyaya okuyucular tarafından kaç kez erişildiğini gösterir. Bu örnekte, henüz yayımlanmadığı için 0'dır). Eğer dosyayı silerseniz, bu sayı sıfırlanır. Dosyaya düzenlediğiniz zaman bu sayı değişmez.* 

 *• Son olarak, makaleye Powerpoint veya Excel formatında ek resim ve tablo dosyaları yüklemek isterseniz, "Dosya Ekle" (Upload File to) düğmesini "Dizgi Dosyası" (Galley)'den "Ek Dosyalar" (Supp. Files)'a çevirdikten sonra yükleme aracını kullanmalısınız. Bu dosyalar makalenin "Okuma Araçları" (Reading Tools) altında görülebilecektir.* 

*Ayrı Bir Mizanpaj Editörü Blunması Durumunda Süreç*

*Kopya Editörü Kopya Düzenlemenin 3. Aşamasında temiz kopyayı tamamladıktan sonra, gönderinin bu sürümü otomatik olarak Mizanpaj aşamasına gider.* 

*Bölüm Editörü kopya düzenleme sürecinin bittiği bildirimini alınca, gönderi kaydına dönerek bir Mizanpaj Editörü seçer.* 

*Şekil 7.33. Mizanpaj Editörü Seçme*

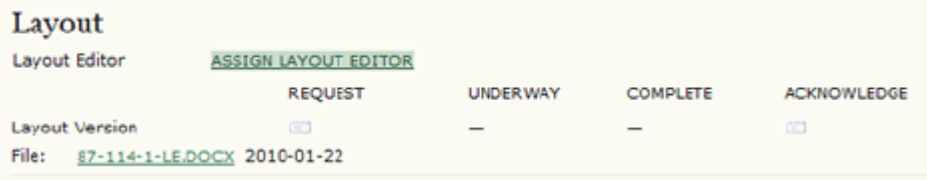

*"Mizanpaj İste" (Request) altındaki eposta ikonuna tıklayarak, açılan mesajla Mizanpaj Editörünün işe başlamasını ister.* 

*Şekil 7.34. Mizanpaj Editörü Atama Mesajı*

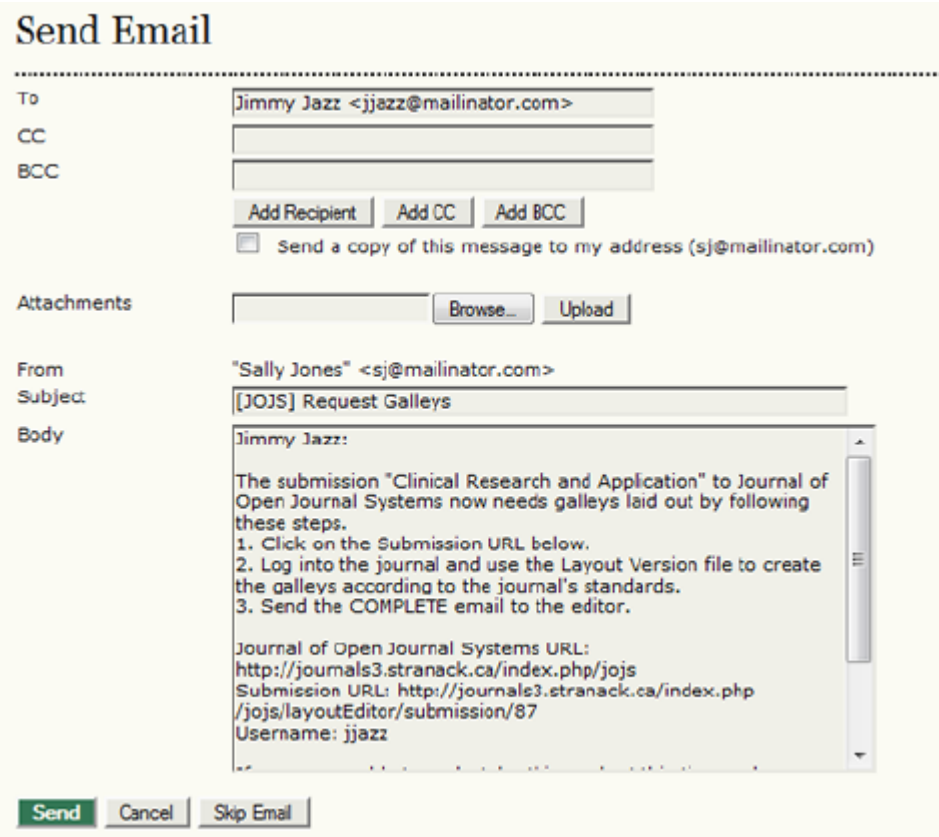

*Mizanpaj Editörü derginin yayımlandığı her formatta (HTML, PDF, PS, vb) gönderi dizgi dosyalarını hazırlar. Ek Dosyalar, teslim edildikleri formatta, orijinal halleri ile kalır. Bunlar, formatlarının düzgünlüğü, derginin standartlarına uygunlukları açısından Mizanpaj Editörü ve Son Okuyucu (Proofreader) tarafından incelenir.* 

*Mizanpaj Editörü dizgi dosyalarını oluşturma işini tamamlayınca size bir eposta mesajı gelecektir. Bu bildirim üzerine, tekrar sisteme girin ve gönderi kaydına dönün. Burada dosyaları göreceksiniz. Teşekkür (Acknowledge) eposta ikonunu kullanarak Mizanpaj Editörüne teşekkür edebilirsiniz.*

*Şekil 7.35. Dizgi Dosyaları*

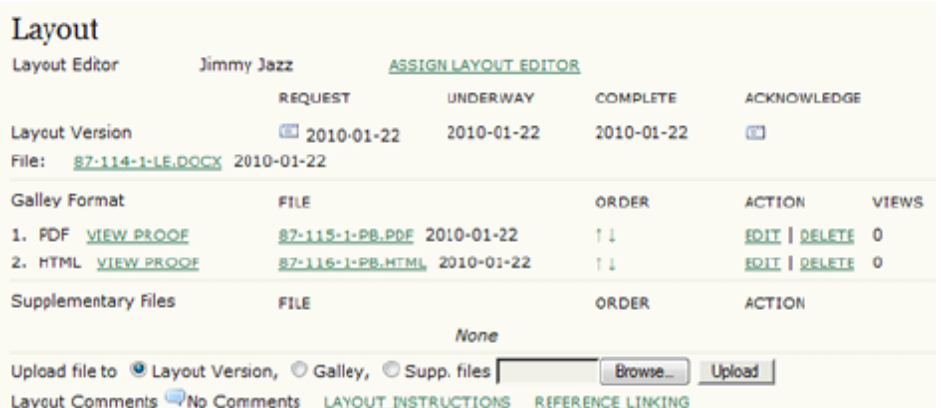

*Dizgi dosyalarını hızlıca görebilmek için "Son Dizgi Dosyasını Gör" (View Proof) linkine girebilirsiniz.* 

*Dizgi dosyasının bir kopyasını indirmek için linkli dosya adına tıklayabilirsiniz. İçindekiler'de hangi galley dosyasının önce görüneceğine karar vermek için Sıralama oklarını kullanabilirsiniz.* 

*Dizgi dosyalarında değişiklik yapmak için "Düzenle" (Edit) linkini kullanabilirsiniz.* 

*Dizgi dosyalarını silmek için "Sil" (Delete) linkine tıklayın.* 

*Görüntülemeler (Views) sütunundan önemli bir istatistiğe erişebilirsiniz: Burada kaç okuyucunun galley dosyasının bir kopyasını indirdiğini gösteren sayı verilmiştir.* 

*Son Okuma (Proofreading)*

 *Bölüm Editörünün Son Okuyucu ( Proofreader) Olduğu Süreç*

*Dizgi Dosyaları oluşturulup ADS'ye yüklendikten sonra yapılacak iş, bu dosyaların son okumalarının yapılıp yayım öncesi hiç bir hata kalmamasının sağlanmasıdır.* 

*Son Okuma süreci için derginin iki seçeneği bulunmaktadır: Dergi Yöneticisinin Editör veya Bölüm Editörünü Son Okuyucu olarak ataması, ya da Editör veya Bölüm Editörünün ayrı bir Son Okuyucu seçmesine izin vermesi.* 

*Eğer Son Okuyucu görevini üstlenen bir Bölüm Editörü iseniz, şu adımları izleyin:*

 *• Önce, İstek ikonuna tıklayarak Yazardan dizgi dosyalarının son okuma işlemini yerine getirmesi isteyin.* 

*Şekil 7.36. Son Okuma (Proofreading)*

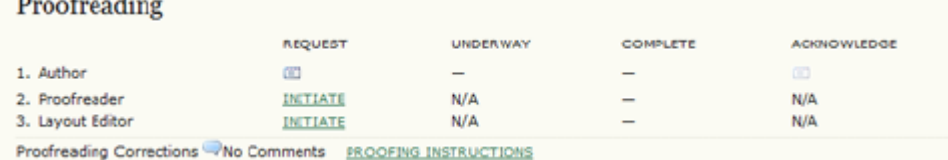

 *• Bu durumda Yazar için bir eposta mesajı oluşturulacaktır. Bu mesajı göndermek için Gönder düğmesine basın:*

*Şekil 7.37. Eposta Gönder*

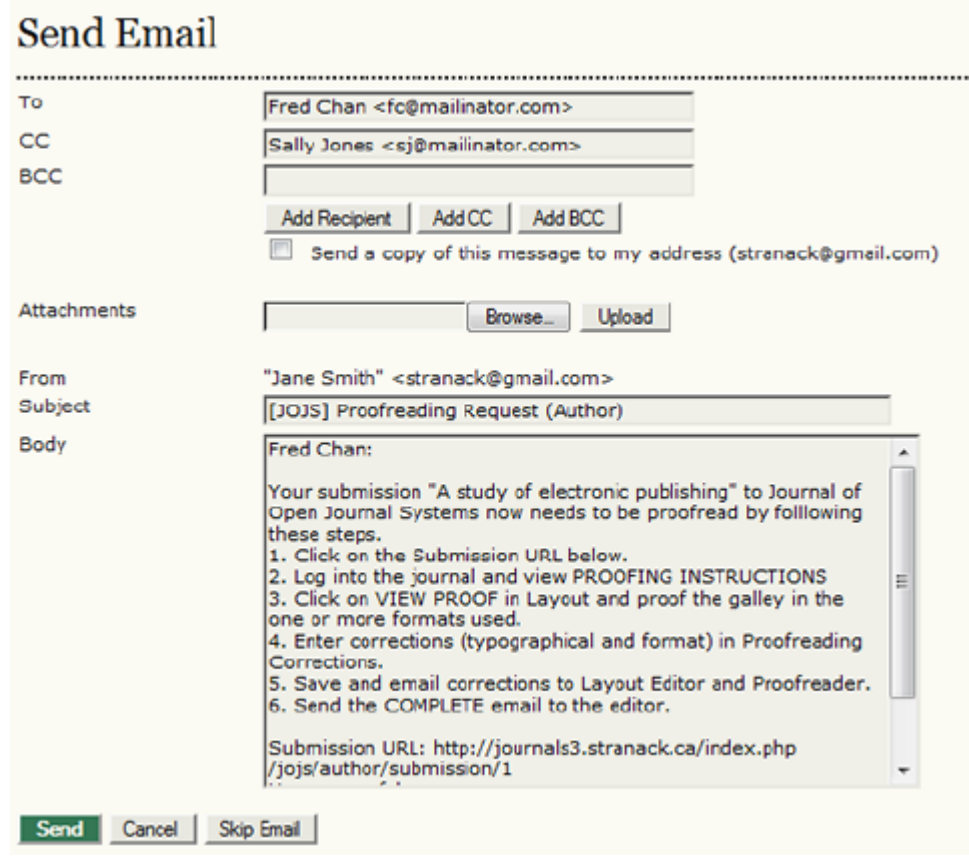

 *• Yazar dosyaları gözden geçirmeyi tamamladıktan sonra ona teşekkür etmek için Teşekkür (Acknowledge) ikonuna tıklayın. Yazarın notları varsa görebilmek için "Son Okuma Düzeltmeleri" (Proofreading Corrections) ikonunu kullanın. Bu gönderi için son okuma sürecini başlattığınızı göstermek için "Başla" (Initiate) linkini kullanmayı seçebilirsiniz. Ya da, her dosya için Düzenle (Edit) linkini kullanarak dizgi dosyalarını* 

#### *Şekil 7.38. Son Okumayı Başlatma*

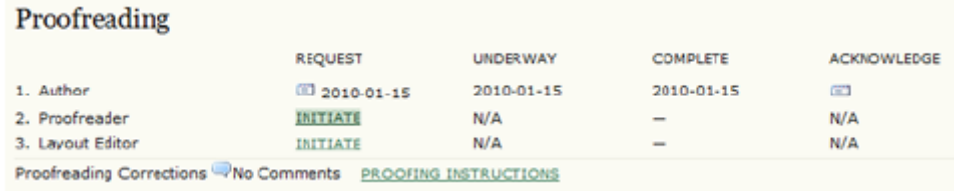

 *• Dizgi dosyalarında gerekli değişiklikleri yapın, ve onları Mizanpaj Sürümleri olarak Mizanpaj bölümüne yükleyin. İşiniz bitince "Tamam" (Complete) linkine tıklayın.* 

*• Son adım olarak, Mizanpaj Editörünün son okumasını başlattığınızı göstermek için Başla linkini seçin (bu isteğe bağlı bir adımdır, derginizin iş akışı bunu gerektirmeyebilir).*

#### *Şekil 7.39. Son Okumanın Tamamlanması*

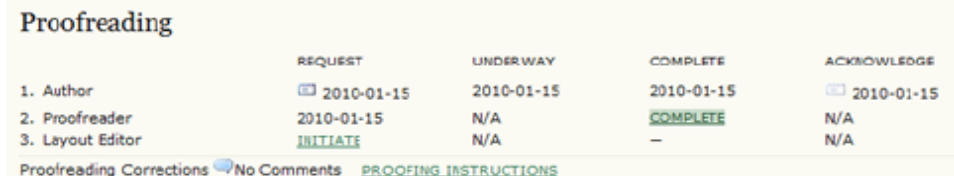

#### *Şekil 7.40. Mizanpaj Editörü Olarak Son Okumayı Başlatma*

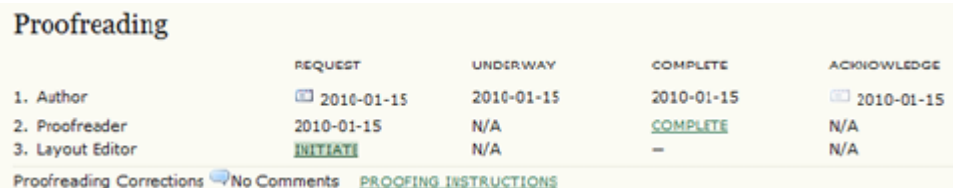

 *• Düzeltilmiş Mizanpaj Sürümlerini yükleyin, varsa son düzeltmeleri yapın, düzeltilmiş dizgi dosyaları olarak yükleyin, ve son okumanızı bitirdiğinizi belirtmek için Tamam linkine basın.* 

#### *Şekil 7.41. Mizanpaj Editörü Olarak Son Okumayı Bitirme*

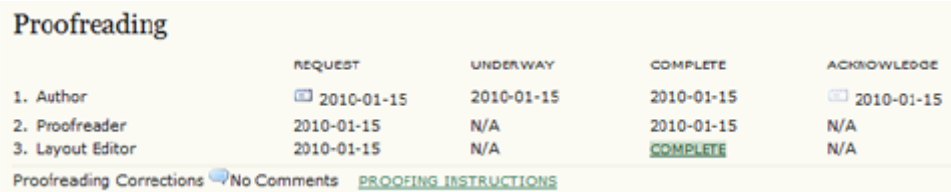

 *• Her gönderi için bu editoryal adımları tekrarlayın. Planladığınız sayıya bütün gönderileri yerleştirdikten sonra, sayıyı yayımlayabilir ve derginizin web sayfasında erişime açabilirsiniz.* 

#### *Ayrı Bir Son Okuyucu ( Proofreader) Olduğu Durumda Süreç*

*Bölüm Editörü olarak, Mizanpaj Editöründen dizgi dosyalarının tamamlandığı bildirimini aldıktan sonra, bir Son Okuyucu (Proofreader) seçin.*

*Şekil 7.42. Bir Son Okuyucu Görevlendirme*

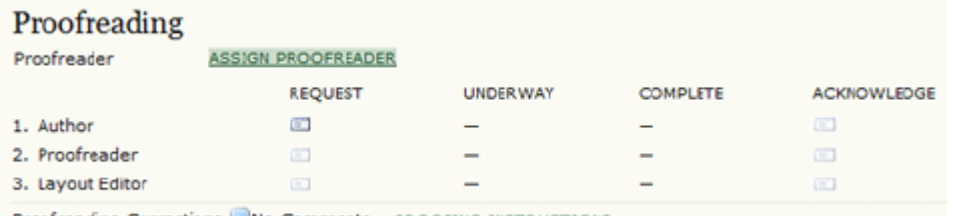

Proofreading Corrections WNo Comments PROOFING INSTRUCTIONS

*"Görevlendir" (Assign) linkine tıklayınca gelen sayfadaki listeden bir Son Okuyucu seçin. Eğer listede bir Son Okuyucu yoksa, Dergi Yöneticisinden bu role birini kaydetmesini isteyin.* 

*Şekil 7.43. Son Okuyucu Listesinden Seçim Yapma*

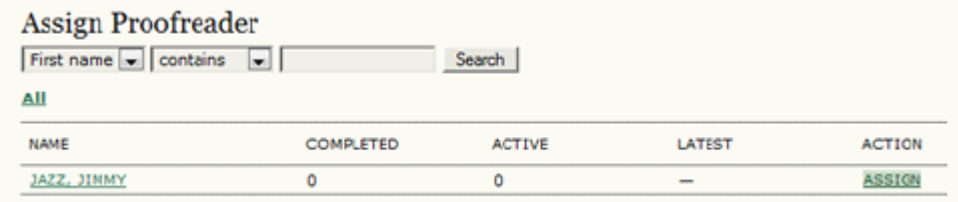

*Daha sonra Bölüm Editörü İstek ikonunu kullanarak Yazara Son Okuma sürecini başlatmasını isteyen bir eposta gönderir.* 

*Şekil 7.44. Yazara Mesaj Gönderme*

| Proofreading |                |                           |                          |                    |
|--------------|----------------|---------------------------|--------------------------|--------------------|
| Proofreader  | Jimmy Jazz     | <b>ASSIGN PROOFREADER</b> |                          |                    |
|              | <b>REQUEST</b> | <b>UNDERWAY</b>           | <b>COMPLETE</b>          | <b>ACKNOWLEDGE</b> |
| 1. Author    | œ              |                           | $\overline{\phantom{a}}$ | œ                  |

*Bu, Yazara gönderilmek üzere ayrıntılı talimatlar içeren bir eposta mesajı oluşturur.*

*Şekil 7.45. Yazara Son Okuma için Eposta Gönderme*

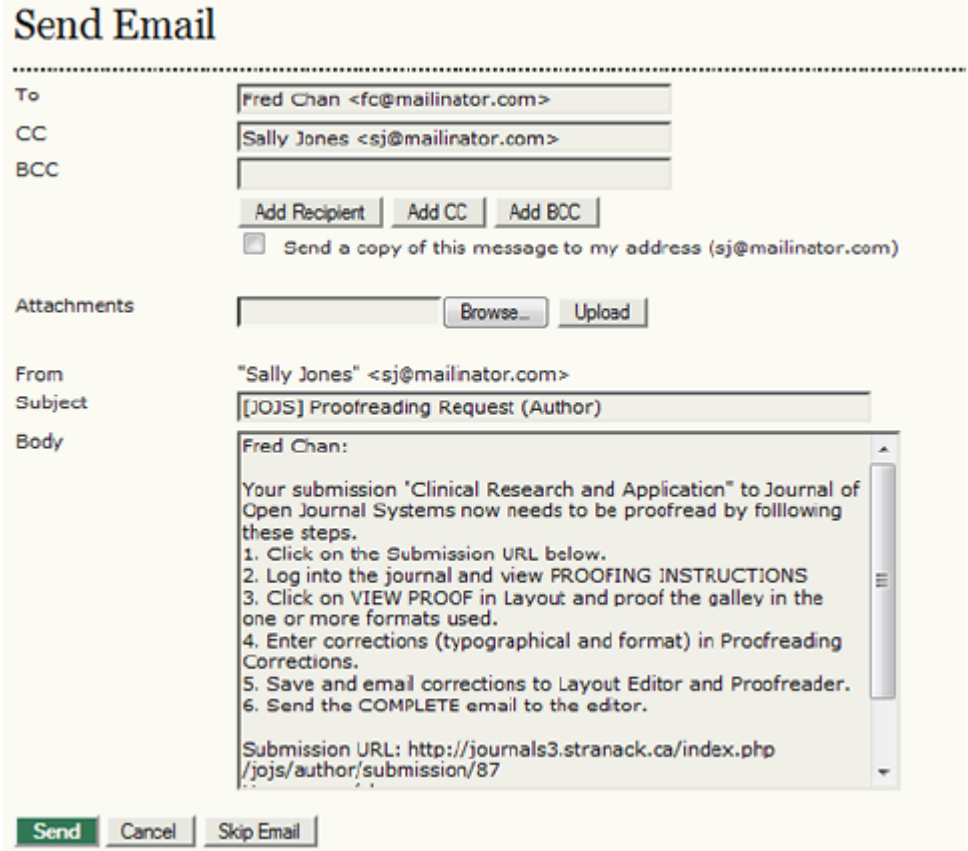

*Yazar son okumayı bitirdiğinde siz ve Son Okuyucu bir eposta alacaksınız. Yazara teşekkür etmek için "Teşekkür" (Acknowledge) ikonunu kullanabilirsiniz.* 

*Şekil 7.46. Yazara Teşekkür Etme*

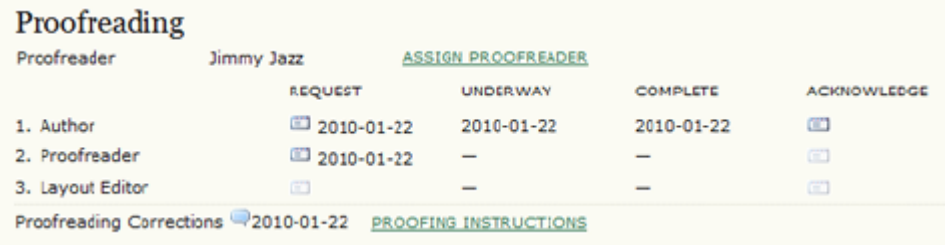

*Yazar, dizgi dosyalarını ve varsa ek dosyaları gözden geçirmeyi bitirince Bölüm Editörüne de CC yaparak Son Okuyucuya bir eposta gönderir. Yazarlar ve Son Okuyucular dizgi dosyalarında biçimlendirme yapamadıkları için, varsa yazım, dizgi ve format hataları Son Okuma bölümündeki "Düzeltmeler" (Corrections) metin kutusu içine not eder.*

*Son Okuyucu, dizgi dosyalarını ve varsa ek dosyaları gözden geçirmeyi bitirince, bölüm editörüne CC yaparak mizanpaj editörüne bir mesaj atar. Mizanpaj editörü de bu dosyalarda gereken düzeltmeleri yapar. Son olarak mizanpaj editörü size gönderinin yayın programına alınmaya hazır olduğunu bildirir.* 

*Kendilerine teşekkür etmek için Acknowledge ikonunu kullanın.* 

*Şekil 7.47. Son Düzeltmeler için Teşekkür*

| Proofreading                                               |                  |                           |                 |                    |  |  |  |  |  |
|------------------------------------------------------------|------------------|---------------------------|-----------------|--------------------|--|--|--|--|--|
| Proofreader                                                | Jimmy Jazz       | <b>ASSIGN PROOFREADER</b> |                 |                    |  |  |  |  |  |
|                                                            | <b>REQUEST</b>   | <b>UNDERWAY</b>           | <b>COMPLETE</b> | <b>ACKNOWLEDGE</b> |  |  |  |  |  |
| 1. Author                                                  | 2010-01-22       | 2010-01-22                | 2010-01-22      | $2010 - 01 - 22$   |  |  |  |  |  |
| 2. Proofreader                                             | 2010-01-22       | 2010-01-22                | 2010-01-22      | $2010 - 01 - 22$   |  |  |  |  |  |
| 3. Layout Editor                                           | $2010 - 01 - 22$ | 2010-01-22                | 2010-01-22      | <b>CET</b>         |  |  |  |  |  |
| Proofreading Corrections -2010-01-22 PROOFING INSTRUCTIONS |                  |                           |                 |                    |  |  |  |  |  |

*Bu noktada, dosyaları tekrar gözden geçirmek isteyebilirsiniz, uygun bulduğunuz takdirde de gönderiyi planlamakta olduğunuz bir sayıda yayımlanmak üzere programa almak için Kaydet'e basabilirsiniz. Dergi yayımlanınca, gönderinin dizgi dosyalarına okuyucular erişebilecektir.* 

#### *Makale Referansları / Kaynakçası*

*İnceleme ve yayına hazırlık sürecinin herhangi bir noktasında, gönderiye atanan Editör, Bölüm Editörü ve Kopya Editörü gönderinin Kaynakça (Referanslar) sayfasına erişebilir. Bu sayfa, Dergi Kurulumu 3. 7. Aşamasında yapılandırılan Atıf Biçimlendirme Yardımcısı (Citation Markup Assistant) aracını içerir. Bu araç makale referanslarının düzenlenmesini ve onaylanan atıfların çeşitli formatlarda (NLM XML dahil bir çok değişik atıf biçimlerinde) makalenin son dizgi dosyalarına eklenmek üzere dışarı aktarılmasını sağlar. Yardımcıyı ilk açtığınızda nasıl kullanılacağına dair bir açıklayıcı metin göreceksiniz.* 

*Şekil 7.48. Atıf Biçimlendirme Yardımcısı: Giriş*

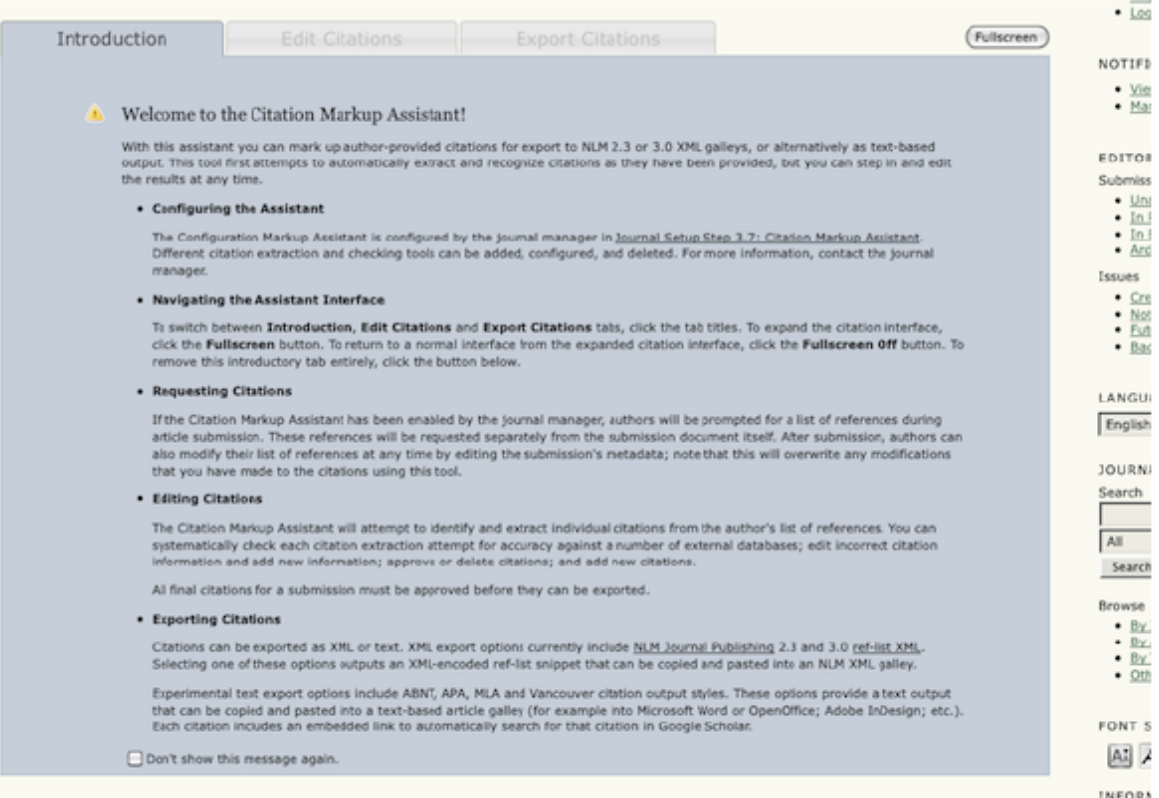

*Eğer atıf biçimlendiriciyi her kullandığınızda bu metni görmek istemezseniz alt kısımdaki kutuyu işaretleyebilirsiniz. Bu araç size iki süreçte yardımcı olur: Atıfların düzenlenmesi (yazarın verdiği listeden çıkarılıp doğruluk ve eksik olabilecek ayrıntılar açısından kontrol için dış veri tabanları ile karşılaştırılmaları dahil), ve çeşitli formatlarda dışarı aktarılmak üzere biçimlendirilmesi.* 

*Not:*

*Tüm atıfların, dışa aktarılmadan önce, yayına hazırlanma sürecinde onaylanması gerekir.* 

*Atıfları Düzenle (Edit Citations) tabına tıklayınca, pencerenin sol bölmesinde aktarılan atıflar, sağ bölmesinde de önce talimatlar görüntülenecektir.* 

*Şekil 7.49. Atıf Biçimlendirme Yardımcısı: Atıf Düzenleme Penceresinin Görünüşü*

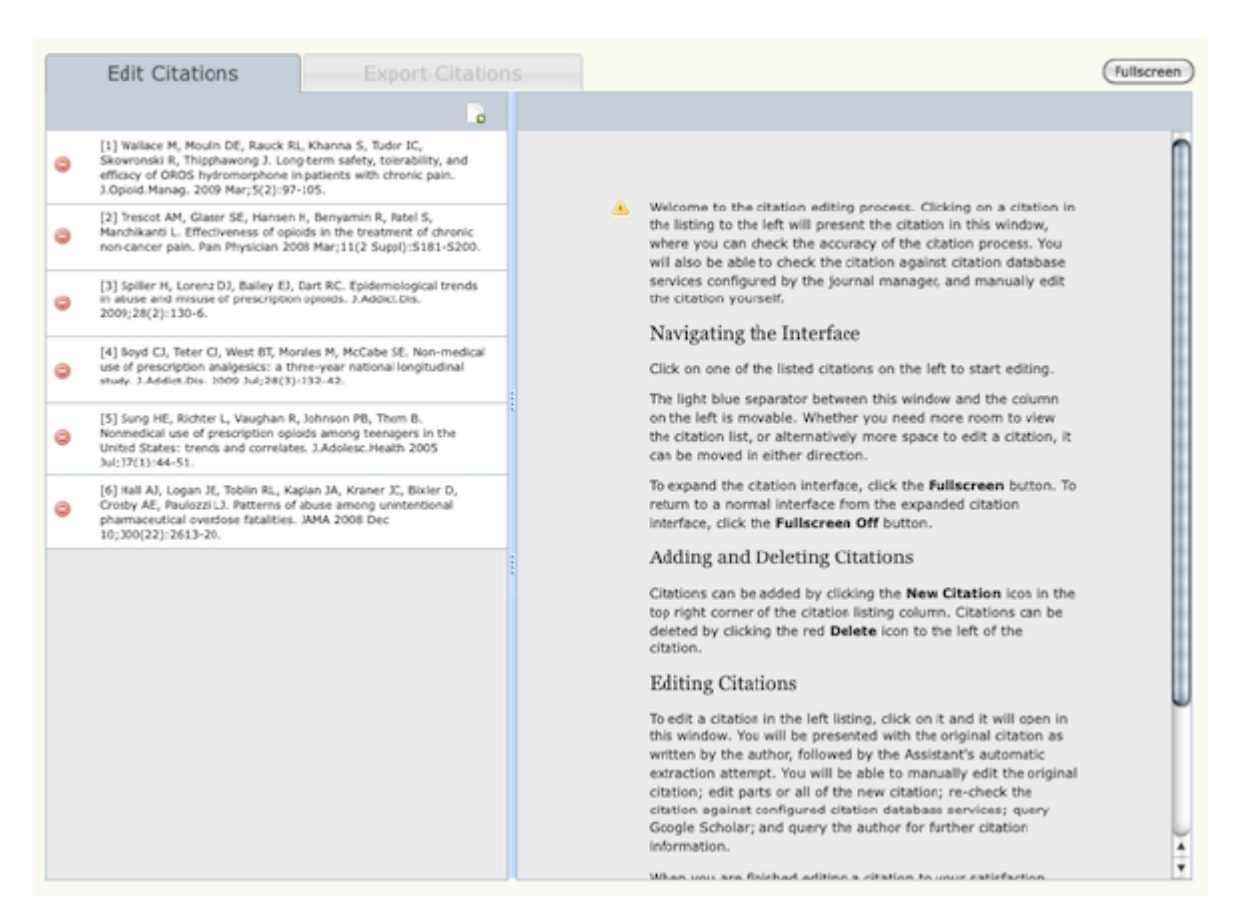

*Sol bölmedeki atıflardan birinin üzerine tıklandığında da, sağ bölmede o atıfla ilgili bilgi görüntülenecektir. İstenirse değişiklikler yapılıp bölmenin alt kısmındaki Kaydet (Save) düğmesine basılarak kaydedilebilir, İptal (Cancel) düğmesine basılarak da iptal edilebilir. Sol bölmenin üstündeki Yeni Atıf (New Citation) düğmesine basılarak yeni atıflar eklenebilir, yine sol bölmedeki atıf listesinin solundaki Atıfı Sil (Delete Citation) düğmesine basılarak da atıflar tek tek silinebilir. Tam olarak kontrol edilip düzeltilen atıflar Onayla (Approve) düğmesine basılarak onaylanabilir. Bir atıf onaylandığında, sol bölmede mavi bir bordür ile görünecek, ve otomatik olarak bir sonraki onaylanmamış atıfa geçeceksiniz.* 

*Şekil 7.50. Atıf Biçimlendirme Yardımcısı: Tek Atıf Görünüşü* 

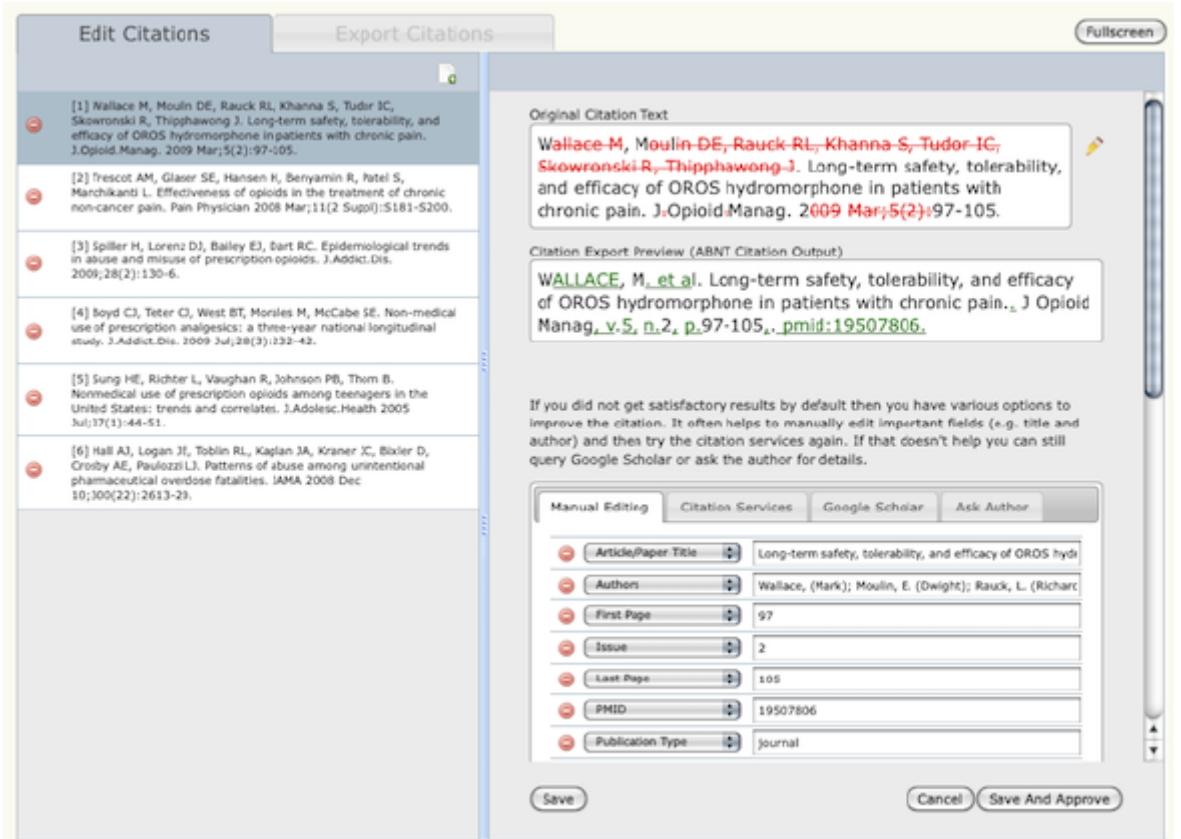

*Orijinal atıfı ve Yardımcının çıkarma - arama sürecinin parçası olarak yaptığı değişiklikleri göreceksiniz. Yardımcı, atıfı derginizin seçtiği atıf biçimine uygun şekilde görüntüleyecektir.* 

*Şekil 7.51. Atıf Biçimlendirme Yardımcısı: Orijinal ve Ayrıştırılmış / Çözümlenmiş Atıflar* 

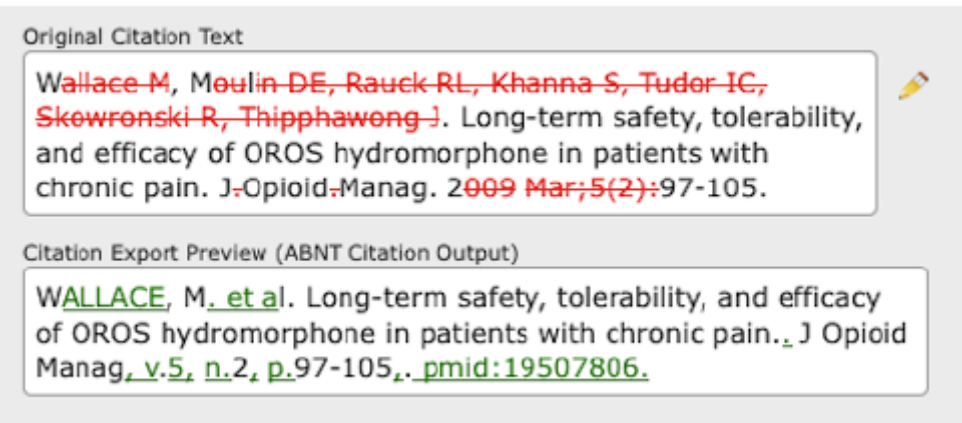

*Atıfı elle de düzenleyebilirsiniz; derginin yapılandırılmış veri tabanı servisleriyle karşılaştırabilir, Google Akademik'te arayabilir, veya yazara yazıp atıfla ilgili ayrıntı isteyebilirsiniz.* 

#### *Şekil 7.52. Atıf Biçimlendirme Yardımcısı: Atıfların Geliştirilmesi*

If you did not get satisfactory results by default then you have various options to improve the citation. It often helps to manually edit important fields (e.g. title and author) and then try the citation services again. If that doesn't help you can still query Google Scholar or ask the author for details.

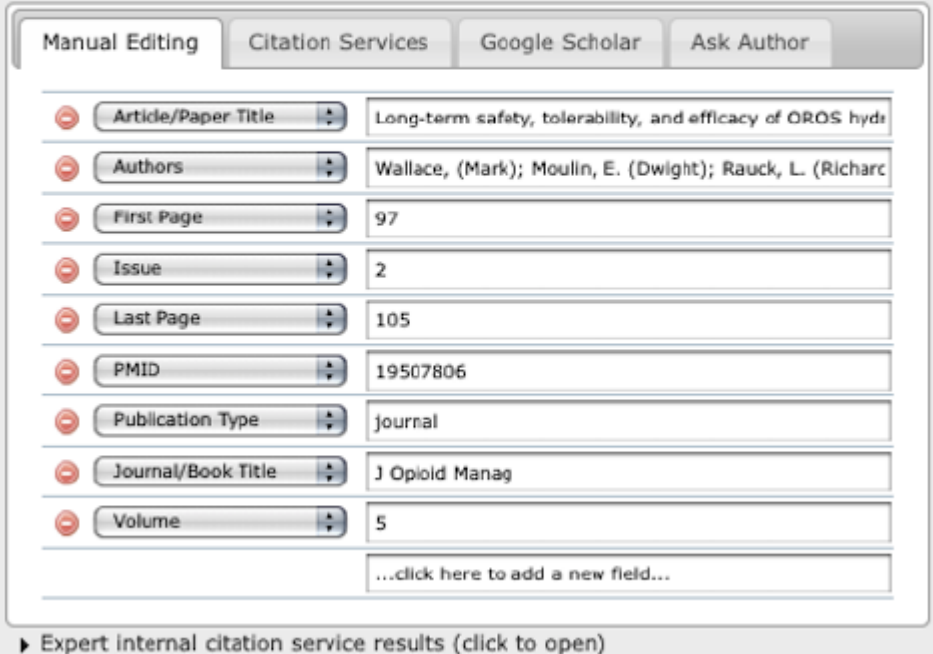

*Son olarak, atıfı geliştirmek için, dergi yöneticisi tarafından yapılandırılmış atıf veri tabanı bağlayıcılarına girerek ayrıntılı uzman iç atıf servis sonuçları arasından seçebilirsiniz.* 

*Şekil 7.53. Atıf Biçimlendirme Yardımcısı: Uzman İç Atıf Servis Sonuçları*

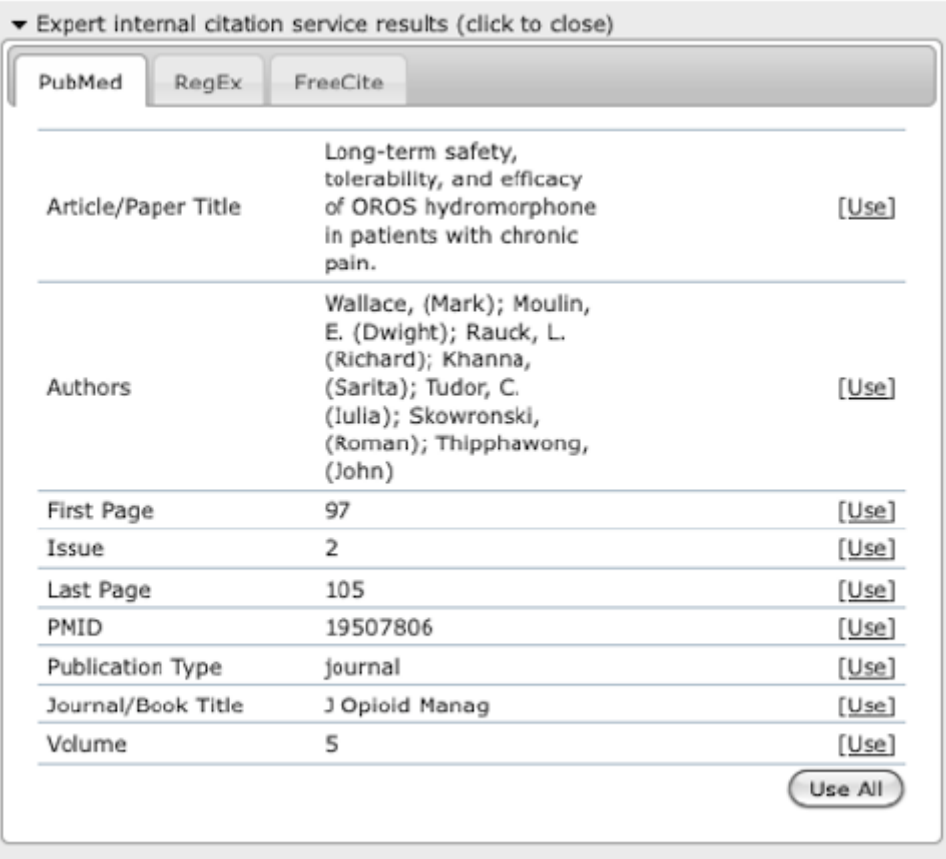

*Tüm atıflar onaylandıktan sonra, otomatik olarak Atıfları Dışa Aktar (Export Citations) tabına yönlendirileceksiniz. Atıflar NLM XML (2.3 ya da 3.0), veya ABNT, APA, MLA, ve Vancouver gibi çeşitli farklı atıf formatlarında dışarı aktarılabilir. Aktarılan atıflar kopyalanıp doğrudan son dizgi dosyalarına yapıştırılabilir. Word veya diğer XML dışı özel mizanpaj ve yayına hazırlama uygulamalarına yapıştırılmak üzere hazırlanmış farklı atıf formatları, her atıfın Google Akademik'te aranabilmesini sağlayan linkler içerirler.* 

# *Şekil 7.54. Atıf Biçimlendirme Yardımcısı: NLM XML Export*

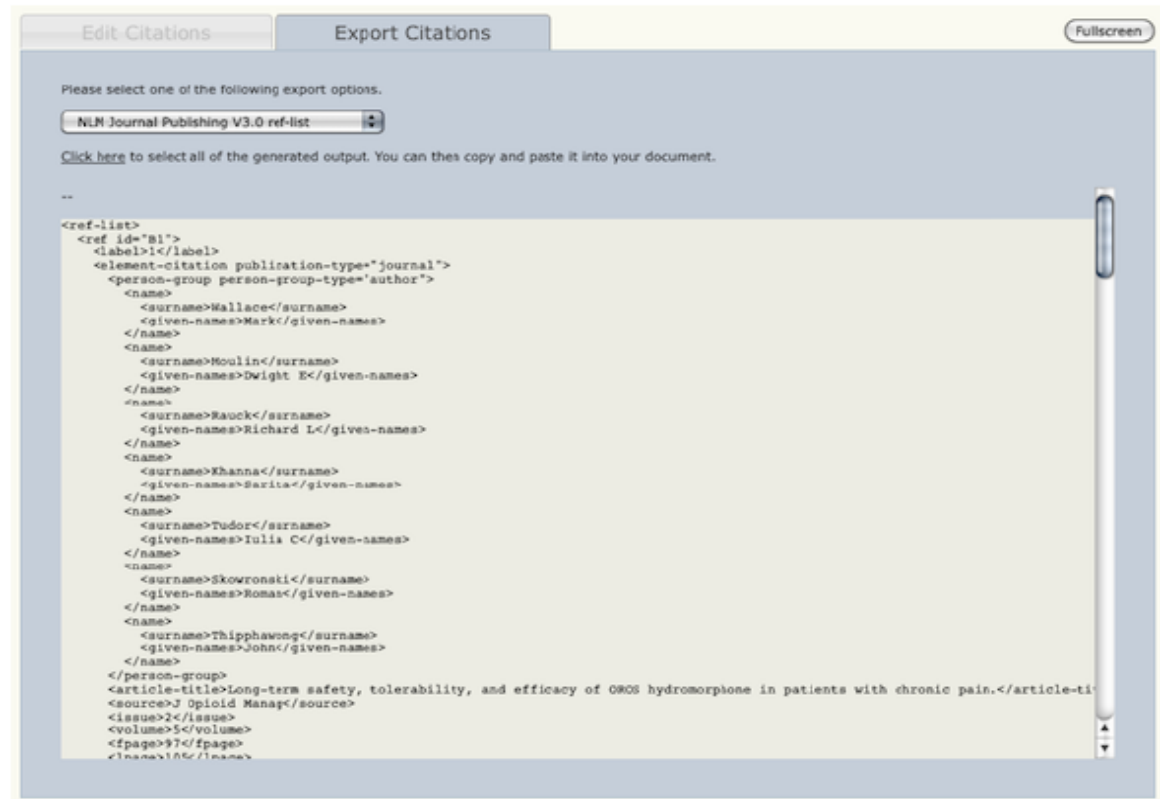

### *Şekil 7.55. Atıf Biçimlendirme Yardımcısı: MLA Export*

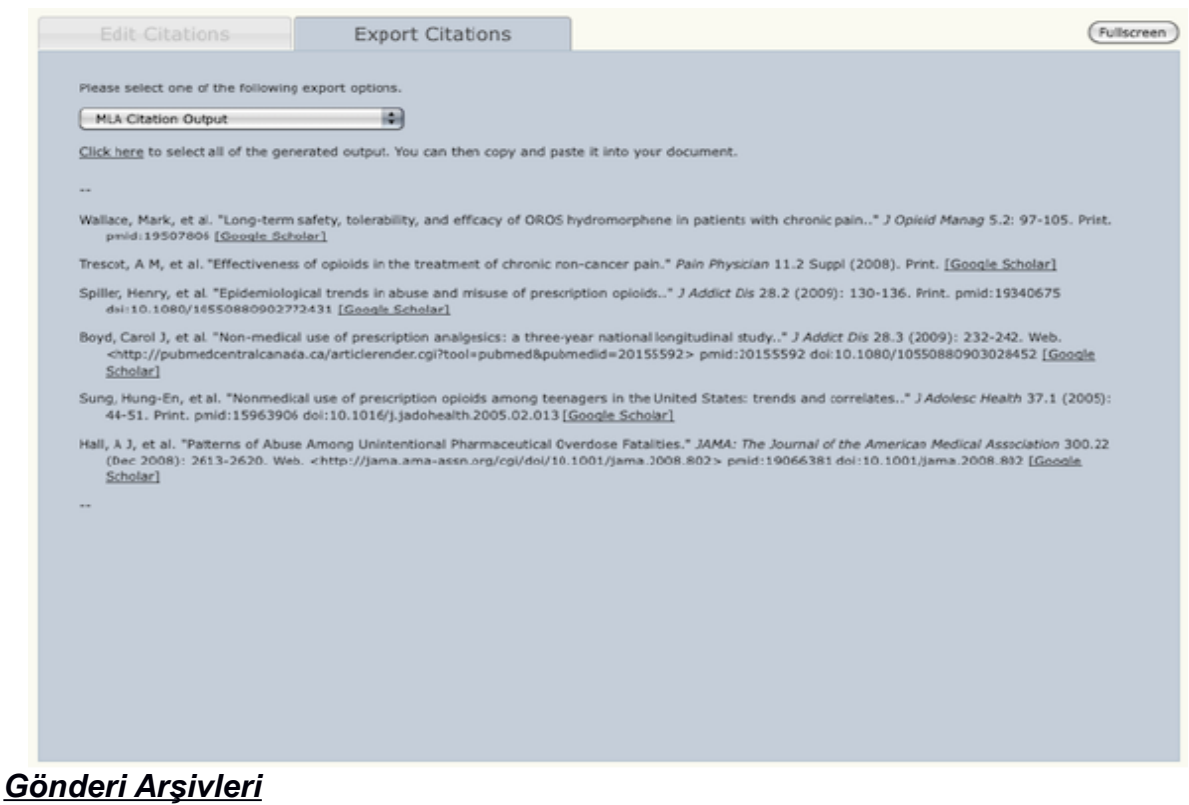

*Editoryal süreçten geçmiş gönderiler, reddedilmiş, yayımlanmak üzere programa alınmış, veya yayımlanmış olsun, her durumda bu sıraya girerler. Bu sıra Editöre ve atanmış Bölüm Editörüne gönderinin editoryal geçmişine tam olarak erişme imkanı verir (Özet, Gönderim, İnceleme, Yayına Hazırlık, ve Geçmiş).*

#### *Şekil 7.56. Gönderi Arşivleri*

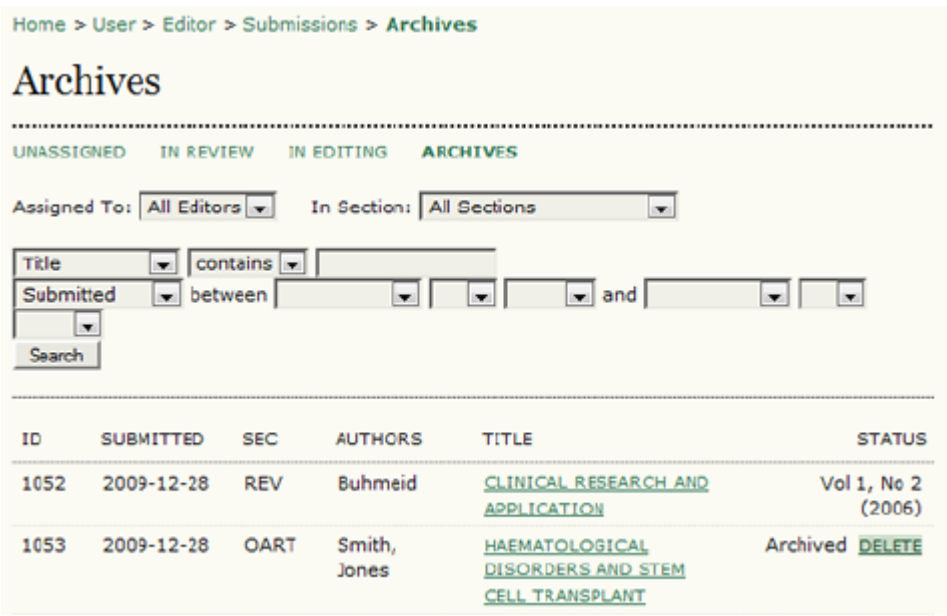

*Gönderi Özet sayfasından çıkarılmış gönderiler isimlerinin yanındaki Sil (Delete) linkine tıklanarak silinebilirler; yayımlanmış olanların yanında silme tuşu yerine yayımlandıkları sayı bulunur.* 

*Arşivlenmiş bir Gönderinin Tekrar Aktif Listeye Alınması:* 

*Editör kendi giriş sayfasındaki Arşivler'e gidip gönderiyi bulur. Gönderi başlığına tıklayınca Özet, Gönderim, İnceleme, Yayına Hazırlık, ve Geçmiş sayfalarına yönlendirilir. Özet sayfasında "Aktif Listeye Geri Gönder" (Restore to Active List) linki bulunur, buna tıklamak gönderiyi, arşivlendiği esnada hangi aşamada olduğuna bağlı olarak, tekrar ya "İncelemedekiler" (In Review) veya "Yayına Hazırlananlar" (In Editing) listesine gönderir.* 

*Şekil 7.57. Gönderi Durumu*

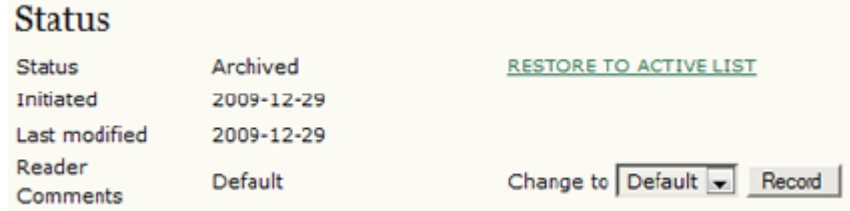

# *8. HAKEMLER*

# *Genel Bakış*

*Hakem; makalenin başlığı, özü, derginin URL adresi, dergiye girmek için gerekli kullanıcı adı ve şifreyi içeren bir eposta ile incelemeye davet edilir. Dergi, hakeme inceleme daveti epostası ekinde makaleyi gönderme seçeneğini kullanabilir.* 

*Bu durumda, Hakem yine eposta ile cevap verir.* 

*Burada açıklanan ise; sürecin tam bir kaydının tutulmasını sağlayan, Hakemin derginin yaptığı değerlendirmeyi derginin web sayfasından iletmesini gerektiren temel inceleme yöntemidir.* 

*Hakem İnceleme Giriş Sayfası*

*Gönderiler*

*Dergide oturum açtığınızda, Kullanıcı Giriş Sayfasına yönlendirileceksiniz.* 

*Şekil 8.1. Hakem Giriş Sayfası*

Home > User Home **User Home** Journal of Open Journal Systems \* Reviewer 1 Active

*İncelemeniz gereken gönderileri görmek için Hakem (Reviewer) linkine veya Aktif linkteki "x"e tıklayın. İkisi de sizi aktif gönderiler sayfasına iletecektir. Bu sayfada incelemeniz istenen veya şu an incelemekte olduğunuz gönderilerin listesi bulunur. Gönderiler sırasında incelemenin hangi turda olduğu da görülebilir. Bazı gönderiler, bölüm editörünün tekrar incelenmesi gerektiği kararını vermesi üzerine ikinci inceleme turuna girmiş de olabilir. Hakem bu sayfadan dergi için daha önce yapmış olduğu değerlendirmelere de erişebilir.* 

*Linkli başlığa tıklamak sizi inceleme sürecine iletir.*

*Şekil 8.2. Aktif Gönderiler*

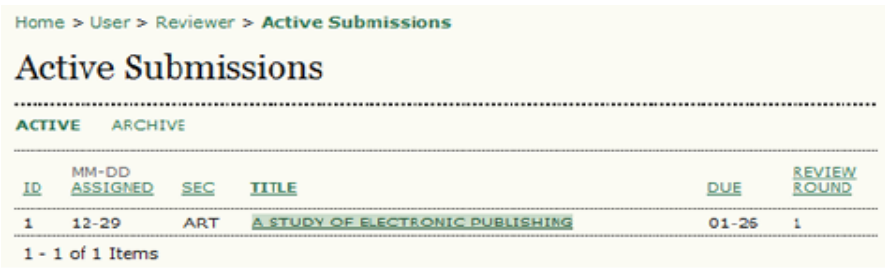

# *Hakem İnceleme Süreci*

# *Önce gönderi ayrıntılarının bir özetini göreceksiniz.*

#### *Şekil 8.3. İnceleme Ataması*

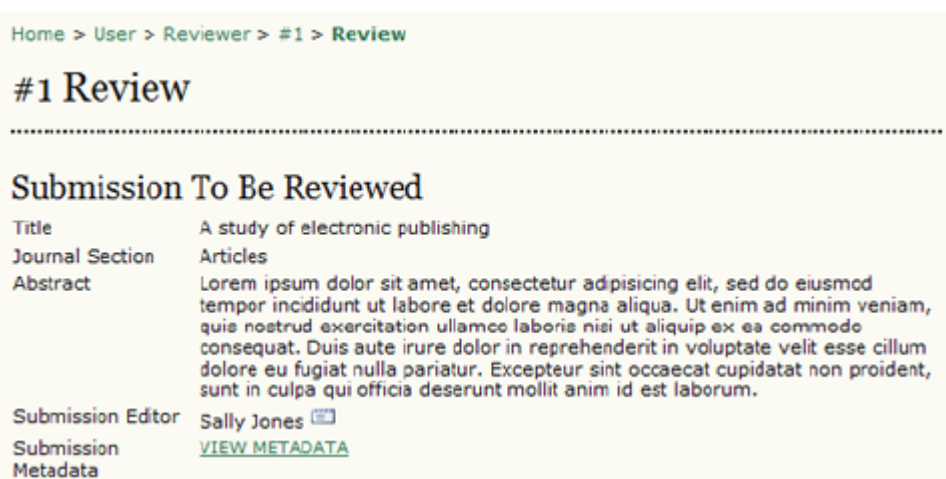

# *Sonra, bir inceleme programı ve ilgili süre bitimi tarihini göreceksiniz.*

#### *Şekil 8.4. İnceleme Programı*

# **Review Schedule**

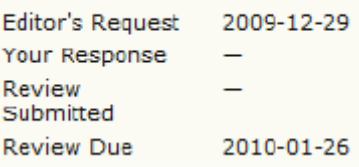

*İnceleme süreci, derginin kurulumunda belirlendiği şekilde, altı ya da yedi aşamaya bölünmüştür.*

#### *Şekil 8.5. İnceleme Aşamaları*

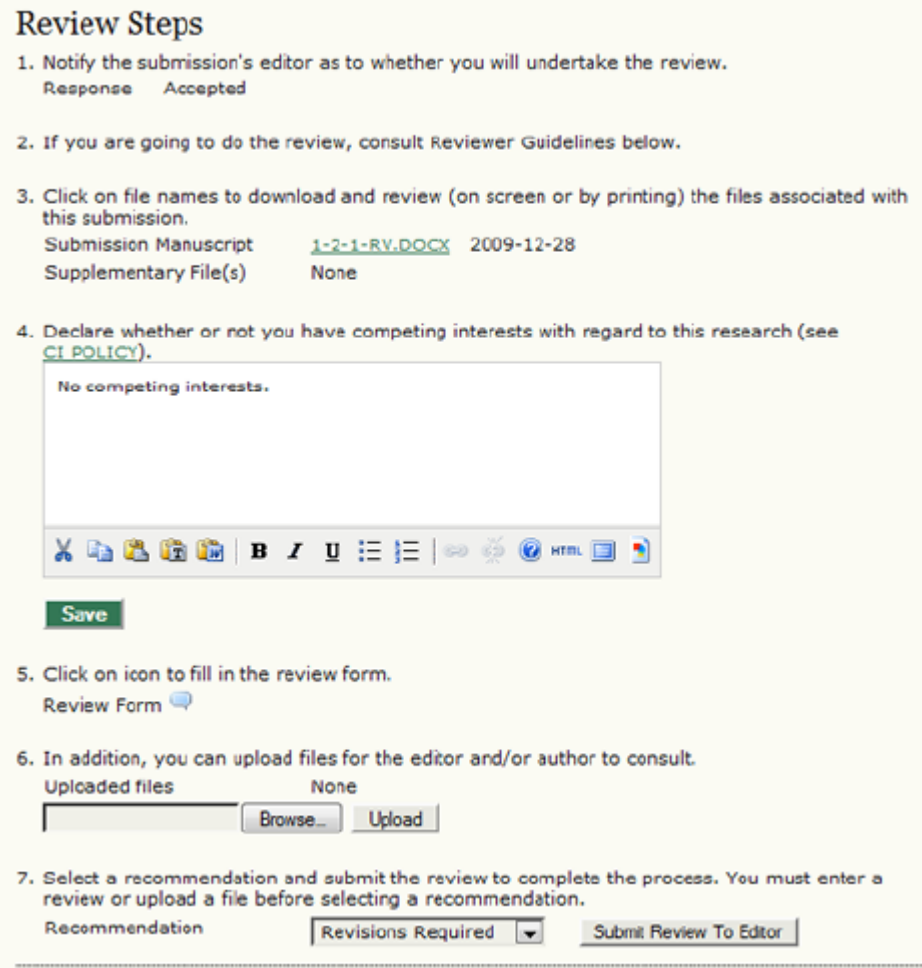

*1. Önce Bölüm Editörüne inceleme görevini kabul edip etmediğini bildirmeniz gerekir. Karar, 3. Aşamada dosya adına tıklayarak gönderinin Özünü (ve dergi politikasına göre gönderiyi) inceledikten sonra verilmelidir. Bazı dergiler hakem görevi kabul etmeden önce bu dosyaya erişmesine izin vermeyebilir. Eğer hakemliği üstlenemeyecekseniz, "Hakemlik Yapamayacağım" (Unable to do the review) yazısının üzerine tıklayın, bu durumda, Bölüm Editörüne standart bir eposta gidecektir. Eğer bu görevi üstlenebilecekseniz "Hakemlik Yapacağım" (Will do the review) yazısına tıklayın. Yine Bölüm Editörüne standart bir eposta gidecek ve böylece kendisine incelemeyi kabul ettiğiniz bildirilecektir.* 

*2. İnceleme sayfasının alt kısmındaki Hakem Rehberini okuyun. Hakem Rehberi, incelemenizin yazara ve editörlere olabildiğince yararlı olması için derginin editörleri tarafından hazırlanmış ilkeleri içerir.* 

#### *Şekil 8.6. Hakem Rehberi*

*3. Yazarın derginin web sayfasına yüklediği gönderi dosyasını, dosya adının üzerine tıklayarak kendi bilgisayarınıza indirebilirsiniz. Yazar, makale ile ilgili*

### **Reviewer Guidelines**

In reviewing an article for the Journal of Open Journal Systems, we are interested in your overall opinion of the article and any comments you might wish to pass on to the author to assist him or<br>her in making the article publishable. The editor would appreciate at least one paragraph indicating why this paper makes a contribution to our knowledge of communication. If it does not, your frank and candid opinion of why not would be welcome.

In your review we request that you consider:

a) the potential interest of this topic to our readers: would you read this piece?

*veri setleri, araştırma araçları, kaynak metinleri vb Ek Dosyalar da yüklemiş olabilir.* 

*4. (İsteğe bağlı): Bazı durumlarda dergi, incelemedeki makale ile aranızda çıkar çatışması olup olmadığını bildirmenizi isteyebilir. Bu durumda, bu aşamada karşınıza doldurmanız gereken bir Çıkar Çatışması Bildirim Formu çıkacaktır.* 

*5. İnceleme (Review) ikonunun üzerine tıkladığınızda karşınıza, incelemenizi elle girebileceğiniz veya yapıştırabileceğiniz, biri hem Editör hem Yazarın, biri de sadece Editörün görebileceği iki metin kutusu gelir. Hakem bu yorum ve notlarını bu kutulara girdikten / yapıştırdıktan sonra formun alt kısmındaki Kaydet tuşuna basmalıdır. Bu aşamada isterse tekrar dönüp yazdıklarını değiştirebilir. Ana İnceleme sayfasındaki kararlardan (recommendations) biri seçildikten sonra inceleme süreci tamamlanmış sayılır ve bu aşamadan sonra geri dönüp değişiklik yapılamaz.* 

*Not:*

 *Dergi yöneticisi, dergi editörleriyle birlikte ayrıntılı, özel bir değerlendirme formu hazırlayıp hakem tarafından doldurulmak üzere buraya koymuş olabilir. Bu durumda Hakem Rehberinde formla ilgili bilgi bulunması gerekir. Hakem karar seçimi yapana kadar bu forma geri dönüp değişiklik yapabilir.* 

#### *Şekil 8.7. Değerlendirme Formu Cevabı*

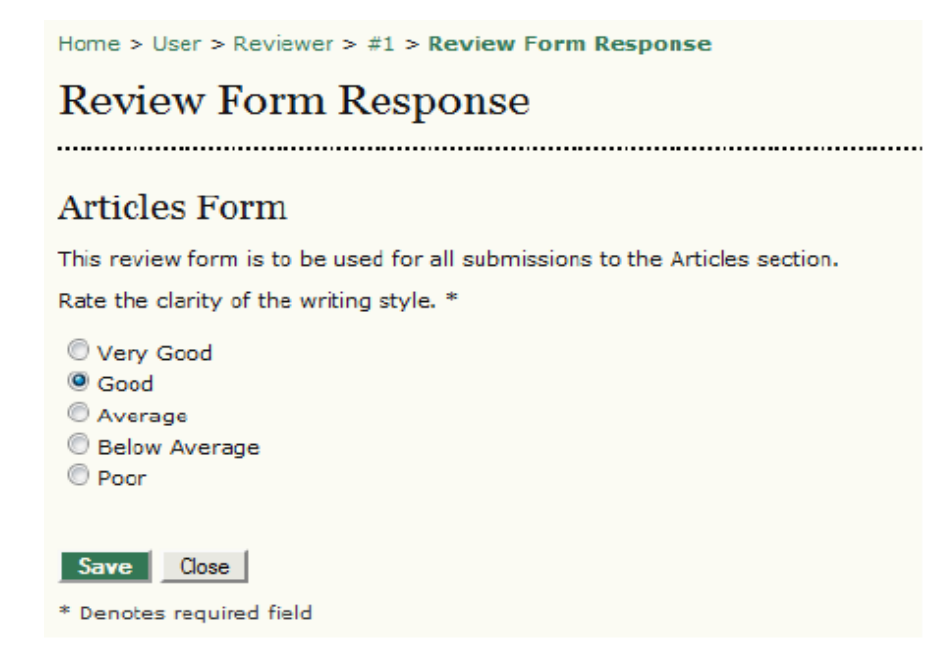

*6. Yaptığınız incelemenin sonucunu, yazılı olarak girmek yerine, Bölüm Editörü ve / veya Yazarın görebileceği dosyalar halinde de yükleyebilirsiniz. Bu dosyalar; gönderinin üzerine notlar alınmış bir versiyonu, veya Editöre ya da Yazara yararı dokunacağını düşündüğünüz ilgili materyal de olabilir. Bu dosyaların Yazara gösterilip gösterilmeyeceğine Editör karar verir, ancak siz de bu konuda görüş bildirebilirsiniz (bkz 5. Aşama).* 

*7. İnceleme sonunda gönderi için aşağıdaki kararlardan (recommendations) birini seçmeniz gerekir: Kabul, Düzeltmeler Gerekli, Büyük Değişiklik Gerekli, Tekrar Gönderilmeli, Başka Dergiye Gönderilebilir, Red, Notlara Bakınız. İncelemeyi Editöre Gönder (Submit Review to the Editor)'e tıklayınca, Bölüm Editörüne hitaben yazılmış hazır eposta açılır, ve kararınız, (artık kilitlenmiş olan) kaydedilmiş inceleme raporunuz, ve yüklediğiniz dosyalar Editörün erişimine açık hale gelir.* 

# *9. KOPYA EDİTÖRLERİ*

# *Genel Bakış*

*Kopya Editörü Bölüm Editöründen bir gönderinin kopya düzenlemesini yapmasını isteyen bir eposta alır. Bu arada söz konusu gönderi de Kopya Editörünün sayfasındaki Gönderiler sırasında yerini alır. Kopya Editörü istenen düzenlemeyi yapamayacaksa bunu Bölüm Editörüne eposta ile bildirir.*

# *Kopya Editörü Sayfaları*

#### *Kopya Editörü Giriş Sayfası*

*Oturum açtıktan sonra, Kullanıcı Giriş sayfasındaki Kopya Editörü linkine tıkladığınızda Gönderi Listesi açılır.* 

*Şekil 9.1. Kopya Editörü Kullanıcı Giriş Sayfası*

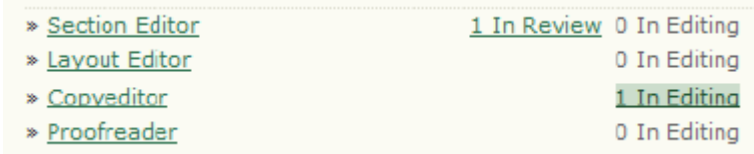

*Bu listede kopya düzenlemesi yapılmasını bekleyen gönderiler bulunur. Belirli bir gönderinin kopya düzenleme sayfasına gitmek için başlığına tıklayın.* 

#### *Şekil 9.2. Kopya Düzenleme Listesi*

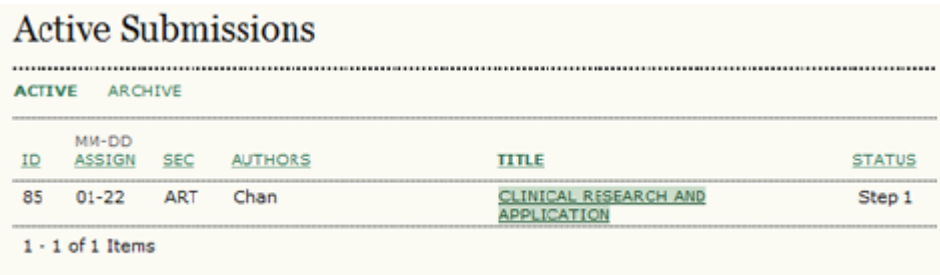

*Gelen gönderi kaydı ekranında Yazarlar, Başlık, Bölüm, Editör gibi bazı ayrıntıları görebilirsiniz. Bunun altında kopya düzenleme bölümü bulunur. Buradan çalışmaya başlayabilirsiniz.* 

*Gönderi hakkında daha fazla bilgi için, örneğin öz, anahtar kelmeler vb görmek için Üst Veriyi İncele (Review Metadata) linkini kullanabilirsiniz.* 

*Dosyayı açmak için 1. adımda linkli dosya adına tıklayın (örn: 85-104-1- RV.DOCX). Kelime işlemcinizde dosyayı açın, gerekli değişiklikleri yapın, gözden geçirilmiş sürümü Yükle (Upload) aracını kullanarak yükleyin. Bölüm Editörüne işinizi tamamladığınızı bildirmek için Tamam (Complete) ikonuna tıklayın.*

*Şekil 9.3. Gönderi Kaydının Kopya Editörü Görüntüsü*

# #85 Editing

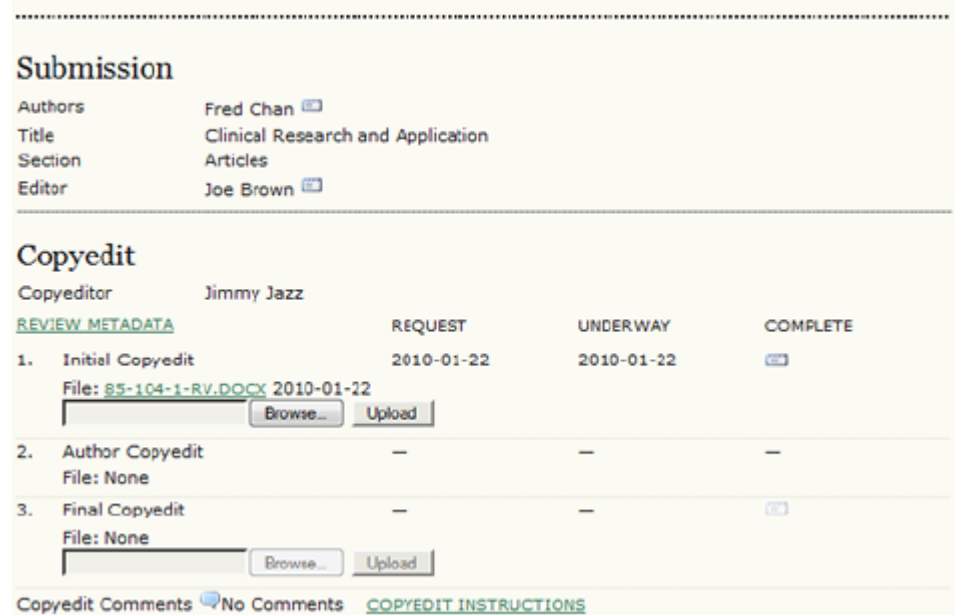

*Birinci aşamanın tamamlandı olarak işaretlenmesini onaylamanızı isteyen bir popup pencere açılacaktır.* 

*Şekil 9.4. Kopya Düzenlemenin Tamamlandığının Onaylanması*

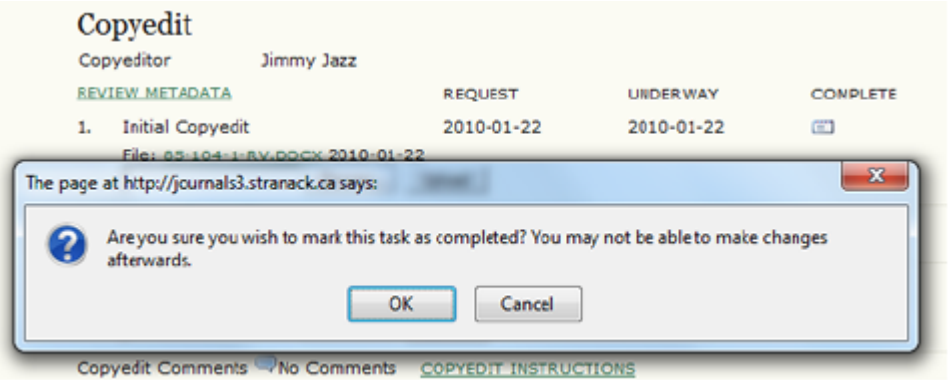

*Hem Yazara hem de Bölüm Editörüne kopya düzenlemenin 1. Aşamasının tamamlandığını bildiren bir eposta mesajı oluşturulacaktır.* 

*Şekil 9.5. Tamamlanma Epostası Gönderme*

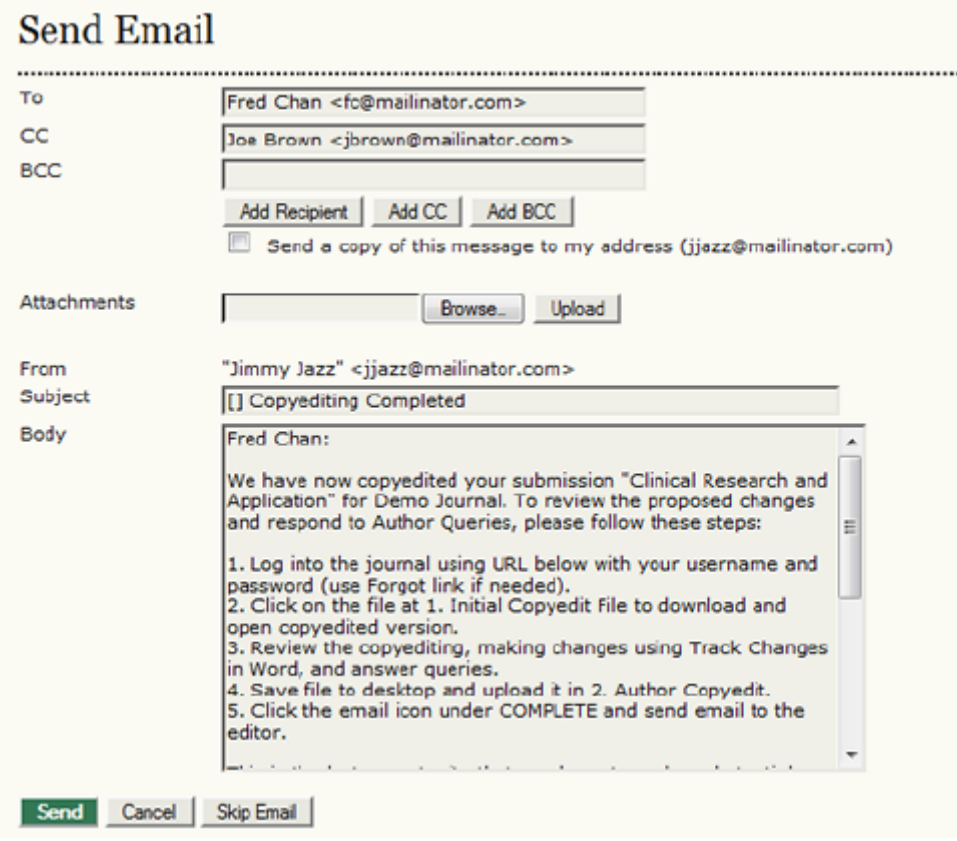

*Şimdi Yazarın kendi düzeltmelerini tamamlamasını beklemelisiniz. Yazarın işi bitince bir eposta bildirimi alacaksınız. Düzeltilmiş gönderiyi ikinci aşamadaki Yazar Kopya Düzenlemesi altına kaydedebileceksiniz (örn: 87-112-1-CE.DOCX). Yazar veya Bölüm Editörünün ek bilgiler girmiş olabileceği, dosya yükleme aracının hemen altında bulunan Kopya Düzenleme Notları'nı da kontrol edin.* 

*Şekil 9.6. Yazarın Kopya Düzenlemesinin Yüklenmesi*

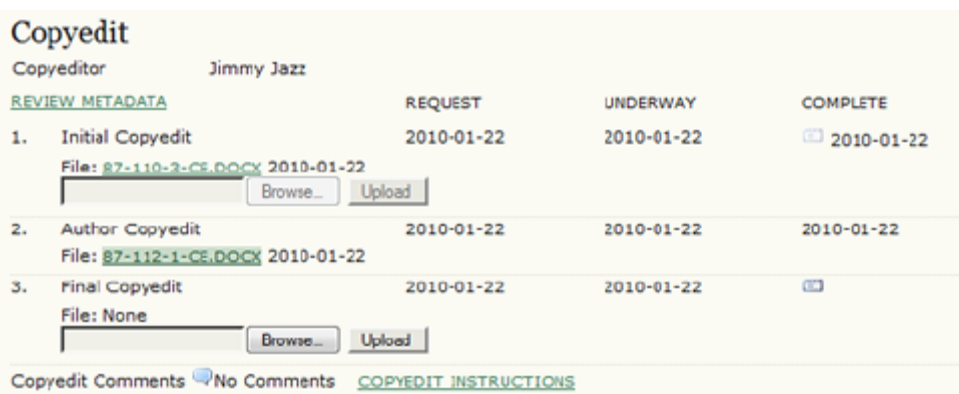

*Sonraki adım Yazarın düzeltilmiş kopyasını kendi kelime işlemcinizde açıp gerekli değişiklikleri yapmak ve bunları dosya yükleme aracı kullanarak 3. Aşamaya yüklemektir.* 

*Şekil 9.7. Son Kopya Düzenlemesinin Yüklenmesi*

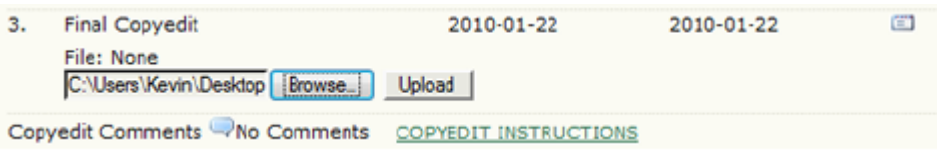

*Gönderinin kopya düzenlemesini bitirdiğinizi Bölüm Editörüne eposta ile otomatik olarak bildirmek için Tamam ikonunu kullanın. Böylece bu gönderi için sorumluluğunuz tamamlanmış olacaktır.* 

# *10. MİZANPAJ EDİTÖRÜ*

## *Genel Bakış*

*Kopya Editöründen Mizanpaj Editörüne, kopya düzenlemesi biten bir gönderinin mizanpajının yapılmasını isteyen bir eposta gelir. Mizanpaj Editörü istenen düzenlemeyi yapamayacaksa bunu Bölüm Editörüne eposta ile bildirir.*

*Mizanpaj Editörü Sayfaları*

#### *Mizanpaj Editörü Giriş Sayfası*

*Oturum açtıktan sonra, Kullanıcı Giriş sayfanıza erişebilirsiniz. Bu sayfada Aktif Gönderiler (Active Submissions) listesine ulaşabileceğiniz bir link ile, tamamlanmış gönderileri görebileceğiniz Arşiv (Archives) linki bulunur. Kullanıcı sayfasındaki Aktif (Active) linkine tıklamak sizi Aktif Gönderiler sayfasına iletir.* 

*Şekil 10.1. Mizanpaj Editörü Giriş Sayfası*

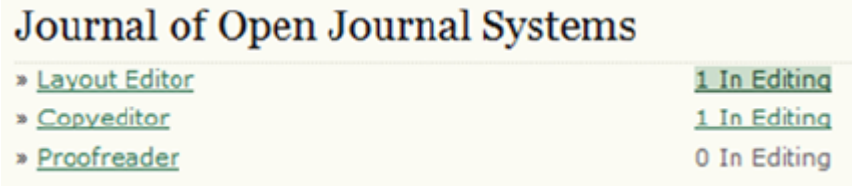

*Gelen listeden istediğiniz gönderiyi linkli başlığına tıklayarak seçebilirsiniz.* 

*Şekil 10.2. Layout Editor's Active Submissions*

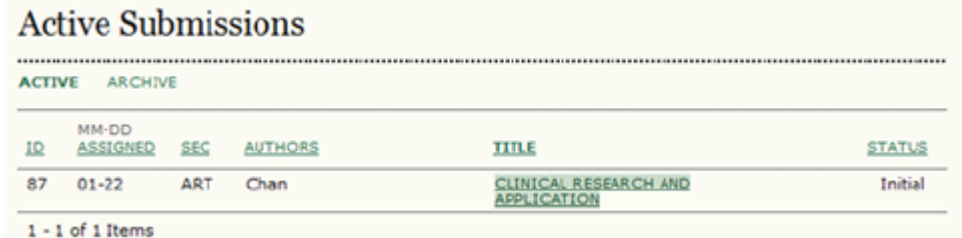

#### *Mizanpaj*

*Gelen sayfada gönderinin Kopya Editörü tarafından derginin standartlarına uygun olarak hazırlanan Mizanpaj Sürümünü göreceksiniz. Dosyanın bir kopyasını indirmek için linkli dosya adına (örn: 87-114-1-LE.DOCX) tıklayın. Dizgi dosyalarını hazırlamak için bir yazılıma ihtiyacınız olacaktır. Örneğin HTML dizgi dosyaları için Dreamweaver, PDF dosyaları için Acrobat, Microsoft Word veya Open Office kullanılır. Dergi Yöneticisi, dosyaları yayın için düzgün bir şekilde biçimlendirmenize yardımcı olacak bir dizi Mizanpaj ve Referans Bağlama talimatı ve şablonu hazırlamıştır.* 

*Şekil 10.3. Mizanpaj Düzenleme*

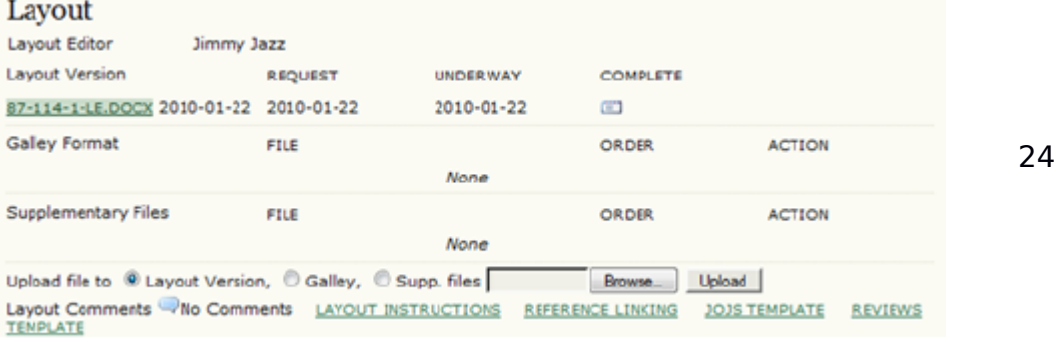

8

*HTML ve PDF dosyalarını oluşturduktan sonra bunları dosya yükleme aracını kullanarak dizgi dosyaları olarak yükleyin.* 

*Şekil 10.4. Dizgi Dosyalarının Yüklenmesi*

Upload file to © Layout Version, © Galley, © Supp. files C:\Users\Kevi | Browse... | Upload Layout Comments Wo Comments LAYOUT INSTRUCTIONS REFERENCE LINKING JOJS TEMPLATE **TEMPLATE** 

*ADS dosya türünü (.pdf veya .html) uzantısına bakarak tespit edecek ve dosya büyüklüğü, dili, orijinal dosya adı vb bilgiler sağlayacaktır. Etiket otomatik olarak eklenecek ve derginin İçindekiler sayfasında yayımlanan makale ile ilişkilendirilmiş olarak görünecektir. Dosyaları elle de etiketlendirebilirsiniz.* 

*Şekil 10.5. PDF Dosya Ayrıntıları*

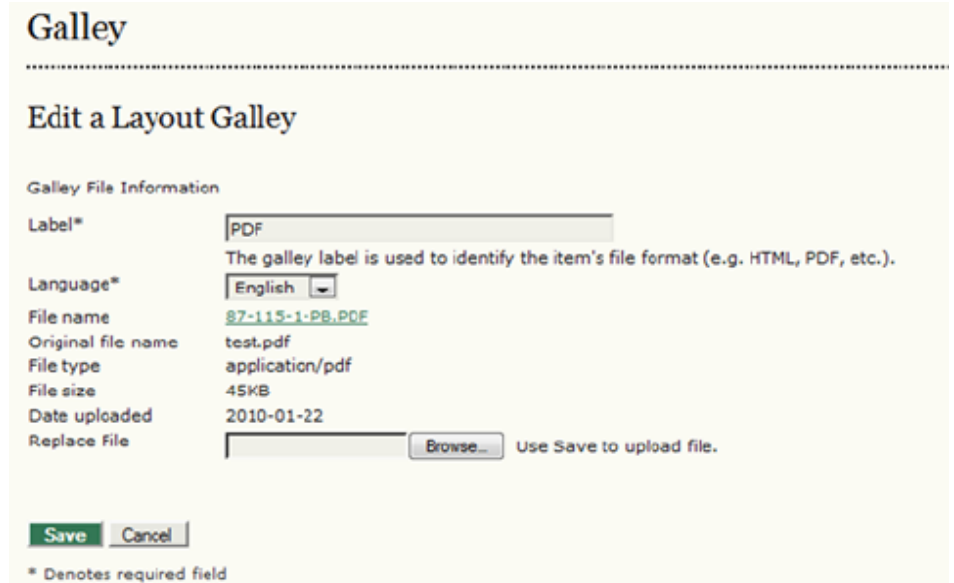

*Bir HTML dizgi dosyasını yüklerken, Düzenleme (Edit) ekranı gönderiye özel bir stil dosyası veya görseller yüklenmesi seçeneği ile birlikte ek bilgiler sağlar. Şekil 10.6. HTML Dosya Ayrıntıları*

### Galley

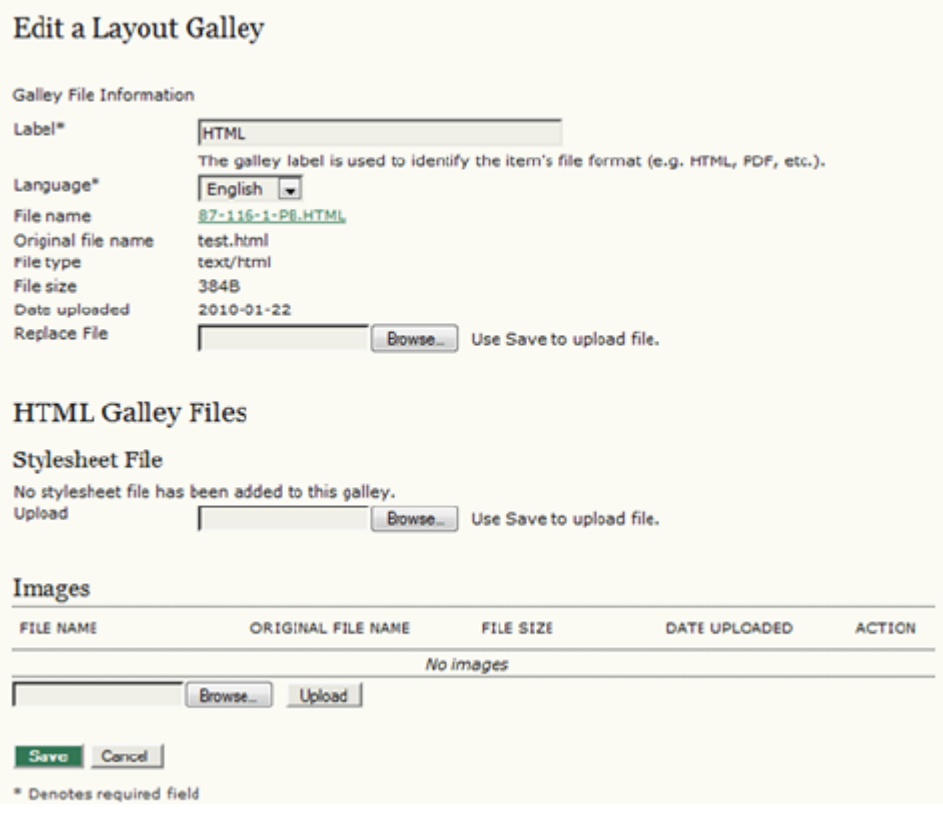

*Birden fazla Galley Format dosyası yükleyebilir, yüklenmiş dosyaları silebilir ve dosya adı vb bilgileri düzenleyebilirsiniz.* 

*Şekil 10.7. Çoklu Dizgi Dosyaları*

| Layout                                                                                                    |                                   |      |                 |                      |  |  |  |  |  |
|----------------------------------------------------------------------------------------------------|-----------------------------------|------|-----------------|----------------------|--|--|--|--|--|
| <b>Lavout Editor</b><br>Jimmy Jazz                                                                                                    |                                   |      |                 |                      |  |  |  |  |  |
| Layout Version                                                                                                    | <b>REQUEST</b><br><b>UNDERWAY</b> |      | <b>COMPLETE</b> |                      |  |  |  |  |  |
| 87-114-1-LE.DOCX 2010-01-22                                                                                                    | 2010-01-22<br>Œ<br>2010-01-22     |      |                 |                      |  |  |  |  |  |
| Galley Format                                                                                                    | FILE                              |      | <b>ORDER</b>    | <b>ACTION</b>        |  |  |  |  |  |
| PDF VIEW PROOF<br>1.                                                                                                    | 87-115-1-PB, PDF 2010-01-22       |      | 11              | <b>EDIT   DELETE</b> |  |  |  |  |  |
| HTML VIEW PROOF<br>2.                                                                                                    | 87-116-1-PB.HTML 2010-01-22       |      | t i             | <b>EDIT   DELETE</b> |  |  |  |  |  |
| Supplementary Files                                                                                                    | FILE                              |      | ORDER           | <b>ACTION</b>        |  |  |  |  |  |
|                                                                                                    |                                   | None |                 |                      |  |  |  |  |  |
| Upload file to @ Layout Version, @ Galley, @ Supp. files<br>Upload<br>Browse.                                                              |                                   |      |                 |                      |  |  |  |  |  |
| Layout Comments - No Comments LAYOUT INSTRUCTIONS<br><b>REFERENCE LINKING</b><br><b>JOJS TEMPLATE</b><br><b>REVIEWS</b><br><b>TEMPLATE</b> |                                   |      |                 |                      |  |  |  |  |  |

*Eğer Yazar herhangi bir Ek Dosya yüklerse, bu otomatik olarak bulunması gereken yere gider. Bu dosyalar, derginin bunların hazırlanmasına (örneğin şekiller ve resimlere) ilişkin özel bir politikası yoksa ön tanımlı olarak orijinal formatlarında yayımlanırlar. Dergi dosyaları orijinal formatında yayımlıyor olsa*

*bile, okunur olduklarından ve derginin biçim ve standartlarına uygun hale getirildiklerinden emin olmak için dosyalara bakmak isteyebilirsiniz. Dizgi dosyalarını yüklemeyi bitirdiğinizde, Tamam ikonuna tıklayarak Bölüm Editörüne bir eposta mesajı gitmesini sağlayın.* 

#### *Şekil 10.8. Eposta Gönder*

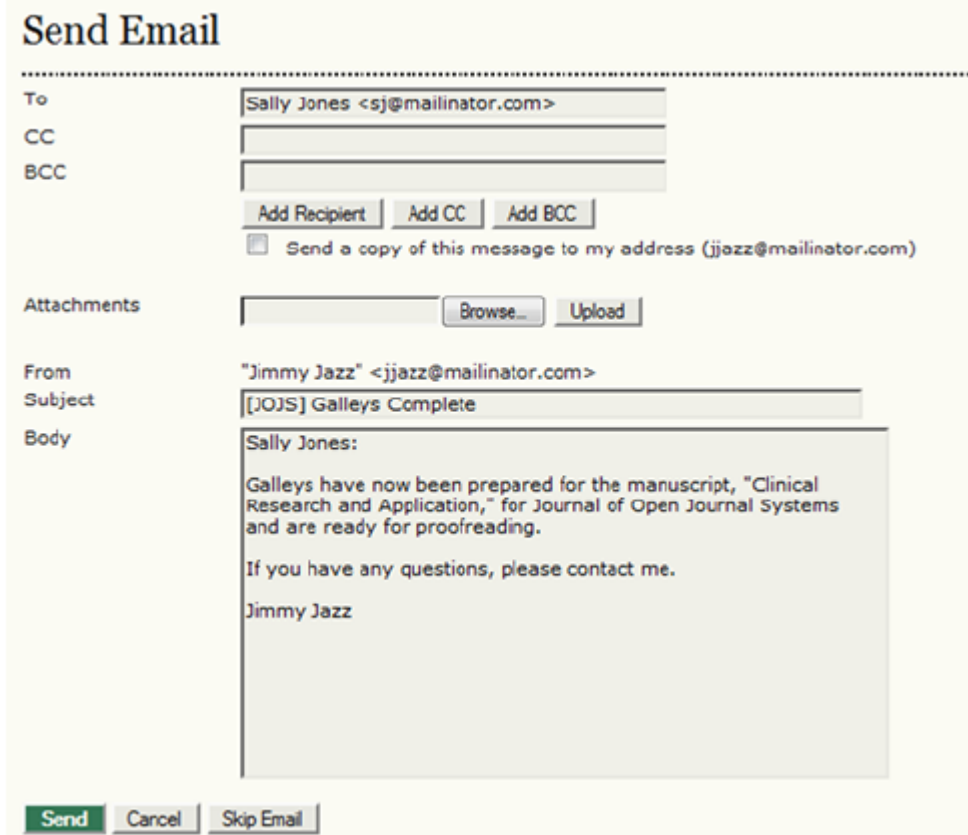

*Artık mizanpaj düzenlemesinin birinci aşamasını bitirdiniz. Şimdi Yazar ve Son Okuyucu'nun gerekli düzeltmeleri yapmasını beklemelisiniz.* 

#### *Son Okuma (Proofreading)*

*Yazar ve Son Okuyucu değişik formatlardaki dizgi dosyalarını dizgi ve format hataları açısından gözden geçireceklerdir. Son Okuma Talimatlarına uygun bir şekilde gerekli düzeltmeleri Düzeltmeler (Corrections) metin kutusu içinde yapacaklardır.* 

*Son Okuyucu size işini tamamladığını bildiren bir eposta gönderince, tekrar sisteme girip gönderi kaydına bakmanız gerekir. Son Okuma Düzeltmeleri ikonunu kullanarak Yazar ve Son Okuyucunun yazdığı notları görebilirsiniz.* 

*Şekil 10.9. Son Okuma (Proofreading)*

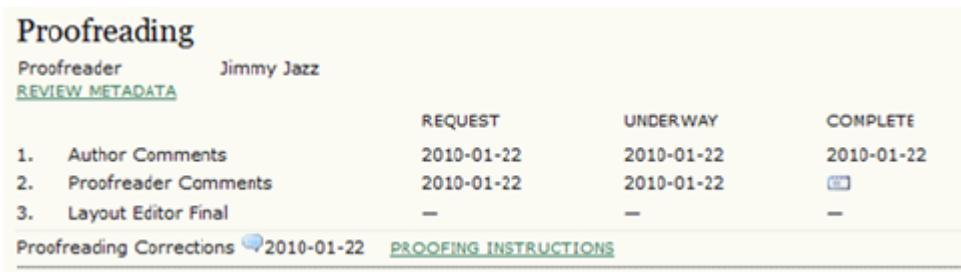

*Böylece yapılması gereken düzeltmeleri gösteren bir pencere açılacaktır. Şekil 10.10. Düzeltmeler*

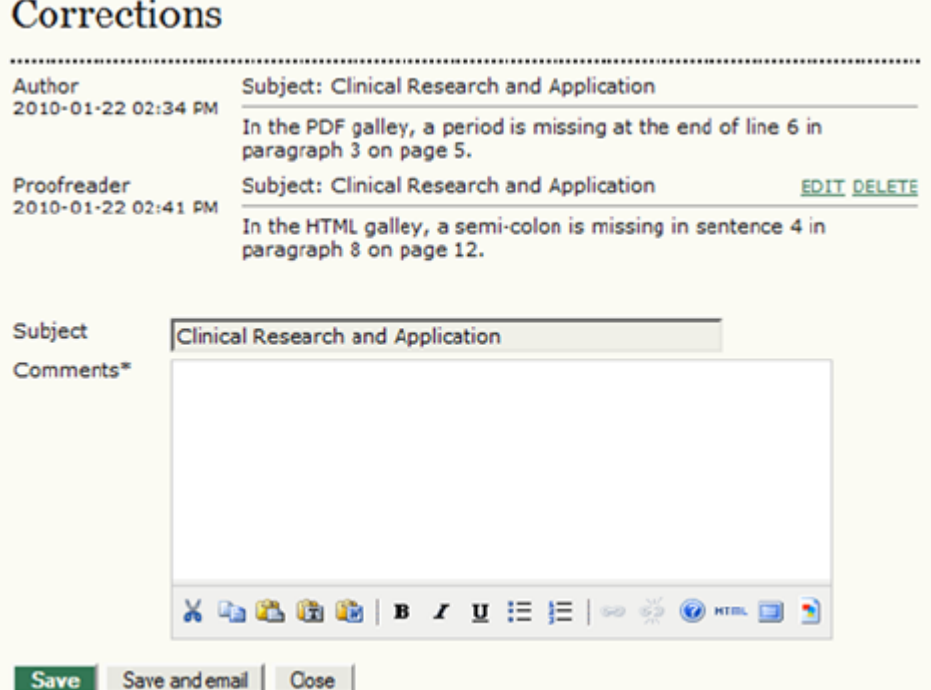

*Dizgi dosyalarında bu değişiklikleri yaptıktan sonra onları tekrar Mizanpaj bölümüne yükleyin. Bu işi tamamladıktan sonra Düzeltmeler kutusuna, yaptığınız bazı değişiklikleri açıklamak için notlar yazmak isteyebilirsiniz.* 

*Daha sonra Tamam ikonuna tıklayarak Bölüm Editörüne gönderinin yayın programına alınmaya hazır olduğunu bildiren bir eposta atabilirsiniz.* 

*Şekil 10.11. Eposta Gönder*
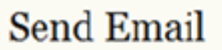

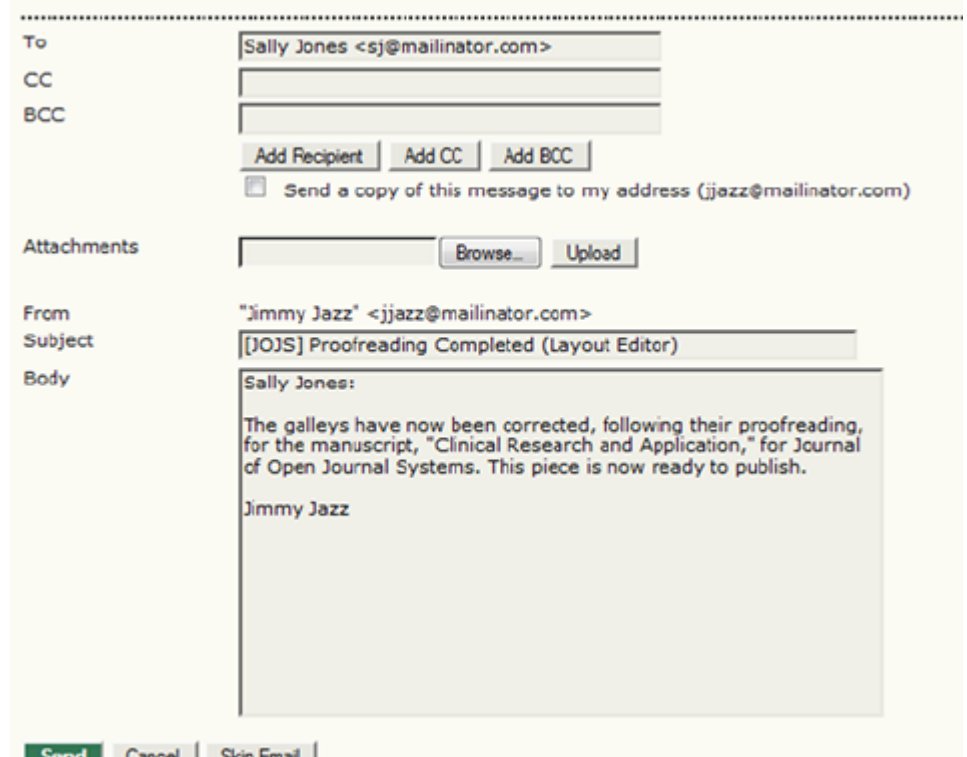

*Mizanpaj Editörlüğü sorumluluklarınızı tamamlamış bulunuyorsunuz.*

# *11. SON OKUYUCULAR (PROOFREADERS)*

## *Genel Bakış*

*Son Okuyucu Bölüm Editöründen bir veya daha fazla son okuma turunu tamamlamasını isteyen bir eposta alır. Son Okuyucu bu sorumluluğu kabul veya reddedebilir. Eğer kabul ederse, oturum açıp kendi Kullanıcı Giriş Sayfasından son okuma sürecini başlatır.* 

## *Son Okuyucu Sayfaları*

#### *Son Okuyucu Kullanıcı Giriş Sayfası*

*Oturum açtıktan sonra Kullanıcı Giriş Sayfasındaki Son Okuyucu linkine tıklayınca Aktif Gönderiler (Active Submissions) sayfasına yönlendirileceksiniz. Burada son okuma aşamasındaki gönderilerin bir listesi bulunmaktadır. Aktif linkinden eski gönderilere de ulaşabilirsiniz. Gönderinin son okuma sayfasına erişmek için makalenin başlığına tıklayın.* 

#### *Şekil 11.1. Aktif Gönderiler*

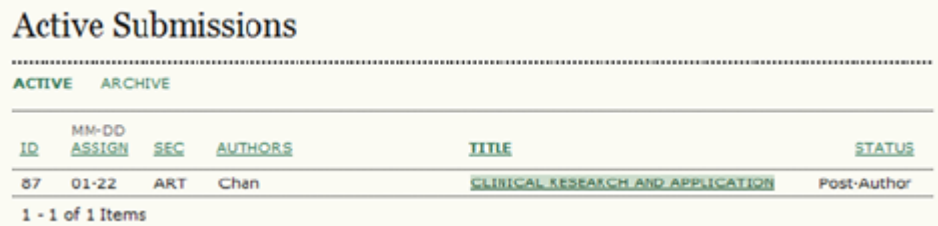

## *Son Okuma (Proofreading)*

*Buradan, Metadatayı İncele (Review Metadata) linkini kullanarak gönderi metadatasını, Mizanpaj (Layout) başlığı altında dizgi dosyalarını, Son Okuma Düzeltmeleri (Proofreading Corrections) ikonuna tıklayarak da yazarın belirlediği son okuma dzeltmelerini görebilirsiniz.*

*Şekil 11.2. Son Okuma (Proofreading)*

| Layout                                              |                              |                          |                 |
|-----------------------------------------------------|------------------------------|--------------------------|-----------------|
| Layout Editor<br>Jimmy Jazz                         |                              |                          |                 |
| Galley Format                                       | FILE                         |                          |                 |
| PDF VIEW PROOF<br>1.                                | 87-115-1-PB.PDF 2010-01-22   |                          |                 |
| HTML VIEW PROOF<br>2.                               | 87-116-1-PB.HTML 2010-01-22  |                          |                 |
| Supplementary Files                                 | FILE                         |                          |                 |
|                                                     | None                         |                          |                 |
| Layout Comments Wo Comments                         |                              |                          |                 |
|                                                     |                              |                          |                 |
| Proofreading                                        |                              |                          |                 |
| Proofreader<br>Jimmy Jazz<br><b>REVIEW METADATA</b> |                              |                          |                 |
|                                                     | <b>REQUEST</b>               | <b>UNDERWAY</b>          | <b>COMPLETE</b> |
| <b>Author Comments</b><br>1.                        | 2010-01-22                   | 2010-01-22               | 2010-01-22      |
| <b>Proofreader Comments</b><br>2.                   | 2010-01-22                   | 2010-01-22               | Œ.              |
| Layout Editor Final<br>з.                           | $\overline{\phantom{a}}$     | $\overline{\phantom{a}}$ | $\qquad \qquad$ |
| Proofreading Corrections 2010-01-22                 | <b>PROOFING INSTRUCTIONS</b> |                          |                 |

*Bu linke tıklamak bir metin kutusu açacaktır, burada yazarın notlarını görebilir, kendi notlarınızı da ekleyebilirsiniz. Bölüm Editörü ve Mizanpaj Editörü bu notları görecek ve yayından önce son düzeltmeleri yapacaklardır.* 

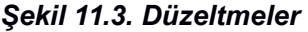

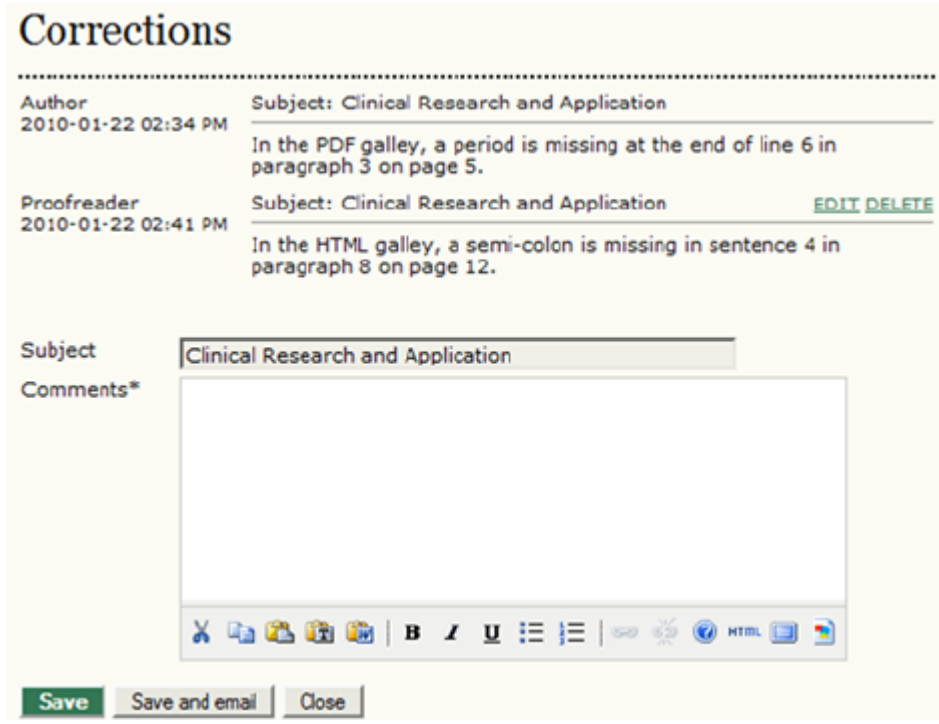

*Kaydet (Save) tuşuna basmak notlarınızı kaydedecek ve sizi gönderi sayfasına geri döndürecektir. Mizanpaj Editörü ve Bölüm Editörüne işinizi bitirdiğinizi bildirmek için Tamam ikonuna tıklayın. Gönderi ile işiniz bitmiş bulunuyor.* 

# *12. OKUYUCULAR*

## *Genel Bakış*

*Okuyucular, abonelik bazlı erişim sağlayan dergilerin aboneleri ile gecikmeli veya tam açık erişim dergilerine kayıt yaptıran kullanıcılardır. Kayıtlı Okuyucular kayıtlı oldukları derginin her sayısı yayımlandığında, İçindekiler sayfasını da içeren bir bildirim alırlar.* 

## *Okuyucu Sayfaları*

#### *İçeriğe Erişim*

*ADS kullanan açık erişimli dergilerin içeriğine erişim son derece basittir; son sayı için Güncel (Current), eski sayılar için de Arşiv (Archives) linkine tıklamanız yeterlidir.* 

#### *Şekil 12.1. Güncel Sayı*

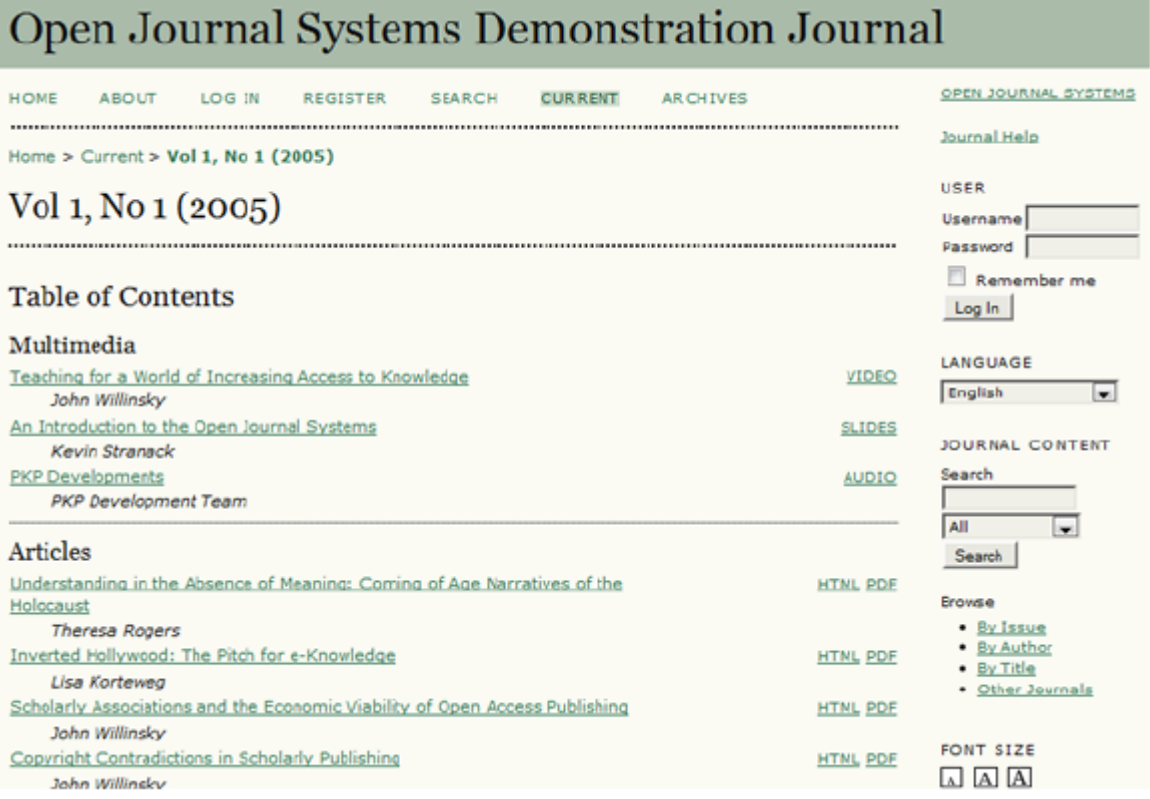

## *Abonelik*

*Eğer erişmek istediğiniz içerik abonelik gerektiriyorsa, ilgili dergiye kayıt olarak bir Okuyucu hesabı açmanız gerekir. Abonelikle ilgili ayrıntılı bilgi için ödemeler ve abonelikle ilgili bölüme bakınız.* 

#### *Bildirim için Kaydolmak*

#### *İlgilendiğiniz bir ADS dergiye yüklenen yeni içerikten sizi haberdar eden bir otomatik eposta almak isterseniz, genellikle, bir Okuyucu hesabı açıp bildirim alma kutusunu işaretlemeniz gerekir.*

#### *Şekil 12.2. Okuyucu Bildirimi*

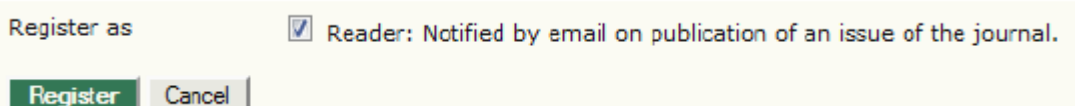

#### *Okuma Araçları*

*Okuma Araçları, derginin hem deneyimli hem de yeni okuyucularına, okumakta oldukları araştırmayı yorumlamak, değerlendirmek ve kullanmak için bir bağlam oluşturmaları konusunda yardımcı olmayı amaçlar. Dergi Yöneticisi, geniş bir akademik disiplinler yelpazesi için hazırlanmış olan bu araçları, derginin okuma ortamını desteklemek için seçip güncelleyebilir, düzenleyebilir. Okuma Araçları Okuyucuların ilgili forumlara katılmalarını, yazarla iletişim kurmalarını, ve diğer okuyucularla paylaşımda bulunabilmelerini sağlar. Araçlar, kullanıcının ekranında okunmakta olan makalenin sağ tarafında yer alır:*

#### *Şekil 12.3. Okuma Araçları*

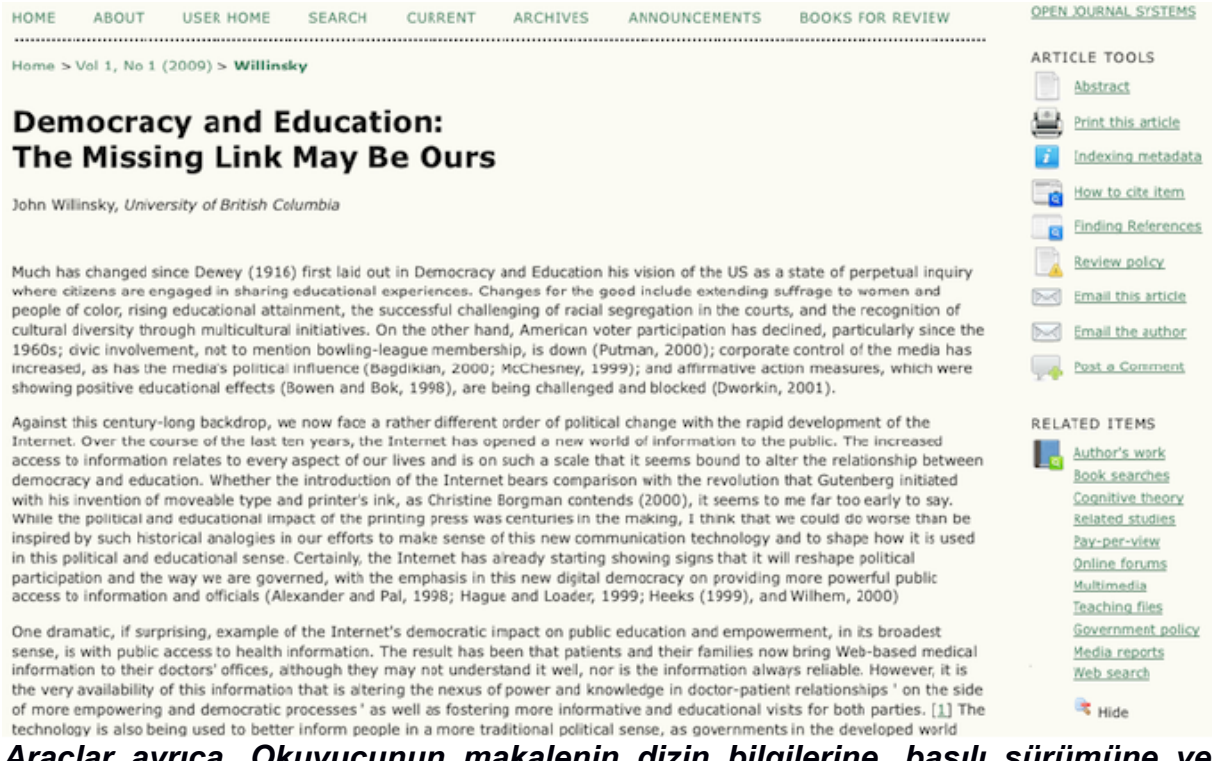

*Araçlar ayrıca, Okuyucunun makalenin dizin bilgilerine, basılı sürümüne ve yazarın biyografisine erişmesini; Okuyucunun makalenin HTML sürümünde bir kelimeye çift tıklayarak sözlükten bakabilmesini, başka bir okuyucuya eposta gönderebilmesini, veya makale ile ilgili yorum yapabilmesini sağlar. Bütün bu özellikler çok daha etkileşimci bir okuma ortamı yaratır. Araçlar aynı zamanda;* *gönderinin ilk iki anahtar kelimesini alıp açık erişimli veri tabanlarının ve Araştırma Çalışmaları (Research Studies) altında gruplanmış olan, Yazarın Diğer Çalışmaları, Basın ve Medya, Kamusal Web Sayfaları, Eğitim Kaynakları, Tartışma ve Forumlar, ve seçilen okuma araçlarına bağlı diğer kategorilerdeki arama motorlarına girmek üzere tasarlanmışlardır.* 

*Okuyucular seçilen kaynakların her birinin arka plan bilgilerine de erişebilirler. Araçlar; Araştırma, Medya veya Eğitimle ilgili her kategoride, başvurmak için bir çok seçenek ve veri tabanı sunar, aynı zamanda kaynağın Hakkında sayfasına bir link vererek Okuyucunun her veri tabanı hakkında daha fazla bilgi edinmesini sağlar. Dergi Yöneticisi mevcut kaynakları düzenleyip, silebildiği gibi, yeni kaynaklar da ekleyebilir. Okuma Araçları ile ilgili daha fazla ayrıntı için Dergi Yönetimi bölümüne bakın.* 

# *III. SİSTEM YÖNETİMİ*

*Bu bölümdeki talimatlar ADS'nin nasıl kurulacağını, nasıl yedekleme yapılacağını, yeni bir ADS sürümünün nasıl yükleneceğini gösterir. Bu talimatlar Linux/Unix ortamları için olmakla birlikte Windows için de büyük ölçüde benzer olacaktır. Kuruluma başlamadan önce aşağıdaki listede bulunan sistem gereksinimleri yerine getirilmelidir. Eğer bu süreçlerle ilgili sorunlarınız varsa, ADS kurulum paketinde bulunan docs/INSTALL'daki ayrıntılı kurulum talimatlarına bakmanız gerekir. Web'deki Sık Sorulan Sorulara bakabilir, o da yeterli olmazsa destek forumuna girebilirsiniz. Farklı ortamlarda karşılaşaılabilecek sorunlarla ilgili bilgiler destek forumlarında veya Development Wiki'de bulunabilir.*